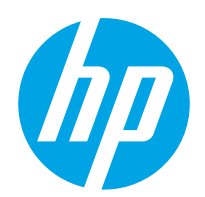

Användarhandbok

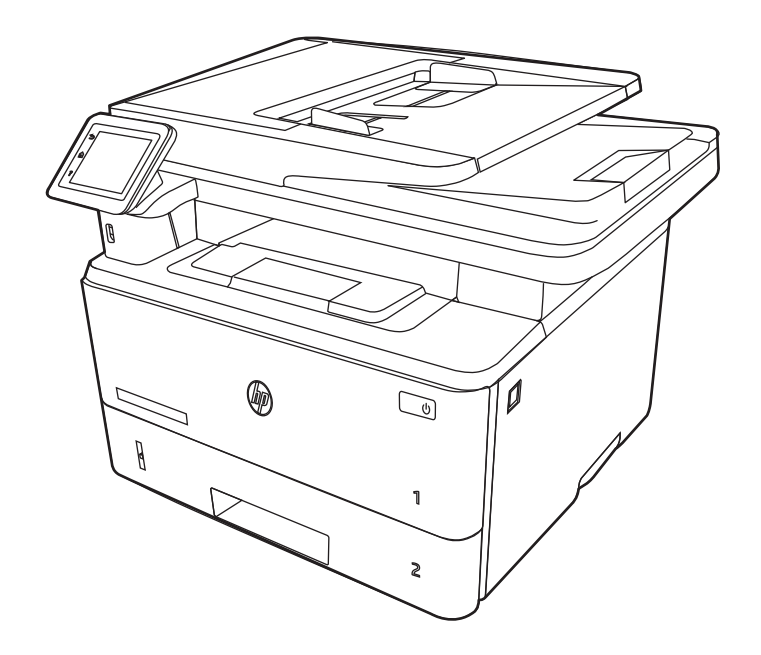

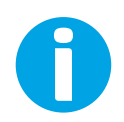

www.hp.com/videos/LaserJet www.hp.com/support/ljM329MFP www.hp.com/support/ljM428MFP www.hp.com/support/ljM429MFP

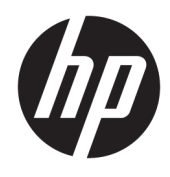

HP LaserJet Pro MFP M329, M428-M429 Användarhandbok

#### Copyright och licens

© Copyright 2019 HP Development Company, L.P.

Reproduktion i ursprungligt, omarbetat eller översatt skick utan skriftligt medgivande, utöver vad som anges i lagen om upphovsrätt, är förbjudet.

Den här informationen kan ändras utan föregående meddelande.

De enda garantier för HP-produkterna och tjänsterna fastställs i de uttryckliga garantier som medföljer produkterna och tjänsterna. Inget i detta dokument ska tolkas som att det utgör en ytterligare garanti. HP kan inte hållas ansvarigt för tekniska fel, korrekturfel eller utelämnanden i dokumentet.

Edition 3, 10/2022

#### Varumärken

Adobe® , Adobe Photoshop® , Acrobat®och PostScript® är varumärken som tillhör Adobe Systems, Incorporated.

Apple och Apple-logotypen är varumärken som tillhör Apple Inc. och är registrerade i USA och andra länder/regioner.

macOS är ett varumärke som tillhör Apple Inc., registrerat i USA och andra länder.

AirPrint är ett varumärke som tillhör Apple Computer, Inc. och är registrerat i USA och andra länder.

Google™ är ett varumärke som tillhör Google Inc.

Microsoft®, Windows®, Windows® XP och Windows Vista® är registrerade varumärken i USA och tillhör Microsoft Corporation.

UNIX® är ett registrerat varumärke som tillhör The Open Group.

# Innehåll

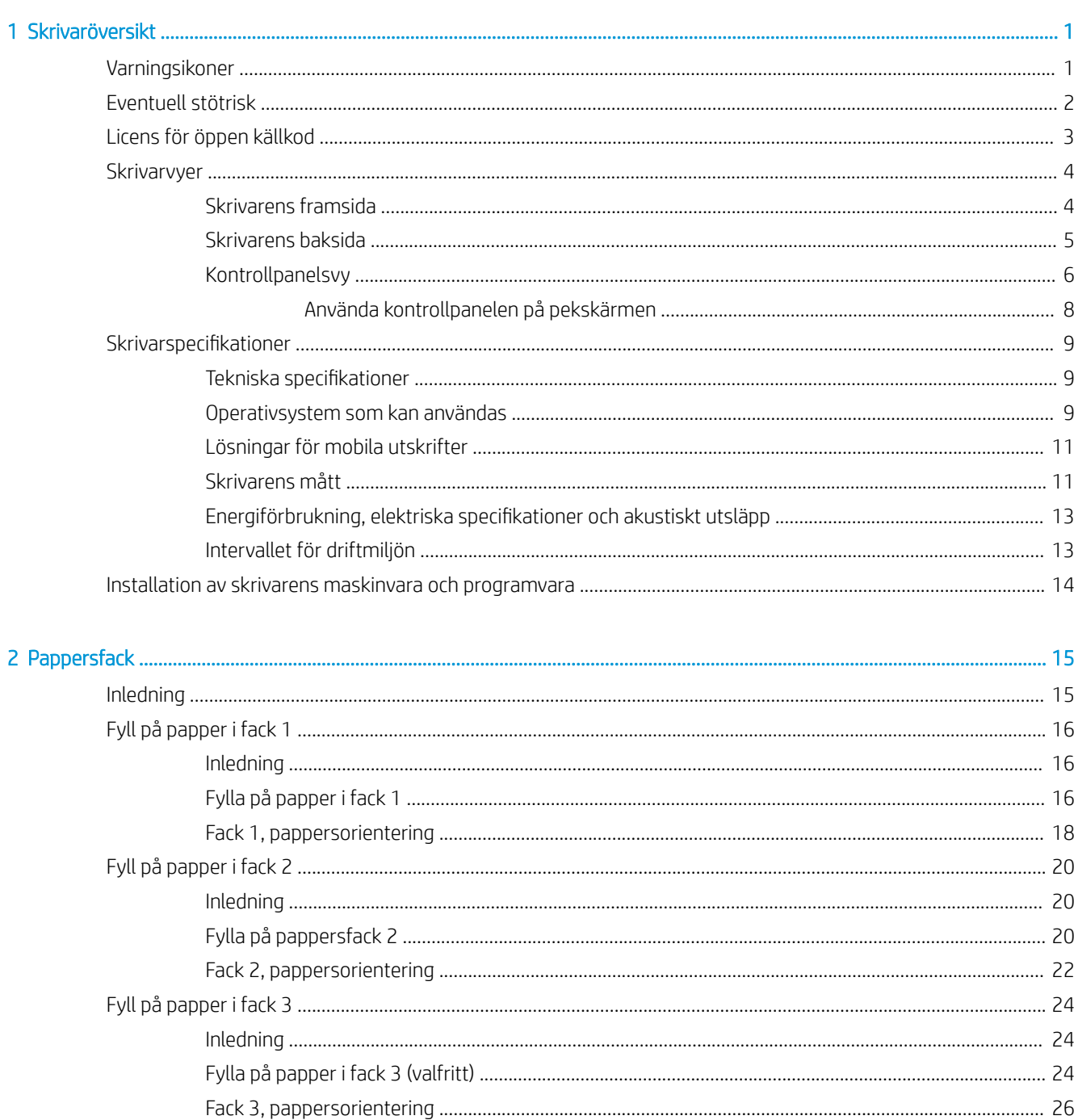

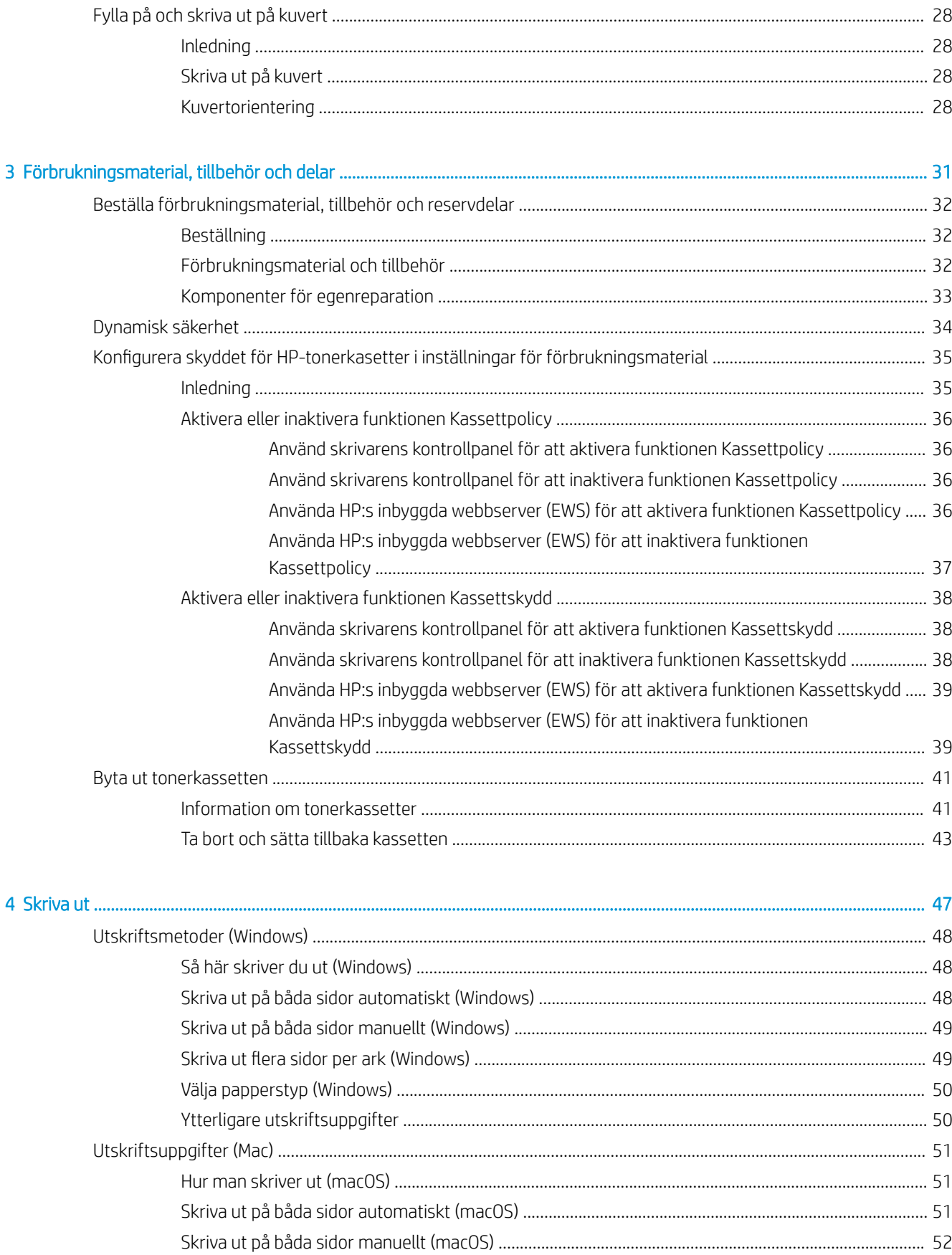

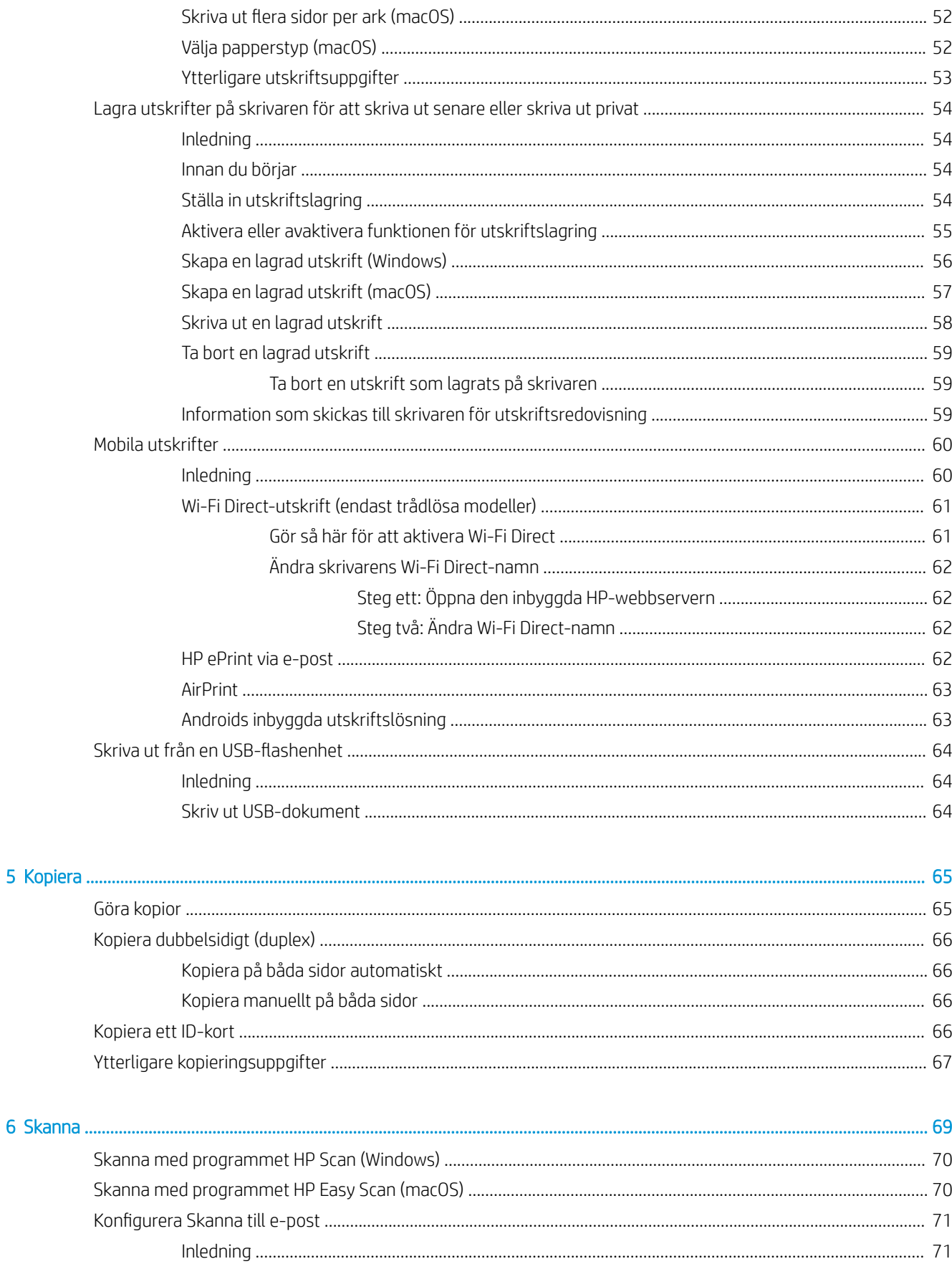

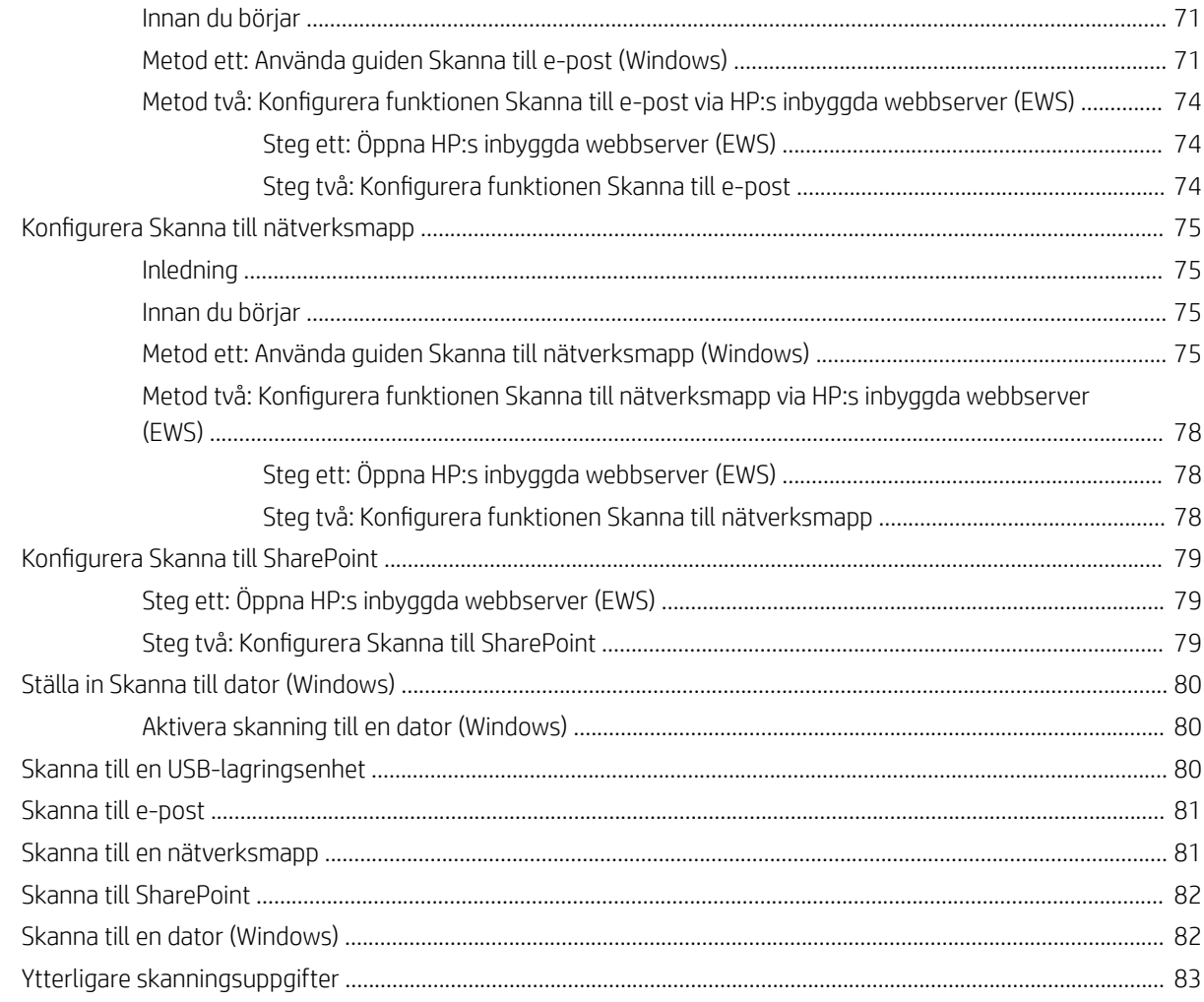

#### 

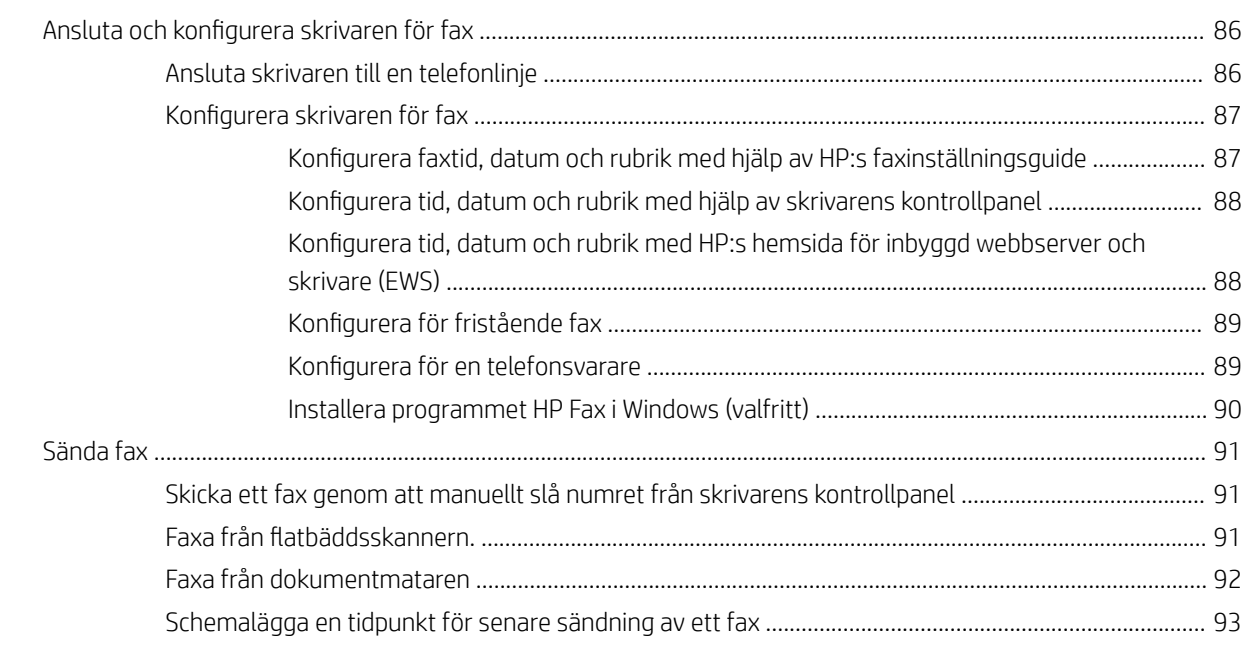

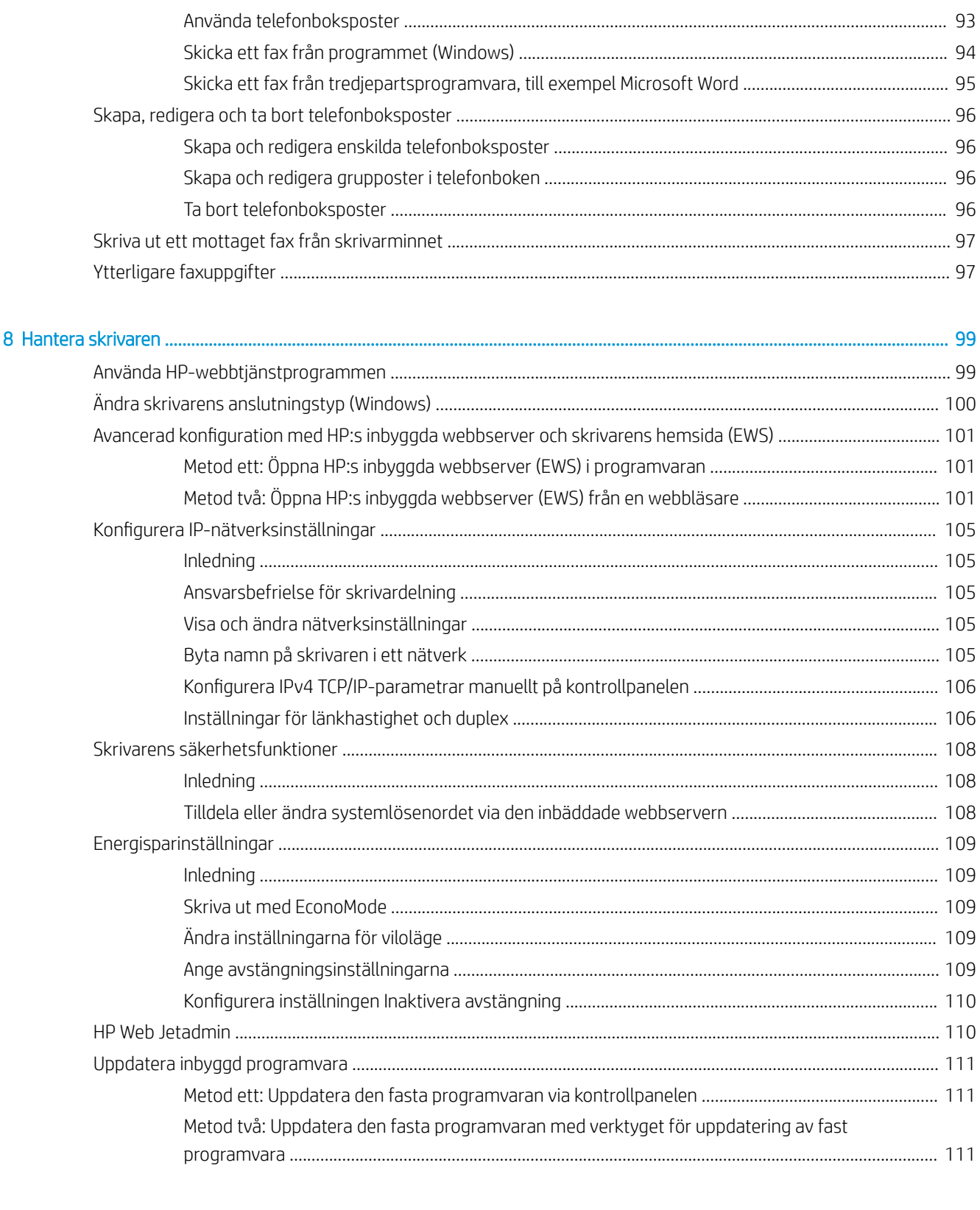

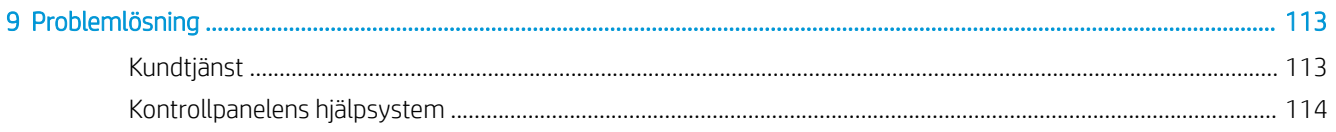

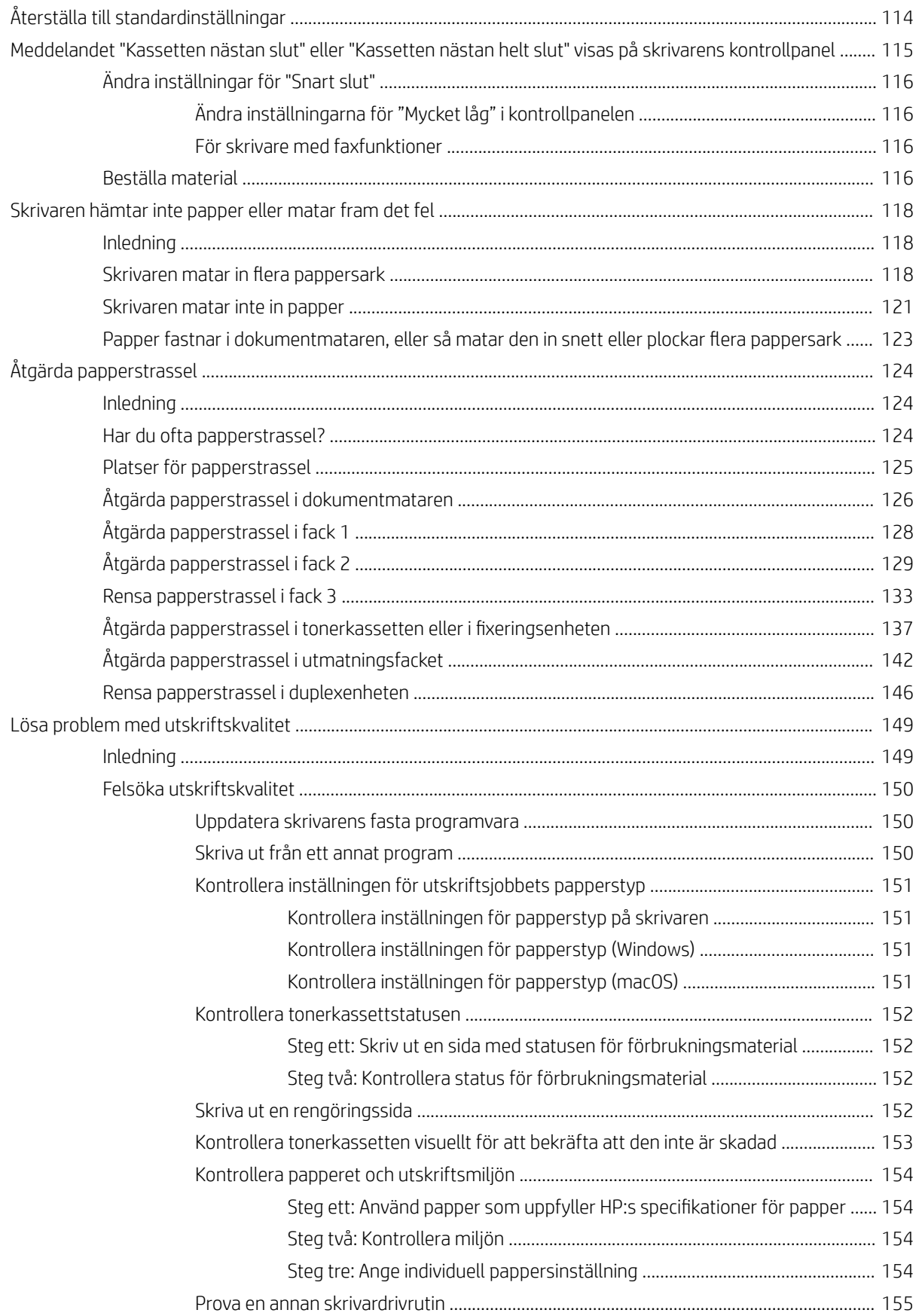

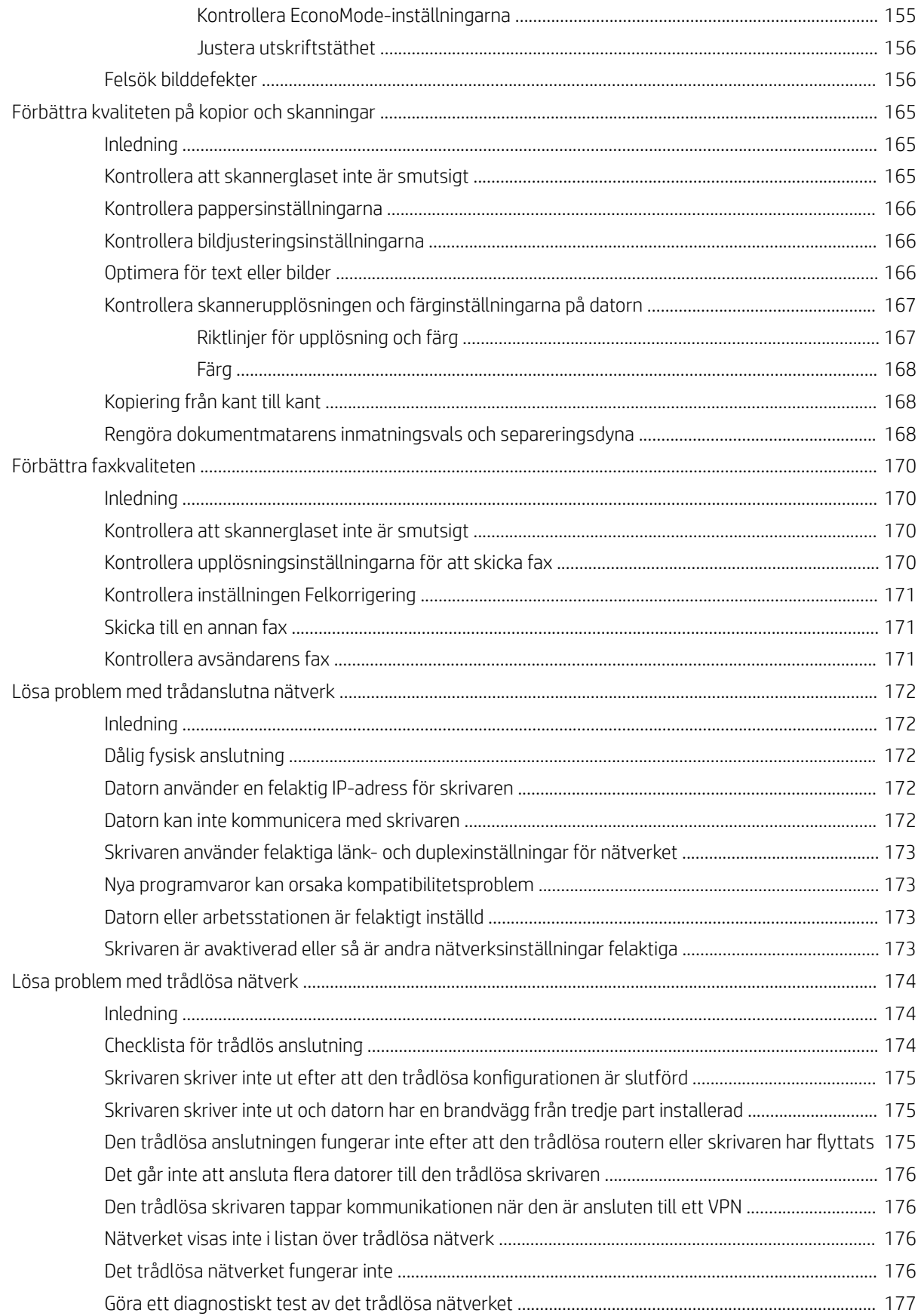

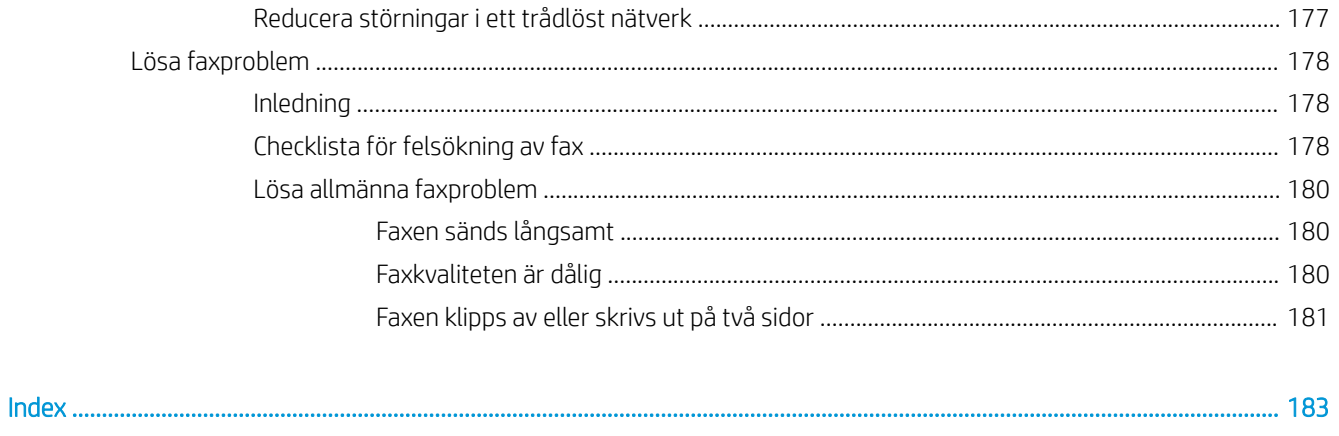

# <span id="page-12-0"></span>1 Skrivaröversikt

Granska placering av funktioner på skrivaren, fysiska och tekniska specifikationer för skrivaren och var du kan hitta inställningsinformation.

- **Varningsikoner**
- **[Eventuell stötrisk](#page-13-0)**
- [Licens för öppen källkod](#page-14-0)
- **•** [Skrivarvyer](#page-15-0)
- **•** Skrivarspecifikationer
- [Installation av skrivarens maskinvara och programvara](#page-25-0)

#### Mer information:

Följande information är korrekt vid publiceringstillfället. Aktuell information finns i [www.hp.com/support/](http://www.hp.com/support/ljM329MFP) [ljM329MFP](http://www.hp.com/support/ljM329MFP), [www.hp.com/support/ljM428MFP](http://www.hp.com/support/ljm428mfp), eller [www.hp.com/support/ljM429MFP.](http://www.hp.com/support/ljm429mfp)

HP:s heltäckande hjälp för skrivaren innehåller följande information:

- Installera och konfigurera
- Lär och använd
- Problemlösning
- Ladda ned uppdateringar av programvara och inbyggd programvara
- Delta i supportforum
- Hitta information om garanti och föreskrifter

# Varningsikoner

Var försiktig om du ser en varningsikon på HP-skrivaren, enligt ikondefinitionerna.

Varning: Elektriska stötar

<span id="page-13-0"></span>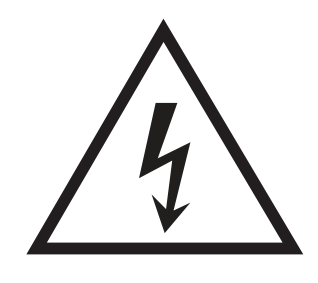

● Varning: Varm yta

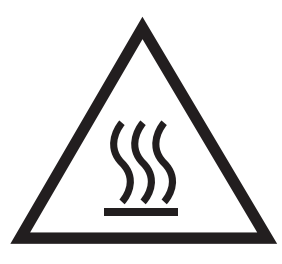

● Varning: Håll kroppsdelar borta från delar som rör sig

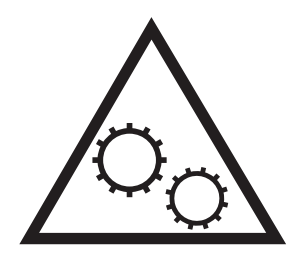

● Varning: Vass kant i närheten

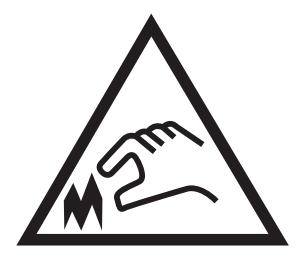

● Varning

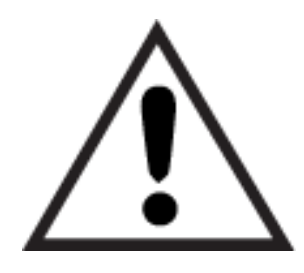

# Eventuell stötrisk

Läs igenom den här viktiga säkerhetsinformationen.

- <span id="page-14-0"></span>Läs och förstå denna säkerhetsinformation för att undvika risken för elstötar.
- Följ alltid grundläggande säkerhetsåtgärder när du använder den här produkten för att minska risk för skada från brand eller elektriska stötar.
- Läs och förstå alla instruktionerna i användarhandboken.
- laktta alla varningar och anvisningar som är angivna på produkten.
- Använd endast ett jordat eluttag när du ansluter produkten till en strömkälla. Om du inte vet om att uttaget är jordat, kontrollerar du med en behörig elektriker.
- Rör inte kontakterna på något av uttagen på produkten. Byt ut skadade sladdar omedelbart.
- Koppla ur produkten från vägguttaget före rengöring.
- Installera inte och använd inte produkten nära vatten eller när du är våt.
- Installera produkten säkert på en stabil yta.
- Installera produkten på en skyddad plats där ingen kan kliva på eller snubbla över nätsladden.

# Licens för öppen källkod

Information om programvara med öppen källkod som används i den här skrivaren finns på [www.hp.com/](http://www.hp.com/software/opensource) [software/opensource.](http://www.hp.com/software/opensource)

# <span id="page-15-0"></span>**Skrivarvyer**

Identifiera vissa delar av skrivaren och knappar på kontrollpanelen.

- Skrivarens framsida
- [Skrivarens baksida](#page-16-0)
- **[Kontrollpanelsvy](#page-17-0)**

## Skrivarens framsida

Identifiera delarna på framsidan av skrivaren.

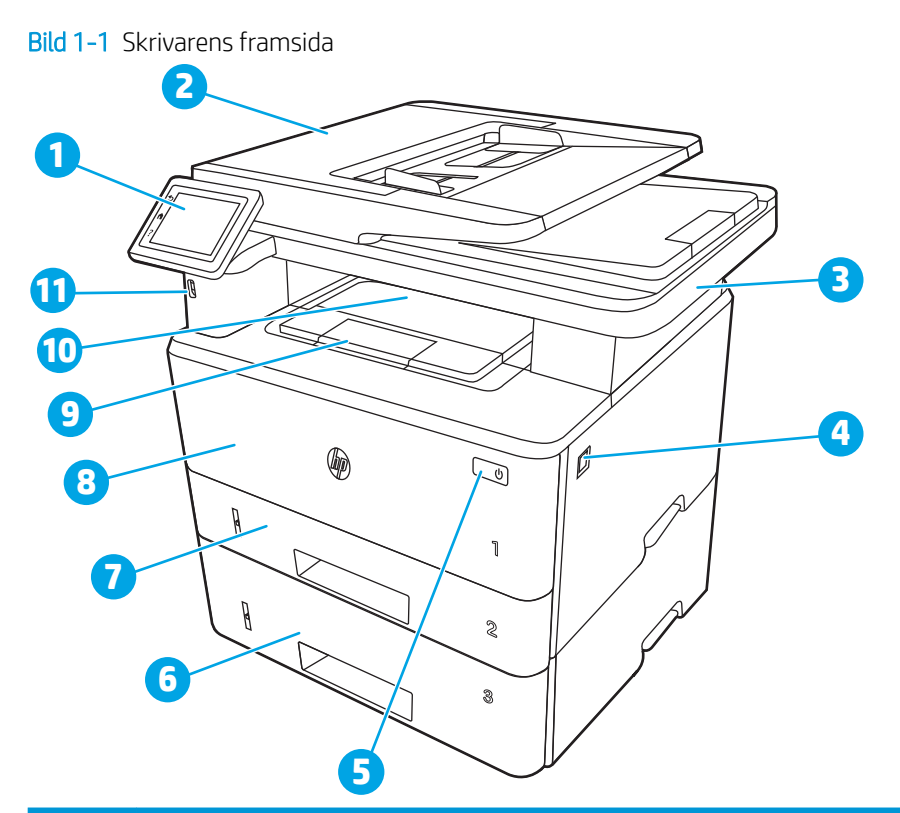

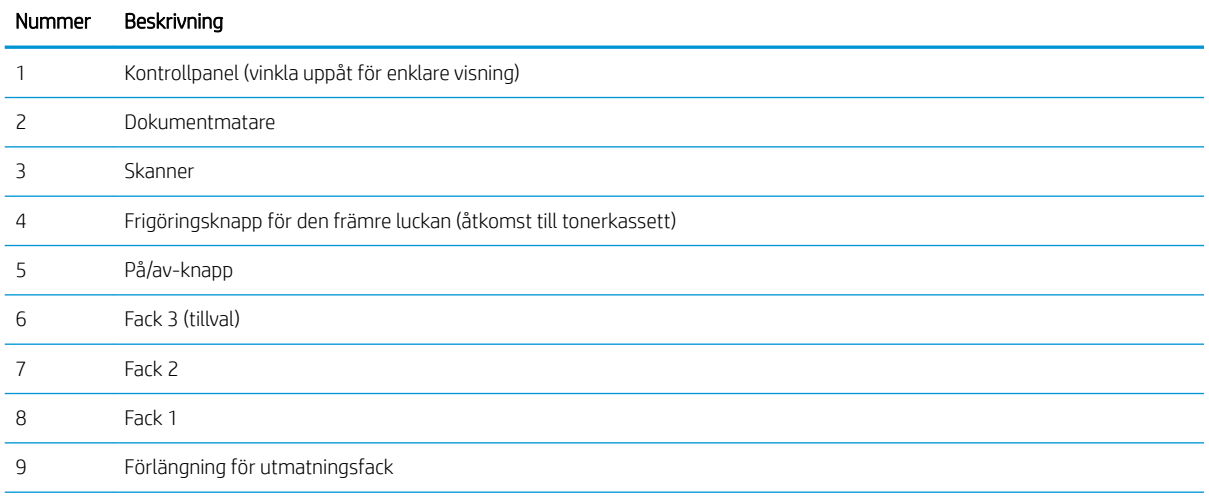

<span id="page-16-0"></span>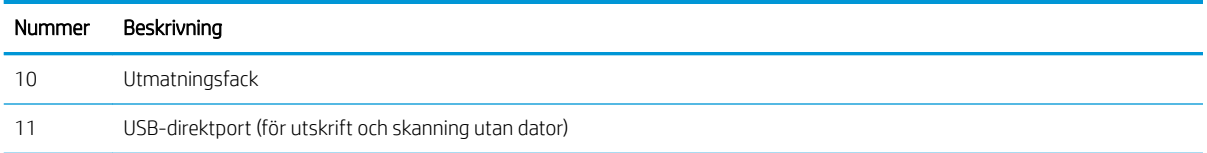

# Skrivarens baksida

Identifiera delarna på baksidan av skrivaren.

Bild 1-2 Skrivarens baksida

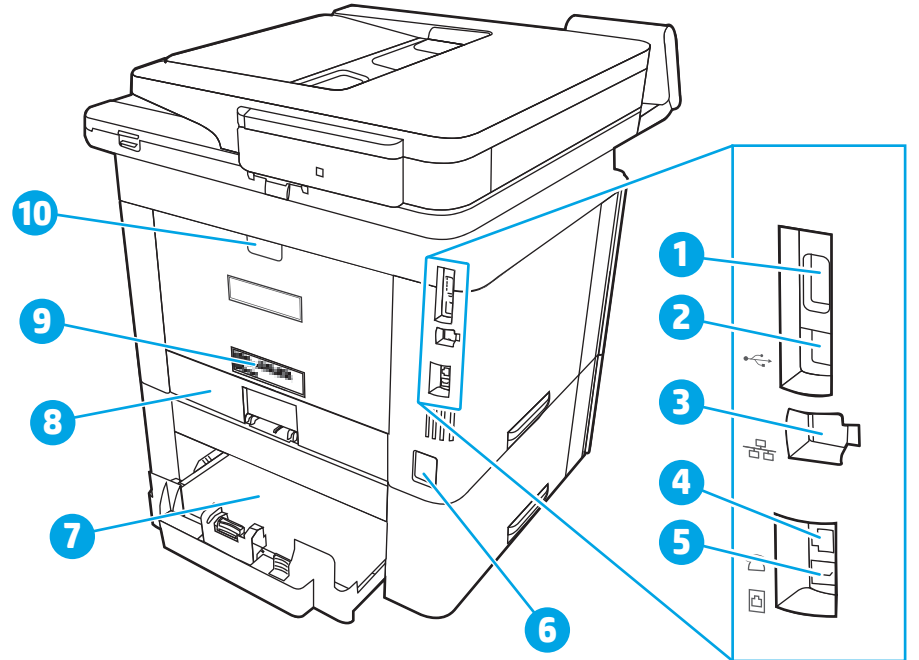

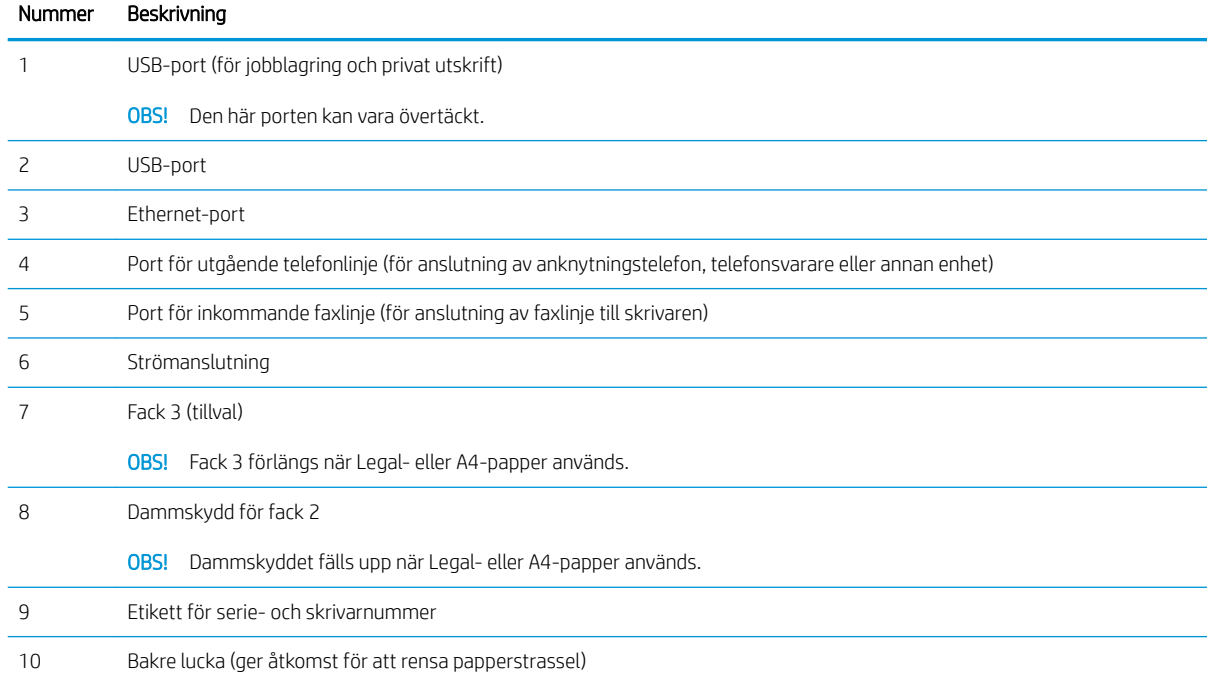

# <span id="page-17-0"></span>Kontrollpanelsvy

Identifiera knappar och funktioner på kontrollpanelens pekskärm.

● [Använda kontrollpanelen på pekskärmen](#page-19-0)

Från startskärmen får du åtkomst till skrivarens funktioner. Där visas också skrivarens aktuella status.

Du kan när som helst återgå till startskärmen genom att trycka på hemknappen till vänster på skrivarens kontrollpanel. Du kan också trycka på hemknappen i det övre vänstra hörnet på de flesta skärmar.

**3 OBS!** Mer information om skrivarens kontrollpanelsfunktioner finns på www.hp.com/support/liM329MFP, [www.hp.com/support/ljM428MFP,](http://www.hp.com/support/ljm428mfp) eller [www.hp.com/support/ljM429MFP.](http://www.hp.com/support/ljm429mfp)

OBS! Vilka funktioner som visas på startskärmen varierar beroende på skrivarkonfiguration.

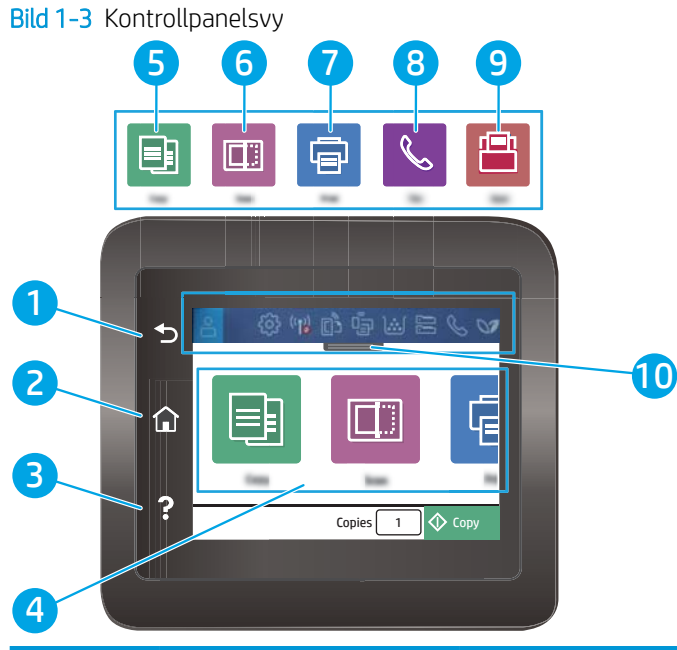

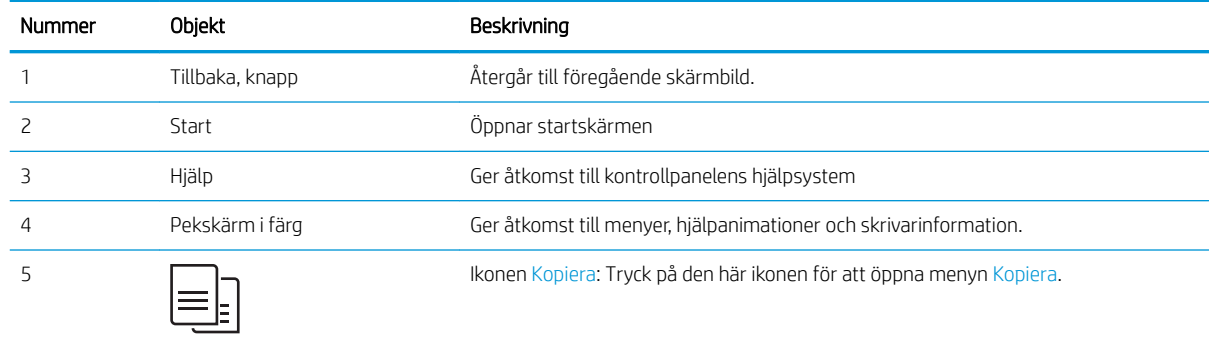

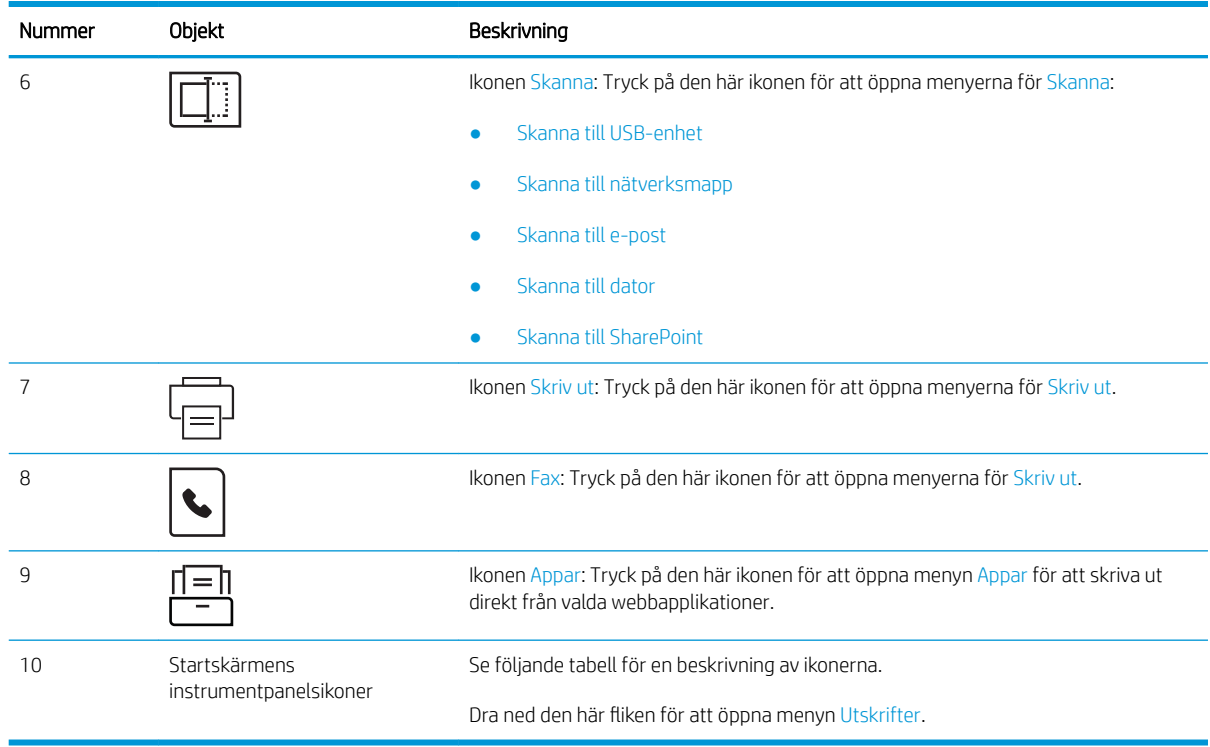

OBS! Det finns ingen standardknapp för Avbryt på kontrollpanelen, men under många skrivarprocesser visas en Avbryt-knapp på pekskärmen. Det gör att användarna kan avbryta en process innan skrivaren har slutfört den.

### Startskärmens instrumentpanelsikoner

#### Tabell 1-1 Ikoner på startskärmen

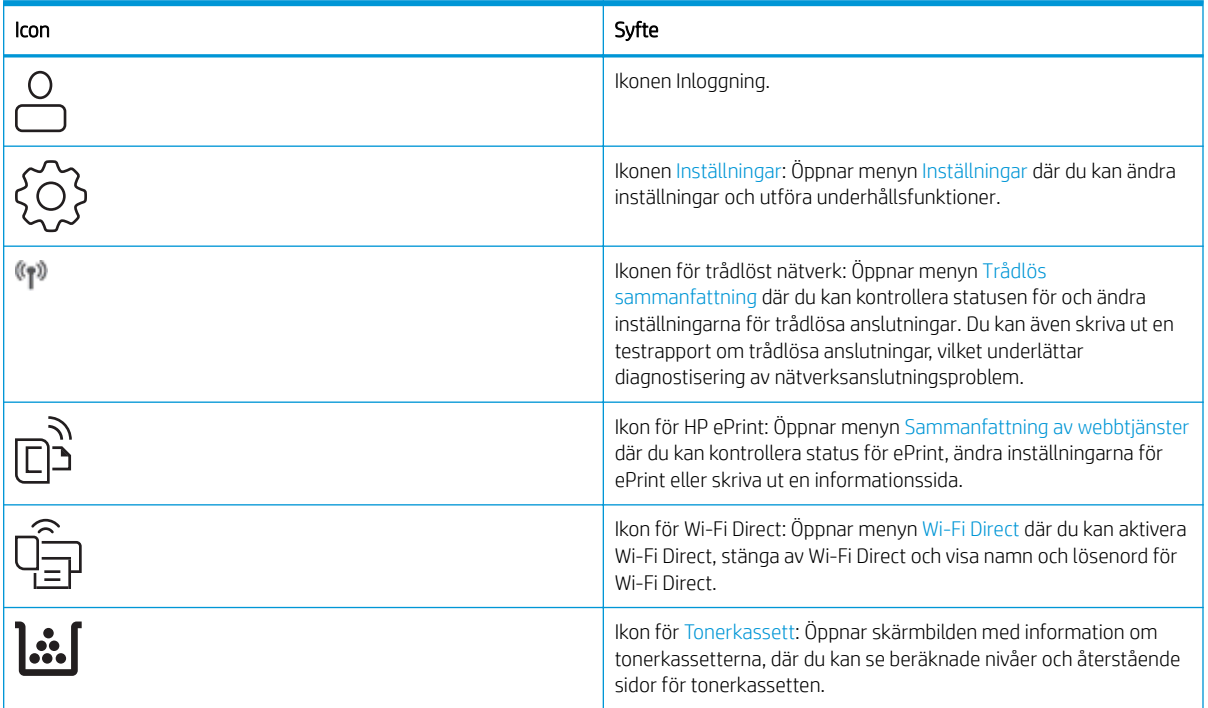

#### <span id="page-19-0"></span>Tabell 1-1 Ikoner på startskärmen (fortsättning)

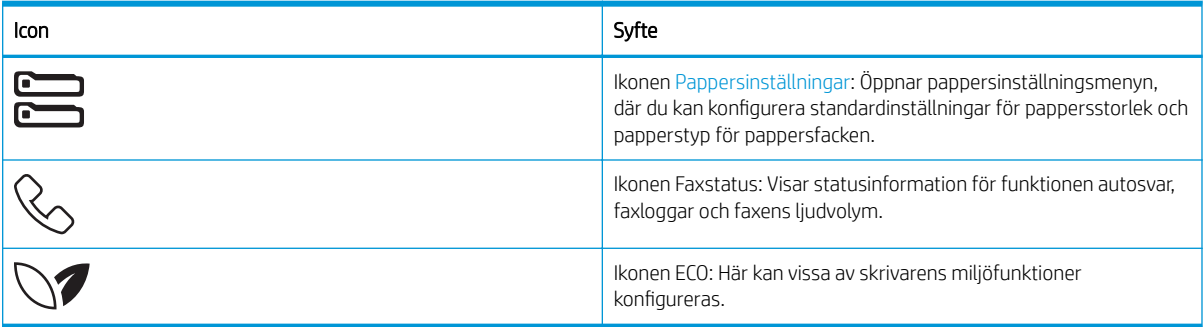

## Använda kontrollpanelen på pekskärmen

Använd de här åtgärderna när du vill använda skrivarens kontrollpanel med pekskärm.

| Åtgärd  | Beskrivning                                                                                                    | Exempel                                                                |
|---------|----------------------------------------------------------------------------------------------------|------------------------------------------------------------------------|
| Trycka  | Tryck på ett objekt på skärmen om du vill välja<br>det eller öppna den menyn. När du bläddrar<br>genom menyer kan du hastigt trycka på skärmen<br>för att stoppa bläddringen.      | Tryck på Inställningar (O) för att öppna menyn<br>Inställningar.       |
| Svepa   | Rör vid skärmen och svep med fingret vågrätt för<br>att bläddra i sidled på skärmen.                                                                                               | Svep på startskärmen för att komma till<br>ytterligare menyalternativ. |
| Bläddra | Rör vid skärmen och svep med fingret lodrätt för<br>att bläddra uppåt och nedåt på skärmen. Tryck<br>snabbt på skärmen för att stoppa bläddringen<br>när du bläddrar bland menyer. | Bläddra genom menyn Inställningar.                                     |

Tabell 1-2 Använda kontrollpanelen på pekskärmen

# <span id="page-20-0"></span>**Skrivarspecifikationer**

Granska specifikationerna för maskinvara, programvara och skrivarmiljö.

- Tekniska specifikationer
- Operativsystem som kan användas
- [Lösningar för mobila utskrifter](#page-22-0)
- [Skrivarens mått](#page-22-0)
- [Energiförbrukning, elektriska specifikationer och akustiskt utsläpp](#page-24-0)
- [Intervallet för driftmiljön](#page-24-0)

**VIKTIGT:** Följande specifikationer är riktiga när denna publikation skrivs men kan komma att ändras. Aktuell information finns i [www.hp.com/support/ljM329MFP](http://www.hp.com/support/ljM329MFP), [www.hp.com/support/ljM428MFP,](http://www.hp.com/support/ljm428mfp) eller [www.hp.com/](http://www.hp.com/support/ljm429mfp) [support/ljM429MFP](http://www.hp.com/support/ljm429mfp).

## Tekniska specifikationer

Granska skrivarens tekniska produktspecifikationer.

Se [www.hp.com/support/ljM329MFP,](http://www.hp.com/support/ljM329MFP) [www.hp.com/support/ljM428MFP](http://www.hp.com/support/ljm428mfp), eller [www.hp.com/support/ljM429MFP](http://www.hp.com/support/ljm429mfp)  för aktuell information.

### Operativsystem som kan användas

Följande information gäller de skrivarspecifika Windows- och HP-drivrutinerna för macOS och installationsprogrammet.

Windows: Installationsprogrammet för HP:s programvara installerar endera skrivardrivrutinen V3 eller V4 PCL 6, beroende på Windows operativsystem, tillsammans med ytterligare programvara vid användning av det fullständiga installationsprogrammet. Mer information hittar du i installationshandboken till programvaran.

macOS: Mac-datorer stöds för den här produkten. Hämta HP Easy Start, antingen från [123.hp.com/LaserJet](http://123.hp.com/LaserJet) eller från sidan med utskriftssupport, och använd sedan HP Easy Start för att installera HP:s skrivardrivrutin. HP Easy Start medföljer inte HP:s installationsprogram.

- 1. Gå till [123.hp.com/LaserJet.](http://123.hp.com/LaserJet)
- 2. Följ angivna steg för att ladda ned skrivarens programvara.

Linux: Mer information om Linux-utskriftsdrivrutiner hittar du på [www.hp.com/go/linuxprinting](http://www.hp.com/go/linuxprinting).

UNIX: Mer information om UNIX skrivardrivrutiner finns på [www.hp.com/go/unixmodelscripts.](http://www.hp.com/go/unixmodelscripts)

#### Tabell 1-3 Operativsystem och skrivardrivrutiner som stöds

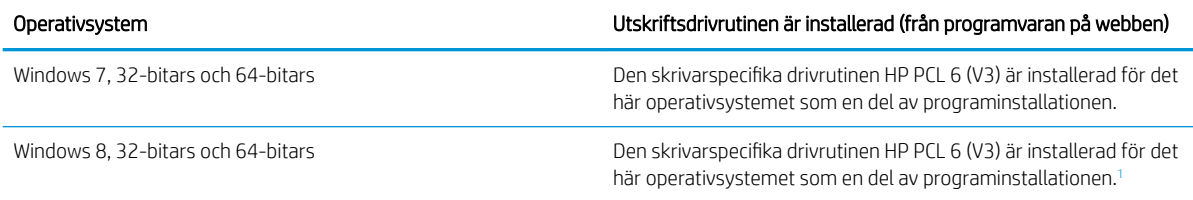

#### <span id="page-21-0"></span>Tabell 1-3 Operativsystem och skrivardrivrutiner som stöds (fortsättning)

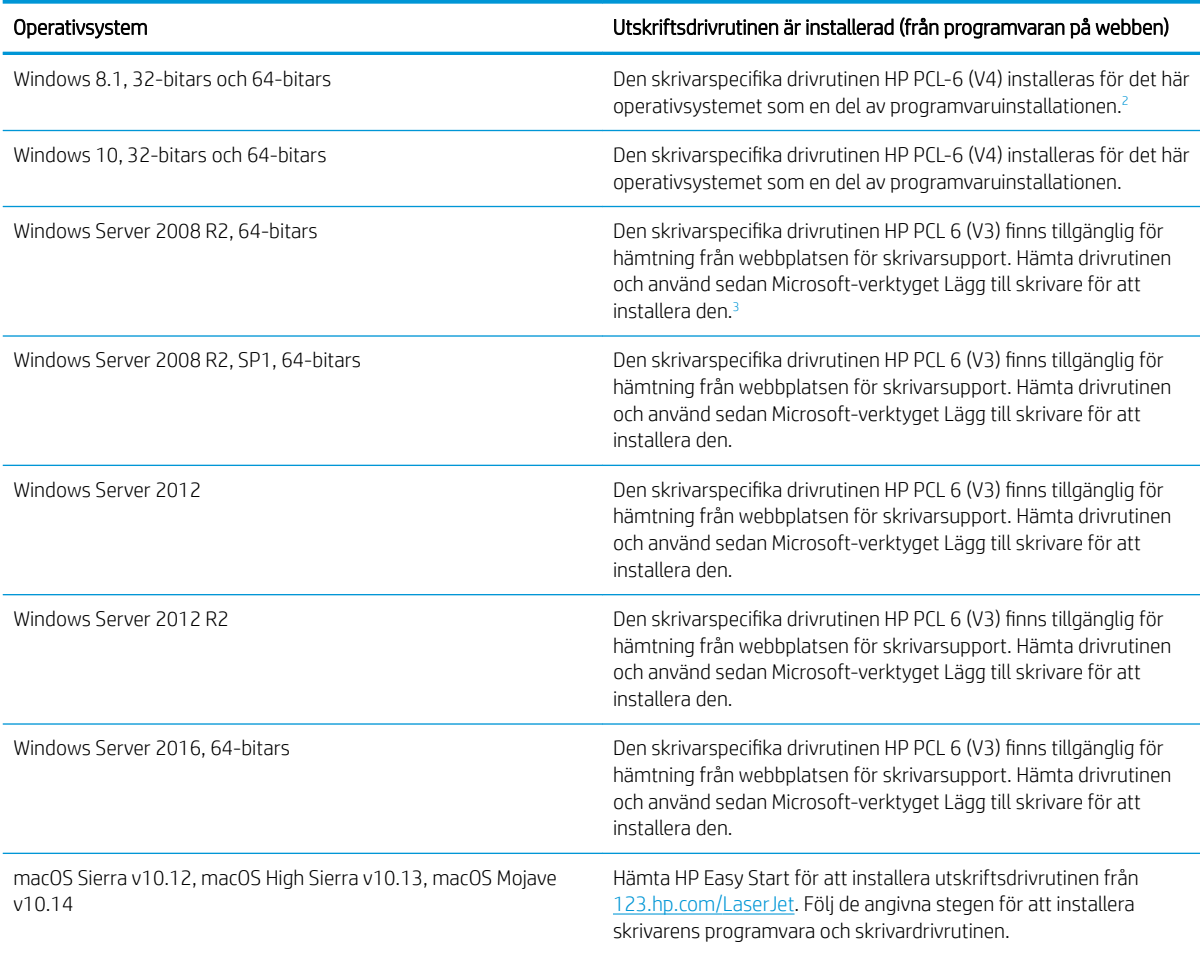

<sup>1</sup> Stöd för Windows 8 RT tillhandahålls via drivrutinen för Microsoft IN OS version 4, 32- bitars.

<sup>2</sup> Stöd för Windows 8.1 RT tillhandahålls via drivrutinen för Microsoft IN OS version 4, 32-bitars.

<sup>3</sup> Microsoft-support för Windows Server 2008 upphörde i januari 2015. HP fortsätter att tillhandahålla begränsad support för det avslutade Server 2008-operativsystemet.

**EX** OBS! För en aktuell lista över de operativsystem som stöds, besöker du [www.hp.com/support/ljM329MFP,](http://www.hp.com/support/ljM329MFP) [www.hp.com/support/ljM428MFP,](http://www.hp.com/support/ljm428mfp) eller [www.hp.com/support/ljM429MFP](http://www.hp.com/support/ljm429mfp) för att ta del av HP:s heltäckande hjälp för produkten.

#### Tabell 1-4 Lägsta systemkrav

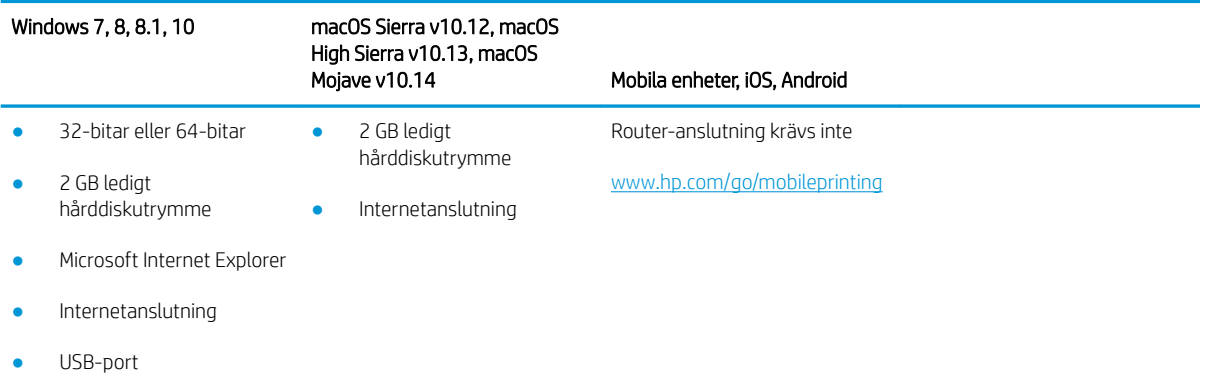

# <span id="page-22-0"></span>Lösningar för mobila utskrifter

HP erbjuder flera lösningar för mobila utskrifter och ePrint-lösningar för att göra det enklare att skriva ut till en HP-skrivare från en bärbar dator, surfplatta, smartphone eller annan mobil enhet.

Om du vill se en fullständig lista och hitta det bästa valet går du till [www.hp.com/go/MobilePrinting](http://www.hp.com/go/MobilePrinting).

Skrivaren kan användas med följande programvara för mobilutskrift:

- Wi-Fi Direct (endast trådlösa modeller)
- **Bluetooth Low Energy**
- HP Smart app för iOS- och Android-enheter
- Google Cloud Print
- **AirPrint**
- Android-utskrift
- HP Roam

## Skrivarens mått

Kontrollera att platsen där du vill placera skrivaren är stor nog för skrivaren.

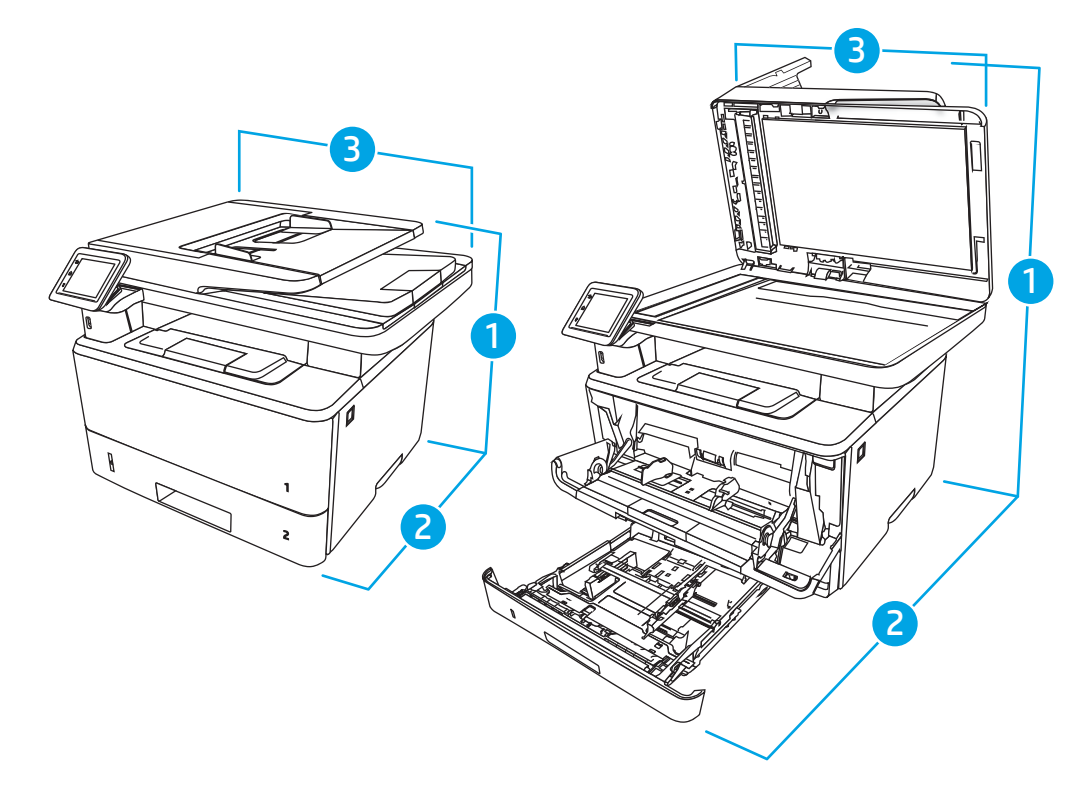

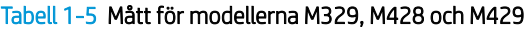

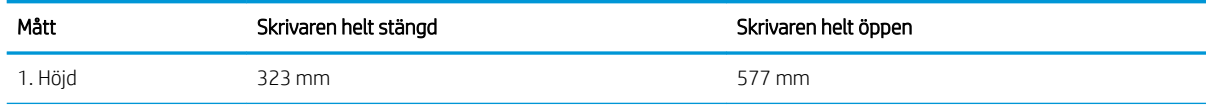

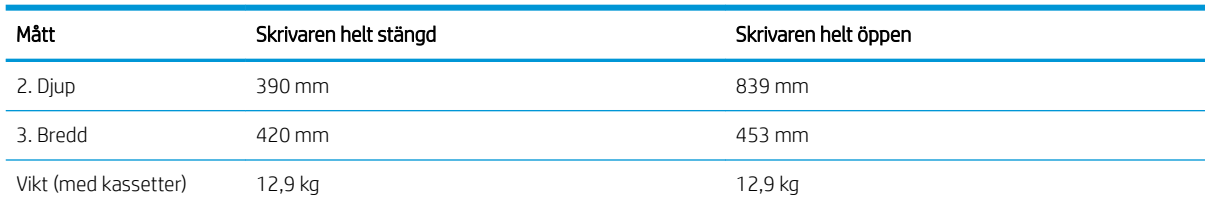

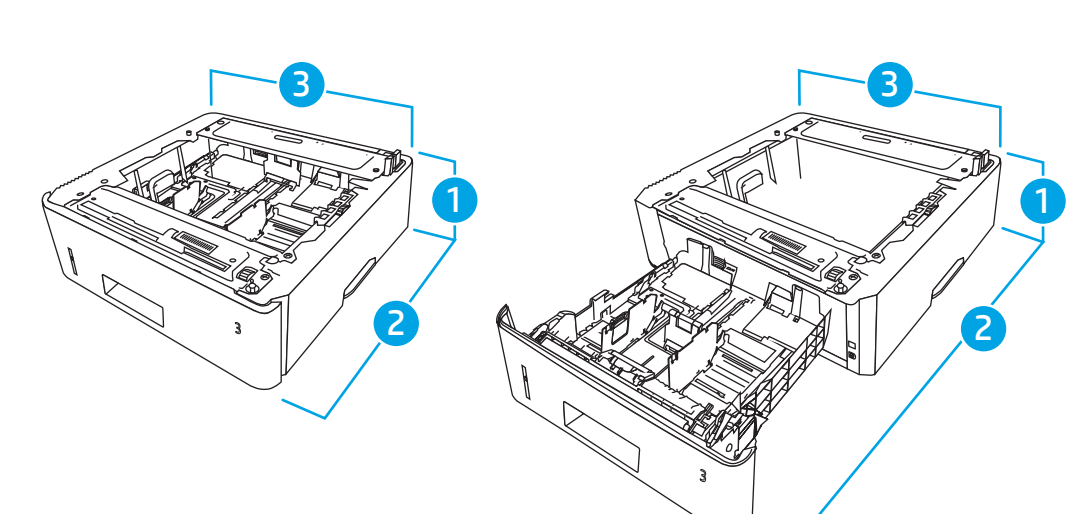

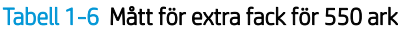

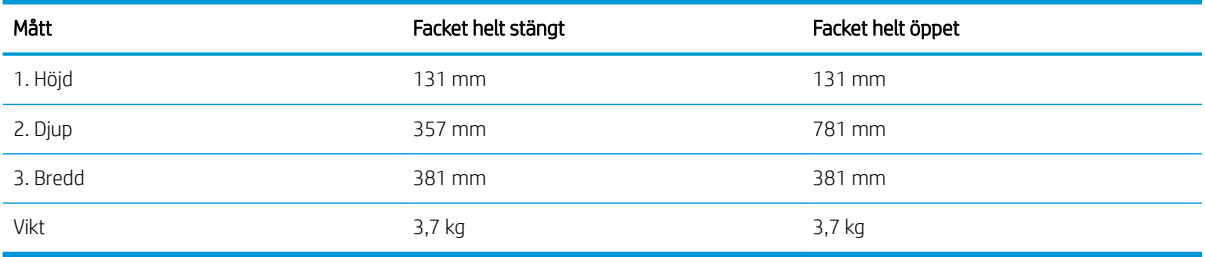

Tabell 1-5 Mått för modellerna M329, M428 och M429 (fortsättning)

<span id="page-24-0"></span>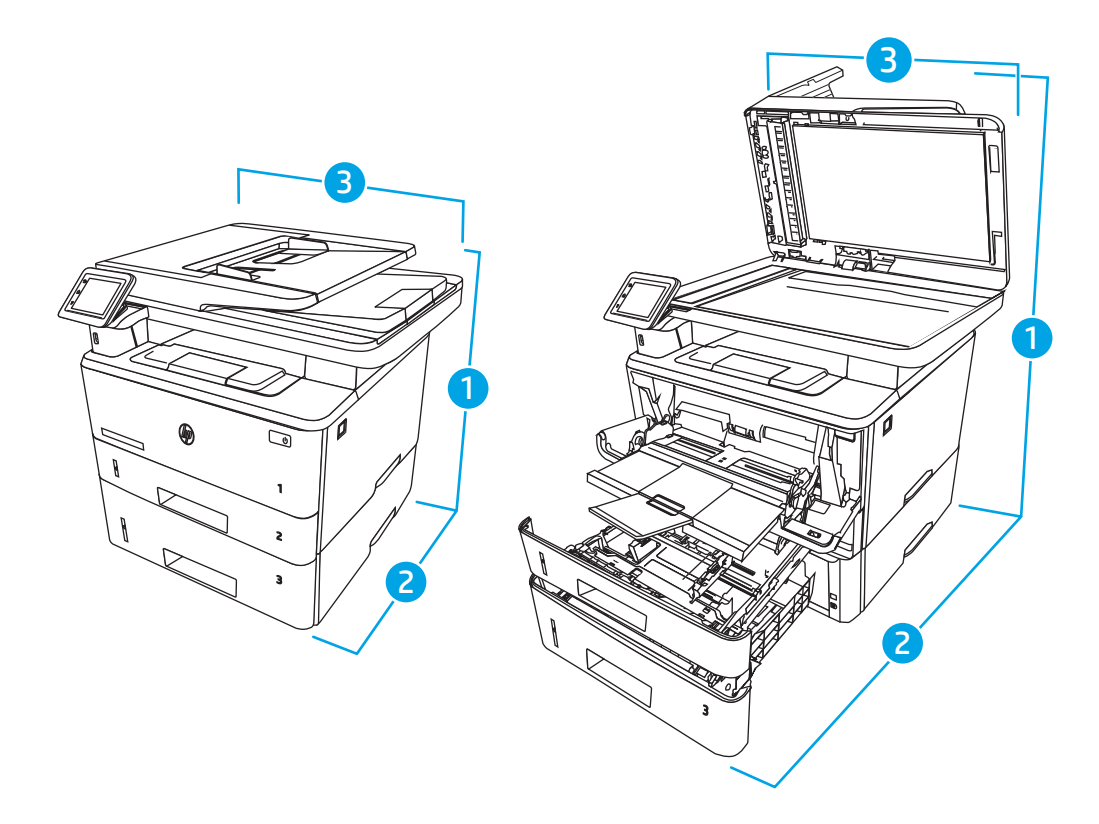

#### Tabell 1-7 Mått för skrivaren med extra fack för 550 ark

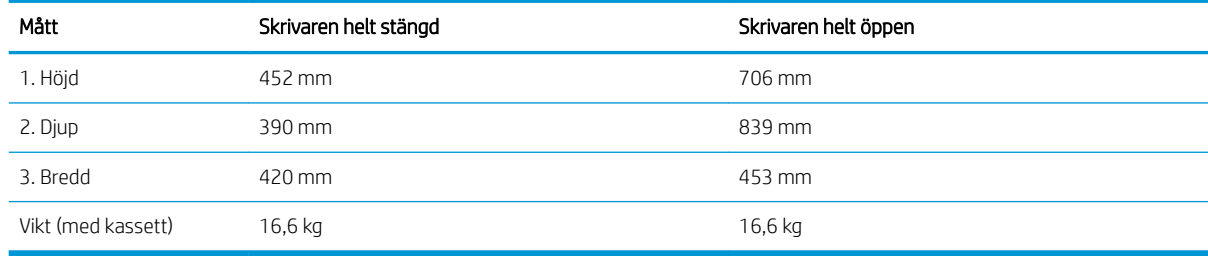

## Energiförbrukning, elektriska specifikationer och akustiskt utsläpp

För att fungera som den ska måste skrivaren vara i en miljö som uppfyller vissa energispecifikationer.

Aktuell information finns på supportsidan för din skrivare:[www.hp.com/support/ljM329MFP](http://www.hp.com/support/ljM329MFP), [www.hp.com/](http://www.hp.com/support/ljm428mfp) [support/ljM428MFP](http://www.hp.com/support/ljm428mfp), eller [www.hp.com/support/ljM429MFP.](http://www.hp.com/support/ljm429mfp)

VIKTIGT: Strömkraven baseras på land/region där skrivaren säljs. Frekvensomvandla ej spänningen i nätet. Det skadar skrivaren och gör skrivarens garanti ogiltig.

## Intervallet för driftmiljön

Gå igenom de rekommenderade specifikationerna för driftmiljö för skrivaren.

#### <span id="page-25-0"></span>Tabell 1-8 Driftmiljö, specifikationer

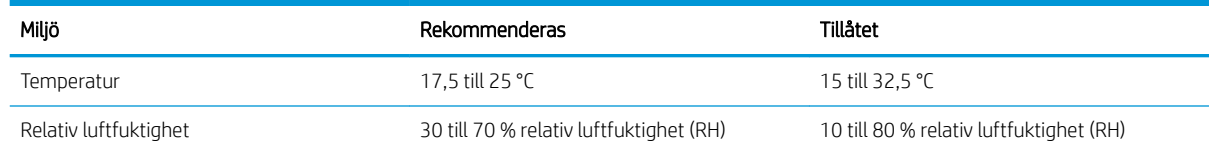

# Installation av skrivarens maskinvara och programvara

Grundläggande installationsinstruktioner finns i installationshandboken för maskinvaran som medföljde skrivaren. Fler instruktioner finns på HP-supporten på webben.

Gå till [www.hp.com/support/ljM329MFP](http://www.hp.com/support/ljM329MFP), [www.hp.com/support/ljM428MFP,](http://www.hp.com/support/ljm428mfp) eller [www.hp.com/support/](http://www.hp.com/support/ljm429mfp) [ljM429MFP](http://www.hp.com/support/ljm429mfp) för HP:s heltäckande hjälp för skrivaren där följande information finns:

- Installera och konfigurera
- Lär och använd
- Problemlösning
- Ladda ned uppdateringar av programvara och inbyggd programvara
- Delta i supportforum
- Hitta information om garanti och föreskrifter
- Hitta instruktioner om hur du använder verktyget Microsoft Add Printer

# <span id="page-26-0"></span>2 Pappersfack

Ta reda på hur du fyller på och använder pappersfacken, bl.a. hur du fyller på speciella objekt såsom kuvert.

- Inledning
- [Fyll på papper i fack 1](#page-27-0)
- [Fyll på papper i fack 2](#page-31-0)
- [Fyll på papper i fack 3](#page-35-0)
- [Fylla på och skriva ut på kuvert](#page-39-0)

#### Mer information:

HP:s heltäckande hjälp för skrivaren innehåller följande information:

- Installera och konfigurera
- Lär och använd
- Problemlösning
- Ladda ned uppdateringar av programvara och inbyggd programvara
- Delta i supportforum
- Hitta information om garanti och regler

# Inledning

Gå igenom följande information om pappersfacken.

A VIKTIGT: Dra inte ut fler än ett pappersfack åt gången.

Stå inte på pappersfacket och använd det inte som ett trappsteg.

Se till så att du inte klämmer fingrarna i pappersfacken när du stänger dem.

Alla fack måste vara stängda när du flyttar skrivaren.

# <span id="page-27-0"></span>Fyll på papper i fack 1

Gå igenom följande information om att fylla på papper i fack 1.

- **Inledning**
- Fylla på papper i fack 1
- [Fack 1, pappersorientering](#page-29-0)

## Inledning

Följande information beskriver hur du fyller på papper i fack 1.

# Fylla på papper i fack 1

Facket rymmer upp till 100 ark 75 g/m<sup>2</sup> papper.

X VIKTIGT: Undvik papperstrassel genom att inte fylla på eller ta ut papper från fack 1 under utskrift.

1. Öppna fack 1 genom att ta tag i handtagen på ömse sidor om facket och dra nedåt.

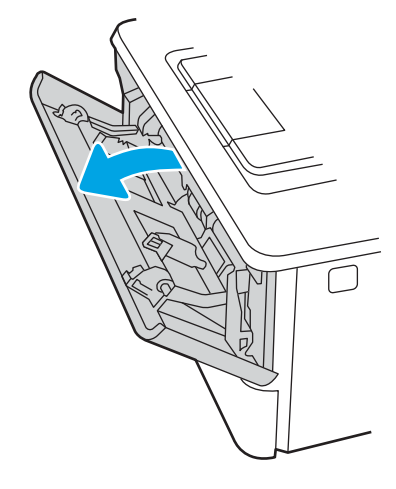

2. Dra ut fackets förlängningsdel.

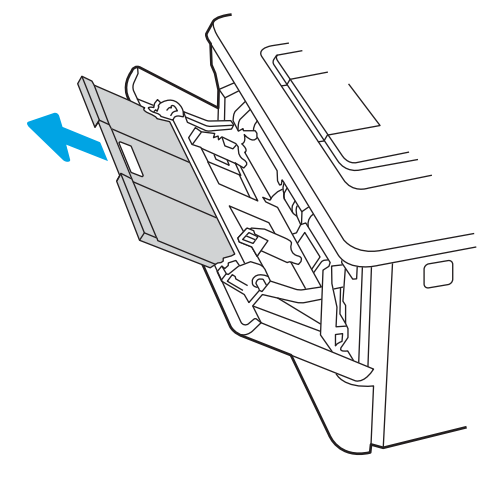

3. Fäll ut fackets förlängningsdel som stöd för papperet om du skriver ut på långt papper.

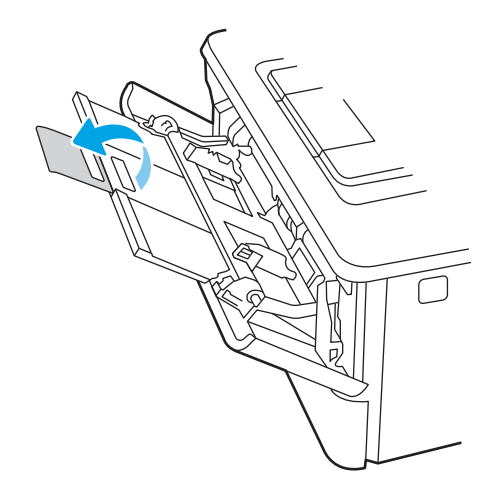

4. Tryck ned fliken på den högra pappersledaren och dra sedan isär pappersledarna till rätt storlek.

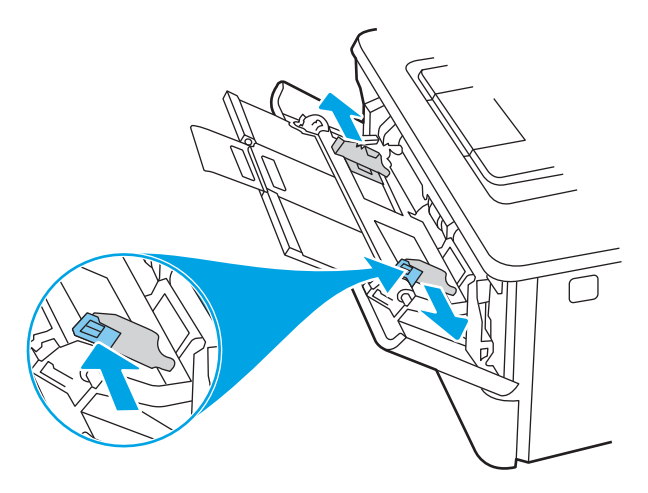

5. Fyll på papper i facket. Se till att papperet passar under flikarna och under indikatorerna för maximal höjd. Information om hur du löser problem med pappersorientering finns i [Fack 1, pappersorientering](#page-29-0) [på sidan 18](#page-29-0).

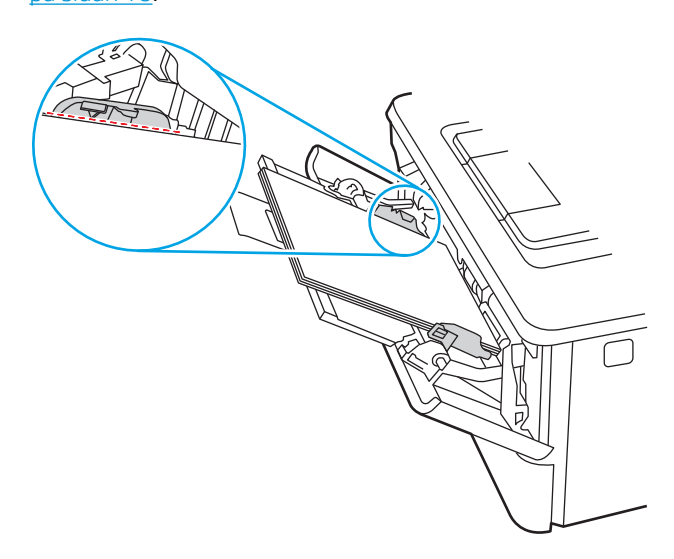

<span id="page-29-0"></span>6. Tryck ned fliken på den högra pappersledaren och justera sedan pappersledarna så att de nätt och jämnt vidrör pappersbunten utan att böja papperet.

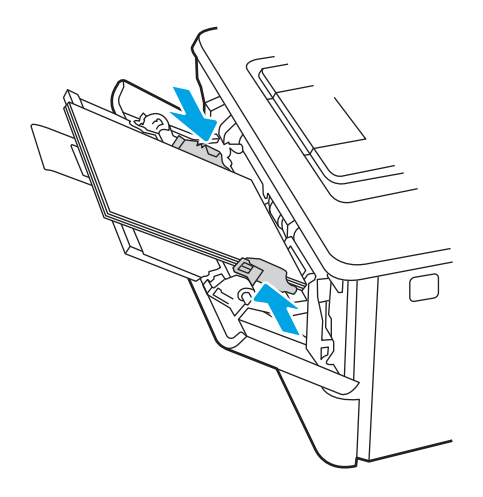

7. Vid datorn startar du utskriften från programmet. Kontrollera att drivrutinen ställts in på rätt typ och storlek för det papper som ska skrivas ut från facket.

# Fack 1, pappersorientering

När du använder papper som behöver ha en specifik orientering lägger du i det enligt tabellen nedan.

#### Tabell 2-1 Fack 1, pappersorientering

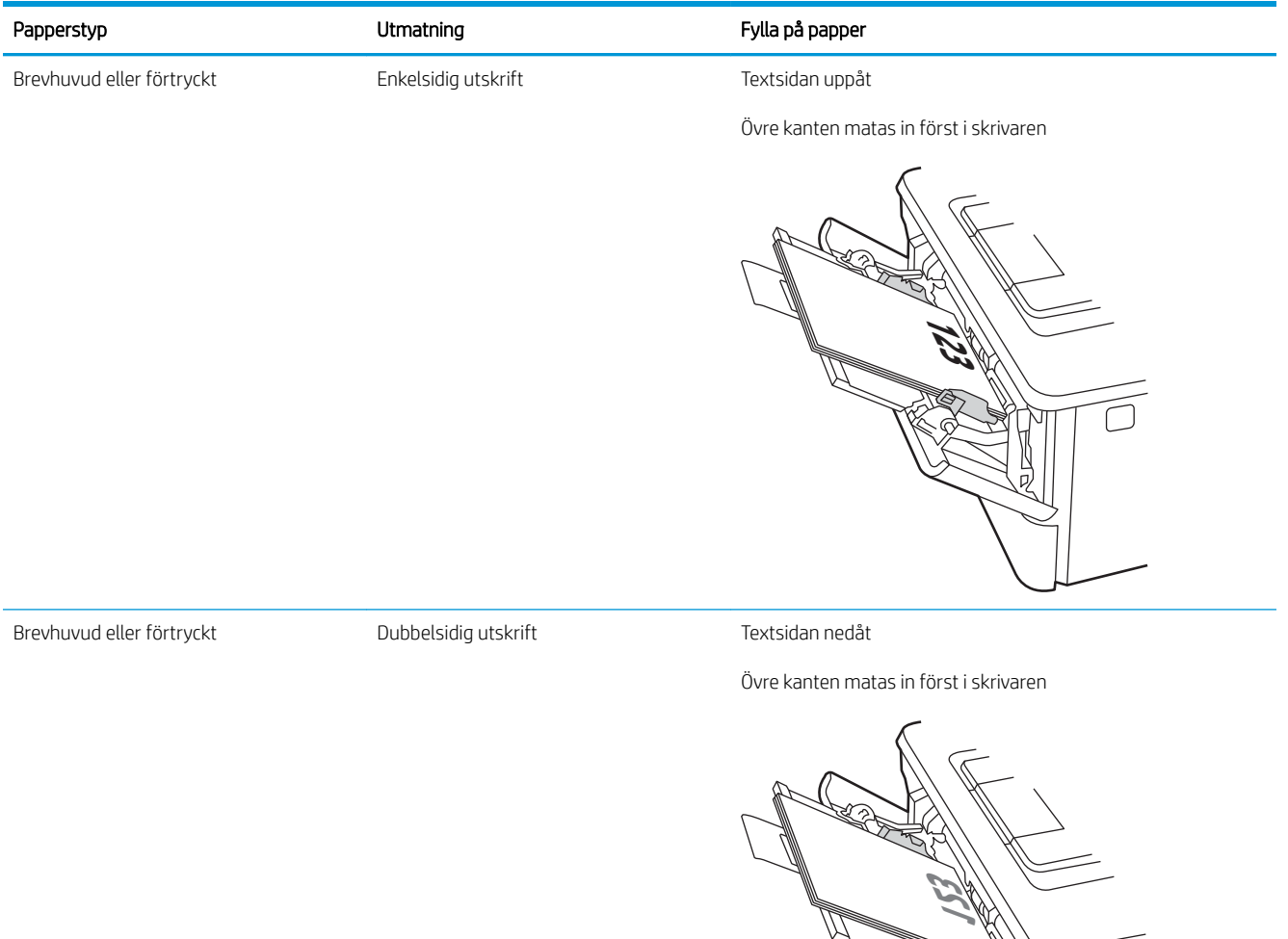

りり

# <span id="page-31-0"></span>Fyll på papper i fack 2

Gå igenom följande information om att fylla på papper i fack 2.

- **Inledning**
- Fylla på pappersfack 2
- [Fack 2, pappersorientering](#page-33-0)

## Inledning

Följande information beskriver hur du fyller på papper i fack 2.

# Fylla på pappersfack 2

Facket rymmer upp till 250 ark 75 g/m<sup>2</sup> papper.

VIKTIGT: Skriv inte ut på kuvert, etiketter eller pappersstorlekar som inte hanteras från fack 2. Skriv endast ut på sådana papperstyper från fack 1.

1. Dra ut och lyft upp facket något och ta bort det från skrivaren.

**OBS!** Öppna inte det här facket medan det används.

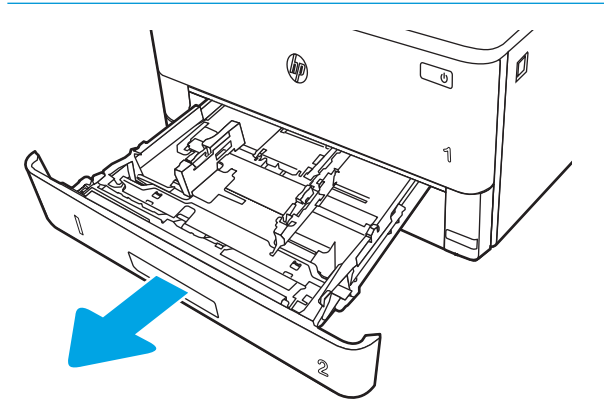

2. Ställ in pappersledarna för bredd genom att klämma ihop justeringsreglaget på den vänstra ledaren och skjuta ledarna till den pappersstorlek som används.

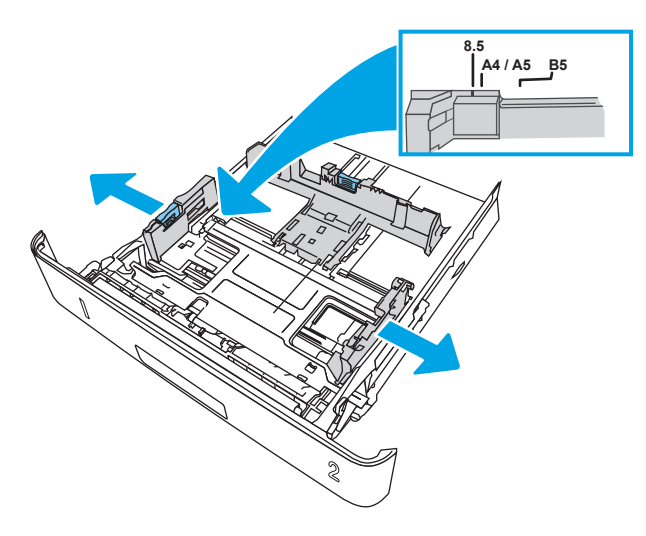

3. Ställ in pappersledaren för längd genom att klämma ihop justeringsreglaget och skjuta ledarna till den pappersstorlek som används.

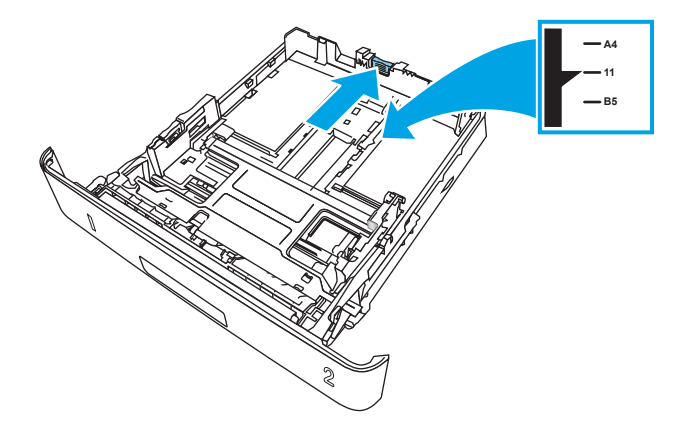

- <span id="page-33-0"></span>4. Fyll på papper i facket. Information om hur du löser problem med pappersorientering finns i Fack 2, pappersorientering på sidan 22.
	- **3 OBS!** Justera inte pappersledarna för snävt mot pappersbunten. Justera dem mot skårorna eller markeringarna i facket.
	- **EX OBS!** Förhindra papperstrassel genom att justera pappersledarna till rätt storlek och se till att facket inte är överfullt. Se till att buntens överkant håller sig under indikeringarna för fullt fack. Se förstoringen i bilden.
	- **EX OBS!** Om facket inte är ordentligt justerat, kan ett felmeddelande visas under utskrift och papperet kan fastna.

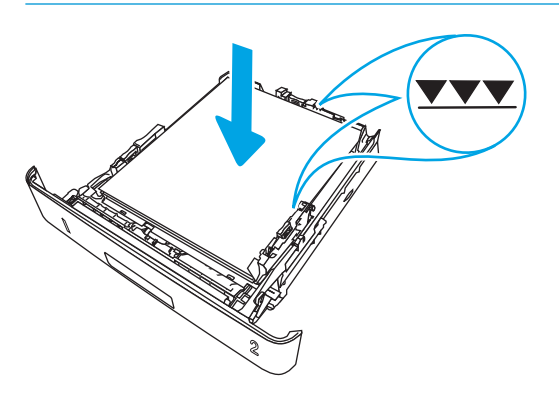

5. Skjut in facket helt i skrivaren.

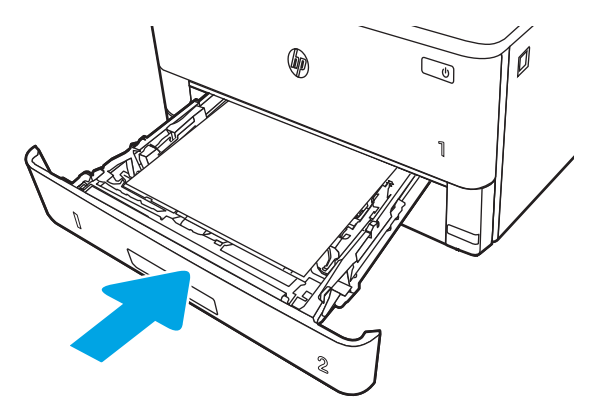

6. Vid datorn startar du utskriften från programmet. Kontrollera att drivrutinen ställts in på rätt typ och storlek för det papper som ska skrivas ut från facket.

## Fack 2, pappersorientering

När du använder papper som behöver ha en specifik orientering lägger du i det enligt tabellen nedan.

#### Tabell 2-2 Fack 2, pappersorientering

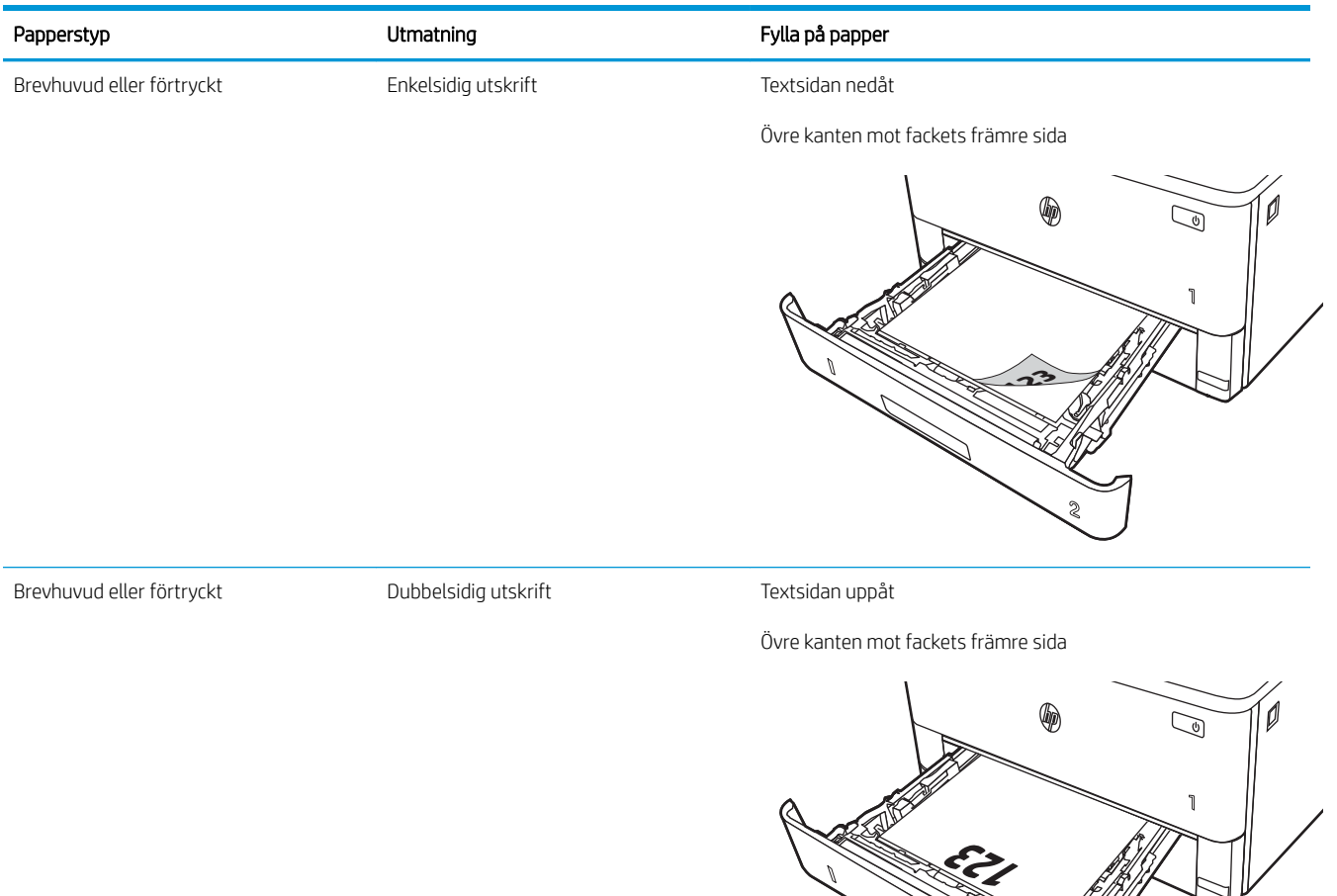

**2**

# <span id="page-35-0"></span>Fyll på papper i fack 3

Gå igenom följande information om att fylla på papper i fack 3.

- **Inledning**
- Fylla på papper i fack 3 (valfritt)
- [Fack 3, pappersorientering](#page-37-0)

## Inledning

Följande information beskriver hur du fyller på papper i fack 3.

# Fylla på papper i fack 3 (valfritt)

Facket rymmer upp till 550 ark 75 g/m<sup>2</sup> papper.

Skriv inte ut på kuvert, etiketter eller pappersstorlekar som inte hanteras från fack 3. Skriv endast ut på sådana papperstyper från fack 1.

- 1. Dra ut och lyft upp facket något och ta bort det från skrivaren.
- **OBS!** Öppna inte det här facket medan det används.

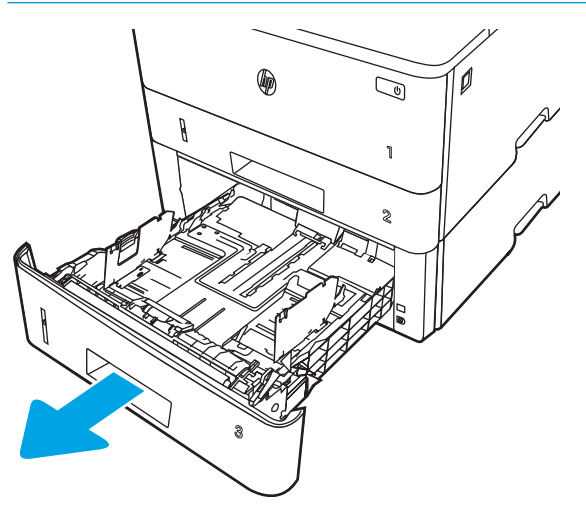
2. Ställ in pappersledarna för bredd genom att klämma ihop justeringsreglaget på den vänstra ledaren och skjuta ledarna till den pappersstorlek som används.

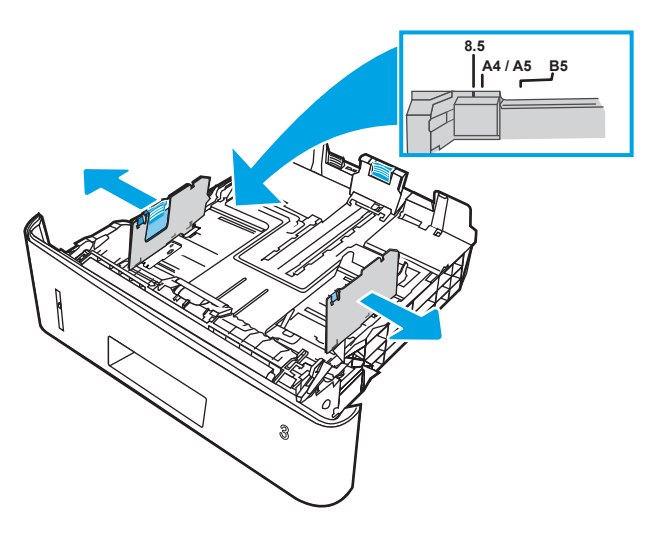

3. Ställ in pappersledaren för längd genom att klämma ihop justeringsreglaget och skjuta ledarna till den pappersstorlek som används.

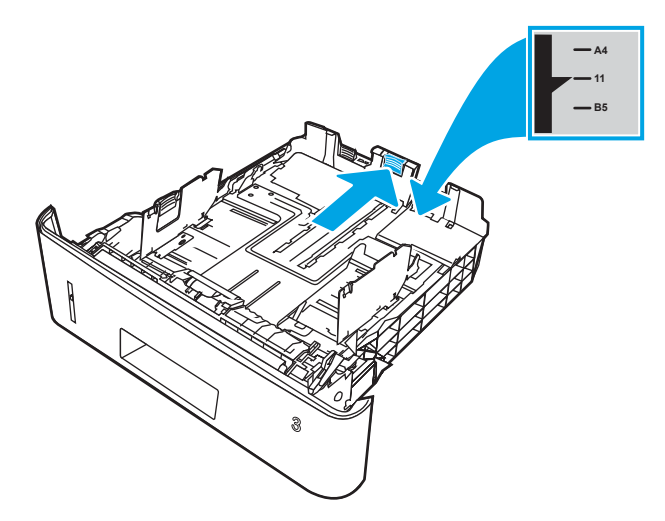

- 4. Fyll på papper i facket. Information om hur du löser problem med pappersorientering finns i Fack 3, pappersorientering på sidan 26.
	- **3** OBS! Justera inte pappersledarna för snävt mot pappersbunten. Justera dem mot skårorna eller markeringarna i facket.
	- **BS!** Förhindra papperstrassel genom att justera pappersledarna till rätt storlek och se till att facket inte är överfullt. Se till att buntens överkant inte når upp till markeringen för maxnivå enligt förstoringen på bilden.
	- **EX OBS!** Om facket inte är ordentligt justerat, kan ett felmeddelande visas under utskrift och papperet kan fastna.

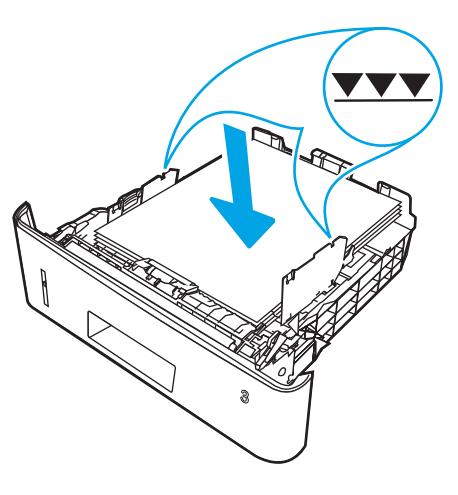

5. Skjut in facket helt i skrivaren.

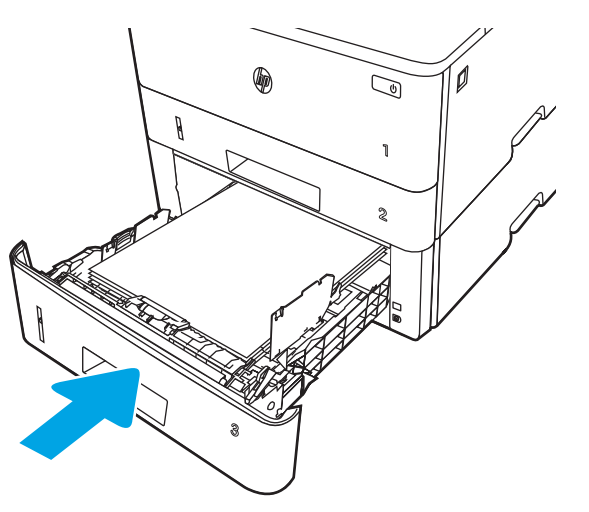

6. Vid datorn startar du utskriften från programmet. Kontrollera att drivrutinen ställts in på rätt typ och storlek för det papper som ska skrivas ut från facket.

## Fack 3, pappersorientering

När du använder papper som behöver ha en specifik orientering lägger du i det enligt tabellen nedan.

#### Tabell 2-3 Fack 3, pappersorientering

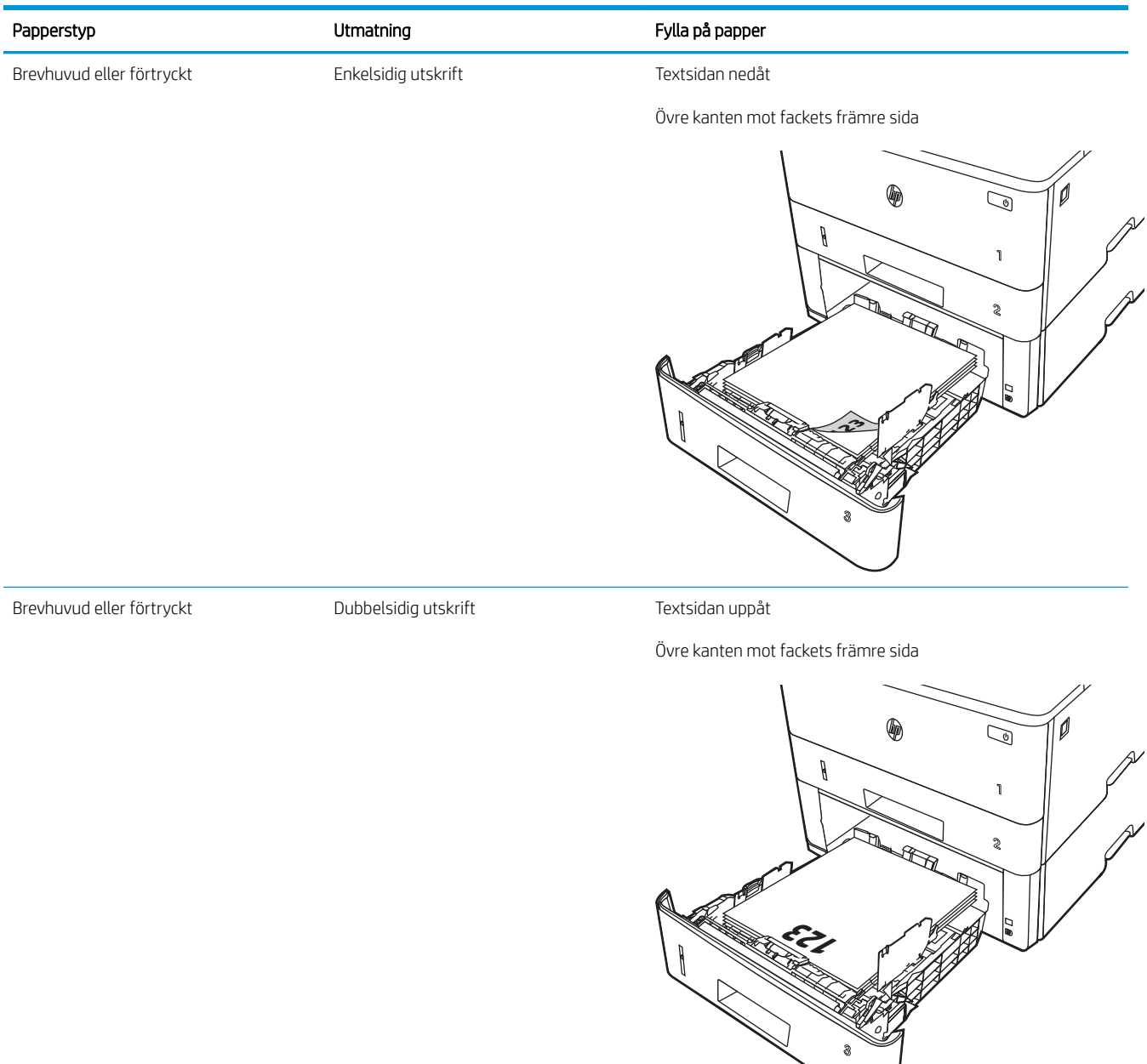

## Fylla på och skriva ut på kuvert

Gå igenom följande information om hur du fyller på och skriver ut kuvert.

- **Inledning**
- Skriva ut på kuvert
- **Kuvertorientering**

## Inledning

Följande information beskriver hur du fyller på och skriver ut kuvert.

Använd endast fack 1 när du skriver ut på kuvert. Fack 1 rymmer upp till 10 kuvert.

Om du vill skriva ut på kuvert med manuell matning ska du följa dessa steg för att välja rätt inställningar i skrivardrivrutinen och sedan fylla på kuvert i facket när du har skickat utskriften till skrivaren.

## Skriva ut på kuvert

Följ dessa steg för att skriva ut kuvert:

- 1. Välj alternativet Skriv ut i programvaran.
- 2. Välj skrivaren i listan med skrivare och klicka sedan på eller tryck på Egenskaper eller Inställningar för att öppna utskriftsdrivrutinen.
- <sup>2</sup> OBS! Namnet på knappen varierar för olika program.
- 3. Klicka eller tryck på fliken Papper/kvalitet.
- 4. I listrutan Pappersstorlek väljer du rätt storlek för kuverten.
- 5. Ilistrutan Papperstyp väljer du Kuvert.
- 6. I listrutan Papperskälla väljer du Manuell matning.
- 7. Klicka på OK för att stänga dialogrutan Dokumentegenskaper.
- 8. I dialogrutan Utskrift klickar du på Skriv ut för att utföra utskriften.

#### Kuvertorientering

När du fyller på kuvert, lägger du dem enligt informationen i följande tabell.

#### Tabell 2-4 Kuvertorientering

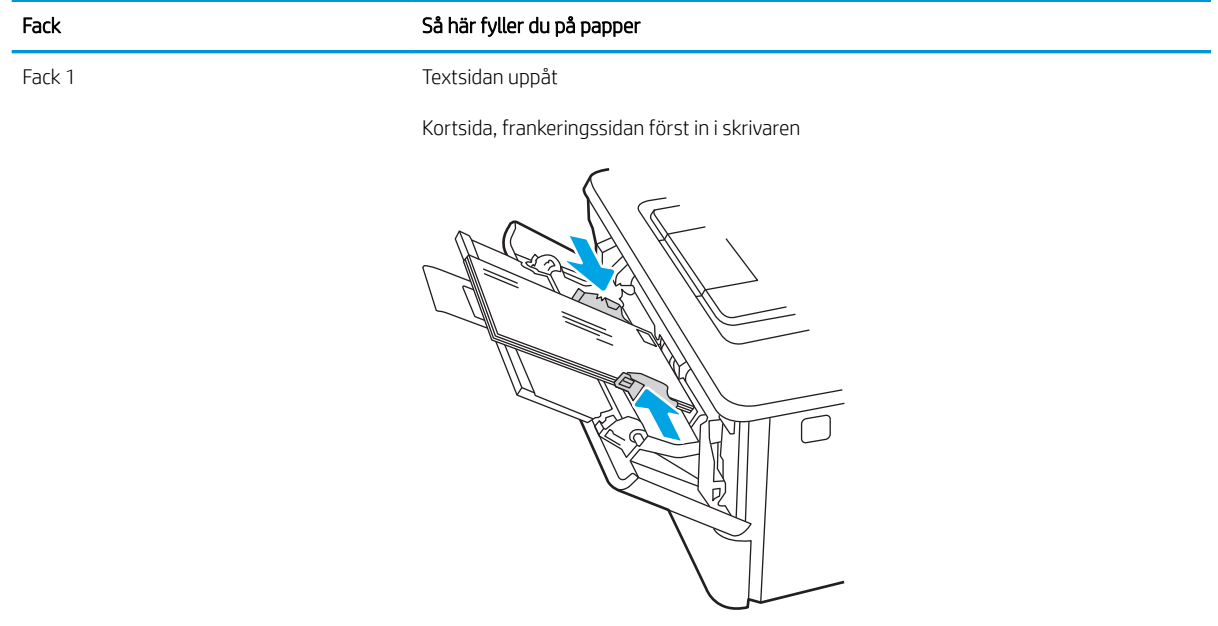

# 3 Förbrukningsmaterial, tillbehör och delar

Beställa förbrukningsmaterial eller tillbehör, byta ut tonerkassetter eller ta bort och ersätta en annan del.

- [Beställa förbrukningsmaterial, tillbehör och reservdelar](#page-43-0)
- [Dynamisk säkerhet](#page-45-0)
- [Konfigurera skyddet för HP-tonerkasetter i inställningar för förbrukningsmaterial](#page-46-0)
- [Byta ut tonerkassetten](#page-52-0)

#### Mer information:

HP:s heltäckande hjälp för skrivaren innehåller följande information:

- Installera och konfigurera
- Lär och använd
- **•** Problemlösning
- Ladda ned uppdateringar av programvara och inbyggd programvara
- Delta i supportforum
- Hitta information om garanti och regler

## <span id="page-43-0"></span>Beställa förbrukningsmaterial, tillbehör och reservdelar

Granska information om hur du beställer förbrukningsmaterial, tillbehör och delar till skrivaren.

- **Beställning**
- Förbrukningsmaterial och tillbehör
- [Komponenter för egenreparation](#page-44-0)

## Beställning

Sök information och länkar för beställning av förbrukningsmaterial, delar och tillbehör för din skrivare.

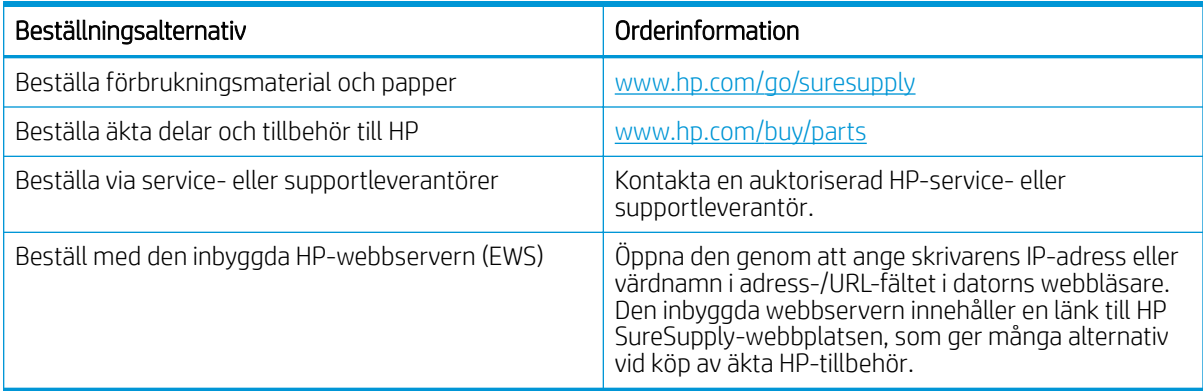

## Förbrukningsmaterial och tillbehör

Hitta information om förbrukningsmaterial och tillbehör som finns tillgängliga för din skrivare.

X VIKTIGT: Tonerkassetterna är avsedda för spridning och användning i den aktuella regionen och kommer inte att fungera utanför angiven region.

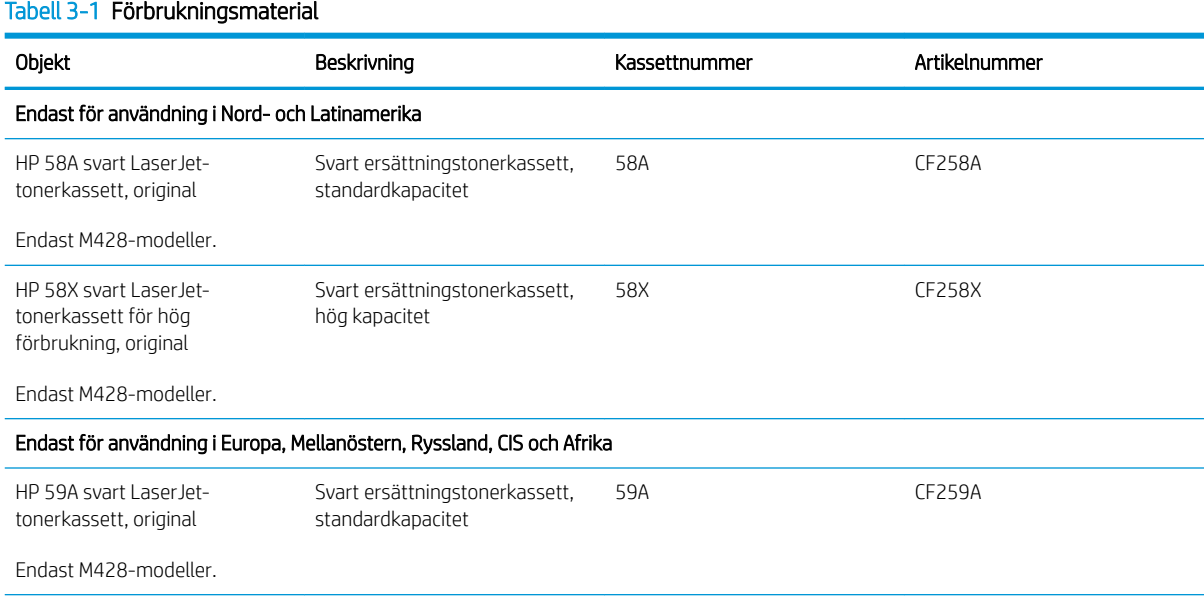

#### <span id="page-44-0"></span>Tabell 3-1 Förbrukningsmaterial (fortsättning)

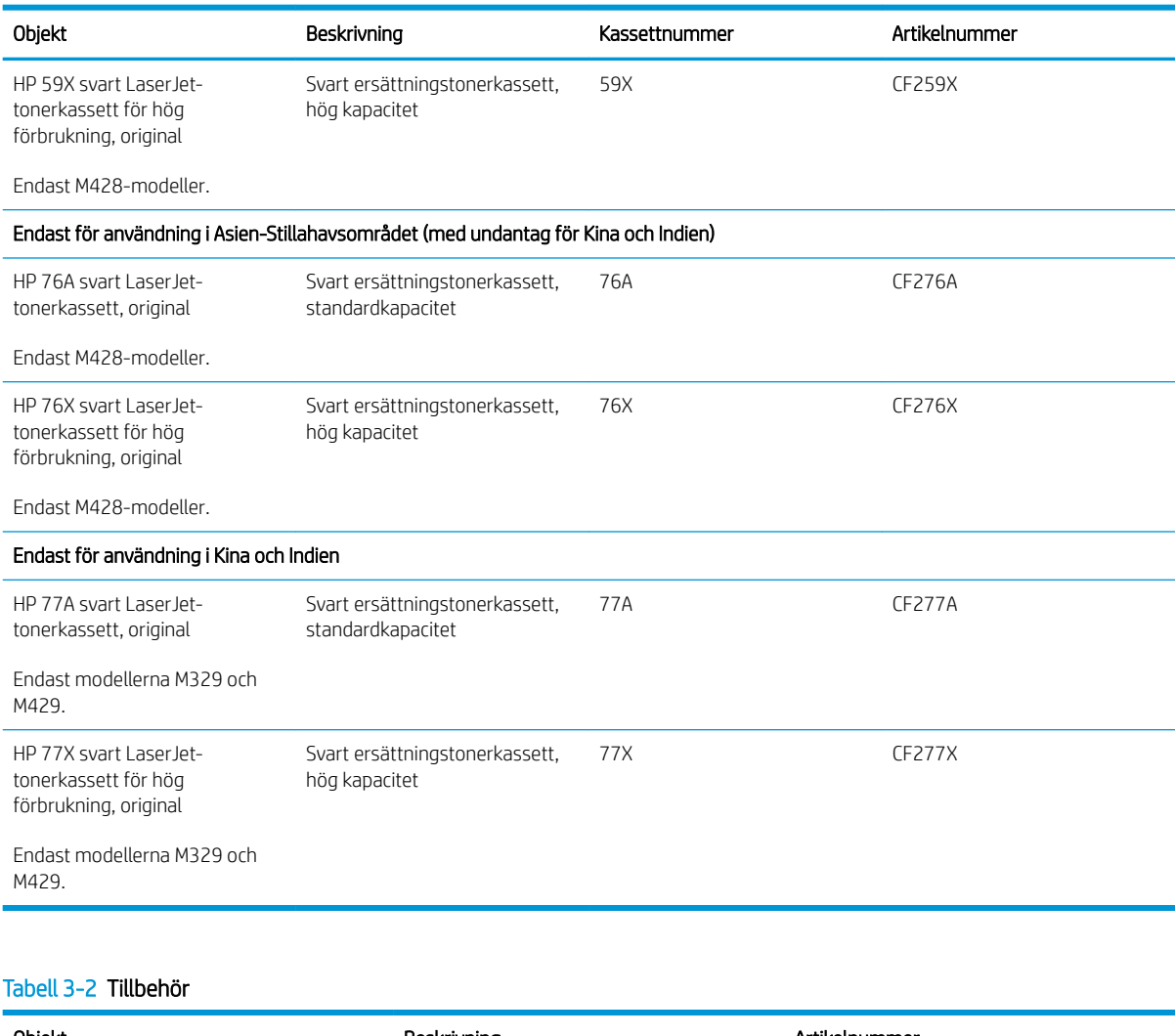

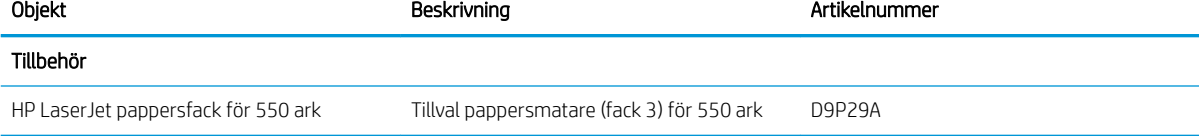

## Komponenter för egenreparation

Komponenter för egenreparation, eller CSR-komponenter, är delar som kunden kan byta själv och som finns för många HP LaserJet-produkter i syfte att förkorta reparationstiden.

Mer information om CSR-programmet och dess fördelar finns på [www.hp.com/go/csr-support](http://www.hp.com/go/csr-support) och [www.hp.com/go/csr-faq.](http://www.hp.com/go/csr-faq)

Äkta HP-reservdelar kan beställas på [www.hp.com/buy/parts](http://www.hp.com/buy/parts) eller hos en behörig leverantör av HP-service eller -support. Vid beställning behövs något av följande: artikelnummer, serienummer (finns på baksidan av skrivaren), produktnummer eller skrivarnamn.

- <span id="page-45-0"></span>Artiklar som anges som **obligatoriska** för egenutbyte måste installeras av kunden, såvida du inte vill betala för att HP:s servicepersonal utför reparationen. För dessa artiklar finns ingen på plats- eller retur till depåsupport enligt HP:s skrivargaranti.
- Artiklar som anges som Valfria för egenutbyte kan installeras av HP:s servicepersonal på begäran utan extra kostnad under skrivarens garantiperiod.

| Objekt                                        | Beskrivning                              | Alternativ för egenutbyte | Artikelnummer  |
|-----------------------------------------------|------------------------------------------|---------------------------|----------------|
| Vals till kombifack                           | Vals till ersättningsfack                | Obligatoriskt             | RL2-0656-000CN |
| Inmatningsfack för 250 ark                    | Utbyteskassett för fack 2                | Obligatoriskt             | RM2-5392-000CN |
| HP LaserJet 1 x 550-arkmatare                 | Pappersmatare för 550 ark (extrafack 3)  | Obligatoriskt             | RM2-5413-000CN |
| Plockvalsar för papper till fack 2, tillbehör | Plockvalsar till ersättningsfack 2       | Obligatoriskt             | RM2-5452-000CN |
| Plockvalsar för papper till fack 3, tillbehör | Plockvalsar till ersättningsfack 3       | Obligatoriskt             | RM2-5741-000CN |
| Separeringsvals till fack 2, tillbehör        | Separeringsvalsar till ersättningsfack 2 | Obligatoriskt             | RM2-5397-000CN |
| Separeringsvals till fack 3, tillbehör        | Separeringsvalsar till ersättningsfack 3 | Obligatoriskt             | RM2-5745-000CN |

Tabell 3-3 Komponenter för egenreparation

## Dynamisk säkerhet

Läs mer om skrivare med aktiverad dynamisk säkerhet.

Vissa HP-skrivare använder kassetter som har säkerhetschip eller elektroniska kretssystem. Kassetter som använder ett chip som inte kommer från HP, ändrade kretssystem eller kretssystem som inte kommer från HP\* kanske inte fungerar. De som fungerar idag kanske inte fungerar i framtiden.

HP har en process för att autentisera kassetter, vilket är standard inom utskriftsbranschen. HP fortsätter att vidta säkerhetsåtgärder för att skydda kvaliteten på kundupplevelserna, underhålla integriteten för våra utskriftssystem och skydda vår immateriella äganderätt. De här åtgärderna omfattar autentiseringsmetoder som ändras regelbundet och kan förhindra vissa förbrukningsmaterial från tredje part att fungera nu eller i framtiden. HP-skrivare och originalkassetter från HP ger bäst kvalitet, säkerhet och tillförlitlighet. När kassetterna klonas eller piratkopieras utsätts kunden för kvalitets- och säkerhetsrisker, vilket försämrar utskriftsupplevelsen.

\*Chip som inte kommer från HP och ändrade kretssystem eller kretssystem som inte kommer från HP tillverkas eller verifieras inte av HP. HP kan inte garantera att dessa chip eller kretssystem fungerar på din skrivare nu eller i framtiden. Om du använder en tonerkassett som inte kommer från HP bör du prata med leverantören för att garantera att din tonerkassett har ett originalsäkerhetschip eller oförändrat elektronisk kretssystem från HP.

## <span id="page-46-0"></span>Konfigurera skyddet för HP-tonerkasetter i inställningar för förbrukningsmaterial

En nätverksadministratör kan konfigurera inställningarna för skydd för tonerkassetter genom att använda skrivarens kontrollpanel eller HP:s inbäddade webbserver (EWS).

- **Inledning**
- [Aktivera eller inaktivera funktionen Kassettpolicy](#page-47-0)
- [Aktivera eller inaktivera funktionen Kassettskydd](#page-49-0)

#### Inledning

Använd HP:s kassettpolicy och Kassettskydd för att kontrollera vilka kassetter som finns installerade i skrivaren och skydda installerade kassetter från stöld.

- Kassettpolicy: Den här funktionen skyddar skrivaren från förfalskade tonerkassetter genom att tillåta att endast äkta HP-kassetter kan användas med skrivaren. Äkta HP-kassetter garanterar den bästa möjliga utskriftskvaliteten. När någon installerar en kassett som inte är en äkta HP-tonerkassett visas ett meddelande på skrivarens kontrollpanel om att kassetten inte är auktoriserad och information som förklarar hur du fortsätter.
- Kassettskydd: Den här funktionen kopplar tonerkassetter permanent med en viss skrivare eller en skrivargrupp, så att de inte kan användas i andra skrivare. Att skydda kassetter skyddar din investering. Om någon försöker att överföra en skyddade kassett från den ursprungliga skrivaren till en icke-godkänd skrivare medan funktionen är aktiverad, kan den nya skrivaren inte skriva ut med den skyddade kassetten. På skrivarens kontrollpanel visas ett meddelande om att kassetten är skyddad och information som förklarar hur du fortsätter.
- $\triangle$  VIKTIGT: Efter att du har aktiverat kassettskydd på skrivaren skyddas alla efterföljande tonerkassetter som installerats i skrivaren automatiskt och *permanent*. Om du inte vill skydda en ny kassett måste du inaktivera funktionen *innan* du installerar den nya kassetten.

När du inaktiverar funktionen stängs inte skyddet för redan installerade kassetter av.

Båda funktionerna är av som standard. Använd den här metoden för att aktivera eller inaktivera dem.

## <span id="page-47-0"></span>Aktivera eller inaktivera funktionen Kassettpolicy

Funktionen kassettpolicy kan aktiveras och avaktiveras via kontrollpanelen eller den inbäddade webbservern (EWS).

- Använd skrivarens kontrollpanel för att aktivera funktionen Kassettpolicy
- Använd skrivarens kontrollpanel för att inaktivera funktionen Kassettpolicy
- Använda HP:s inbyggda webbserver (EWS) för att aktivera funktionen Kassettpolicy
- [Använda HP:s inbyggda webbserver \(EWS\) för att inaktivera funktionen Kassettpolicy](#page-48-0)

**EX OBS!** För att aktivera eller inaktivera den här funktionen måste eventuellt ett administratörslösenord anges.

Kontrollera med din administratör för att fastställa om ett administratörslösenord har angetts. EWS-lösenord kan inte återställas.

#### Använd skrivarens kontrollpanel för att aktivera funktionen Kassettpolicy

En nätverksadministratör kan aktivera funktionen Kassettpolicy via skrivarens kontrollpanel. Det här gör att endast äkta HP-kassetter kan användas med skrivaren.

- 1. På startskärmen på skrivarens kontrollpanel drar du fliken längst upp på skärmen nedåt för att öppna instrumentpanelen och trycker sedan på ikonen för installationsprogrammet ...
- 2. Öppna följande menyer:
	- 1. Inställningar för förbrukningsmaterial
	- 2. Kassettpolicy
- 3. Tryck på Auktoriserad HP om du vill aktivera funktionen.

#### Använd skrivarens kontrollpanel för att inaktivera funktionen Kassettpolicy

En nätverksadministratör kan avaktivera funktionen Kassettpolicy via skrivarens kontrollpanel. Det tar bort restriktionen att endast äkta HP-tonerkassetter kan användas.

- 1. På startskärmen på skrivarens kontrollpanel drar du fliken längst upp på skärmen nedåt för att öppna instrumentpanelen och trycker sedan på ikonen för installationsprogrammet ...
- 2. Öppna följande menyer:
	- 1. Inställningar för förbrukningsmaterial
	- 2. Kassettpolicy
- 3. Tryck på Av för att avaktivera funktionen.

#### Använda HP:s inbyggda webbserver (EWS) för att aktivera funktionen Kassettpolicy

En nätverksadministratör kan aktivera funktionen Kassettpolicy från EWS. Det här gör att endast äkta HPkassetter kan användas med skrivaren.

- 1. Öppna HP:s inbyggda webbserver (EWS):
	- a. På startskärmen på skrivarens kontrollpanel trycker du på ikonen för trådlöst nätverk (( $\mathbb{F}$ ) eller Ethernet ( $\frac{p}{\sqrt{16}}$ ) för att visa skrivarens IP-adress eller värdnamn.

<span id="page-48-0"></span>b. Öppna en webbläsare och ange IP-adressen eller värdnamnet på adressraden, exakt så som det visas på skrivarens kontrollpanel. Tryck på Retur på tangentbordet. Den inbäddade webbservern öppnas.

https://10.10.XXXXX/

- **3** OBS! Om ett meddelande visas i webbläsaren som anger att webbplatsen eventuellt inte är säker väljer du alternativet att fortsätta till webbplatsen. Åtkomst till den här webbplatsen skadar inte datorn.
- 2. Klicka på fliken Inställningar på startsidan för EWS.
- 3. I vänster navigationsfält klickar du på Förbrukningsmaterial för att utvidga alternativen och sedan på Inställningar för förbrukningsmaterial.
- 4. I området Kassettpolicy klickar du på rullgardinsmenyn och väljer Auktoriserad HP.
- 5. Klicka på knappen Verkställ så sparas inställningarna.

#### Använda HP:s inbyggda webbserver (EWS) för att inaktivera funktionen Kassettpolicy

En nätverksadministratör kan avaktivera funktionen Kassettpolicy från EWS. Detta tar bort restriktionen att endast äkta HP-tonerkassetter kan användas.

- 1. Öppna HP:s inbyggda webbserver (EWS):
	- a. På startskärmen på skrivarens kontrollpanel trycker du på ikonen för trådlöst nätverk (<sup>p</sup>) eller Ethernet för att visa skrivarens IP-adress eller värdnamn.
	- b. Öppna en webbläsare och ange IP-adressen eller värdnamnet på adressraden, exakt så som det visas på skrivarens kontrollpanel. Tryck på Retur på tangentbordet. Den inbäddade webbservern öppnas.

https://10.10.XXXXX/

 $\mathbb{B}^{\!\!*}$  OBS! Om ett meddelande visas i webbläsaren som anger att webbplatsen eventuellt inte är säker, väljer du alternativet att fortsätta till webbplatsen. Åtkomst till den här webbplatsen skadar inte datorn.

- 2. Klicka på fliken Inställningar på EWS startsida.
- 3. I vänster navigationsfält klickar du på Förbrukningsmaterial för att utvidga alternativen och klickar sedan på Inställningar för förbrukningsmaterial.
- 4. I området Kassettpolicy klickar du på rullgardinsmenyn och väljer Av.
- 5. Klicka på knappen Verkställ så sparas inställningarna.

## <span id="page-49-0"></span>Aktivera eller inaktivera funktionen Kassettskydd

Funktionen Kassettskydd kan aktiveras och avaktiveras via kontrollpanelen eller den inbäddade webbservern (EWS).

- Använda skrivarens kontrollpanel för att aktivera funktionen Kassettskydd
- Använda skrivarens kontrollpanel för att inaktivera funktionen Kassettskydd
- [Använda HP:s inbyggda webbserver \(EWS\) för att aktivera funktionen Kassettskydd](#page-50-0)
- [Använda HP:s inbyggda webbserver \(EWS\) för att inaktivera funktionen Kassettskydd](#page-50-0)

**EX OBS!** För att aktivera eller inaktivera den här funktionen måste eventuellt ett administratörslösenord anges.

Kontrollera med din administratör för att fastställa om ett administratörslösenord har angetts. EWS-lösenord kan inte återställas.

#### Använda skrivarens kontrollpanel för att aktivera funktionen Kassettskydd

En nätverksadministratör kan aktivera funktionen Kassettskydd via skrivarens kontrollpanel. Det skyddar kassetter som är kopplade till skrivaren från stöld och användning i andra skrivare.

- 1. På startskärmen på skrivarens kontrollpanel drar du fliken längst upp på skärmen nedåt för att öppna instrumentpanelen och trycker sedan på ikonen för installationsprogrammet ...
- 2. Öppna följande menyer:
	- 1. Inställningar för förbrukningsmaterial
	- 2. Kassettskydd
- 3. Tryck på Skydda patroner om du vill aktivera funktionen.

VIKTIGT: Efter att du har aktiverat kassettskydd på skrivaren, skyddas alla efterföljande tonerkassetter som installerats i skrivaren automatiskt och *permanent*. Om du inte vill skydda en ny kassett, måste du inaktivera funktionen *innan* du installerar den nya kassetten.

När du inaktiverar funktionen stängs inte skyddet för redan installerade kassetter av.

#### Använda skrivarens kontrollpanel för att inaktivera funktionen Kassettskydd

En nätverksadministratör kan avaktivera funktionen Kassettskydd via skrivarens kontrollpanel. Det tar bort skyddet för eventuella nya tonerkassetter som installeras i skrivaren.

- 1. På startskärmen på skrivarens kontrollpanel drar du fliken längst upp på skärmen nedåt för att öppna instrumentpanelen och trycker sedan på ikonen för installationsprogrammet .
- 2. Öppna följande menyer:
	- 1. Inställningar för förbrukningsmaterial
	- 2. Kassettskydd
- 3. Tryck på Av för att avaktivera funktionen.

#### <span id="page-50-0"></span>Använda HP:s inbyggda webbserver (EWS) för att aktivera funktionen Kassettskydd

En nätverksadministratör kan avaktivera funktionen Kassettskydd från EWS. Det här skyddar kassetter som är kopplade till skrivaren från stöld och användning i andra skrivare.

- 1. Öppna HP:s inbyggda webbserver (EWS):
	- a. På startskärmen på skrivarens kontrollpanel trycker du på ikonen för trådlöst nätverk (r) eller Ethernet för att visa skrivarens IP-adress eller värdnamn.
	- b. Öppna en webbläsare och ange IP-adressen eller värdnamnet på adressraden, exakt så som det visas på skrivarens kontrollpanel. Tryck på Retur på tangentbordet. Den inbäddade webbservern öppnas.

#### https://10.10.XXXXX/

- $\mathbb{B}$  OBS! Om ett meddelande visas i webbläsaren som anger att webbplatsen eventuellt inte är säker, väljer du alternativet att fortsätta till webbplatsen. Åtkomst till den här webbplatsen skadar inte datorn.
- 2. Klicka på fliken Inställningar på EWS startsida.
- 3. I vänster navigationsfält klickar du på Förbrukningsmaterial för att utvidga alternativen och klickar sedan på Inställningar för förbrukningsmaterial.
- 4. Klicka på rullgardinsmenyn i området Kassettskydd och välj På.
- 5. Klicka på knappen Verkställ så sparas inställningarna.
	- $\triangle$  VIKTIGT: Efter att du har aktiverat kassettskydd för skrivaren, skyddas alla efterföljande tonerkassetter som installeras i skrivaren automatiskt och *permanent*. Om du inte vill skydda en ny kassett måste du inaktivera funktionen *innan* du installerar den nya kassetten.

När du inaktiverar funktionen stängs inte skyddet för redan installerade kassetter av.

#### Använda HP:s inbyggda webbserver (EWS) för att inaktivera funktionen Kassettskydd

En nätverksadministratör kan avaktivera funktionen Kassettskydd från EWS. Detta tar bort skyddet för eventuella nya tonerkassetter som installeras i skrivaren.

- 1. Öppna HP:s inbyggda webbserver (EWS):
	- a. På startskärmen på skrivarens kontrollpanel trycker du på ikonen för trådlöst nätverk (1) eller Ethernet för att visa skrivarens IP-adress eller värdnamn.
	- b. Öppna en webbläsare och ange IP-adressen eller värdnamnet på adressraden, exakt så som det visas på skrivarens kontrollpanel. Tryck på Retur på tangentbordet. Den inbäddade webbservern öppnas.

#### https://10.10.XXXXX/

- $\ddot{\mathbb{F}}$  OBS! Om ett meddelande visas i webbläsaren som anger att webbplatsen eventuellt inte är säker, väljer du alternativet att fortsätta till webbplatsen. Åtkomst till den här webbplatsen skadar inte datorn.
- 2. Klicka på fliken Inställningar på EWS startsida.
- 3. I vänster navigationsfält klickar du på Förbrukningsmaterial för att utvidga alternativen och klickar sedan på Inställningar för förbrukningsmaterial.
- 4. Klicka på rullgardinsmenyn i området Kassettskydd och välj Av.
- 5. Klicka på knappen Verkställ så sparas inställningarna.

## <span id="page-52-0"></span>Byta ut tonerkassetten

Byt tonerkassett om du får ett sådant meddelande på skrivaren eller om utskriftskvaliteten är dålig.

- Information om tonerkassetter
- [Ta bort och sätta tillbaka kassetten](#page-54-0)

#### Information om tonerkassetter

Se information om hur du beställer nya tonerkassetter.

Ett meddelande visas på skrivaren när nivån i tonerkassetten är låg och mycket låg. Tonerkassettens faktiska återstående livslängd kan variera. Det kan vara bra att ha en reservkassett som kan installeras när utskriftskvaliteten inte längre är acceptabel.

Du kan fortsätta skriva ut med den aktuella kassetten tills omfördelning av tonern inte längre ger acceptabel utskriftskvalitet. Om du vill omfördela tonern, ta bort tonerkassetten från skrivaren och vippa försiktigt på tonerkassetten fram och tillbaka så att tonern omfördelas. Det finns bildanvisningar för byte av kassett. Sätt tillbaka tonerkassetten i skrivaren och stäng luckan.

Om du vill köpa kassetter eller kontrollera kassettkompatibilitet för skrivaren går du till HP SureSupply på [www.hp.com/go/suresupply.](http://www.hp.com/go/suresupply) Gå längst ner på sidan och kontrollera att land/region är rätt.

 $\triangle$  VIKTIGT: Tonerkassetterna är avsedda för spridning och användning i den aktuella regionen och kommer inte att fungera utanför angiven region.

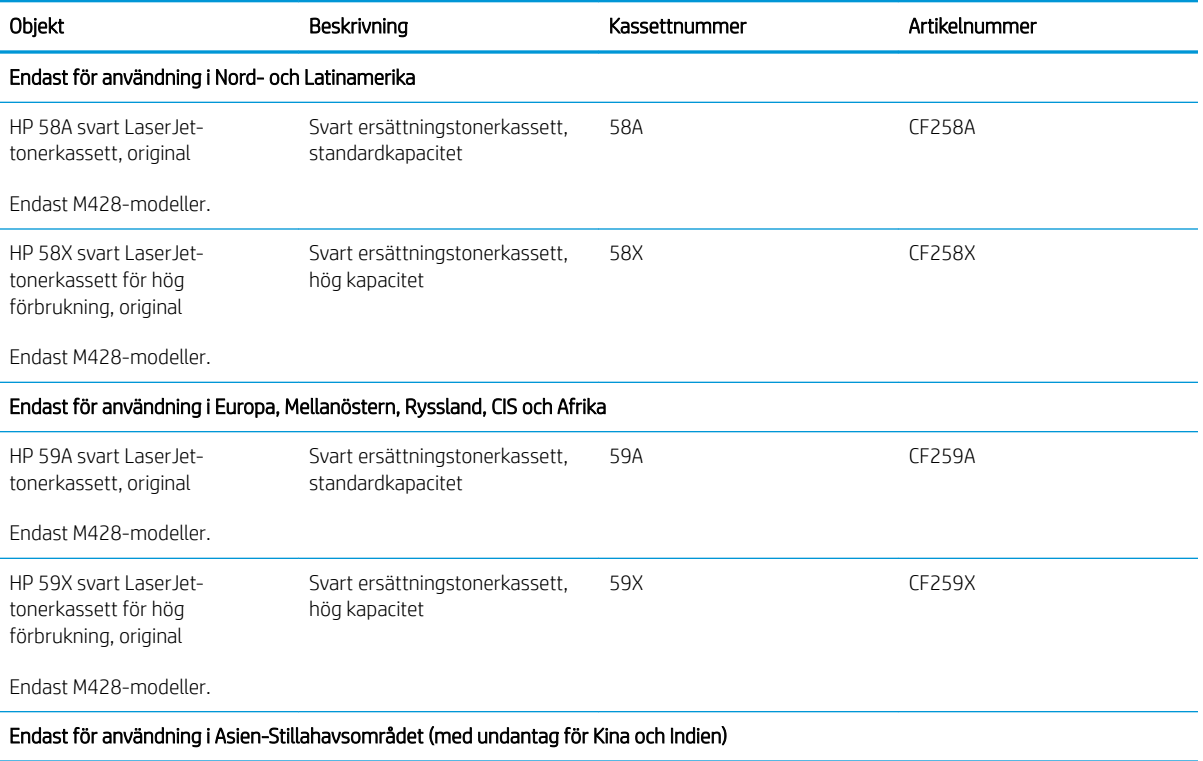

#### Tabell 3-4 Förbrukningsmaterial

#### Tabell 3-4 Förbrukningsmaterial (fortsättning)

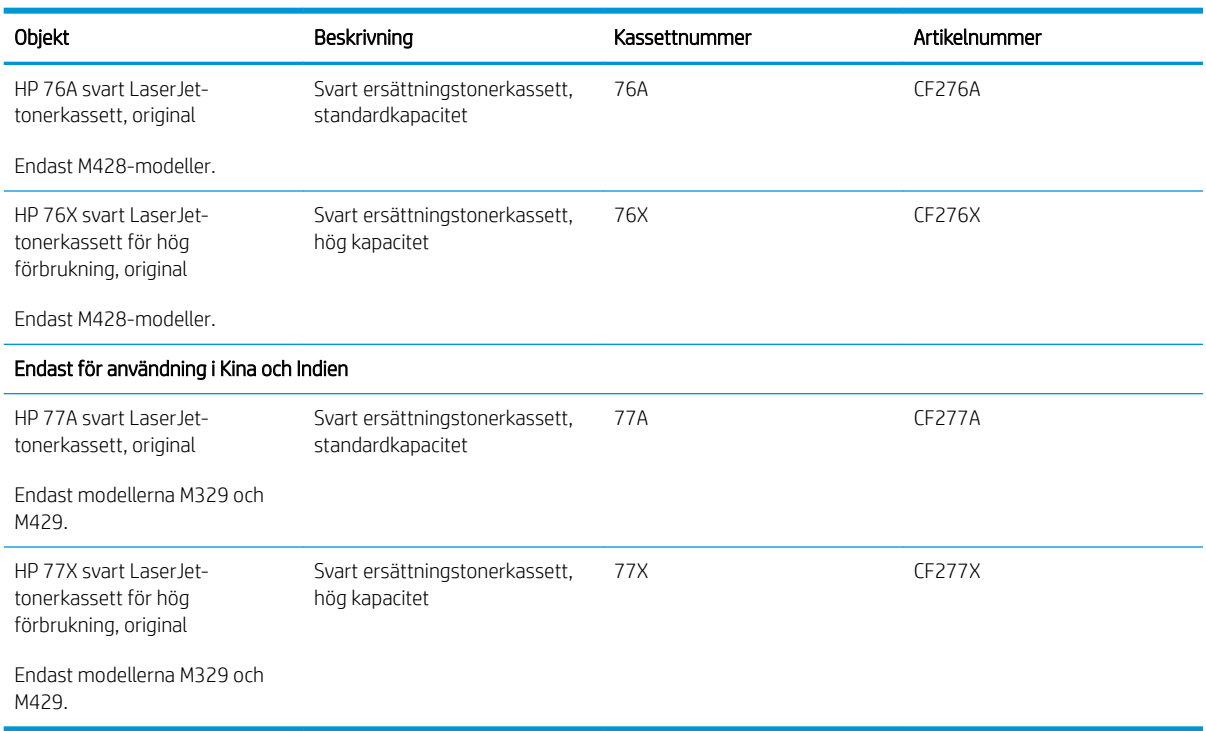

**BS!** Tonerkassetter med hög kapacitet innehåller mer toner än standardkassetter, och ger fler utskrifter. Mer information finns på [www.hp.com/go/learnaboutsupplies.](http://www.hp.com/go/learnaboutsupplies)

Ta inte ut tonerkassetten ur förpackningen innan det är dags att byta ut den.

X VIKTIGT: Undvik skador på tonerkassetten genom att inte utsätta den för ljus i mer än några minuter. Täck över den gröna bildtrumman om tonerkassetten måste tas bort från skrivaren under en längre tid.

Följande bild visar tonerkassettkomponenter.

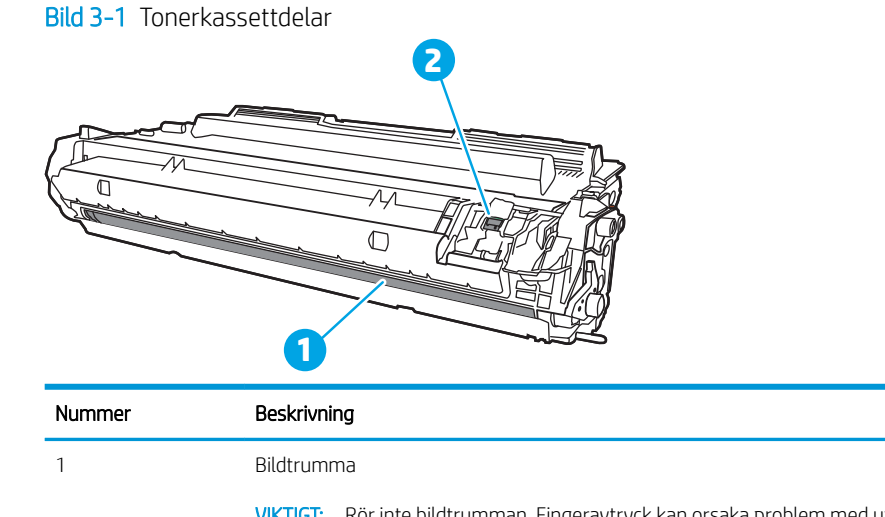

<span id="page-54-0"></span>VIKTIGT: Om du får toner på kläderna torkar du av dem med en torr trasa och tvättar sedan kläderna i kallt vatten. Om du använder varmt vatten fastnar tonern i tyget.

**BS!** Information om hur du återvinner använda tonerkassetter finns i tonerkassettens förpackning.

## Ta bort och sätta tillbaka kassetten

Följ de här stegen för att byta tonerkassett.

1. Tryck på frigöringsknappen för den främre luckan.

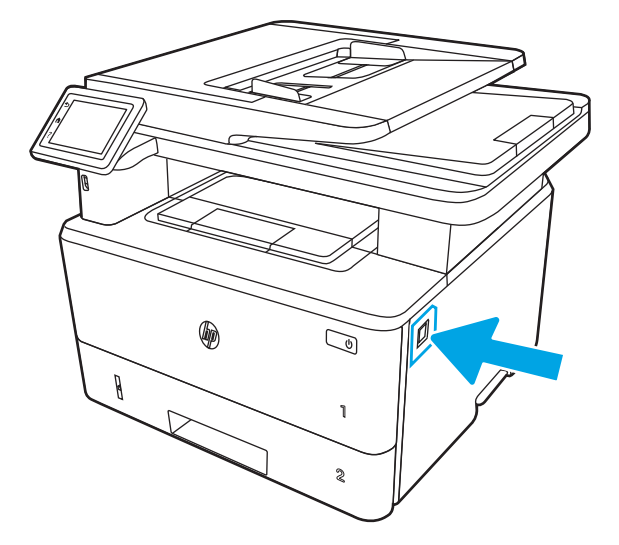

2. Öppna den främre luckan.

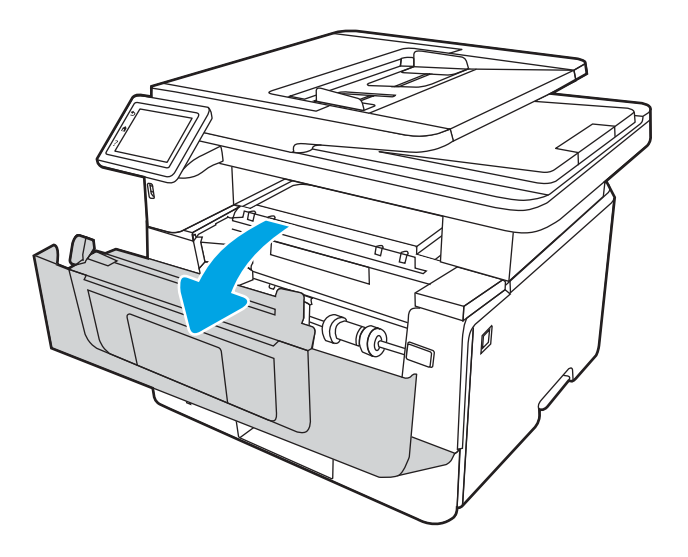

3. Ta bort den gamla tonerkassetten från skrivaren.

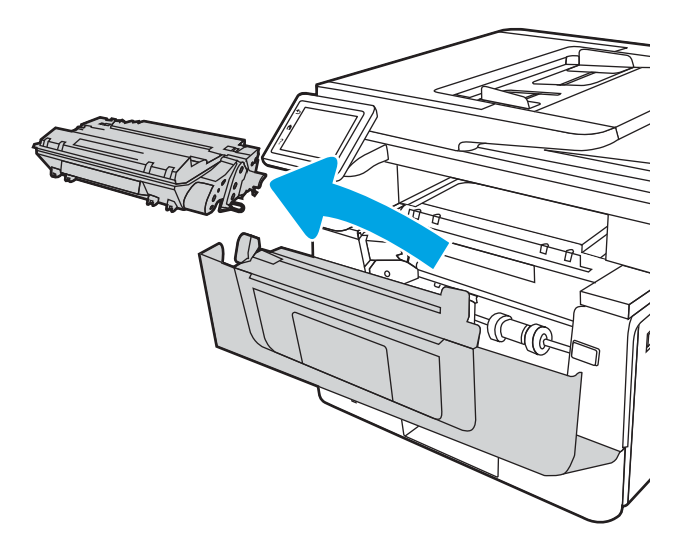

4. Ta ut den nya tonerkassettförpackningen ur kartongen och dra i fliken på förpackningen.

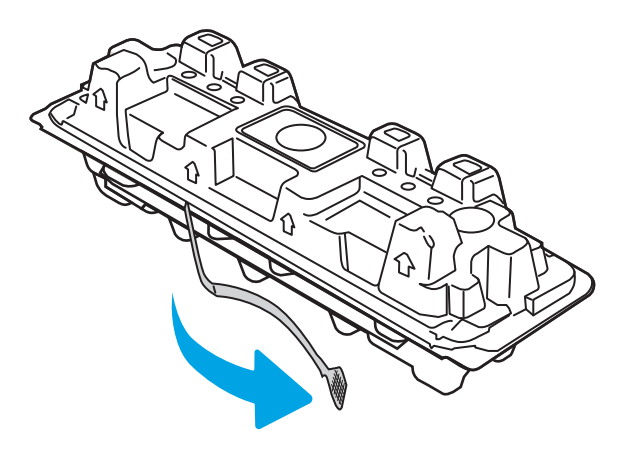

5. Ta ut tonerkassetten ur den öppnade förpackningen. Placera den gamla tonerkassetten i förpackningen och lämna den till återvinning.

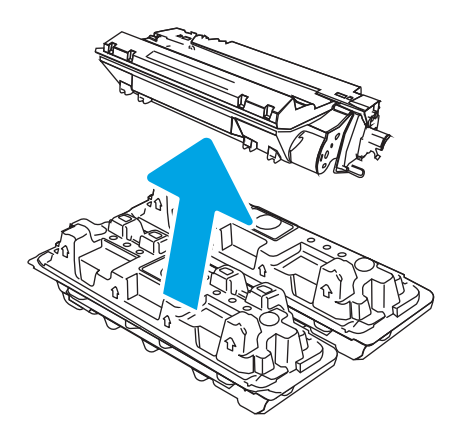

6. Håll i båda sidorna av tonerkassetten och skaka den 5-6 gånger.

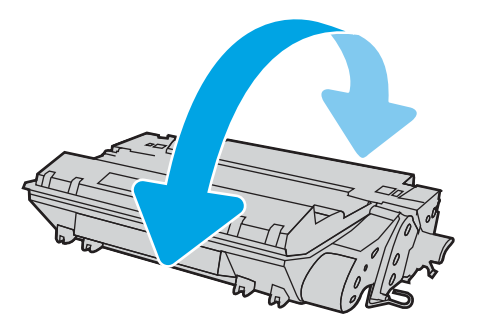

7. Rikta in tonerkassetten mot spåren i skrivaren och skjut in kassetten tills den sitter fast ordentligt.

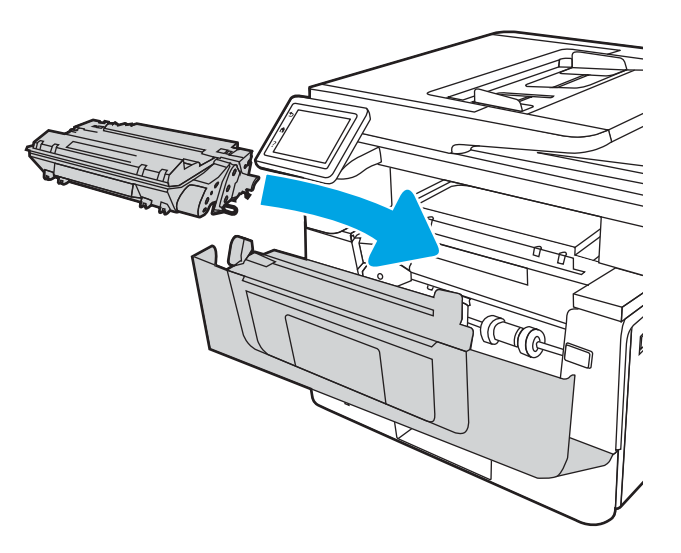

8. Stäng främre luckan.

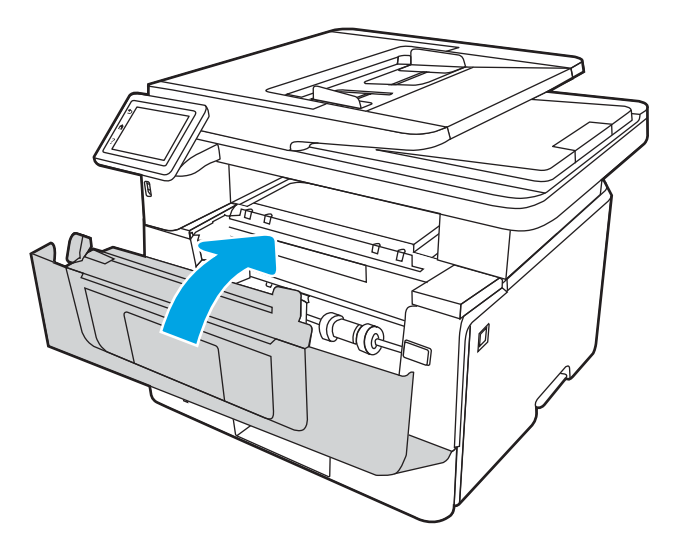

# 4 Skriva ut

Skriv ut med hjälp av programvaran eller skriv ut från en mobil enhet eller ett USB-minne.

- [Utskriftsmetoder \(Windows\)](#page-59-0)
- [Utskriftsuppgifter \(Mac\)](#page-62-0)
- [Lagra utskrifter på skrivaren för att skriva ut senare eller skriva ut privat](#page-65-0)
- [Mobila utskrifter](#page-71-0)
- · Skriva ut från en USB-flashenhet

#### Mer information:

HP:s heltäckande hjälp för skrivaren innehåller följande information:

- Installera och konfigurera
- Lär och använd
- **•** Problemlösning
- Ladda ned uppdateringar av programvara och inbyggd programvara
- Delta i supportforum
- Hitta information om garanti och regler

## <span id="page-59-0"></span>Utskriftsmetoder (Windows)

Lär dig om vanliga utskriftsuppgifter för Windows-användare.

- Så här skriver du ut (Windows)
- Skriva ut på båda sidor automatiskt (Windows)
- [Skriva ut på båda sidor manuellt \(Windows\)](#page-60-0)
- Skriva ut flera sidor per ark (Windows)
- [Välja papperstyp \(Windows\)](#page-61-0)
- [Ytterligare utskriftsuppgifter](#page-61-0)

## Så här skriver du ut (Windows)

Använd alternativet Skriv ut från ett program för att välja skrivaren och grundläggande inställningar för utskriften.

Följande procedur beskriver den grundläggande utskriftsprocessen för Windows.

- 1. Välj alternativet Skriv ut i programvaran.
- 2. Välj skrivaren i listan med skrivare. Om du vill ändra inställningar klickar du på knappen Egenskaper eller Inställningar för att öppna utskriftsdrivrutinen.

#### $\mathbb{Z}$  OBS!

- Namnet på knappen varierar för olika program.
- HP AiO-skrivarens fjärrapplikation hämtar ytterligare drivrutinsfunktioner för drivrutinen HP PCL-6 V4 när Fler inställningar har valts.
- Om du vill ha mer information klickar du på knappen Hjälp (?) i skrivardrivrutinen.
- 3. Konfigurera de tillgängliga alternativen genom att klicka på flikarna i utskriftsdrivrutinen. Du kan till exempel ställa in pappersriktningen på fliken Efterbehandling och ställa in papperskällan, papperstypen, pappersstorleken och kvalitetsinställningar på fliken Papper/kvalitet.
- 4. Klicka på knappen OK när du vill återgå till dialogrutan Skriv ut. Välj hur många kopior som ska skrivas ut från den här skärmen.
- 5. Klicka på knappen Skriv ut för att skriva ut utskriften.

## Skriva ut på båda sidor automatiskt (Windows)

Om skrivaren har en automatisk duplexenhet kan du skriva ut automatiskt på båda sidor av papperet. Använd en pappersstorlek och papperstyp som stöds av duplexenheten.

- 1. Välj alternativet Skriv ut i programvaran.
- 2. Välj skrivaren i listan över skrivare och klicka sedan på Egenskaper eller Inställningar för att öppna utskriftsdrivrutinen.

#### <span id="page-60-0"></span> $\mathbb{R}$  OBS!

- Namnet på knappen varierar för olika program.
- HP AiO-skrivarens fjärrapplikation hämtar ytterligare drivrutinsfunktioner för drivrutinen HP PCL-6 V4 när Fler inställningar har valts.
- 3. Klicka på fliken Efterbehandling.
- 4. Välj Skriv ut på båda sidor. Klicka på OK för att stänga dialogrutan Dokumentegenskaper.
- 5. I dialogrutan Skriv ut klickar du på Skriv ut för att skriva ut utskriften.

## Skriva ut på båda sidor manuellt (Windows)

Använd den här proceduren för skrivare som inte är utrustade med en automatisk duplexenhet eller för att skriva ut på papper som duplexenheten inte stöder.

- 1. Välj alternativet Skriv ut i programvaran.
- 2. Välj skrivaren i listan över skrivare och klicka sedan på Egenskaper eller Inställningar för att öppna utskriftsdrivrutinen.

#### $\mathbb{Z}$  OBS!

- Namnet på knappen varierar för olika program.
- HP AiO-skrivarens fjärrapplikation hämtar ytterligare drivrutinsfunktioner för drivrutinen HP PCL-6 V4 när Fler inställningar har valts.
- 3. Klicka på fliken Efterbehandling.
- 4. Välj Skriv ut på båda sidor (manuellt) och klicka sedan på OK för att stänga dialogrutan Dokumentegenskaper.
- 5. I dialogrutan Skriv ut klickar du på Skriv ut för att skriva ut den första sidan av utskriften.
- 6. Hämta utskriften från utmatningsfacket och placera den sedan i fack 1.
- 7. Välj en knapp på kontrollpanelen för att fortsätta om du uppmanas att göra det.

## Skriva ut flera sidor per ark (Windows)

När du skriver ut från ett program med alternativet Skriv ut kan du välja ett alternativ för att skriva ut flera sidor på ett pappersark. Du vill kanske göra detta om du skriver ut ett mycket stort dokument och vill spara papper.

- 1. Välj alternativet Skriv ut i programvaran.
- 2. Välj skrivaren i listan över skrivare och klicka sedan på Egenskaper eller Inställningar för att öppna utskriftsdrivrutinen.

 $\mathbb{Z}$  OBS!

- Namnet på knappen varierar för olika program.
- HP AiO-skrivarens fjärrapplikation hämtar ytterligare drivrutinsfunktioner för drivrutinen HP PCL-6 V4 när Fler inställningar har valts.
- 3. Klicka på fliken Efterbehandling.
- <span id="page-61-0"></span>4. Välj antal sidor per ark i listrutan Sidor per ark.
- 5. Välj önskade alternativ för Skriv ut sidramar, Sidordning och Orientering. Klicka på OK för att stänga dialogrutan Dokumentegenskaper.
- 6. I dialogrutan Skriv ut klickar du på Skriv ut för att skriva ut utskriften.

## Välja papperstyp (Windows)

När du skriver ut från ett program med alternativet **Skriv ut** kan du ange den papperstyp som du använder för utskriftsjobbet. Om din standardpapperstyp är Letter, men du ska använda en annan papperstyp för en utskrift, anger du specifik papperstyp.

- 1. Välj alternativet Skriv ut i programvaran.
- 2. Välj skrivaren i listan med skrivare och klicka sedan på eller tryck på Egenskaper eller Inställningar för att öppna utskriftsdrivrutinen.

 $\mathbb{R}$  OBS!

- Namnet på knappen varierar för olika program.
- HP AiO-skrivarens fjärrapplikation hämtar ytterligare drivrutinsfunktioner för drivrutinen HP PCL-6 V4 när Fler inställningar har valts.
- 3. Klicka på fliken Papper/kvalitet.
- 4. Välj alternativet för den papperstyp du använder och klicka sedan på OK.
- 5. Klicka på OK för att stänga dialogrutan Dokumentegenskaper.
- 6. I dialogrutan Skriv ut klickar du på Skriv ut för att skriva ut utskriften.

#### Ytterligare utskriftsuppgifter

Leta reda på information på Internet om att utföra vanliga utskriftsuppgifter.

Gå till [www.hp.com/support/ljM329MFP](http://www.hp.com/support/ljM329MFP), [www.hp.com/support/ljM428MFP,](http://www.hp.com/support/ljm428mfp) eller [www.hp.com/support/](http://www.hp.com/support/ljm429mfp) [ljM429MFP](http://www.hp.com/support/ljm429mfp).

Instruktioner finns tillgängliga för att utföra utskriftsuppgifter som:

- Skapa och använda utskriftsgenvägar eller snabbval
- Välja pappersstorlek eller använda en anpassad pappersstorlek
- Välja sidorientering
- Skapa ett häfte
- Anpassa ett dokument till en vald pappersstorlek
- Skriva ut de första eller sista sidorna av dokumentet på ett annat papper
- Skriva ut vattenstämplar på ett dokument

## <span id="page-62-0"></span>Utskriftsuppgifter (Mac)

Skriv ut med HP:s programvara för utskrift för macOS, inklusive hur man skriver ut på båda sidorna eller skriver ut flera sidor per ark.

- Hur man skriver ut (macOS)
- Skriva ut på båda sidor automatiskt (macOS)
- [Skriva ut på båda sidor manuellt \(macOS\)](#page-63-0)
- Skriva ut flera sidor per ark (macOS)
- [Välja papperstyp \(macOS\)](#page-63-0)
- [Ytterligare utskriftsuppgifter](#page-64-0)

#### Hur man skriver ut (macOS)

Använd alternativet Skriv ut från ett program för att välja skrivaren och grundläggande inställningar för utskriften.

Nedan beskrivs den grundläggande utskriftsprocessen för macOS.

- 1. Klicka på menyn Arkiv och sedan på Skriv ut.
- 2. Markera skrivaren.
- 3. Klicka på Visa detaljer eller Kopior och sidor och välj sedan andra menyer för att justera skrivarinställningarna.
- **<sup>3</sup> OBS!** Namnet på alternativet varierar för olika program.
- 4. Klicka på knappen Skriv ut.

#### Skriva ut på båda sidor automatiskt (macOS)

Om skrivaren har en automatisk duplexenhet kan du automatiskt skriva ut på båda sidor av papperet. Använd en pappersstorlek och -typ som stöds av duplexenheten.

Den här funktionen är tillgänglig om du installerar HP-skrivardrivrutinen. Den är kanske inte tillgänglig om du använder AirPrint.

- 1. Klicka på menyn Arkiv och sedan på Skriv ut.
- 2. Markera skrivaren.
- 3. Klicka på Visa detaljer eller Kopior och sidor och klicka sedan på menyn Layout.

**3 OBS!** Namnet på alternativet varierar för olika program.

- 4. Välj ett bindningsalternativ i listrutan Dubbelsidig.
- 5. Klicka på knappen Skriv ut.

## <span id="page-63-0"></span>Skriva ut på båda sidor manuellt (macOS)

Om skrivaren inte har en automatisk duplexenhet installerade eller om du använder en pappersstorlek eller -typ som inte stöds av duplexenheten kan du skriva ut på båda sidorna av papperet med en manuell process. Du måste ladda om sidorna för den andra sidan.

Den här funktionen är tillgänglig om du installerar HP-skrivardrivrutinen. Den är kanske inte tillgänglig om du använder AirPrint.

- 1. Klicka på menyn Arkiv och sedan på Skriv ut.
- 2. Markera skrivaren.
- 3. Klicka på Visa detaljer eller Kopior och sidor och klicka sedan på menyn Manuell duplex.

**<sup>3</sup> OBS!** Namnet på alternativet varierar för olika program.

- 4. Klicka i kryssrutan Manuell dubbelsidig utskrift och välj ett bindningsalternativ.
- 5. Gå till skrivaren och ta bort eventuellt tomt papper som finns i fack 1.
- 6. Klicka på knappen Skriv ut.
- 7. Hämta den utskrivna bunten i utmatningsfacket och placera den med den utskrivna sidan vänd nedåt i inmatningsfacket.
- 8. Om du uppmanas trycka på en knapp på kontrollpanelen för att fortsätta gör du det.

#### Skriva ut flera sidor per ark (macOS)

När du skriver ut från ett program med alternativet Skriv ut kan du välja ett alternativ för att skriva ut flera sidor på ett pappersark. Du kanske vill göra detta om du skriver ut ett mycket stort dokument och vill spara papper.

- 1. Klicka på menyn Arkiv och sedan på Skriv ut.
- 2. Markera skrivaren.
- 3. Klicka på Visa detaljer eller Kopior och sidor och klicka sedan på menyn Layout.

**3 OBS!** Namnet på alternativet varierar för olika program.

- 4. I listrutan Sidor per ark väljer du det antal sidor som du vill skriva ut på varje ark.
- 5. Vid Utskriftsriktning väljer du ordning och placering för sidorna på arket.
- 6. I menyn Ram väljer du önskad ram du vill skriva ut runt varje sida på arket.
- 7. Klicka på knappen Skriv ut.

#### Välja papperstyp (macOS)

När du skriver ut från ett program med alternativet Skriv ut kan du ange den papperstyp som du använder för utskriftsjobbet. Om din standardpapperstyp är Letter, men du ska använda en annan papperstyp för en utskrift, anger du specifik papperstyp.

- 1. Klicka på menyn Arkiv och sedan på Skriv ut.
- 2. Markera skrivaren.
- <span id="page-64-0"></span>3. Klicka på Visa detaljer eller Kopior och sidor och klicka sedan på menyn Medier och kvalitet eller menyn Papper/kvalitet.
	- **3 OBS!** Namnet på alternativet varierar för olika program.
- 4. Välj bland alternativen under Medier och kvalitet eller Papper/kvalitet.
- <sup>2</sup> OBS! Listan innehåller huvuduppsättningen av de alternativ som är tillgängliga. Vissa alternativ är inte tillgängliga på alla skrivare.
	- Medietyp: Välj alternativet för rätt typ av papper för utskriftsjobbet.
	- Utskriftskvalitet: Välj upplösning för utskriften.
	- EconoMode: Välj det här alternativet för att spara toner när du skriver ut utkast av dokument.
- 5. Klicka på knappen Skriv ut.

#### Ytterligare utskriftsuppgifter

Leta reda på information på Internet om att utföra vanliga utskriftsuppgifter.

Gå till [www.hp.com/support/ljM329MFP](http://www.hp.com/support/ljM329MFP), [www.hp.com/support/ljM428MFP,](http://www.hp.com/support/ljm428mfp) eller [www.hp.com/support/](http://www.hp.com/support/ljm429mfp) [ljM429MFP](http://www.hp.com/support/ljm429mfp).

Instruktioner finns tillgängliga för att utföra utskriftsuppgifter som:

- Skapa och använda utskriftsgenvägar eller snabbval
- Välja pappersstorlek eller använda en anpassad pappersstorlek
- Välja sidorientering
- Skapa ett häfte
- Anpassa ett dokument till en vald pappersstorlek
- Skriva ut de första eller sista sidorna av dokumentet på ett annat papper
- Skriva ut vattenstämplar på ett dokument

## <span id="page-65-0"></span>Lagra utskrifter på skrivaren för att skriva ut senare eller skriva ut privat

Lagra utskrifter i skrivarens minne så att du kan skriva ut dem vid ett senare tillfälle.

- **Inledning**
- Innan du börjar
- Ställa in utskriftslagring
- [Aktivera eller avaktivera funktionen för utskriftslagring](#page-66-0)
- [Skapa en lagrad utskrift \(Windows\)](#page-67-0)
- [Skapa en lagrad utskrift \(macOS\)](#page-68-0)
- [Skriva ut en lagrad utskrift](#page-69-0)
- [Ta bort en lagrad utskrift](#page-70-0)
- [Information som skickas till skrivaren för utskriftsredovisning](#page-70-0)

### Inledning

Följande information innehåller information om hur du skapar och skriver ut dokument som lagras på USBminnet. Dessa jobb kan skrivas ut vid ett senare tillfälle eller skrivas ut privat.

#### Innan du börjar

Läs igenom kraven för att använda funktionen för utskriftslagring.

Funktionen för jobblagring har följande krav:

- En dedikerad USB 2.0-lagringsenhet med minst 16 GB ledigt utrymme måste anslutas i den bakre USBvärden. Den här USB-lagringsenheten rymmer jobblagringsjobben som skickas till skrivaren. Om denna USB-lagringsenhet tas bort från skrivaren inaktiveras funktionen för jobblagring.
- Om du använder en HP Universal Print Driver (UPD), måste du använda UPD version 5.9.0 eller senare.

## Ställa in utskriftslagring

Ställ in utskriftslagring i skrivardrivrutinen, sätt i lagringsmediet (USB-minne) i skrivaren och kontrollera att funktionen är klar att användas.

Installera skrivarprogrammet innan du börjar, om det inte redan är installerat. Gå till [www.hp.com/support,](http://www.hp.com/support) klicka på Programvara och drivrutiner och följ sedan anvisningarna på skärmen för att ladda ned den senaste HPprogramvaran.

Om skrivardrivrutinen är installerad är alternativet Lagra utskrift inställt på Automatisk som standard. Alternativet återfinns på följande platser:

- Windows: Enheter och skrivare**►**Skrivaregenskaper**►**Enhetsinställningar
- macOS: Skrivare och skannrar**►**Alternativ och förbrukningsmaterial

Slutföra installationen av utskriftslagring:

<span id="page-66-0"></span>1. Leta reda på den bakre USB-porten.

Den bakre USB-porten är täckt på vissa modeller. Ta bort den bakre USB-portens lucka innan du fortsätter.

2. Anslut USB-enheten till USB-porten på baksidan.

#### Bild 4-1 Anslut USB-enheten

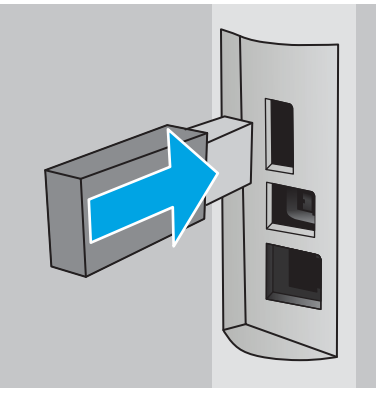

Ett meddelande med en varning om att USB-enheten kommer att formateras visas på kontrollpanelen. Slutför processen genom att välja OK.

3. Öppna skrivardrivrutinen för att verifiera att fliken Lagra utskrift är synlig. Om den är synlig är funktionen klar att använda.

Välj alternativet Skriv ut från ett program, välj skrivaren i listan med skrivare och gör därefter följande:

● Windows: Klicka på Egenskaper eller Inställningar. Klicka på Ʈiken Lagra utskrift.

Gör så här om fliken Lagra utskrift inte visas:

Från startmenyn öppnar du Inställningar, klickar på Enheter och sedan på Enheter och skrivare. Högerklicka på skrivarnamnet och klicka på Skrivaregenskaper. Klicka på fliken Enhetsinställningar, därefter på Jobblagring och välj sedan Automatisk. Klicka på Verkställ och på OK.

● macOS: Skrivardrivrutinen visar menyn Kopior och sidor. Öppna rullgardinsmenyn och klicka på menyn Lagra utskrift.

Om menyn Lagra utskrift inte visas stänger du fönstret Skriv ut och öppnar det sedan igen för att aktivera menyn.

## Aktivera eller avaktivera funktionen för utskriftslagring

Avaktivera funktionen för utskriftslagring så att den inte finns tillgänglig, även om en USB-enhet ansluts till skrivaren. Aktivera funktionen för att göra den tillgänglig igen.

- 1. Öppna Skrivaregenskaper:
	- Windows: Från startmenyn öppnar du Inställningar, klickar på Enheter och sedan på Enheter och skrivare. Högerklicka på skrivaren och klicka på Skrivaregenskaper.
	- macOS: Från Apple-menyn öppnar du Systeminställningar och trycker sedan på Skrivare & skannrar. Välj skrivaren och klicka på Alternativ och förbrukningsmaterial.
- 2. Gör så här för att avaktivera alternativet för utskriftslagring:
- <span id="page-67-0"></span>Windows: Klicka på fliken Enhetsinställningar, därefter på Lagra utskrift och välj sedan Avaktivera.
- macOS: Under fliken Alternativ avmarkerar du kryssrutan Lagra utskrift.

Om du vill aktivera funktionen återställer du alternativet Lagra utskrift till Automatiskt (Windows) eller markerar kryssrutan Lagra utskrift (macOS).

## Skapa en lagrad utskrift (Windows)

Lagra jobb på USB-flashminnet för privat eller fördröjd utskrift.

- 1. Välj alternativet Skriv ut i programvaran.
- 2. Välj skrivaren i skrivarlistan och välj sedan Egenskaper eller Inställningar.

#### $\mathbb{Z}$  obs!

- Namnet på knappen varierar för olika program.
- HP AiO-skrivarens fjärrapplikation hämtar ytterligare drivrutinsfunktioner för drivrutinen HP PCL-6 V4 när Fler inställningar har valts.

#### 3. Klicka på fliken Lagra utskrift.

 $3$  OBS! Om fliken Jobblagring inte visas följer du instruktionerna i avsnittet "Avaktivera eller aktivera funktionen för jobblagring" för att aktivera fliken.

- 4. Välj ett alternativ för Lagra utskrift:
	- Korrigera och vänta: Skriv ut och korrekturläs en kopia av ett dokument och skriv sedan ut fler kopior. Den första kopian skrivs ut direkt. Utskriften av efterföljande kopior måste startas från enhetens främre kontrollpanel. Om till exempel 10 kopior skickas skrivs en kopia ut direkt och de andra nio kopiorna skrivs ut när jobbet hämtas. Jobbet tas bort när alla kopior har skrivits ut.
	- Privat jobb: Jobbet skrivs inte ut förrän du begär det på skrivarens kontrollpanel. För det här jobblagringsläget kan du välja ett av alternativen Gör jobbet säkert/skyddat. Om du tilldelar utskriftsjobbet en personlig kod (PIN) måste du ange PIN-koden på kontrollpanelen. Om du krypterar utskriften måste du ange det lösenord som krävs på kontrollpanelen. Utskriften tas bort från minnet när det har skrivits ut.
	- Snabbkopia: Skriv ut önskat antal kopior av ett dokument och spara en kopia i skrivarminnet så att du kan skriva ut det igen senare. Jobbet tas bort manuellt eller genom schemat för jobblagring.
	- Lagrat jobb: Lagra ett dokument på skrivaren och tillåt andra användare att skriva ut det när som helst. För det här jobblagringsläget kan du välja ett av alternativen Gör jobbet säkert/skyddat. Om du tilldelar utskriftsjobbet en personlig kod (PIN) måste den person som skriver ut jobbet ange PINkoden på kontrollpanelen. Om du krypterar utskriften måste den person som skriver ut jobbet ange det nödvändiga lösenordet på kontrollpanelen. Jobbet tas bort manuellt eller genom schemat för jobblagring.
- 5. Använd ett eget användarnamn eller utskriftsnamn, klicka på knappen **Anpassa** och ange sedan användarnamnet eller utskriftsnamnet.

Välj vilket alternativ som ska användas om det redan finns en lagrad utskrift med samma namn:

- <span id="page-68-0"></span>Använd utskriftsnamn + (1–99): Lägg till ett unikt nummer i slutet på utskriftsnamnet.
- Ersätt befintlig fil: Skriv över den lagrade utskriften med en ny.
- 6. Klicka på OK för att stänga dialogrutan Dokumentegenskaper. I dialogrutan Utskrift klickar du på Skriv ut för att utföra utskriften.

## Skapa en lagrad utskrift (macOS)

Lagra jobb på USB-flashminnet för privat eller fördröjd utskrift.

- 1. Klicka på menyn Arkiv och sedan på Skriv ut.
- 2. Välj skrivaren på menyn Skrivare.
- 3. Klicka på Visa detaljer eller Kopior och sidor och klicka sedan på menyn Jobblagring.
	- <sup>2</sup> OBS! Om menyn Jobblagring inte visas följer du instruktionerna i avsnittet "Avaktivera eller aktivera funktionen för jobblagring" för att aktivera menyn.
- 4. I listrutan Läge väljer du typ av lagrad utskrift.
	- **Korrigera och vänta**: Skriv ut och korrekturläs en kopia av ett dokument och skriv sedan ut fler kopior. Den första kopian skrivs ut direkt. Utskriften av efterföljande kopior måste startas från enhetens främre kontrollpanel. Om till exempel 10 kopior skickas skrivs en kopia ut direkt och de andra nio kopiorna skrivs ut när jobbet hämtas. Jobbet tas bort när alla kopior har skrivits ut.
	- Privat jobb: Utskriftsjobbet skrivs inte ut förrän någon begär det på skrivarens kontrollpanel. Om utskriftsjobbet har en personlig kod (PIN) måste du ange PIN-koden på kontrollpanelen. Utskriften tas bort från minnet när det har skrivits ut.
	- Snabbkopia: Skriv ut önskat antal kopior av ett dokument och spara en kopia i skrivarminnet så att du kan skriva ut det igen senare. Jobbet tas bort manuellt eller genom schemat för jobblagring.
	- Lagrat jobb: Lagra ett dokument på skrivaren och tillåt andra användare att skriva ut det när som helst. Om utskriftsjobbet har en personlig kod (PIN) måste den person som skriver ut jobbet ange PIN-koden på kontrollpanelen. Jobbet tas bort manuellt eller genom schemat för jobblagring.
- 5. Använd ett eget användarnamn eller utskriftsnamn, klicka på knappen Anpassa och ange sedan användarnamnet eller utskriftsnamnet.
	- **TV OBS!** macOS 10.14 Mojave och senare: Knappen Anpassad innehåller inte längre skrivardrivrutinen. Använd alternativen under listrutan Läge om du vill konfigurera sparade jobb.

Välj vilket alternativ som ska användas om det redan finns ett lagrat utskriftsjobb med samma namn.

- Använd utskriftsnamn + (1–99): Lägg till ett unikt nummer i slutet på utskriftsnamnet.
- Ersätt befintlig fil: Skriv över den lagrade utskriften med en ny.
- 6. Om du valde alternativet Lagrat jobb eller Privat jobb i listrutan Läge kan du skydda utskriften med en PINkod. Skriv en fyrsiffrig kod i fältet Använd PIN-kod för att skriva ut. Om någon annan försöker skriva ut det här jobbet uppmanas han eller hon att ange PIN-koden.
- 7. Tryck på knappen Skriv ut för att bearbeta utskriften.

## <span id="page-69-0"></span>Skriva ut en lagrad utskrift

Skriva ut en utskrift som lagrats på ett USB-minne.

- 1. På startskärmen på skrivarens kontrollpanel trycker du på ikonen Utskrift och sedan på Lagra utskrift.
- 2. Bläddra till och tryck på namnet på den mapp där jobbet har sparats.
- 3. Bläddra till och tryck på namnet på det jobb du vill skriva ut.

Om jobbet är privat eller krypterat anger du PIN-koden eller lösenordet och trycker sedan på Klar.

- 4. Tryck på rutan till vänster om Skriv ut om du vill justera antalet kopior och välj sedan antalet kopior från den knappsats som öppnas. Tryck på Klar om du vill stänga knappsatsen.
- 5. Tryck på Skriv ut för att skriva ut jobbet.

## <span id="page-70-0"></span>Ta bort en lagrad utskrift

När ett nytt jobb lagras på en USB-enhet, skrivs eventuella tidigare jobb med samma användar- och utskriftsnamn över. Om minnet på USB-enheten är fullt visas följande meddelande på skrivarens kontrollpanel: USB-enheten har slut på minnesutrymme. Ta bort utskriftsjobb som inte används och försök sedan igen. Befintliga lagrade utskriftsjobb måste tas bort innan ytterligare utskrifter kan lagras.

Ta bort en utskrift som lagrats på skrivaren

#### Ta bort en utskrift som lagrats på skrivaren

Ta bort en utskrift som lagrats på ett USB-minne.

- 1. På startskärmen på skrivarens kontrollpanel trycker du på ikonen Utskrift och sedan på Lagra utskrift.
- 2. Bläddra till och tryck på namnet på den mapp där jobbet har sparats.
- 3. Bläddra till och tryck på namnet på den utskrift som du vill ta bort.

Om jobbet är privat eller krypterat anger du PIN-koden eller lösenordet och trycker sedan på Klar.

4. Tryck på ikonen Papperskorg **in och tryck sedan på Ta bort för att ta bort utskriften**.

## Information som skickas till skrivaren för utskriftsredovisning

Utskriftsjobb som skickats från drivrutiner på klienten (t.ex. en dator) kan skicka personligt identifierbar information till HP:s enheter för utskrift och bildbehandling. Den här informationen kan innehålla, men är inte begränsad till, användar- och klientnamn som jobbet kom från. Informationen kan användas för utskriftsredovisning enligt skrivaradministratörens inställningar. Samma information kan också lagras med utskriften på skrivarens masslagringsenhet (t.ex. en hårddisk) när du använder funktionen för utskriftslagring.

## <span id="page-71-0"></span>Mobila utskrifter

Med mobila utskrifter och ePrint-lösningar är det enkelt att skriva ut till en HP-skrivare från en bärbar dator, surfplatta, smartphone eller annan mobil enhet.

- Inledning
- [Wi-Fi Direct-utskrift \(endast trådlösa modeller\)](#page-72-0)
- [HP ePrint via e-post](#page-73-0)
- [AirPrint](#page-74-0)
- [Androids inbyggda utskriftslösning](#page-74-0)

## Inledning

Gå igenom följande information om mobila utskrifter.

Om du vill se en fullständig lista med mobila utskrifter och ePrint-lösningar och hitta det bästa valet går du till [www.hp.com/go/LaserJetMobilePrinting.](http://www.hp.com/go/LaserJetMobilePrinting)
## Wi-Fi Direct-utskrift (endast trådlösa modeller)

Med Wi-Fi Direct kan du skriva ut från en trådlös mobil enhet utan att behöva en anslutning till ett nätverk eller till internet.

- Gör så här för att aktivera Wi-Fi Direct
- [Ändra skrivarens Wi-Fi Direct-namn](#page-73-0)

 $\mathbb{B}$  OBS! För närvarande stöds inte alla mobila operativsystem av Wi-Fi Direct.

Använd Wi-Fi Direct när du vill skriva ut trådlöst från följande enheter:

- Mobila Android-enheter som använder Androids inbyggda utskriftslösning
- iPhone, iPad, eller iPod touch med Apple AirPrint eller HP Smart app
- Mobila Android-enheter som använder HP Smart-appen eller den inbyggda skrivarlösningen för Android
- PC- och Mac-enheter som använder programmet HP ePrint
- HP Roam

Mer information om att skriva ut med Wi-Fi Direct finns på [www.hp.com/go/wirelessprinting.](http://www.hp.com/go/wirelessprinting)

Wi-Fi Direct kan aktiveras och avaktiveras från skrivarens kontrollpanel.

#### Gör så här för att aktivera Wi-Fi Direct

För att skriva ut trådlöst från mobila enheter måste Wi-Fi Direct vara aktiverat.

Följ dessa steg för att aktivera Wi-Fi Direct från skrivarens kontrollpanel.

- 1. På startskärmen på skrivarens kontrollpanel drar du fliken längst upp på skärmen nedåt för att öppna instrumentpanelen och trycker sedan på ikonen för Wi-Fi Direct D-
- 2. Tryck på ikonen för Inställningar ...
- 3. Om Wi-Fi Direct är inställt på Av, trycker du på strömbrytaren för att aktivera funktionen.

 $\mathbb{F}$  OBS! I miljöer där fler än en modell av samma skrivare är installerad kan det underlätta att ge varje skrivare ett unikt Wi-Fi Direct-namn för enklare skrivaridentifiering vid utskrift med Wi-Fi Direct.

För att visa Wi-Fi Direct-namnet på skrivarens kontrollpanel går du till startskärmen, drar instrumentpanelsfliken nedåt och trycker sedan på ikonen Wi-Fi Direct D

#### <span id="page-73-0"></span>Ändra skrivarens Wi-Fi Direct-namn

Ändra skrivarens Wi-Fi Direct-namn med användning av HP:s inbyggda webbserver (EWS):

- Steg ett: Öppna den inbyggda HP-webbservern
- Steg två: Ändra Wi-Fi Direct-namn

#### Steg ett: Öppna den inbyggda HP-webbservern

Använd EWS för att hantera skrivaren från en dator istället för från skrivarens kontrollpanel.

Skrivaren måste vara ansluten till ett IP-baserat nätverk innan du kan komma åt EWS.

- 1. På startskärmen på skrivarens kontrollpanel trycker du på ikonen för trådlöst nätverk (1) eller Ethernet -몼 för att visa skrivarens IP-adress eller värdnamn.
- 2. Öppna en webbläsare och ange IP-adressen eller värdnamnet på adressraden, exakt så som det visas på skrivarens kontrollpanel. Tryck på Retur på tangentbordet. Den inbäddade webbservern öppnas.

https://10.10.XXXXX/

 $3$  OBS! Om ett meddelande visas i webbläsaren som anger att webbplatsen eventuellt inte är säker, väljer du alternativet att fortsätta till webbplatsen. Åtkomst till den här webbplatsen skadar inte datorn.

#### Steg två: Ändra Wi-Fi Direct-namn

Gör så här om du vill ändra Wi-Fi Direct-namnet:

- 1. Klicka på fliken Nätverk på startsidan för EWS.
- 2. Klicka på Wi-Fi Direct i vänster navigationsfält.
- 3. Klicka på Redigera inställningar under rutan Status.
- 4. Skriv det nya namnet i rutan Wi-Fi Direct-namn och klicka sedan på Verkställ.

#### HP ePrint via e-post

Använd HP ePrint för att skriva ut dokument genom att skicka dem som e-postbilagor till skrivarens epostadress från valfri e-postaktiverad enhet.

För att du ska kunna använda HP ePrint måste skrivaren uppfylla följande krav:

- Skrivaren måste vara ansluten till ett trådbundet eller trådlös nätverk och ha Internetåtkomst.
- HP-webbtjänster måste aktiveras på skrivaren och den måste vara registrerad med HP Connected.

Följ dessa steg när du vill aktivera HP-webbtjänster och registrera dig med HP Connected:

- 1. På startskärmen på skrivarens kontrollpanel drar du fliken längst upp på skärmen nedåt för att öppna instrumentpanelen och trycker sedan på ikonen för HP ePrint  $\mathbb{R}$
- 2. På skärmen för HP ePrint trycker du på Inställningar i det nedre högra hörnet.

3. Läs villkoren i avtalet på skärmen Inställning av webbtjänster och tryck sedan på Ja om du vill acceptera villkoren och aktivera HP:s webbtjänster.

Skrivaren aktiverar webbtjänsterna och skriver sedan ut en informationssida. Informationssidan innehåller den skrivarkod som du behöver för att registrera skrivaren på HP Connected.

4. Gå till [www.hpconnected.com](https://www.hpconnected.com) för att skapa ett HP ePrint-konto och slutföra installationsprocessen.

### **AirPrint**

Med Apple AirPrint kan du skriva ut direkt till skrivaren från din iOS-enhet eller Mac-dator utan att ha en skrivardrivrutin installerad.

AirPrint stöds för iOS och på Mac-datorer som kör macOS (10.7 Lion eller senare).

Använd AirPrint för att skriva ut direkt till skrivaren från iPad, iPhone (3GS eller senare) eller iPod touch (tredje generationen eller senare) i följande mobilprogram:

- E-post
- **Foton**
- **Safari**
- **iBooks**
- Välj tredjepartsprogram

För att kunna använda AirPrint måste skrivaren vara ansluten till samma nätverk (undernät) som Apple-enheten. Mer information om hur du använder AirPrint och vilka HP-skrivare som är kompatibla med AirPrint finns på [www.hp.com/go/LaserJetMobilePrinting.](http://www.hp.com/go/LaserJetMobilePrinting)

**888:** Innan du använder AirPrint med en USB-anslutning bör du verifiera versionsnumret. AirPrint-versionerna 1.3 och tidigare stöder inte USB-anslutningar.

### Androids inbyggda utskriftslösning

Med HP:s inbyggda utskriftslösning för Android och Kindle kan mobila enheter automatiskt hitta och skriva ut till HP-skrivare som antingen finns i ett nätverk eller inom den trådlösa räckvidden för Wi-Fi Direct-utskrift.

Skrivaren måste vara ansluten till samma nätverk (undernät) som Android-enheten.

Utskriftslösningen är inbyggd i de operativsystem som stöds, så det är inte nödvändigt att installera drivrutiner eller ladda ned programvara.

Mer information om hur du använder inbyggd utskrift för Android och vilka Android-enheter som stöds finns på [www.hp.com/go/LaserJetMobilePrinting.](http://www.hp.com/go/LaserJetMobilePrinting)

# Skriva ut från en USB-flashenhet

Så här skriver du ut direkt från en USB-flashenhet.

- **Inledning**
- Skriv ut USB-dokument

### Inledning

Den här skrivaren har funktion för direkt USB-utskrift så att du snabbt kan skriva ut filer utan att behöva skicka dem från en dator. Du kan ansluta vanliga USB-minnen till USB-porten nedanför kontrollpanelen. Följande filtyper stöds:

- .pdf
- .jpg
- .prn och .PRN
- .PCL och .PCL
- .ps och .PS
- .doc och .docx
- .ppt och .pptx

### Skriv ut USB-dokument

Skriv ut dokument från en USB-enhet.

1. Anslut USB-enheten till USB-porten på skrivarens framsida.

På skrivarens kontrollpanel visas meddelandet Läser....

- 2. Tryck på Skriv ut dokument på skärmbilden Alternativ för minnesenhet.
- 3. Bläddra till och tryck på namnet på den fil du vill skriva ut. Om filen lagras i en mapp, trycker du på mappens namn och bläddrar sedan till och trycker på namnet på filen.
- 4. Om menyn Skriv ut från USB visas, trycker du på något av följande menyalternativ för att ändra inställningarna för utskriften:
	- 1. Fackval
	- 2. Kopior

**B** OBS! För ytterligare alternativ trycker du på ikonen Inställningar ...

- 5. Tryck på Skriv ut för att skriva ut jobbet.
- 6. Hämta utskriften från utmatningsfacket och ta sedan ut USB-enheten från USB-porten.

# 5 Kopiera

Gör kopior med skrivaren, lär dig kopiera ett dubbelsidigt dokument och leta upp ytterligare kopieringsuppgifter på webben.

- Göra kopior
- [Kopiera dubbelsidigt \(duplex\)](#page-77-0)
- [Kopiera ett ID-kort](#page-77-0)
- [Ytterligare kopieringsuppgifter](#page-78-0)

#### Mer information:

HP:s heltäckande hjälp för skrivaren innehåller följande information:

- Installera och konfigurera
- Lär och använd
- Problemlösning
- Ladda ned uppdateringar av programvara och inbyggd programvara
- Delta i supportforum
- Hitta information om garanti och regler

# Göra kopior

Kopiera ett dokument eller bild från skannerglaset eller den automatiska dokumentmataren.

- 1. Lägg originalet vänt nedåt på skannerglaset eller vänt uppåt i den automatiska dokumentmataren.
- 2. Tryck på ikonen Kopiera på startskärmen på skrivarens kontrollpanel.
- 3. Tryck på ikonen Dokument.
- 4. Välj inställningar för kopieringsjobbet på menyn Dokumentkopiering.

För ytterligare skanningsalternativ trycker du på ikonen Inställningar ...

- 5. Tryck på rutan till vänster om Kopiera om du vill justera antalet kopior och välj sedan antalet kopior från den knappsats som öppnas. Tryck på Klar $\boxed{\frac{\text{BBB}}{\text{BBB}}}$ om du vill stänga av knappsatsen.
- 6. Välj Kopiera om du vill starta kopieringen.

# <span id="page-77-0"></span>Kopiera dubbelsidigt (duplex)

Du kan kopiera ett dubbelsidigt dokument med skrivaren. Du kan välja en automatisk eller manuell metod, beroende på om du kopierar från en dokumentmatare eller skannerglaset.

- Kopiera på båda sidor automatiskt
- Kopiera manuellt på båda sidor

### Kopiera på båda sidor automatiskt

Använd den automatiska dokumentmataren om du vill kopiera ett dubbelsidigt dokument utan manuell åtgärd från användaren.

- 1. Placera originalet i dokumentmataren med den första sidan vänd uppåt så att överkanten matas in först.
- 2. Justera pappersledarna efter dokumentens storlek.
- 3. Tryck på ikonen Kopiera på startskärmen på skrivarens kontrollpanel.
- 4. Tryck på ikonen Dokument.
- 5. Tryck på Dubbelsidig och tryck sedan på det alternativ du vill använda för kopieringsjobbet.
- 6. Starta kopieringen genom att trycka på knappen Kopiera.

### Kopiera manuellt på båda sidor

Använda skannern för att kopiera ett dubbelsidigt dokument med en manuell process. Skrivaren säger till när du ska placera och kopiera varje sida.

- 1. Lägg dokumentet på skannerglaset med framsidan nedåt och det övre vänstra hörnet mot skannerglasets övre vänstra hörn, och stäng sedan skannerlocket.
- 2. Tryck på ikonen Kopiera på startskärmen på skrivarens kontrollpanel.
- 3. Tryck på ikonen Dokument.
- 4. Tryck på Dubbelsidig och tryck sedan på det alternativ du vill använda för kopieringsjobbet.
- 5. Starta kopieringen genom att trycka på knappen Kopiera.
- 6. Du uppmanas att lägga i nästa originaldokument. Lägg det på glaset och tryck sedan på knappen OK.
- 7. Upprepa den här proceduren tills du har skannat den sista sidan. Tryck på knappen Klar och avsluta utskriften av kopiorna.

# Kopiera ett ID-kort

Använd den här funktionen för att kopiera båda sidorna av ett ID-kort eller andra små dokument på samma pappersark. Skrivaren uppmanar dig att kopiera första sidan och sedan vända på kortet för att kopiera den andra sidan.

- 1. Placera ID-kortet på skannerglaset, nära ikonen på baksidans vänstra hörn, och ett litet stycke från kanterna på skannerglaset.
- 2. Stäng skannerlocket.
- <span id="page-78-0"></span>3. Tryck på ikonen Kopiera från startskärmen på skrivarens kontrollpanel.
- 4. Tryck på ikonen ID-kort.
- 5. Välj kopieringsorientering och fackinställningar och tryck sedan på Kopiera.
- 6. Följ anvisningarna på kontrollpanelen för att kopiera första sidan av ID-kortet och vänd sedan på kortet för att kopiera den andra sidan.

# Ytterligare kopieringsuppgifter

Leta reda på information på Internet om att utföra vanliga kopieringsuppgifter.

Gå till [www.hp.com/support/ljM329MFP](http://www.hp.com/support/ljM329MFP), [www.hp.com/support/ljM428MFP,](http://www.hp.com/support/ljm428mfp) eller [www.hp.com/support/](http://www.hp.com/support/ljm429mfp) [ljM429MFP](http://www.hp.com/support/ljm429mfp).

Instruktioner finns tillgängliga för att utföra kopieringsuppgifter som:

- Kopiera eller skanna sidor från böcker eller andra inbundna dokument
- Kopiera dokument med olika storlekar
- Kopiera eller skanna ett dokument till ett häftat format

# 6 Skanna

Skanna med hjälp av programvaran, eller skanna direkt till e-post, en USB-flashenhet, en nätverksmapp eller en annan destination.

- [Skanna med programmet HP Scan \(Windows\)](#page-81-0)
- [Skanna med programmet HP Easy Scan \(macOS\)](#page-81-0)
- [Konfigurera Skanna till e-post](#page-82-0)
- [Konfigurera Skanna till nätverksmapp](#page-86-0)
- [Konfigurera Skanna till SharePoint](#page-90-0)
- [Ställa in Skanna till dator \(Windows\)](#page-91-0)
- [Skanna till en USB-lagringsenhet](#page-91-0)
- [Skanna till e-post](#page-92-0)
- [Skanna till en nätverksmapp](#page-92-0)
- [Skanna till SharePoint](#page-93-0)
- [Skanna till en dator \(Windows\)](#page-93-0)
- [Ytterligare skanningsuppgifter](#page-94-0)

#### Mer information:

HP:s heltäckande hjälp för skrivaren innehåller följande information:

- Installera och konfigurera
- Lär och använd
- Problemlösning
- Ladda ned uppdateringar av programvara och inbyggd programvara
- Delta i supportforum
- Hitta information om garanti och regler

# <span id="page-81-0"></span>Skanna med programmet HP Scan (Windows)

Om du vill börja skanna från datorn använder du HP Scan-programvaran. Du kan spara den skannade bilden som en fil eller skicka den till ett annat program.

- 1. Öppna HP Printer Assistant.
	- Windows 10: I Start-menyn klickar du på Alla appar, klicka sedan på HP och välj sedan skrivarens namn.
	- Windows 8.1: Klicka på nedpilen i nedre vänstra hörnet på skärmen Start och välj sedan skrivarens namn.
	- Windows 8: Högerklicka på ett tomt område på skärmen Start, klicka på Alla appar i appfältet och välj sedan skrivarens namn.
	- Windows 7: På datorn klickar du på Start, sedan väljer du Alla program, sedan klickar du på HP, sedan klickar du på mappen för skrivaren och sedan väljer du skrivarens namn.
- 2. I HP Printer Assistant väljer du Skanna och sedan Skanna ett dokument eller foto.
- 3. Justera inställningarna om det behövs.
- 4. Klicka på Skanna.

# Skanna med programmet HP Easy Scan (macOS)

Om du vill börja skanna från datorn använder du HP Easy Scan-programvaran.

- 1. Lägg dokumentet i dokumentmataren eller på skannerglaset enligt markeringarna på skrivaren.
- 2. Öppna HP Easy Scan som finns i mappen Program på datorn.
- 3. Följ anvisningarna på skärmen för att skanna dokumentet.
- 4. När du har skannat alla sidor klickar du på Arkiv och sedan på Spara för att spara dem i en fil.

# <span id="page-82-0"></span>Konfigurera Skanna till e-post

Med funktionen Skanna till e-post kan du skanna ett dokument och skicka det till en eller flera e-postadresser direkt. Skrivaren måste vara ansluten till ett nätverk och funktionen Skanna till e-post måste konfigureras av en nätverksadministratör innan den kan användas.

- **Inledning**
- Innan du börjar
- Metod ett: Använda guiden Skanna till e-post (Windows)
- [Metod två: Konfigurera funktionen Skanna till e-post via HP:s inbyggda webbserver \(EWS\)](#page-85-0)

#### Inledning

Det finns två metoder för att konfigurera Skanna till e-post. Du kan använda konfigurationsguiden för Skanna till e-post (Windows), som installeras i HP-programgruppen för skrivaren vid en fullständig programvaruinstallation, och inställningarna för Skanna till e-post som finns i HP:s inbyggda webbserver (EWS).

#### Innan du börjar

Om du vill konfigurera funktionen Skanna till e-post måste nätverksadministratören ha åtkomst till skrivaren och till SMTP-information, inklusive servern, porten och andra serverautentiseringskrav. Skrivaren måste ha en aktiv nätverksanslutning till samma nätverk som den dator där installationsprocessen körs.

Administratörer behöver följande information innan konfigurationsprocessen startas.

- Administrativ åtkomst till skrivaren
- SMTP-server (t.ex. smtp.mycompany.com)

**3** OBS! Om du inte känner till SMTP-servernamnet, SMTP-portnumret eller autentiseringsinformationen, kontaktar du e-post-/internetleverantören eller systemadministratören och ber om informationen. SMTPservernamn och portnamn är ofta lätta att hitta genom en internetsökning. Använd t.ex. termer som "gmail smtp server name" eller "yahoo smtp server name" i sökningen.

- SMTP-portnummer
- Krav på autentisering av SMTP-servern för utgående e-postmeddelanden, inklusive användarnamn och lösenord som används för autentisering, om tillämpligt.

 $\mathbb{F}$  OBS! Information om gränser för digital sändning för ditt e-postkonto finns i e-postleverantörens dokumentation. Vissa leverantörer kan tillfälligt låsa kontot om du överskrider sändningsgränsen.

### Metod ett: Använda guiden Skanna till e-post (Windows)

Använd guiden Skanna till e-post som finns tillgänglig från programmet HP Printer Assistant (Windows) för att ställa in funktionen Skanna till e-post.

Vissa operativsystem har inte stöd för guiden Skanna till e-post.

1. Öppna HP Printer Assistant.

- Windows 10: I Start-menyn klickar du på Alla appar, klicka sedan på HP och välj sedan skrivarens namn.
- Windows 8.1: Klicka på nedpilen i nedre vänstra hörnet på skärmen Start och välj sedan skrivarens namn.
- Windows 8: Högerklicka på ett tomt område på skärmen Start, klicka på Alla appar i appfältet och välj sedan skrivarens namn.
- Windows 7: På datorn klickar du på Start, sedan väljer du Alla program, sedan klickar du på HP, sedan klickar du på mappen för skrivaren och sedan väljer du skrivarens namn.
- 2. I HP Printer Assistant väljer du Skanna och sedan Guiden Skanna till e-post.

**<sup>3</sup> OBS!** Om alternativet **Guiden Skanna till e-post** inte är tillgängligt använder du [Metod två: Konfigurera](#page-85-0) [funktionen Skanna till e-post via HP:s inbyggda webbserver \(EWS\) på sidan 74.](#page-85-0)

- 3. I dialogrutan Profiler för utgående e-post klickar du på knappen Ny. Då öppnas dialogrutan Konfigurera Skanna till e-post.
- 4. På sidan 1. Start anger du avsändarens e-postadress i rutan E-postadress.
- 5. Skriv avsändarens namn i fältet Visningsnamn. Det här är det namn som kommer att visas på skrivarens kontrollpanel.
- 6. Om du vill att det ska vara nödvändigt att ange en PIN-kod på skrivarens kontrollpanel innan skrivaren kan skicka ett e-postmeddelande anger du en fyrsiffrig PIN-kod i fältet PIN-kod och anger PIN-koden på nytt i fältet Bekräfta PIN-kod och klickar sedan på Nästa.

HP rekommenderar att du skapar en PIN-kod om du vill skydda e-postprofilen. När en PIN-kod skapats måste den anges på skrivarens kontrollpanel varje gång profilen används för att skicka en skanning till epost.

7. På sidan 2. Autentisera, anger du namnet på SMTP-server och SMTP Port-nummer.

**B** OBS! I de flesta fall behöver standardportnumret inte ändras.

OBS! Om du använder en värdbaserad SMTP-tjänst, t.ex. Gmail, ska du verifiera SMTP-adressen, portnumret och SSL-inställningar på tjänsteleverantörens webbplats eller andra källor. För Gmail är SMTPadressen normalt smtp.gmail.com, portnumret 465 och SSL bör vara aktiverat.

Se onlinekällor för att kontrollera att serverinställningarna är aktuella och giltiga vid konfigurationen.

- 8. Om du använder Google™ Gmail som e-posttjänst markerar du kryssrutan Använd alltid säker anslutning (SSL/TLS).
- 9. Välj Maximal storlek för e-post i listrutan.

HP rekommenderar att du använder standardfilstorleken **Automatisk** som maximal storlek.

- 10. Om SMTP-servern kräver autentisering för att skicka e-post markerar du kryssrutan Autentiserad epostinloggning och anger sedan Användar-ID och Lösenord och sedan klickar du på Nästa.
- 11. På sidan 3. Konfigurera, markerar du Inkludera avsändaren i alla e-postmeddelanden som skickas från skrivaren för att avsändaren automatiskt ska få en kopia av alla e-postmeddelanden som skickas från profilen, och klickar sedan på Nästa.
- 12. På sidan 4. Slutför kontrollerar du informationen och att alla inställningar är korrekta. Om det finns ett fel klickar du på knappen Bakåt för att korrigera felet. Om inställningarna är korrekta klickar du på knappen Spara och testa för att testa konfigurationen.
- 13. Klicka på Slutför för att slutföra konfigurationen när Grattis-meddelandet visas.
- 14. I dialogrutan Profiler för utgående e-post visas nu avsändarens e-postprofil som nyligen lagts till. Klicka på Stäng för att avsluta guiden.

### <span id="page-85-0"></span>Metod två: Konfigurera funktionen Skanna till e-post via HP:s inbyggda webbserver (EWS)

Använd HP:s inbäddade webbserver (EWS) för att konfigurera funktionen Skanna till e-post. Den här metoden finns tillgänglig för alla operativsystem.

- Steg ett: Öppna HP:s inbyggda webbserver (EWS)
- Steg två: Konfigurera funktionen Skanna till e-post

#### Steg ett: Öppna HP:s inbyggda webbserver (EWS)

Lokalisera skrivarens IP-adress och ange det i en webbläsare för åtkomst till EWS.

Skrivaren måste vara ansluten till ett IP-baserat nätverk innan du kan komma åt EWS.

- 1. På startskärmen på skrivarens kontrollpanel trycker du på ikonen för trådlöst nätverk (1) eller Ethernet -몼 för att visa skrivarens IP-adress eller värdnamn.
- 2. Öppna en webbläsare och ange IP-adressen eller värdnamnet på adressraden, exakt så som det visas på skrivarens kontrollpanel. Tryck på Retur på tangentbordet. Den inbäddade webbservern öppnas.

https://10.10.XXXXX/

OBS! Om ett meddelande visas i webbläsaren som anger att webbplatsen eventuellt inte är säker, väljer du alternativet att fortsätta till webbplatsen. Åtkomst till den här webbplatsen skadar inte datorn.

#### Steg två: Konfigurera funktionen Skanna till e-post

Använd den inbäddade webbservern (EWS) för att konfigurera funktionen Skanna till e-post. Ange inställningarna för e-post och standardinställningarna för skanning och filer, och lägg till kontakter i adressboken.

- 1. Klicka på Skanna till e-post under fliken Start i EWS.
- 2. Gör så här på sidan Inställningar för utgående e-post:
	- Om organisationen använder en e-postserver för all e-post: Ställ in dina e-postadresser och SMTPserverinformationen. Klicka på Verkställ.
	- Om organisationen använder flera e-postservrar för e-post: Konfigurera e-postadresser, namn och säkerhetskoder för varje e-postprofil. Klicka på Verkställ.

När du angivit e-postinställningarna visar EWS fliken Skanna.

- 3. Under fliken Skanna klickar du på Skanna till e-post och sedan på Standardinställningar. Välj dina standardinställningar för skanning och filer, och klicka sedan på Verkställ.
- 4. Ange din kontaktlista/-listor. Klicka på Adressbok under fliken Skanna.
	- En lokal adressbok kan ställas in på enheten. Klicka på Kontakter för att konfigurera en lokal adressbok.
	- En Network Directory Server (LDAP) kan konfigureras för att söka efter användare inom ett företag. Klicka på Inställningar för adressbok för att konfigurera LDAP.
- 5. Klicka på Verkställ när alla kontakter har angetts.

# <span id="page-86-0"></span>Konfigurera Skanna till nätverksmapp

Med funktionen Skanna till mapp kan du skanna ett dokument direkt till en mapp på nätverket. Skrivaren måste vara ansluten till ett nätverk och funktionen Skanna till mapp måste konfigureras av en nätverksadministratör innan den kan användas.

- **Inledning**
- Innan du börjar
- Metod ett: Använda guiden Skanna till nätverksmapp (Windows)
- [Metod två: Konfigurera funktionen Skanna till nätverksmapp via HP:s inbyggda webbserver \(EWS\)](#page-89-0)

### Inledning

Det finns två metoder för att konfigurera Skanna till nätverksmapp. Du kan använda konfigurationsguiden för Skanna till nätverksmapp (Windows), som installeras i HP-programgruppen för skrivaren vid en fullständig programvaruinstallation, och inställningarna för nätverksmapp som finns i HP:s inbyggda webbserver (EWS).

#### Innan du börjar

Om du vill konfigurera funktionen Skanna till mapp, måste nätverksadministratören ha åtkomst till skrivaren och information om nätverkssökvägen och destinationsmappen. Skrivaren måste ha en aktiv nätverksanslutning till samma nätverk som den dator där installationsprocessen körs.

Administratörer behöver följande information innan konfigurationsprocessen startas.

- Administrativ åtkomst till skrivaren
- Destinationsmappens nätverkssökväg (t.ex. \\servername.us.companyname.net\scans)

**3 OBS!** Nätverksmappen måste vara konfigurerad som en delad mapp för att funktionen skanna till nätverksmapp ska fungera.

### Metod ett: Använda guiden Skanna till nätverksmapp (Windows)

Använd guiden Skanna till nätverksmapp som finns tillgänglig från programmet HP Printer Assistant (Windows) för att ställa in funktionen Skanna till nätverksmapp.

Vissa operativsystem stöder inte guiden Skanna till nätverksmapp.

- 1. Öppna HP Printer Assistant.
	- Windows 10: I Start-menyn klickar du på Alla appar, klicka sedan på HP och välj sedan skrivarens namn.
	- Windows 8.1: Klicka på nedpilen i nedre vänstra hörnet på skärmen Start och välj sedan skrivarens namn.
- Windows 8: Högerklicka på ett tomt område på skärmen Start, klicka på Alla appar i appfältet och välj sedan skrivarens namn.
- Windows 7: På datorn klickar du på Start, sedan väljer du Alla program, sedan klickar du på HP, sedan klickar du på mappen för skrivaren och sedan väljer du skrivarens namn.
- 2. I HP Printer Assistant väljer du Skanna och sedan guiden Skanna till nätverksmapp.
	- **3 OBS!** Om alternativet **Guiden Skanna till nätverksmapp** inte är tillgängligt använder du [Metod två:](#page-89-0) [Konfigurera funktionen Skanna till nätverksmapp via HP:s inbyggda webbserver \(EWS\) på sidan 78.](#page-89-0)
- 3. I dialogrutan Nätverksmappsprofiler klickar du på knappen Ny. Dialogrutan Konfigurera Skanna till nätverksmapp öppnas.
- 4. På sidan 1. Start anger du namnet på mappen i fältet Visningsnamn. Det här är det namn som kommer att visas på skrivarens kontrollpanel.
- 5. Fyll i fältet Destinationsmapp på något av följande sätt:
	- a. Ange filsökvägen manuellt.
	- b. Klicka på knappen Bläddra och navigera till mappens plats.
	- c. Gör så här för att skapa en delad mapp:
		- 1. Klicka på Resurssökväg.
		- 2. Klicka på Ny i dialogrutan Hantera nätverksresurser.
		- 3. Ange namnet som ska visas för den delade mappen i fältet Resursnamn.
		- 4. Fyll i fältet Mappsökväg genom att klicka på knappen Bläddra och välja något av följande alternativ. Klicka på OK när du är klar.
			- Navigera till en befintlig mapp på datorn.
			- Klicka på **Skapa ny mapp** om du vill skapa en ny mapp.
		- 5. Om den delade sökvägen behöver en beskrivning, anger du en beskrivning i fältet Beskrivning.
		- 6. Välj något av följande alternativ i fältet Resurstyp och klickar på Verkställ.
			- Gemensam
			- Privat

**EX OBS!** Av säkerhetsskäl rekommenderar HP att du väljer **Privat** som resurstyp.

- 7. När meddelandet Resursen skapades visas klickar du på OK.
- 8. Markera kryssrutan för destinationsmappen och klicka sedan på OK.
- 6. Om du vill skapa en genväg till nätverksmappen på datorskrivbordet markerar du kryssrutan Skapa en genväg på skrivbordet till nätverksmappen.

7. Om du vill ställa in att en PIN-kod måste anges på skrivarens kontrollpanel innan skrivaren kan skicka ett skannat dokument till en nätverksmapp, anger du en fyrsiffrig PIN-kod i fältet PIN-kod och anger PINkoden på nytt i fältet Bekräfta PIN-kod. Klicka på Nästa.

HP rekommenderar att du skapar en PIN-kod om du vill skydda destinationsmappen. När en PIN-kod skapats måste den anges på skrivarens kontrollpanel varje gång en skanning skickas till nätverksmappen.

- 8. På sidan 2. Autentisera anger du det Windows- användarnamn och Windows-lösenord som används för att logga in på datorn och klickar sedan på Nästa.
- 9. På sidan 3. Konfigurera väljer du standardinställningar för skanning genom att utföra följande åtgärd och sedan klicka på Nästa.
	- a. Välj standardfilformat för skannade filer i listrutan Dokumenttyp.
	- b. Välj Svartvitt eller Färg i listrutan Färginställning.
	- c. Välj standardpappersstorlek för skannade filer i listrutan Pappersstorlek.
	- d. Välj standardupplösning för skannade filer i listrutan Kvalitetsinställningar.
		- **3 OBS!** Bilder med högre upplösning innehåller fler bildpunkter per tum (dpi), så de har en större detaljrikedom. Bilder med lägre upplösning innehåller färre punkter per tum och mindre detaljrikedom, men filstorleken är mindre.
	- e. Ange ett filnamnsprefix (t.ex. MyScan) i fältet Filnamnsprefix.
- 10. På sidan 4. Slutför kontrollerar du informationen och att alla inställningar är korrekta. Om det finns ett fel klickar du på knappen Bakåt för att korrigera felet. Om inställningarna är korrekta klickar du på knappen Spara och testa för att testa konfigurationen.
- 11. Klicka på Slutför för att slutföra konfigurationen när Grattis-meddelandet visas.
- 12. I dialogrutan Nätverksmappsprofiler visas nu avsändarens e-postprofil som nyligen lagts till. Klicka på Stäng för att avsluta guiden.

### <span id="page-89-0"></span>Metod två: Konfigurera funktionen Skanna till nätverksmapp via HP:s inbyggda webbserver (EWS)

Använd HP:s inbyggda webbserver (EWS) om du vill konfigurera funktionen Skanna till nätverksmapp. Den här metoden finns tillgänglig för alla operativsystem som stöds.

- Steg ett: Öppna HP:s inbyggda webbserver (EWS)
- Steg två: Konfigurera funktionen Skanna till nätverksmapp

#### Steg ett: Öppna HP:s inbyggda webbserver (EWS)

Lokalisera skrivarens IP-adress och ange det i en webbläsare för åtkomst till EWS.

Skrivaren måste vara ansluten till ett IP-baserat nätverk innan du kan komma åt EWS.

- 1. På startskärmen på skrivarens kontrollpanel trycker du på ikonen för trådlöst nätverk (1) eller Ethernet -몼 för att visa skrivarens IP-adress eller värdnamn.
- 2. Öppna en webbläsare och ange IP-adressen eller värdnamnet på adressraden, exakt så som det visas på skrivarens kontrollpanel. Tryck på Retur på tangentbordet. Den inbäddade webbservern öppnas.

https://10.10.XXXXX/

OBS! Om ett meddelande visas i webbläsaren som anger att webbplatsen eventuellt inte är säker, väljer du alternativet att fortsätta till webbplatsen. Åtkomst till den här webbplatsen skadar inte datorn.

#### Steg två: Konfigurera funktionen Skanna till nätverksmapp

Använd gränssnittet för den inbäddade webbservern (EWS) för att konfigurera funktionen Skanna till e-post.

- 1. Under fliken Inställningar i EWS, klickar du på Anpassning av kontrollpanelen och sedan på Snabbinställningar.
- 2. Klicka på  $+$  (Lägg till) för Typ, välj Skanna till nätverksmapp och följ anvisningarna på skärmen för att lägga till en snabbinställningsprofil för en nätverksmapp. När du är klar klickar du på Nästa.
- 3. Följ anvisningarna på skärmen för att konfigurera nätverksmappen, autentiseringskrav och inställningar för skanning och sparande av filer. När du är klar klickar du på Verkställ.
- 4. Följ anvisningarna på skärmen för att konfigurera skannerinställningar, som pappersstorlek och skanningsupplösning. När du är klar klickar du på Spara.
- $3$  OBS! Du kan ändra standardinställningarna för skanning och filer för framtida snabbinställningar för skanning till nätverksmapp. I EWS klickar du på fliken Skanna, därefter på Skanna till nätverksmapp och sedan på Standardinställningar.

# <span id="page-90-0"></span>Konfigurera Skanna till SharePoint

Lär dig hur du ställer in funktionen skanna till SharePoint i den inbäddade webbservern (EWS) så att du kan skanna och spara filer på en SharePoint-plats från skrivaren.

- Steg ett: Öppna HP:s inbyggda webbserver (EWS)
- Steg två: Konfigurera Skanna till SharePoint

**B**<sup>3</sup> OBS! Skanna till SharePoint kan inte användas med SharePoint 365.

### Steg ett: Öppna HP:s inbyggda webbserver (EWS)

Lokalisera skrivarens IP-adress och ange det i en webbläsare för åtkomst till EWS.

Skrivaren måste vara ansluten till ett IP-baserat nätverk innan du kan komma åt EWS.

- 1. På startskärmen på skrivarens kontrollpanel trycker du på ikonen för trådlöst nätverk (1) eller Ethernet -몼 för att visa skrivarens IP-adress eller värdnamn.
- 2. Öppna en webbläsare och ange IP-adressen eller värdnamnet på adressraden, exakt så som det visas på skrivarens kontrollpanel. Tryck på Retur på tangentbordet. Den inbäddade webbservern öppnas.

#### https://10.10.XXXXX/

**3 OBS!** Om ett meddelande visas i webbläsaren som anger att webbplatsen eventuellt inte är säker, väljer du alternativet att fortsätta till webbplatsen. Åtkomst till den här webbplatsen skadar inte datorn.

### Steg två: Konfigurera Skanna till SharePoint

Använd gränssnittet för den inbäddade webbservern (EWS) för att konfigurera funktionen Skanna till SharePoint.

- 1. Under fliken Inställningar klickar du på Anpassning av kontrollpanelen och sedan på Snabbinställningar.
- 2. Klicka på  $+$  (Lägg till) för Typ, välj Skanna till SharePoint och följ sedan anvisningarna på skärmen för att lägga till en snabbinställningsprofil för SharePoint-destinationen. När du är klar klickar du på Nästa.
- 3. Följ anvisningarna på skärmen för att konfigurera SharePoint-destinationen, autentiseringskrav och inställningar för skanning och sparande av filer. När du är klar klickar du på Verkställ.
- **3 OBS!** Du kan ändra standardinställningarna för skanning och filer för framtida snabbinställningar för skanning till SharePoint. I EWS klickar du på fliken Skanna, därefter på Skanna till SharePoint och sedan på Standardinställningar.

# <span id="page-91-0"></span>Ställa in Skanna till dator (Windows)

Följ den här proceduren om den här funktionen är inaktiverad och du vill aktivera den.

Aktivera skanning till en dator (Windows)

Den här funktionen är endast tillgänglig för Windows.

**VIKTIGT:** Av säkerhetsskäl är fjärrskanning inaktiverat som standard. Om du vill aktivera den här funktionen i den inbäddade webbservern öppnar du fliken Inställningar, klickar på Säkerhet, klickar på Administratörsinställningar, markerar kryssrutan Aktivera kryssrutan bredvid Skanna från en dator eller mobil enhet och klickar sedan på använd.

När den här funktionen är aktiverad kan alla som har tillgång till skrivaren skanna det som ligger på skannerglaset.

### Aktivera skanning till en dator (Windows)

Använd programmet HP Printer Assistant för att aktivera Skanna till datorn om funktionen är avaktiverad.

- 1. Öppna HP Printer Assistant.
	- Windows 10: I Start-menyn klickar du på Alla appar, klicka sedan på HP och välj sedan skrivarens namn.
	- Windows 8.1: Klicka på nedpilen i nedre vänstra hörnet på skärmen Start och välj sedan skrivarens namn.
	- Windows 8: Högerklicka på ett tomt område på skärmen Start, klicka på Alla appar i appfältet och välj sedan skrivarens namn.
	- Windows 7: På datorn klickar du på Start, sedan väljer du Alla program, sedan klickar du på HP, sedan klickar du på mappen för skrivaren och sedan väljer du skrivarens namn.
- 2. Gå till avsnittet Skanna.
- 3. Välj Hantera Skanna till dator.
- 4. Klicka på Aktivera.

# Skanna till en USB-lagringsenhet

Du kan skanna en fil direkt till en USB-enhet från skrivarens kontrollpanel.

- 1. Lägg dokumentet på skannerglaset eller i dokumentmataren enligt markeringarna på skrivaren.
- 2. Anslut USB-enheten till USB-porten på skrivarens framsida.

På skrivarens kontrollpanel visas meddelandet Läser....

- 3. Tryck på Skanna till på skärmbilden Alternativ för minnesenhet.
- 4. Välj filtyp från listan Spara som.
- 5. Tryck på <Filnamn> och använd sedan knappsatsen för att ange ett namn för den skannade filen. Tryck på  $Spara$
- <span id="page-92-0"></span>6. Om du vill förhandsgranska skanningen eller ändra alternativen för skanning, gör du följande:
	- **Tryck på ikonen för Förhandsgranskning**  $\overline{Q}$  **eller Tryck för att förhandsgranska (alternativet för** förhandsgranskning av skanning varierar beroende på skrivarmodellen) om du vill förhandsgranska skanningen.
	- För ytterligare skanningsalternativ trycker du på ikonen Inställningar ...
- 7. Tryck på  $Span_{\Omega}$

# Skanna till e-post

Du kan skanna en fil direkt till en e-postadress eller kontaktlista från skrivarens kontrollpanel. Den skannade filen skickas till adressen som en bilaga till e-postmeddelandet.

För att du ska kunna använda denna funktion måste skrivaren vara ansluten till ett nätverk och funktionen Skanna till e-post måste ha konfigurerats med installationsguiden Skanna till e-post (Windows) eller HP:s inbäddade webbserver.

- 1. Lägg dokumentet på skannerglaset eller i dokumentmataren enligt markeringarna på skrivaren.
- 2. På startskärmen på skrivarens kontrollpanel trycker du på ikonen Skanna och sedan på E-post.
- 3. När du uppmanas anger du dina inloggningsuppgifter på skärmen Inloggning.

Detta ställer in Från-adressen (eller avsändaren) till den e-postadress som är associerad med inloggningen.

- 4. Ange e-postmottagare eller mottagare:
	- Tryck på Ange e-postadress om du vill ange en e-postadress med knappsatsen. Tryck på Klar.
	- Tryck på ikonen för Adressbok $\mathbb{R}^3$  om du vill välja en individuell kontakt eller gruppkontakt i en adressbok.
		- 1. Välj adressboken som du vill använda från listan och ange lösenordet vid behov.
		- 2. Välj de individuella kontakterna eller gruppkontakterna som du vill skicka till.
		- 3. Tryck på Fortsätt.
- 5. Tryck på Ämne för att lägga till en ämnesrad.
- 6. Om du vill förhandsgranska skanningen eller ändra alternativen för skanning, gör du följande:
	- **•** Tryck på ikonen för Förhandsgranskning  $\overline{Q}$  eller Tryck för att förhandsgranska (alternativet för förhandsgranskning av skanning varierar beroende på skrivarmodellen) om du vill förhandsgranska skanningen.
	- För ytterligare skanningsalternativ trycker du på ikonen Inställningar ...
- 7. Tryck på Skicka eller Starta skanning $\langle | \rangle$

# Skanna till en nätverksmapp

Använd skrivarens kontrollpanel för att skanna ett dokument och spara det i en mapp på nätverket.

<span id="page-93-0"></span>För att du ska kunna använda denna funktion måste skrivaren vara ansluten till ett nätverk och funktionen Skanna till nätverksmapp måste ha konfigurerats med installationsguiden Skanna till nätverksmapp (Windows) eller HP:s inbäddade webbserver.

- 1. Lägg dokumentet på skannerglaset eller i dokumentmataren enligt markeringarna på skrivaren.
- 2. På startskärmen på skrivarens kontrollpanel trycker du på ikonen Skanna och sedan på Nätverksmapp.
- 3. Markera mappen där du vill spara dokumentet i listan med nätverksmappar.
- 4. Skriv in PIN-koden om du uppmanas till att göra det.
- 5. Välj filtyp från listan Spara som.
- 6. Tryck på <Filnamn> och använd knappsatsen för att ange ett namn för den skannade filen. Tryck på Klar.
- 7. Om du vill förhandsgranska skanningen eller ändra alternativen för skanning, gör du följande:
	- Tryck på ikonen för Förhandsgranskning  $\overline{Q}$  eller Tryck för att förhandsgranska (alternativet för förhandsgranskning av skanning varierar beroende på skrivarmodellen) om du vill förhandsgranska skanningen.
	- För ytterligare skanningsalternativ trycker du på ikonen Inställningar . 53.
- 8. Tryck på Skicka eller Starta skanning  $\langle \rangle$ .

# Skanna till SharePoint

Du kan skanna ett dokument direkt till en SharePoint-plats från skrivarens kontrollpanel.

**3** OBS! Skanna till SharePoint kan inte användas med SharePoint 365.

- 1. Lägg dokumentet på skannerglaset eller i dokumentmataren enligt markeringarna på skrivaren.
- 2. Tryck på ikonen Skanna, ikonen SharePoint och välj sedan SharePoint-mappen.
- 3. Skriv in PIN-koden om du uppmanas till att göra det.
- 4. Välj filtyp från listan Spara som.
- 5. Tryck på <Filnamn> och använd knappsatsen för att ange ett namn för den skannade filen. Tryck på Klar.
- 6. Om du vill förhandsgranska skanningen eller ändra alternativen för skanning, gör du följande:
	- Tryck på ikonen för Förhandsgranskning **Q** eller Tryck för att förhandsgranska (alternativet för förhandsgranskning av skanning varierar beroende på skrivarmodellen) om du vill förhandsgranska skanningen.
	- För ytterligare skanningsalternativ trycker du på ikonen Inställningar . 5.
- 7. Tryck på Skicka eller Starta skanning $\langle \rangle$

# Skanna till en dator (Windows)

Använd den här funktionen om du vill skanna direkt till en dator från skrivarens kontrollpanel.

<span id="page-94-0"></span>Den här funktionen är endast tillgänglig för Windows.

Kontrollera att du redan har installerat skrivarprogramvaran som rekommenderas av HP innan du skannar till en dator. Skrivaren och datorn måste vara anslutna och påslagna. Skrivarens programvara måste köras innan du skannar.

- 1. Lägg dokumentet på skannerglaset eller i dokumentmataren enligt markeringarna på skrivaren.
- 2. Tryck på knappen Skanna på startskärmen på kontrollpanelen.
- 3. Dra fingret åt höger och tryck sedan på ikonen för Dator.
- 4. Markera den mapp du vill skanna till.
- 5. Kontrollera att Skanningsgenväg är det alternativ du vill använda eller tryck på Skanningsgenväg om du vill välja ett annat skanneralternativ.
- 6. Om du använder den automatiska dokumentmataren (ADM) och originalet är enkelsidigt, trycker du på den vänstra sidan av skjutreglaget Dubbelsidigt original för att flytta den till av-läget.
- 7. Du väljer lämpligt alternativ för fler skanningar genom att tryck på ikonen Inställningar  $\delta$ .
- 8. Tryck på Skicka eller Starta skanning $\bigcirc$ .

# Ytterligare skanningsuppgifter

Leta reda på information på Internet om att utföra vanliga skanningsuppgifter.

Gå till [www.hp.com/support/ljM329MFP](http://www.hp.com/support/ljM329MFP), [www.hp.com/support/ljM428MFP,](http://www.hp.com/support/ljm428mfp) eller [www.hp.com/support/](http://www.hp.com/support/ljm429mfp) [ljM429MFP](http://www.hp.com/support/ljm429mfp).

Instruktioner finns tillgängliga för att utföra skanningsuppgifter som:

- Skanna ett allmänt foto eller dokument
- Skanna som redigerbar text (OCR)
- Skanna flera sidor till en fil

# 7 Fax

Konfigurera faxfunktionerna och skicka och ta emot fax med hjälp av skrivaren.

- [Ansluta och konfigurera skrivaren för fax](#page-97-0)
- [Sända fax](#page-102-0)
- [Skapa, redigera och ta bort telefonboksposter](#page-107-0)
- [Skriva ut ett mottaget fax från skrivarminnet](#page-108-0)
- [Ytterligare faxuppgifter](#page-108-0)

#### Mer information:

HP:s heltäckande hjälp för skrivaren innehåller följande information:

- Installera och konfigurera
- Lär och använd
- **•** Problemlösning
- Ladda ned uppdateringar av programvara och inbyggd programvara
- Delta i supportforum
- Hitta information om garanti och regler

# <span id="page-97-0"></span>Ansluta och konfigurera skrivaren för fax

Innan du använder skrivaren för fax ska du ansluta skrivaren till en telefonlinje och konfigurera inställningarna för fax.

- Ansluta skrivaren till en telefonlinje
- [Konfigurera skrivaren för fax](#page-98-0)

### Ansluta skrivaren till en telefonlinje

Skrivaren är en analog faxenhet. HP rekommenderar att du använder skrivaren på en dedikerad analog telefonlinje.

▲ Anslut telefonkabeln till faxporten på skrivaren och till telefonjacket i väggen.

**889.** På vissa skrivare kan faxporten vara placerad precis ovanför telefonporten. Se symbolerna på skrivaren.

**EX OBS!** I vissa länder/regioner kan du behöva en adapter för att kunna använda den telefonkabel som följde med skrivaren.

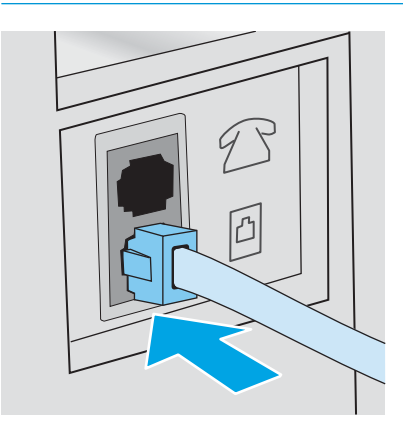

## <span id="page-98-0"></span>Konfigurera skrivaren för fax

Använd den här informationen för att konfigurera faxinställningar när skrivaren är ansluten till en telefonledning.

- Konfigurera faxtid, datum och rubrik med hjälp av HP:s faxinställningsguide
- [Konfigurera tid, datum och rubrik med hjälp av skrivarens kontrollpanel](#page-99-0)
- [Konfigurera tid, datum och rubrik med HP:s hemsida för inbyggd webbserver och skrivare \(EWS\)](#page-99-0)
- [Konfigurera för fristående fax](#page-100-0)
- [Konfigurera för en telefonsvarare](#page-100-0)
- [Installera programmet HP Fax i Windows \(valfritt\)](#page-101-0)

Använd någon av följande metoder för att börja:

- Konfigurera faxtid, datum och rubrik med hjälp av HP:s faxinställningsguide på sidan 87 (rekommenderad metod)
- [Konfigurera tid, datum och rubrik med hjälp av skrivarens kontrollpanel på sidan 88](#page-99-0)
- Konfigurera tid, datum och rubrik med HP:s hemsida för inbyggd webbserver och skrivare (EWS) [på sidan 88](#page-99-0) (om programvaran är installerad)

**B** OBS! I USA och många andra regioner/länder är det ett juridiskt krav att ange tid, datum och annan information i faxrubriken.

#### Konfigurera faxtid, datum och rubrik med hjälp av HP:s faxinställningsguide

Konfigurera faxinställningarna genom att använda HP:s faxinställningsguide i Windows.

Om du vill komma åt faxinställningsguiden efter den *första* inställningen och programvaruinstallationen gör du på följande vis:

- **20BS!** Vissa operativsystem stöder inte faxinställningsguiden.
	- 1. Öppna HP Printer Assistant.
		- Windows 10: I Start-menyn klickar du på Alla appar, klicka sedan på HP och välj sedan skrivarens namn.
		- Windows 8.1: Klicka på nerpilen i nedre vänstra hörnet på skärmen Start och välj sedan skrivarens namn.
		- Windows 8: Högerklicka på ett tomt område på skärmen Start, klicka på Alla appar i appfältet och välj sedan skrivarens namn.
		- Windows 7: På datorn klickar du på Start, sedan väljer du Alla program, sedan klickar du på HP, sedan klickar du på mappen för skrivaren och sedan väljer du skrivarens namn.
	- 2. I HP Printer Assistant väljer du Fax och sedan Faxinställningsguiden.
	- 3. Konfigurera faxinställningarna genom att följa anvisningarna på skärmen i faxinställningsguiden.

#### <span id="page-99-0"></span>Konfigurera tid, datum och rubrik med hjälp av skrivarens kontrollpanel

Ändra faxinställningarna genom att använda skrivarens kontrollpanel (efter den första installationen med hjälp av Faxinställningsguiden).

- 1. Från startskärmen på skrivarens kontrollpanel drar du fliken längst upp på skärmen nedåt för att öppna Kontrollpanelen och trycker sedan på ikonen Inställning .
- 2. Tryck på Inställningar och därefter på Datum och tid.
- 3. Tryck på Ställ in datum, svep varje kolumn för att ange månad, dag och år, och tryck sedan på Klar.
- 4. Tryck på Ställ in tid, svep varje kolumn för att ange timme, minut och FM/EM-inställning och tryck sedan på Klar.
- 5. Tryck på Tillbaka-knappen för att återgå till menyn Inställning och bläddra sedan till och tryck på Faxinställningar.
- 6. Tryck på Inställningar och bläddra sedan till och tryck på Faxrubrik.
- 7. Ange eget eller företagsnamn och tryck sedan på Klar.

**<sup>3</sup> OBS!** Faxrubriken får bestå av max 25 tecken.

8. Ange faxnumret med knappsatsen och tryck sedan på Klar.

**OBS!** Faxnumret får bestå av max 20 tecken.

#### Konfigurera tid, datum och rubrik med HP:s hemsida för inbyggd webbserver och skrivare (EWS)

Konfigurera faxinställningarna via HP:s inbyggda webbserver (EWS).

1. Starta EWS på ett av följande sätt:

#### Åtkomst till EWS från programvaran:

- a. Öppna HP Printer Assistant:
	- Windows 10: I Start-menyn klickar du på Alla appar, klicka sedan på HP och välj sedan skrivarens namn.
	- Windows 8.1: Klicka på nedpilen i nedre vänstra hörnet på skärmen Start och välj sedan skrivarens namn.
	- Windows 8: Högerklicka på ett tomt område på skärmen Start, klicka på Alla appar i appfältet och välj sedan skrivarens namn.
	- Windows 7: På datorn klickar du på Start, sedan väljer du Alla program, sedan klickar du på HP, sedan klickar du på mappen för skrivaren och sedan väljer du skrivarens namn.
- b. I HP Printer Assistant väljer du Skriv ut och sedan Skrivarhemsida (EWS). Den inbäddade webbservern öppnas.

#### Åtkomst till EWS från en webbläsare:

- <span id="page-100-0"></span>a. Hitta skrivarens IP-adress: På startskärmen på skrivarens kontrollpanel trycker du på ikonen för trådlöst ( $\gamma$ ) eller Ethernet-ikonen  $\frac{\pi}{24}$  för att visa skrivarens IP-adress eller värdnamn.
- b. Öppna en webbläsare och ange IP-adressen eller värdnamnet på adressraden, exakt så som det visas på skrivarens kontrollpanel. Tryck på Retur på tangentbordet. Den inbäddade webbservern öppnas.

https://10.10.XXXXX/

- **③ OBS!** Om ett meddelande visas i webbläsaren som anger att webbplatsen kanske inte är säker, välj alternativet för att fortsätta till webbplatsen. Åtkomst till den här webbplatsen skadar inte datorn.
- 2. Klicka på fliken Fax på den inbyggda webbserverns startsida.
- 3. Följ anvisningarna på skärmen för att konfigurera faxinställningarna.

#### Konfigurera för fristående fax

Du kan använda skrivaren som en fristående faxmaskin utan att ansluta den till en dator eller ett nätverk.

- 1. Gå till startskärmen på skrivarens kontrollpanel, svep till höger och tryck sedan på Fax.
- 2. Svep åt höger och tryck på ikonen Inställning och sedan på Installationsguiden.
- 3. Följ anvisningarna på skärmen för att konfigurera faxinställningarna.

#### Konfigurera för en telefonsvarare

Följ de här stegen för att konfigurera skrivaren på en delad röst-/faxlinje med en telefonsvarare.

- 1. Koppla bort ev. enheter som är anslutna till telefonuttaget.
- 2. Ta bort kontakten från telefonlinjeutgången på skrivarens baksida.
- 3. Anslut telefonkabeln till faxporten på skrivaren och till telefonjacket i väggen.

I vissa länder/regioner kan du behöva en adapter för att kunna använda den telefonkabel som följde med skrivaren.

<sup>2</sup> OBS! På vissa skrivare kan faxporten vara placerad precis ovanför telefonporten. Se symbolerna på skrivaren.

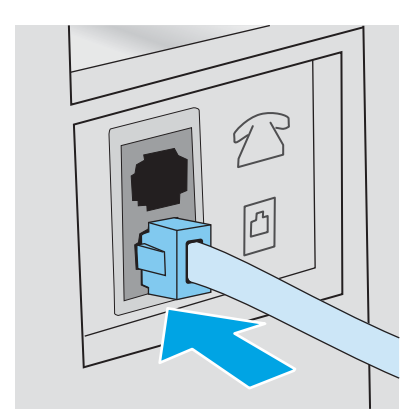

<span id="page-101-0"></span>4. Anslut telefonsvararens telefonkabel till telefonlinjeutgången på skrivarens baksida.

Om du inte ansluter telefonsvararen direkt till skrivaren kan din telefonsvarare spela in faxtoner från en sändande faxmaskin och i så fall kan skrivaren inte ta emot fax. Om telefonsvararen inte har en inbyggd telefon, ansluter du en telefon till OUT-porten på telefonsvararen för bekvämlighets skäl.

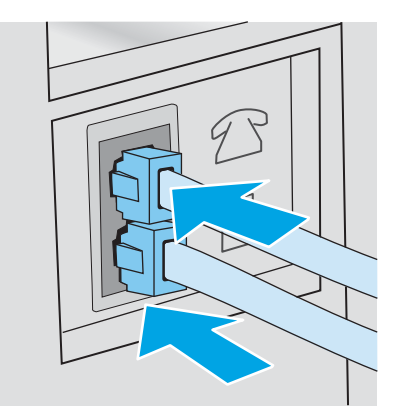

- 5. Konfigurera ringsignalerna till svarsinställningen på skrivaren:
	- a. På startskärmen på skrivarens kontrollpanel drar du fliken längst upp på skärmen nedåt för att öppna instrumentpanelen och trycker sedan på ikonen för installation ( $\ddot{\odot}$ ).
	- b. Bläddra till och tryck på Faxinställningar. Tryck sedan på Inställningar.
	- c. Bläddra till och tryck Signaler före svar, välj antalet ringsignaler och tryck sedan på Klar för att återgå till menyn Inställningar.
- 6. Ställ in skrivaren till att besvara faxsamtal automatiskt:
	- ▲ Tryck på Autosvar från menyn Inställningar om du vill aktivera inställningen.

#### Installera programmet HP Fax i Windows (valfritt)

Med programmet HP Fax kan du faxa elektroniska dokument från en dator med skrivaren.

Om du vill använda programmet HP Fax krävs följande villkor:

- Skrivaren är ansluten direkt till datorn eller till ett nätverk där datorn är ansluten.
- Programvaran för skrivaren har installerats på datorn.
- Datoroperativsystem som stöds av skrivaren

**3 OBS!** Programmet HP Fax som medföljer skrivaren är det enda datorfaxprogrammet som fungerar med skrivaren. Skrivaren är inte kompatibel med faxprogram från andra tillverkare.

Ladda ned från webben: Gå till [www.hp.com/support,](http://www.hp.com/support) klicka på Programvara och drivrutiner och följ sedan anvisningarna på skärmen för att ladda ned den senaste HP-programvaran.

När du blir tillfrågad om vilka programkomponenter som ska installeras ska du se till att programmet **HP Fax** har valts.

# <span id="page-102-0"></span>Sända fax

Skicka ett fax från skrivaren eller från ett tredjepartsprogram. Lär dig hur du använder kortnummer och gruppkortnummer.

- Skicka ett fax genom att manuellt slå numret från skrivarens kontrollpanel
- Faxa från flatbäddsskannern.
- [Faxa från dokumentmataren](#page-103-0)
- [Schemalägga en tidpunkt för senare sändning av ett fax](#page-104-0)
- [Använda telefonboksposter](#page-104-0)
- [Skicka ett fax från programmet \(Windows\)](#page-105-0)
- [Skicka ett fax från tredjepartsprogramvara, till exempel Microsoft Word](#page-106-0)

### Skicka ett fax genom att manuellt slå numret från skrivarens kontrollpanel

Skicka ett fax med hjälp av skrivarens kontrollpanel.

- 1. Lägg i dokumentet:
	- När du lägger ett original på skannerglaset ska du placera det med utskriftssidan nedåt i skannerglasets bakre vänstra hörn.
	- Om du lägger flera sidor i dokumentmataren ska sidorna placeras med framsidan uppåt och därefter ska pappersledarna justeras så att de ligger an tätt mot papperet.

Om det finns dokument både i dokumentmataren och på skannerglaset samtidigt, bearbetar skrivaren dokumentet i dokumentmataren och inte dokumentet på skannerglaset.

- 2. Svep åt höger och tryck på ikonen Faxa på startskärmen på skrivarens kontrollpanel.
- 3. Tryck på Skicka nu.
- 4. Ange faxnumret med hjälp av knappsatsen.

Om du vill använda linjekoder, kreditkort eller telefonkort, ringer du upp manuellt så att du kan tillåta pauser och uppringningskoder. Om du vill skicka ett fax till en internationell destination, slår du numret manuellt så att du kan tillåta pauser och internationella uppringningskoder. Du kan inte använda kortnummer med linjekoder, kreditkort eller telefonkort eller för att ringa upp internationella nummer.

5. Tryck på Skicka för att skicka faxet.

Om du faxar från skannerglaset och dokumentet innehåller flera sidor, följer du uppmaningarna på kontrollpanelen för att bekräfta och lägga på ytterligare sidor.

### Faxa från flatbäddsskannern.

Faxa ett dokument med skannerglaset.

1. Placera dokumentet med framsidan nedåt på skannerglaset.

<span id="page-103-0"></span>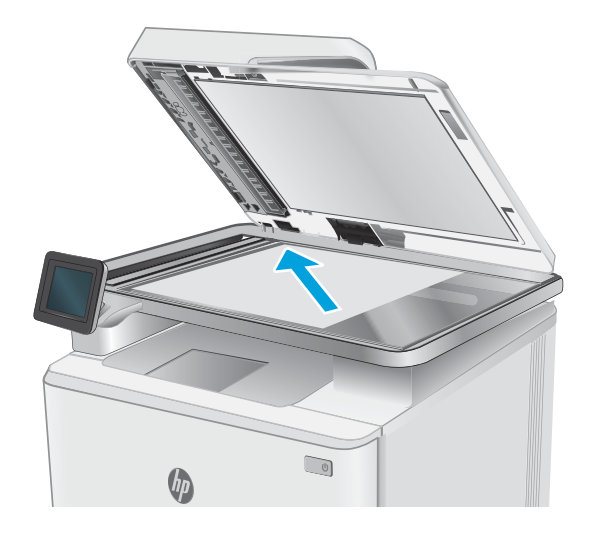

- 2. Svep åt höger och tryck på ikonen Faxa på startskärmen på skrivarens kontrollpanel.
- 3. Tryck på Skicka nu.
- 4. Ange faxnumret med knappsatsen och tryck sedan på Skicka.

# Faxa från dokumentmataren

Faxa ett dokument med dokumentmataren.

- 1. Sätt in originalen i dokumentmataren vända uppåt.
	- **A** VIKTIGT: För att undvika att skada skrivaren bör du inte använda original med korrigeringstejp, korrigeringsvätska, gem eller klamrar. Du bör inte heller använda fotografier, små original eller ömtåliga original i dokumentmataren.

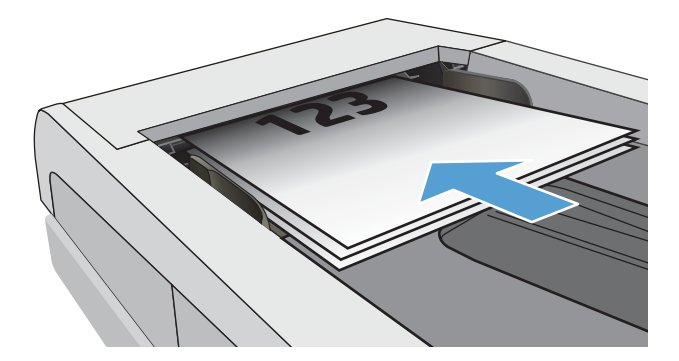

<span id="page-104-0"></span>2. Justera pappersledarna tills de ligger tätt an mot papperet.

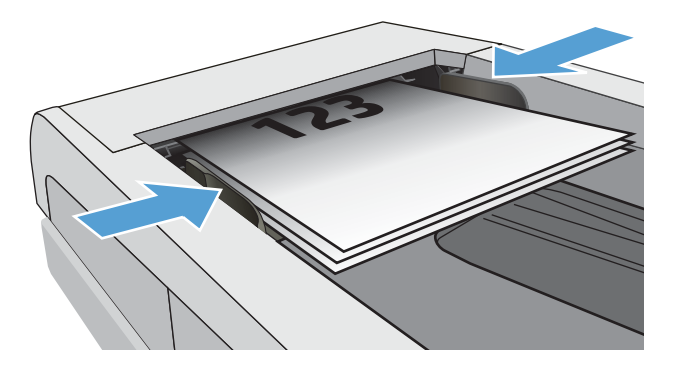

- 3. Tryck på ikonen Faxa på startskärmen på skrivarens kontrollpanel.
- 4. Tryck på Skicka nu.
- 5. Ange faxnumret med knappsatsen och tryck sedan på Skicka.

Nu skickas faxet.

### Schemalägga en tidpunkt för senare sändning av ett fax

Använd skrivarens kontrollpanel för att schemalägga ett fax så att det automatiskt skickas vid en senare tidpunkt inom de närmaste 24 timmarna. När du använder det här alternativet läser skrivaren in dokumentet i minnet och återgår sedan till att vara redo att faxa dokumentet på angiven tid.

- 1. Lägg i dokumentet:
	- När du lägger ett original på skannerglaset ska du placera det med utskriftssidan nedåt i skannerglasets bakre vänstra hörn.
	- Om du lägger flera sidor i dokumentmataren ska sidorna placeras med framsidan uppåt och därefter ska pappersledarna justeras så att de ligger an tätt mot papperet.

Om det finns dokument både i dokumentmataren och på skannerglaset samtidigt, bearbetar skrivaren dokumentet i dokumentmataren och inte dokumentet på skannerglaset.

- 2. Svep åt höger och tryck på ikonen Faxa på startskärmen på skrivarens kontrollpanel.
- 3. Tryck på Skicka senare.
- 4. Dra kolumnerna på skärmen för att ange timme och minut för den specifika tid som du vill skicka faxet.
- 5. Ange faxnumret med knappsatsen och tryck sedan på Skicka.

Skrivaren kommer att skanna dokumentet och spara det i skrivarens minne till schemalagd tidpunkt, och skickar sedan faxet vid den tidpunkten.

### Använda telefonboksposter

Skicka ett fax till en enskild person eller en grupp som redan har lagts till i telefonboken.

 $3$  OBS! Innan du kan skicka ett fax med telefonboksposter måste du först lägga till kontakter i telefonboken.

1. Lägg dokumentet på skannerglaset eller i dokumentmataren.

<span id="page-105-0"></span>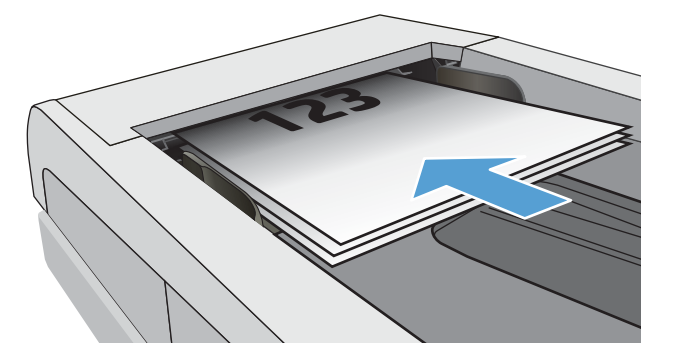

- 2. Tryck på ikonen Faxa på startskärmen på skrivarens kontrollpanel.
- 3. Tryck på Skicka nu.
- 4. Tryck på ikonen för Telefonbok [8].
- 5. Tryck på den lokala telefonboken, på namnet på person eller grupp som du vill använda och tryck sedan på Välj.
- 6. Tryck på Skicka för att skicka faxet.

### Skicka ett fax från programmet (Windows)

Faxa ett dokument med programmet HP Fax i Windows.

Proceduren för att skicka fax varierar enligt dina specifikationer. Nedan anges de vanligaste stegen.

- 1. Öppna HP Printer Assistant.
	- Windows 10: I Start-menyn klickar du på Alla appar, klicka sedan på HP och välj sedan skrivarens namn.
	- Windows 8.1: Klicka på nerpilen i nedre vänstra hörnet på skärmen Start och välj sedan skrivarens namn.
	- Windows 8: Högerklicka på ett tomt område på skärmen Start, klicka på Alla appar i appfältet och välj sedan skrivarens namn.
	- Windows 7: På datorn klickar du på Start, sedan väljer du Alla program, sedan klickar du på HP, sedan klickar du på mappen för skrivaren och sedan väljer du skrivarens namn.
- 2. I HP Printer Assistant väljer du Fax och sedan Skicka Fax.

Programvaran för faxen öppnas.

- 3. Ange faxnumret för en eller flera mottagare.
- 4. Lägg dokumentet på skannerglaset eller i dokumentmataren.
- 5. Klicka på Lägg till skanning.
- 6. Klicka på Skicka nu.

## <span id="page-106-0"></span>Skicka ett fax från tredjepartsprogramvara, till exempel Microsoft Word

Om du har skapat ett dokument med ett program från tredje part, t.ex Microsoft Word, kan du faxa dokument direkt från programvaran.

- 1. Öppna ett dokument i ett tredjepartsprogram.
- 2. Klicka på Arkiv och klicka sedan på Skriv ut.
- 3. Välj skrivardrivrutin för fax i listrutan med skrivare.

Programvaran för faxen öppnas.

- 4. Ange faxnumret för en eller flera mottagare.
- 5. Inkludera eventuella sidor som har lästs in i skrivaren. Detta steg är valfritt.
- 6. Klicka på Skicka nu.

# <span id="page-107-0"></span>Skapa, redigera och ta bort telefonboksposter

Du kan lagra ofta använda faxnummer i telefonboken som enskilda poster eller som en grupp med poster.

- Skapa och redigera enskilda telefonboksposter
- Skapa och redigera grupposter i telefonboken
- Ta bort telefonboksposter

### Skapa och redigera enskilda telefonboksposter

Lägga till nya enskilda poster i telefonboken eller redigera befintliga poster.

- 1. Svep åt höger och tryck på ikonen Faxa på startskärmen på skrivarens kontrollpanel.
- 2. Dra fingret åt höger och tryck sedan på ikonen för Telefonbok.
- 3. Tryck på Lokal telefonbok och fortsätt sedan genom att göra något av följande:
	- Lägg till en ny kontakt: Tryck på ikonen för Lägg till kontakt <u>e.</u>
	- Redigera en befintlig kontakt: Tryck på namnet på kontakten i listan.
- 4. Tryck på Namn, ange (eller redigera) namnet på kontakten med knappsatsen, och tryck sedan på Klar.
- 5. Tryck på Faxnummer, ange (eller redigera) faxnumret med knappsatsen, och tryck sedan på Klar.
- 6. Tryck på Lägg till för att spara en ny kontakt, eller tryck på Klar för att spara ändringarna på en befintlig kontakt.

### Skapa och redigera grupposter i telefonboken

Skapa eller redigera grupposter i adressboken.

- 1. Svep åt höger och tryck på ikonen Faxa på startskärmen på skrivarens kontrollpanel.
- 2. Dra fingret åt höger och tryck sedan på ikonen för Telefonbok.
- 3. Tryck på Lokal telefonbok.
- 4. Tryck på ikonen för Telefonbok **3** och tryck sedan på ikonen för Grupp  $\mathbb{B}^{\mathbf{Q}}$ .

Om du vill redigera en befintlig grupp trycker du på namnet på gruppen och gör sedan gör ändringarna i menyn Redigera grupp.

- 5. Tryck på Lägg till ny grupp $\bigcirc$ .
- 6. Tryck på Namn, ange ett namn på gruppen med knappsatsen och tryck sedan på Klar.
- 7. Tryck på Antal medlemmar, tryck på namnen på kontakter som du vill lägga till i gruppen och tryck sedan Välj.
- 8. Tryck på Skapa om du vill spara den nya gruppen.

### Ta bort telefonboksposter

Ta bort poster från telefonboken.
- 1. Svep åt höger och tryck på ikonen Faxa på startskärmen på skrivarens kontrollpanel.
- 2. Dra fingret åt höger och tryck sedan på ikonen för Telefonbok.
- 3. Tryck på Lokal telefonbok och bläddra sedan till och tryck på namnet på den kontakt eller grupp du vill ta bort.
- 4. Tryck på Ta bort på skärmbilden Redigera kontakt eller Redigera grupp och tryck sedan på Ja för att bekräfta att du vill ta bort i kontakten.

### Skriva ut ett mottaget fax från skrivarminnet

Mottagna fax som inte skrivs ut lagras i skrivarminnet. Skriv ut ett mottaget fax igen som lagras i minnet.

När minnet blir fullt kan skrivaren inte ta emot ett nytt fax förrän du skriver ut eller radera fax från minnet. Du kanske vill ta bort fax i minnet av säkerhets- eller sekretesskäl.

- 1. Kontrollera att papper är påfyllt i huvudfacket.
- 2. Svep åt höger och tryck på ikonen Faxa på startskärmen på skrivarens kontrollpanel.
- 3. Tryck på Skriv ut igen.
- 4. Bläddra till och tryck på namnet för det skannade faxet som du vill skriva ut och tryck sedan på Skriv ut.

## Ytterligare faxuppgifter

Leta reda på information på Internet om att utföra vanliga faxuppgifter.

Gå till [www.hp.com/support/ljM329MFP](http://www.hp.com/support/ljM329MFP), [www.hp.com/support/ljM428MFP,](http://www.hp.com/support/ljm428mfp) eller [www.hp.com/support/](http://www.hp.com/support/ljm429mfp) [ljM429MFP](http://www.hp.com/support/ljm429mfp).

Instruktioner finns tillgängliga för att utföra faxuppgifter som:

- Skapa och hantera listor med faxkortnummer
- Konfigurera faxbetalningskoder
- Använda ett utskriftsschema för fax
- Spärra inkommande fax
- Faxarkivering och faxvidarebefordran

# 8 Hantera skrivaren

Använda administrationsverktyg, säkerhet och energisparinställningar och uppdateringar av fast programvara för skrivaren.

- Använda HP-webbtjänstprogrammen
- [Ändra skrivarens anslutningstyp \(Windows\)](#page-111-0)
- [Avancerad konfiguration med HP:s inbyggda webbserver och skrivarens hemsida \(EWS\)](#page-112-0)
- [Konfigurera IP-nätverksinställningar](#page-116-0)
- [Skrivarens säkerhetsfunktioner](#page-119-0)
- [Energisparinställningar](#page-120-0)
- [HP Web Jetadmin](#page-121-0)
- [Uppdatera inbyggd programvara](#page-122-0)

#### Mer information:

HP:s heltäckande hjälp för skrivaren innehåller följande information:

- Installera och konfigurera
- Lär och använd
- Problemlösning
- Ladda ned uppdateringar av programvara och inbyggd programvara
- Delta i supportforum
- Hitta information om garanti och regler

# Använda HP-webbtjänstprogrammen

Med webbtjänster kan du lägga till utskriftsappar till din skrivare med användning av HP Connected. Utskriftsappar är en plattform för innehåll på begäran, där du kan leta och se populära webbdestinationer och skriva ut i ett läsvänligt format.

- <span id="page-111-0"></span>1. Gå till startskärmen på skrivarens kontrollpanel, svep till höger och tryck sedan på Appar.
- 2. Tryck på den utskriftsapp som du vill använda.

Mer information om enskilda appar för utskrift och för att skapa ett konto hittar du på [HP Connected.](https://hpc3.hpconnected.com) Med ett HP Connected-konto du lägga till, konfigurera eller ta bort ut appar och ange i vilken ordning appar ska visas på din skrivares kontrollpanel.

**B** OBS! HP Connected finns inte tillgänglig i alla länder/regioner.

Du kan även stänga av utskriftsappar med hjälp av EWS. Du gör det genom att öppna EWS (se Öppna den inbäddade webbservern), klicka på fliken Inställningar, på Säkerhet och sedan på Inställningar för administratör. Inaktivera alternativet Enbart utskriftsappar.

# Ändra skrivarens anslutningstyp (Windows)

Om du redan använder skrivaren och vill ändra anslutningsmetod kan du göra det i Konfiguration och programvara för enheten. Anslut t.ex. den nya skrivaren till datorn med en USB- eller nätverksanslutning eller ändra anslutningen från USB till trådlös.

Om du vill öppna Konfigurationen och programvaran för enheten, gör du så här:

- 1. Öppna HP Printer Assistant.
	- Windows 10: I Start-menyn klickar du på Alla appar, klicka sedan på HP och välj sedan skrivarens namn.
	- Windows 8.1: Klicka på nedpilen i nedre vänstra hörnet på skärmen Start och välj sedan skrivarens namn.
	- Windows 8: Högerklicka på ett tomt område på skärmen Start, klicka på Alla appar i appfältet och välj sedan skrivarens namn.
	- Windows 7, Windows Vista och Windows XP: På datorn klickar du på Start, sedan väljer du Alla program, sedan klickar du på HP, sedan klickar du på mappen för skrivaren och sedan väljer du skrivarens namn.
- 2. I HP Printer Assistant markerar du Verktyg i navigationsfältet och väljer sedan Konfiguration och programvara för enheten.

### <span id="page-112-0"></span>Avancerad konfiguration med HP:s inbyggda webbserver och skrivarens hemsida (EWS)

Med HP:s inbyggda webbserver (EWS) kan du hantera utskriftsfunktioner från datorn i stället för från skrivarens kontrollpanel.

- Metod ett: Öppna HP:s inbyggda webbserver (EWS) i programvaran
- Metod två: Öppna HP:s inbyggda webbserver (EWS) från en webbläsare
- Visa statusinformation för skrivaren
- Bestämma återstående livslängd för förbrukningsartiklar och beställa nya
- Visa och ändra fackkonfigurationer (typer och pappersstorlekar)
- Visa och skriva ut interna sidor
- Visa och ändra nätverkskonfigurationen

När skrivaren är ansluten till ett IP-baserat nätverk fungerar HP:s inbyggda webbserver (EWS). HP:s inbyggda webbserver (EWS) fungerar inte med IPX-baserade skrivaranslutningar. Du måste inte ha tillgång till internet för att öppna eller använda HP:s inbyggda webbserver (EWS).

När produkten är ansluten till nätverket är HP:s inbyggda webbserver (EWS) automatiskt tillgänglig.

OBS! Skrivarens hemsida (EWS) är ett program som används för att ansluta till HP:s inbäddade webbserver när skrivaren är ansluten till en dator via USB. Den är endast tillgänglig om en fullständig installation utfördes när skrivaren installerades på en dator. Beroende på hur skrivaren är ansluten är en del funktioner eventuellt inte tillgängliga.

**EX OBS!** Den inbäddade HP-webbservern kan inte nås utanför nätverkets brandvägg.

### Metod ett: Öppna HP:s inbyggda webbserver (EWS) i programvaran

Använd den här metoden för att öppna EWS från programvaran HP Printer Assistant.

- 1. Öppna HP Printer Assistant.
	- Windows 10: I Start-menyn klickar du på Alla appar, klicka sedan på HP och välj sedan skrivarens namn.
	- Windows 8.1: Klicka på nedpilen i nedre vänstra hörnet på skärmen Start och välj sedan skrivarens namn.
	- Windows 8: Högerklicka på ett tomt område på skärmen Start, klicka på Alla appar i appfältet och välj sedan skrivarens namn.
	- Windows 7, Windows Vista och Windows XP: På datorn klickar du på Start, sedan väljer du Alla program, sedan klickar du på HP, sedan klickar du på mappen för skrivaren och sedan väljer du skrivarens namn.
- 2. I HP Printer Assistant väljer du Skriv ut och sedan Skrivarens hemsida (EWS).

### Metod två: Öppna HP:s inbyggda webbserver (EWS) från en webbläsare

Använd EWS för att hantera skrivaren från en dator istället för från skrivarens kontrollpanel.

Skrivaren måste vara ansluten till ett IP-baserat nätverk innan du kan komma åt EWS.

- 1. På startskärmen på skrivarens kontrollpanel trycker du på ikonen för trådlöst nätverk (1) eller Ethernet  $\frac{1}{26}$ för att visa skrivarens IP-adress eller värdnamn.
- 2. Öppna en webbläsare och ange IP-adressen eller värdnamnet på adressraden, exakt så som det visas på skrivarens kontrollpanel. Tryck på Retur på tangentbordet. Den inbäddade webbservern öppnas.

#### https://10.10.XXXXX/

 $300B$ S! Om ett meddelande visas i webbläsaren som anger att webbplatsen eventuellt inte är säker, väljer du alternativet att fortsätta till webbplatsen. Åtkomst till den här webbplatsen skadar inte datorn.

#### Tabell 8-1 Flikar för inbyggd HP-webbserver

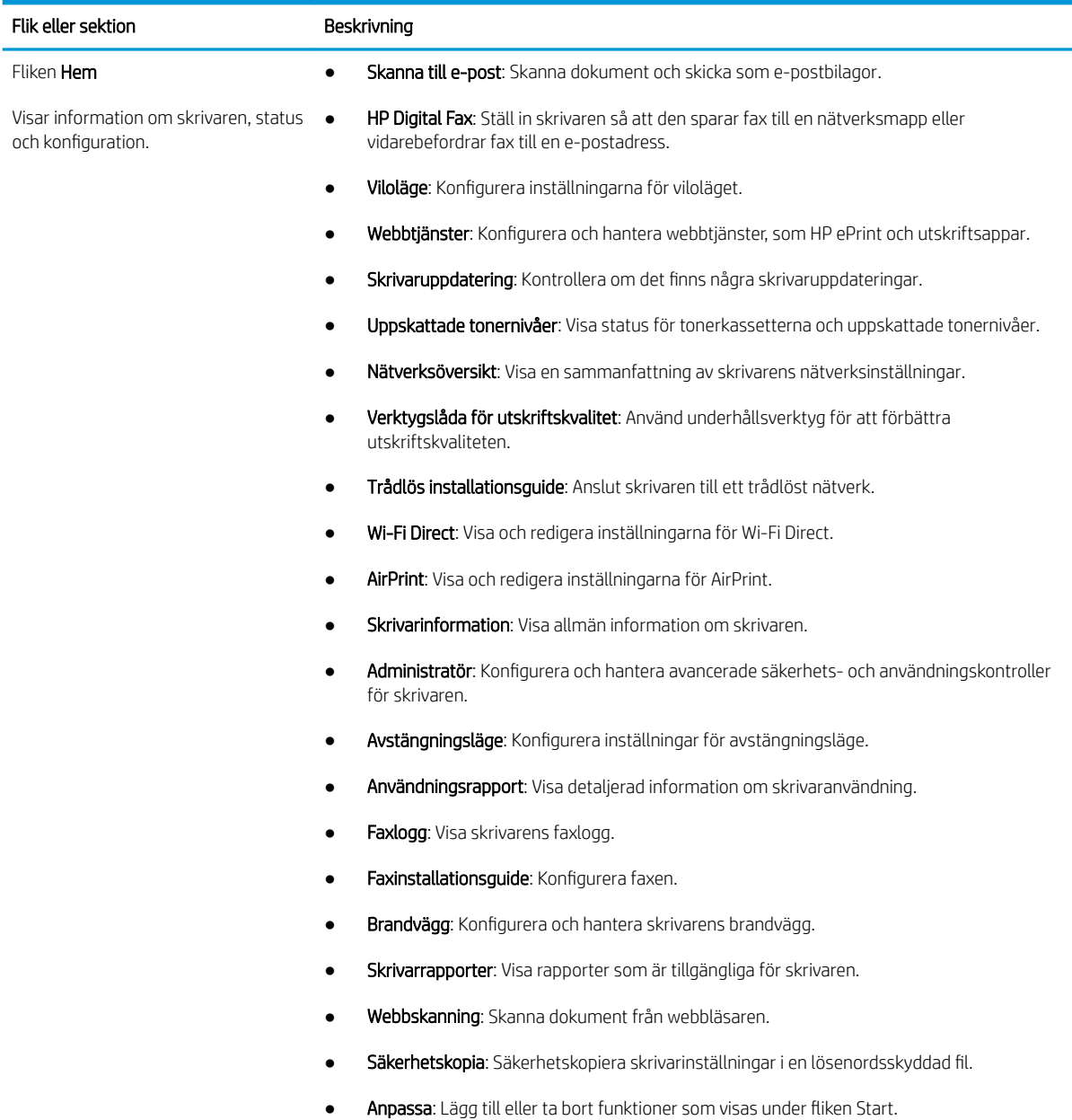

### Tabell 8-1 Flikar för inbyggd HP-webbserver (fortsättning)

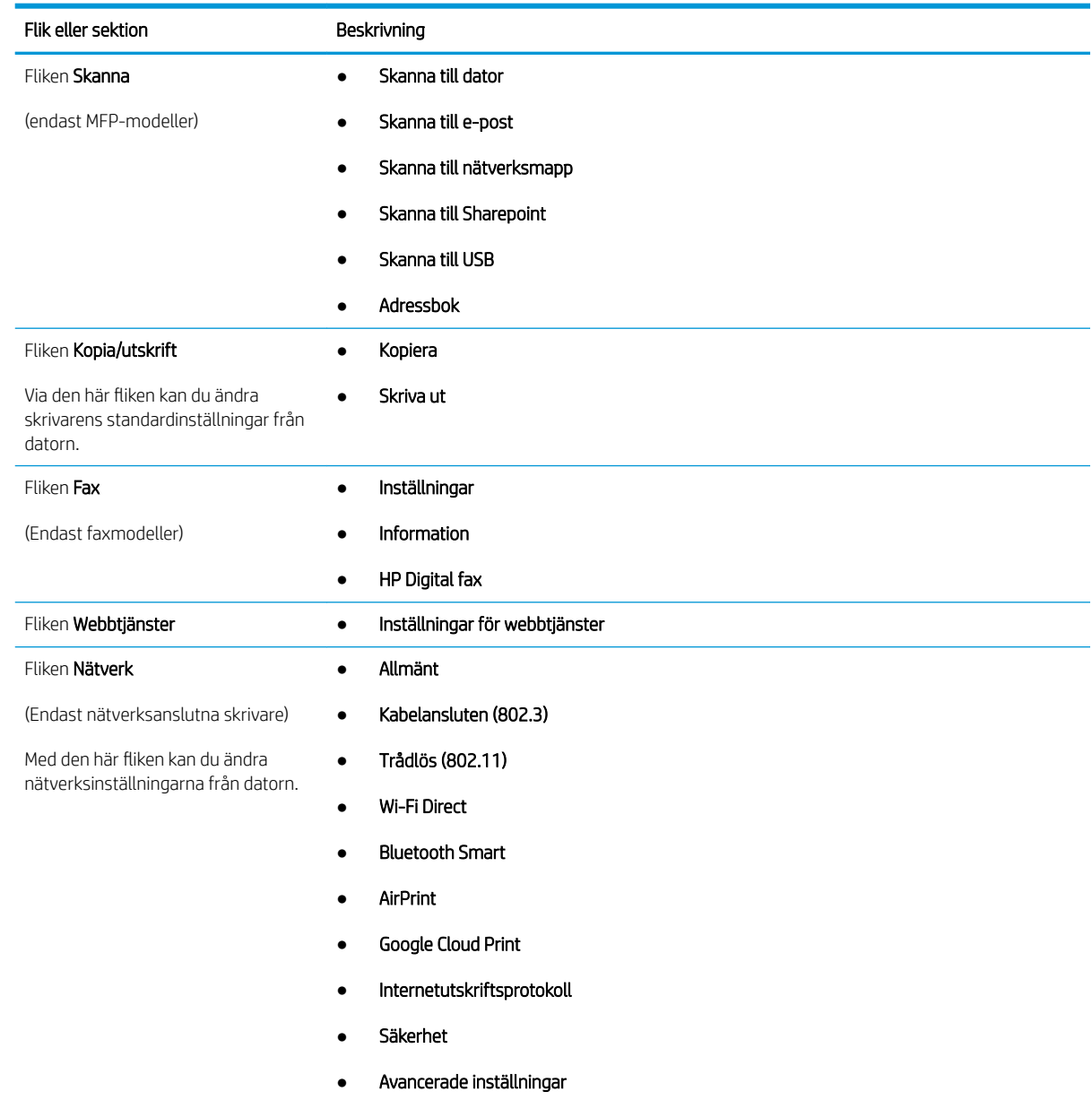

### Tabell 8-1 Flikar för inbyggd HP-webbserver (fortsättning)

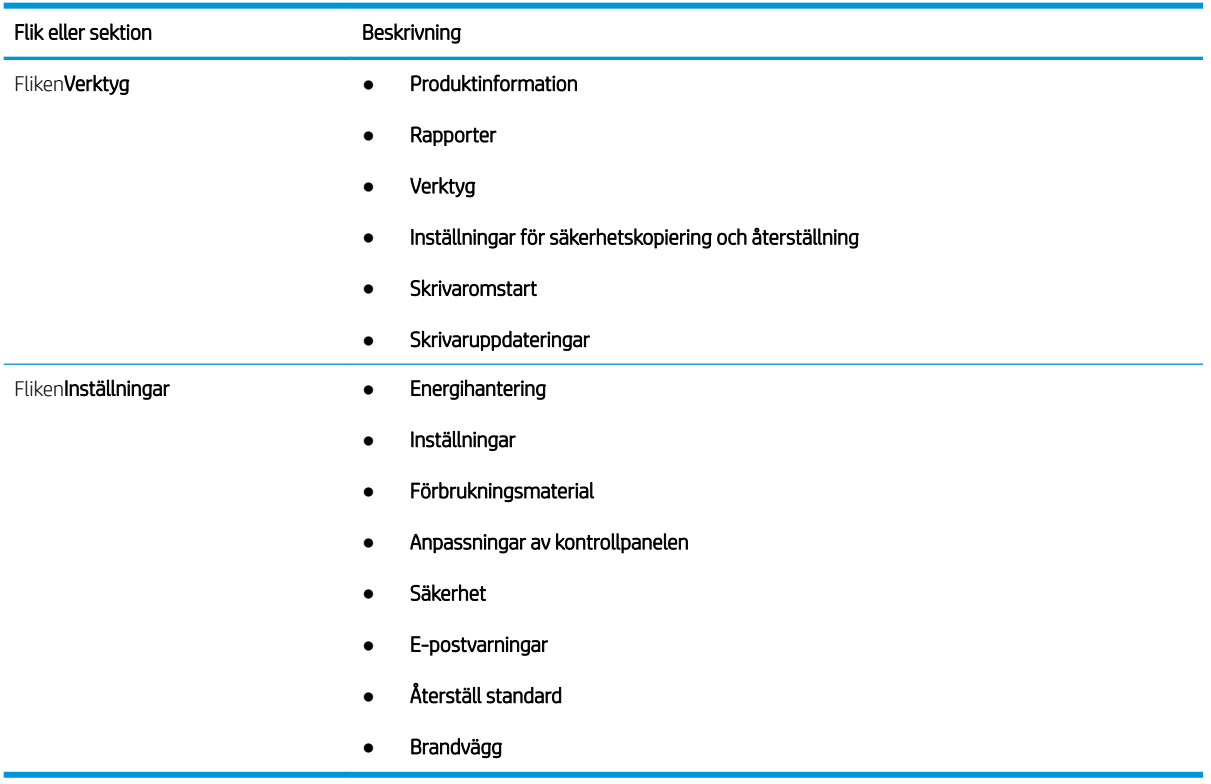

# <span id="page-116-0"></span>Konfigurera IP-nätverksinställningar

Gå igenom följande information om hur du konfigurerar inställningar för IP-nätverk.

- **Inledning**
- Ansvarsbefrielse för skrivardelning
- Visa och ändra nätverksinställningar
- Byta namn på skrivaren i ett nätverk
- [Konfigurera IPv4 TCP/IP-parametrar manuellt på kontrollpanelen](#page-117-0)
- [Inställningar för länkhastighet och duplex](#page-117-0)

### Inledning

Använd informationen i följande avsnitt för att konfigurera skrivarens nätverksinställningar.

### Ansvarsbefrielse för skrivardelning

HP ger ingen support för peer to peer-nätverk, då detta är en funktion i Microsofts operativsystem och inte på något sätt ingår som en del i HP:s skrivardrivrutiner.

Besök Microsoft på [www.microsoft.com.](https://www.microsoft.com)

### Visa och ändra nätverksinställningar

Använd den inbäddade HP-webbservern när du vill visa eller ändra inställningarna för IP-konfiguration.

- 1. Öppna HP:s inbyggda webbserver (EWS):
	- a. På startskärmen på skrivarens kontrollpanel trycker du på ikonen för trådlöst nätverk (r) eller Ethernet för att visa skrivarens IP-adress eller värdnamn.
	- b. Öppna en webbläsare och ange IP-adressen eller värdnamnet på adressraden, exakt så som det visas på skrivarens kontrollpanel. Tryck på Retur på tangentbordet. Den inbäddade webbservern öppnas.

#### https://10.10.XXXXX/

- $\mathbb{F}$  OBS! Om ett meddelande visas i webbläsaren som anger att webbplatsen eventuellt inte är säker, väljer du alternativet att fortsätta till webbplatsen. Åtkomst till den här webbplatsen skadar inte datorn.
- 2. Klicka på fliken Nätverk på EWS-hemsida för att visa nätverksinformation. Gör de ändringar som behövs.

### Byta namn på skrivaren i ett nätverk

Använd HP:s inbyggda webbserver (Embedded Web Server, EWS) för att byta namn på skrivaren i ett nätverk så att den får en unik identifiering.

- 1. Öppna HP:s inbyggda webbserver (EWS):
	- a. På startskärmen på skrivarens kontrollpanel trycker du på ikonen för trådlöst nätverk (<sup>p</sup>) eller Ethernet för att visa skrivarens IP-adress eller värdnamn.

<span id="page-117-0"></span>b. Öppna en webbläsare och ange IP-adressen eller värdnamnet på adressraden, exakt så som det visas på skrivarens kontrollpanel. Tryck på Retur på tangentbordet. Den inbäddade webbservern öppnas.

https://10.10.XXXXX/

- **3** OBS! Om ett meddelande visas i webbläsaren som anger att webbplatsen eventuellt inte är säker, väljer du alternativet att fortsätta till webbplatsen. Åtkomst till den här webbplatsen skadar inte datorn.
- 2. Klicka på fliken Nätverk på EWS startsida.
- 3. I vänster navigationsfält klickar du på Allmänt för att expandera alternativen och klickar sedan på Nätverksidentifiering.
- 4. Ange ett namn för att identifiera skrivaren i textfältet Värdnamn och klicka sedan på Verkställ för att spara ändringarna.

### Konfigurera IPv4 TCP/IP-parametrar manuellt på kontrollpanelen

Via kontrollpanelsmenyerna kan du ställa in IPv4-adresserna, subnätmask och standardgateway.

- 1. På startskärmen på skrivarens kontrollpanel drar du fliken längst upp på skärmen nedåt för att öppna instrumentpanelen och trycker sedan på ikonen för installationsprogrammet .
- 2. Tryck på Nätverksinställningar och bläddra sedan till och tryck på någon av följande menyer:
	- Ethernet-inställningar (för ett kabelanslutet nätverk)
	- Trådlösa inställningar (för ett trådlöst nätverk)
- 3. Tryck på IP-inställningar.
- 4. Tryck på Manuell och sedan på IP-adress.
- 5. Tryck på var och en av följande menyalternativ och använd sedan knappsatsen för att ange informationen:
	- IP-adress
	- **Delnätsmask**
	- Standardgateway
- 6. Tryck på Verkställ för att spara inställningarna.

### Inställningar för länkhastighet och duplex

Skrivarserverns länkhastighet och kommunikationsläge måste överensstämma med nätverkshubben. I de flesta fall bör du låta skrivaren stå kvar i sitt automatiska läge. Felaktiga ändringar av inställningarna för länkhastighet och duplex kan hindra skrivaren från att kommunicera med andra nätverksenheter. Om du behöver göra ändringar använder du skrivarens kontrollpanel.

- $\mathbb{B}^n$  OBS! Den här informationen gäller endast Ethernet-nätverk (trådbundna). Den gäller inte trådlösa nätverk.
- OBS! Skrivarens inställning måste överensstämma med inställningen för nätverksenheten (en nätverkshubb, switch, gateway, router eller dator).
- OBS! När du ändrar dessa inställningar stängs skrivaren av och sedan slås den på igen. Gör bara ändringarna när skrivaren är inaktiv.
- 1. På startskärmen på skrivarens kontrollpanel drar du fliken längst upp på skärmen nedåt för att öppna Kontrollpanelen och trycker sedan på ikonen för installationsprogrammet ...
- 2. Tryck på Nätverksinställningar.
- 3. Tryck på Ethernet-inställningar och sedan på Länkhastighet.
- 4. Välj något av följande alternativ:

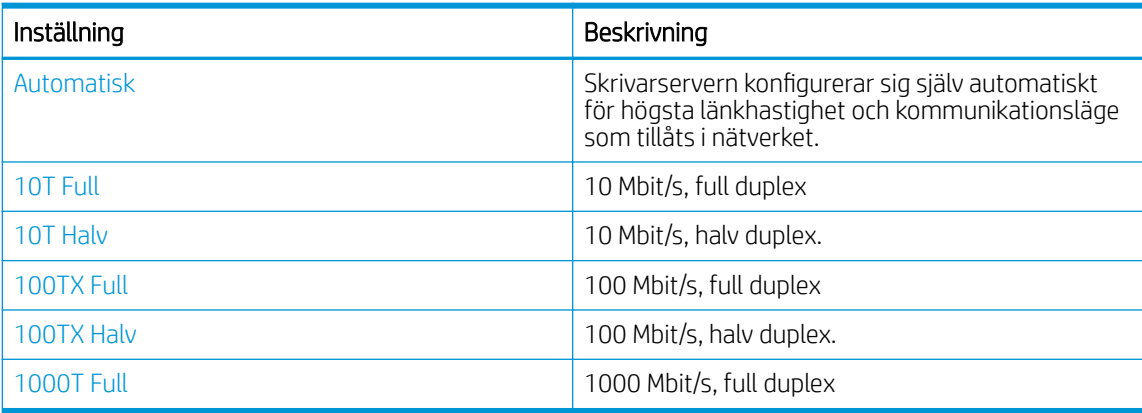

När du ändrat inställningen startar skrivaren om.

# <span id="page-119-0"></span>Skrivarens säkerhetsfunktioner

Gå igenom följande information om skrivarens säkerhetsfunktioner.

- **Inledning**
- Tilldela eller ändra systemlösenordet via den inbäddade webbservern

### Inledning

Skrivaren har flera säkerhetsfunktioner för att begränsa vilka som har åtkomst till konfigurationsinställningar, säkra data och förhindra åtkomst till värdefulla maskinvarukomponenter.

### Tilldela eller ändra systemlösenordet via den inbäddade webbservern

Tilldela ett administratörslösenord för åtkomst till skrivaren och HP:s inbyggda webbserver så att obehöriga användare inte kan ändra inställningarna på skrivaren.

- 1. Öppna HP:s inbyggda webbserver (EWS):
	- a. På startskärmen på skrivarens kontrollpanel trycker du på ikonen för trådlöst nätverk (T) eller Ethernet  $\frac{R}{24}$  för att visa skrivarens IP-adress eller värdnamn.
	- b. Öppna en webbläsare och ange IP-adressen eller värdnamnet på adressraden, exakt så som det visas på skrivarens kontrollpanel. Tryck på Retur på tangentbordet. Den inbäddade webbservern öppnas.

#### https://10.10.XXXXX/

- $\mathbb{F}$  OBS! Om ett meddelande visas i webbläsaren som anger att webbplatsen eventuellt inte är säker, väljer du alternativet att fortsätta till webbplatsen. Åtkomst till den här webbplatsen skadar inte datorn.
- 2. Klicka på fliken Inställningar på EWS startsida.
- 3. I vänster navigationsfält klickar du på Säkerhet för att expandera alternativen och klickar sedan på Allmän säkerhet.
- 4. Ange ett lösenord.
- 5. Ange lösenordet igen i rutan Bekräfta lösenord och klicka sedan på Verkställ.

Anteckna lösenordet och förvara det på ett säkert ställe.

# <span id="page-120-0"></span>Energisparinställningar

Lär dig om tillgängliga energisparinställningar för skrivaren.

- **Inledning**
- Skriva ut med EconoMode
- Ändra inställningarna för viloläge
- Ange avstängningsinställningarna
- [Konfigurera inställningen Inaktivera avstängning](#page-121-0)

### Inledning

Skrivaren har flera ekonomifunktioner som sparar energi och förbrukningsmaterial.

### Skriva ut med EconoMode

Den här skrivaren har ett EconoMode-alternativ för utskrift av utkast. EconoMode kan ge lägre tonerförbrukning. Men EconoMode kan också försämra utskriftskvaliteten.

HP rekommenderar inte att du alltid använder EconoMode. Om du alltid använder EconoMode kan det hända att tonern räcker längre än de mekaniska delarna i tonerkassetten. Om utskriftskvaliteten börjar försämras och inte längre är godtagbar bör du fundera på att byta ut tonerkassetten.

**BY OBS!** Om det här alternativet inte används i skrivardrivrutinen kan du ange det via HP:s inbäddade webbserver.

- 1. Välj alternativet Skriv ut i programvaran.
- 2. Välj skrivaren och klicka sedan på Egenskaper eller Inställningar.
- 3. Klicka på fliken Papper/kvalitet.
- 4. Markera kryssrutan EconoMode.

### Ändra inställningarna för viloläge

Använd menyerna i kontrollpanelen för att ange hur lång tid skrivaren ska vara inaktiv innan den går in i viloläge.

- 1. På startskärmen på skrivarens kontrollpanel drar du fliken längst upp på skärmen nedåt för att öppna instrumentpanelen och trycker sedan på ikonen för installationsprogrammet @.
- 2. Bläddra till och öppna följande menyer:
	- 1. Energihantering
	- 2. Viloläge
- 3. Tryck på ett alternativ för att ange hur lång tid skrivaren ska vara inaktiv innan den går in i viloläge.

#### Ange avstängningsinställningarna

Använd menyerna i kontrollpanelen för att ange hur lång tid skrivaren ska vara inaktiv innan den går in i viloläge.

 $\ddot{\mathbb{B}}$  OBS! När skrivaren har stängts av är effektförbrukningen max. 1 W.

- <span id="page-121-0"></span>1. På startskärmen på skrivarens kontrollpanel drar du fliken längst upp på skärmen nedåt för att öppna instrumentpanelen och trycker sedan på ikonen för installationsprogrammet .
- 2. Bläddra till och öppna följande menyer:
	- 1. Energihantering
	- 2. Avstängningsläge
- 3. Tryck på ett alternativ för att ange hur lång tid skrivaren ska vara inaktiv innan den stängs av.

### Konfigurera inställningen Inaktivera avstängning

Använd menyerna på kontrollpanelen för att hindra att skrivaren stängs av efter en period av inaktivitet.

- 1. På startskärmen på skrivarens kontrollpanel drar du fliken längst upp på skärmen nedåt för att öppna instrumentpanelen och trycker sedan på ikonen för installationsprogrammet ...
- 2. Bläddra till och öppna följande menyer:
	- 1. Energihantering
	- 2. Inaktivera avstängning
- 3. Tryck på något av följande alternativ:
	- När portar är aktiva: Skrivaren stängs inte av såvida inte alla portar är inaktiva. Om det finns en aktiv nätverkslänk eller faxanslutning stängs skrivaren inte av.
	- Avaktivera inte: Skrivaren stängs av efter en viss tids inaktivitet enligt inställningen Avstängningsläge.
	- **3 OBS!** Standardinställningen är När portar är aktiva.

### HP Web Jetadmin

HP Web Jetadmin är ett prisbelönt och branschledande verktyg för att effektivt hantera en rad olika typer av nätverksanslutna produkter från HP, t.ex. skrivare, flerfunktionsskrivare och enheter för digital sändning. Med en och samma lösning kan du installera, övervaka, underhålla, felsöka och skydda utskrifts- och avbildningsmiljön på distans. Produktiviteten på företaget ökar eftersom ni sparar tid, sänker kostnaderna och skyddar er investering.

Uppgraderingar av HP Web Jetadmin tillhandahålls regelbundet och ger stöd för specifika funktioner på skrivaren. Gå till [www.hp.com/go/webjetadmin](http://www.hp.com/go/webjetadmin) om du vill ha mer information.

# <span id="page-122-0"></span>Uppdatera inbyggd programvara

HP erbjuder periodiska skrivaruppdateringar, nya webbtjänstappar och nya funktioner för befintliga webbtjänstappar. Gör följande när du vill uppdatera en enskild skrivares fasta programvara. När du uppdaterar den fasta programvaran uppdateras webbtjänstappar automatiskt.

- Metod ett: Uppdatera den fasta programvaran via kontrollpanelen
- Metod två: Uppdatera den fasta programvaran med verktyget för uppdatering av fast programvara

Två olika metoder stöds för att uppdatera skrivarens fasta programvara. Använd bara en av följande metoder för att uppdatera skrivarens fasta programvara.

### Metod ett: Uppdatera den fasta programvaran via kontrollpanelen

Gör följande för att uppdatera den fasta programvaran med skrivaren kontrollpanel (endast nätverksanslutna skrivare) och/eller ställa in skrivaren på att automatiskt installera framtida uppdateringar av den fasta programvaran. För en USB-ansluten skrivare går du direkt till metod två.

- 1. Se till att skrivaren är ansluten till ett kabelanslutet (Ethernet) eller trådlöst nätverk med en aktiv internetanslutning.
- **3** OBS! Skrivaren måste vara ansluten till internet för att uppdatera den fasta programvaran via en nätverksanslutning.
- 2. På startskärmen på skrivarens kontrollpanel drar du fliken längst upp på skärmen nedåt för att öppna instrumentpanelen och trycker sedan på ikonen för installation (@).
- 3. Bläddra till och tryck på Skrivarunderhåll och tryck sedan på Uppdatera skrivaren.

Om alternativet Uppdatera skrivaren inte visas använder du metod två.

- 4. Tryck på Sök efter skrivaruppdateringar nu för att söka efter uppdateringar.
	- **3** OBS! Skrivaren letar automatiskt efter en uppdatering och om en senare version hittas startas uppdateringsprocessen automatiskt.
- 5. Ställ in skrivaren på att automatiskt uppdatera den fasta programvaran när uppdateringar blir tillgängliga:
	- a. På startskärmen på skrivarens kontrollpanel drar du fliken längst upp på skärmen nedåt för att öppna instrumentpanelen och trycker sedan på ikonen för installation ( $\ddot{\odot}$ ).
	- b. Bläddra till och tryck på Skrivarunderhåll och tryck sedan på Uppdatera skrivaren.
	- c. Tryck på Hantera uppdateringar, tryck på Tillåt uppdateringar och tryck sedan på Ja.
	- d. Tryck på tillbakaknappen , tryck på Alternativ för skrivaruppdatering och tryck sedan på Installera automatiskt (rekommenderas).

### Metod två: Uppdatera den fasta programvaran med verktyget för uppdatering av fast programvara

Följ dessa anvisningar för att hämta och installera uppdateringsprogrammet manuellt.

**3 OBS!** Den här metoden är det enda alternativet för uppdatering av den fasta programvaran som är tillgänglig för skrivare som anslutits till datorn via en USB-kabel. Den här metoden fungerar även för skrivare som är anslutna till ett nätverk.

#### **W OBS!** Du måste ha en skrivardrivrutin installerad för att använda den här metoden.

- 1. Gå till [www.hp.com/go/support](http://www.hp.com/go/support), klicka på Programvara och drivrutiner och klicka sedan på Skrivare.
- 2. Ange skrivarens namn i textfältet, klicka på Spara och klicka sedan på skrivarmodellen i listan med sökresultat.
- 3. Under Fast programvara letar du upp filen Verktyg för uppdatering av fast programvara.
- 4. Klicka på Ladda ned och sedan på Kör.
- 5. När programmet för skrivaruppdatering startar väljer du den skrivare du vill uppdatera och klickar sedan på Uppdatera.
- 6. Följ anvisningarna på skärmen för att slutföra installationen och klicka sedan på knappen OK för att stänga verktyget.

# 9 Problemlösning

Felsöka problem med skrivaren. Hitta fler resurser för hjälp och teknisk support.

- Kundtjänst
- [Kontrollpanelens hjälpsystem](#page-125-0)
- [Återställa till standardinställningar](#page-125-0)
- [Meddelandet "Kassetten nästan slut" eller "Kassetten nästan helt slut" visas på skrivarens kontrollpanel](#page-126-0)
- [Skrivaren hämtar inte papper eller matar fram det fel](#page-129-0)
- [Åtgärda papperstrassel](#page-135-0)
- [Lösa problem med utskriftskvalitet](#page-160-0)
- [Förbättra kvaliteten på kopior och skanningar](#page-176-0)
- [Förbättra faxkvaliteten](#page-181-0)
- [Lösa problem med trådanslutna nätverk](#page-183-0)
- [Lösa problem med trådlösa nätverk](#page-185-0)
- [Lösa faxproblem](#page-189-0)

#### Mer information:

HP:s heltäckande hjälp för skrivaren innehåller följande information:

- Installera och konfigurera
- Lär och använd
- Problemlösning
- Ladda ned uppdateringar av programvara och inbyggd programvara
- Delta i supportforum
- Hitta information om garanti och regler

## Kundtjänst

Hitta kontaktalternativ för support av din HP-skrivare.

#### <span id="page-125-0"></span>Tabell 9-1 HP:s supportalternativ

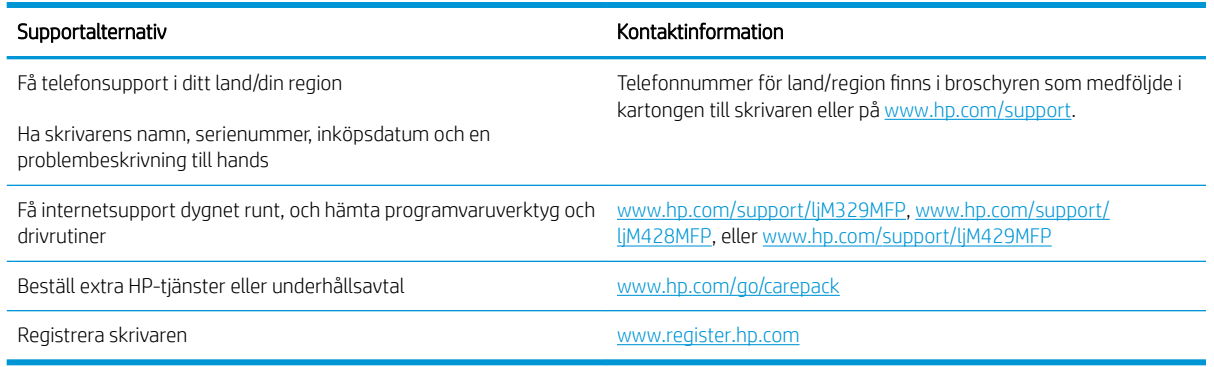

## Kontrollpanelens hjälpsystem

Skrivaren har ett inbyggt hjälpsystem som förklarar hur varje skärm används.

Om du vill öppna hjälpsystemet trycker du på hjälpikonen  $\mathbf 2$  i det nedre högra hörnet av skärmen.

Tips för att använda onlinehjälpen:

- På en del skärmar öppnas en global meny när du trycker på knappen Hjälp. Du kan använda menyn för att söka efter ämnen. Du kan bläddra igenom menystrukturen genom att trycka på knapparna på menyn.
- Vissa hjälpskärmar har animationer som vägleder dig genom åtgärder, t.ex. rensa papperstrassel.
- För skärmar som innehåller inställningar för enskilda utskrifter, öppnas ett avsnitt som förklarar de olika alternativen på skärmen.
- Om skrivaren uppmärksammar dig på ett fel eller en varning trycker du på hjälpikonen ? så öppnas ett meddelande som beskriver problemet. Meddelandet innehåller också instruktioner för hur du löser problemet.

# Återställa till standardinställningar

Om du återställer fabriksinställningarna återställs alla skrivar- och nätverksinställningar till standard. Sidantal, fackstorlek och språk återställs inte.

Om du vill återställa skrivaren till fabriksinställningarna gör du på följande sätt.

X VIKTIGT: Om du återställer de fabriksinställda standardinställningarna återställs alla inställningar till de fabriksinställda standardinställningarna och eventuella sidor i minnet tas bort.

- 1. På startskärmen på skrivarens kontrollpanel drar du fliken längst upp på skärmen nedåt för att öppna instrumentpanelen och trycker sedan på ikonen för installationsprogrammet @.
- 2. Bläddra till och öppna följande menyer:
	- 1. Skrivarunderhåll
	- 2. Återställ
	- 3. Återställ förinställningar

Skrivaren startas om automatiskt.

### <span id="page-126-0"></span>Meddelandet "Kassetten nästan slut" eller "Kassetten nästan helt slut" visas på skrivarens kontrollpanel

Förstå kassettrelaterade meddelanden på kontrollpanelen och vilka åtgärder som ska vidtas.

- [Ändra inställningar för "Snart slut"](#page-127-0)
- **[Beställa material](#page-127-0)**

Kassetten snart slut: Skrivaren indikerar när nivån för en tonerkassett är låg. Tonerkassetters faktiska livslängd varierar. Det kan vara bra att ha en ersättningskassett i reserv som kan installeras när utskriftskvaliteten inte längre är acceptabel. Tonerkassetten behöver inte bytas ut direkt.

Du kan fortsätta skriva ut med den aktuella kassetten tills omfördelning av tonern inte längre ger acceptabel utskriftskvalitet. Om du vill omfördela tonern, ta bort tonerkassetten från skrivaren och vippa försiktigt på tonerkassetten fram och tillbaka så att tonern omfördelas. Det finns bildanvisningar för byte av kassett. Sätt tillbaka tonerkassetten i skrivaren och stäng luckan.

Kassetten är nästan helt slut: Det visas ett meddelande när nivån i tonerkassetten är mycket låg. Tonerkassetters faktiska livslängd varierar. Det kan vara bra att ha en ersättningskassett i reserv som kan installeras när utskriftskvaliteten inte längre är acceptabel. Tonerkassetten behöver inte bytas nu såvida utskriftskvaliteten inte längre är acceptabel.

HP:s Premium Protection-garanti förfaller när ett meddelande som anger att HP:s Premium Protection-garanti förfaller för det här förbrukningsmaterialet visas på statussidan för förbrukningsmaterial eller i EWS.

### <span id="page-127-0"></span>Ändra inställningar för "Snart slut"

Du kan ändra hur produkten ska reagera när förbrukningsmaterialet når en mycket låg nivå. Du behöver inte göra om dessa inställningar när du installerar en ny tonerkassett.

- Ändra inställningarna för "Mycket låg" i kontrollpanelen
- För skrivare med faxfunktioner

#### Ändra inställningarna för "Mycket låg" i kontrollpanelen

Fastställ hur skrivaren ska meddela dig om mycket låga tonernivåer.

- 1. På startskärmen på skrivarens kontrollpanel drar du fliken längst upp på skärmen nedåt för att öppna Kontrollpanelen och trycker sedan på ikonen för installationsprogrammet ...
- 2. Bläddra till och öppna följande menyer:
	- Inställningar för förbrukningsmaterial
	- Svart kassett
	- Inställningar för snart slut
- 3. Välj något av följande alternativ:
	- Välj alternativet Stopp om du vill ställa in att skrivaren ska sluta skriva ut tills du har bytt ut tonerkassetten.
	- Välj alternativet Uppmana om du vill ställa in att skrivaren ska sluta skriva ut och uppmana dig att ersätta tonerkassetten. Du kan bekräfta meddelandet och fortsätta skriva ut.
	- Välj alternativet Fortsätt om du vill ställa in att skrivaren ska meddela dig att tonerkassetten snart är helt slut, men att den ska fortsätta att skriva ut.

**EX OBS!** Med alternativet Lågt tröskelvärde kan du ange vilken bläcknivå som ska anses vara mycket låg.

#### För skrivare med faxfunktioner

Om skrivaren är inställd på alternativet Stopp eller Uppmana finns det en viss risk för att fax inte skrivs ut när skrivaren återupptar utskrifterna. Det kan inträffa om skrivaren har tagit emot fler fax än som ryms i minnet medan skrivaren har varit i vänteläge.

Skrivaren kan skriva ut fax utan avbrott efter att tröskelvärdet Mycket låg har uppnåtts. Då ska du ha valt alternativet Fortsätt för tonerkassetten, men utskriftskvaliteten kan påverkas negativt.

### Beställa material

Beställ förbrukningsmaterial och papper för din HP-skrivare.

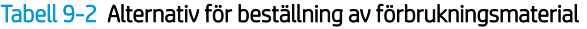

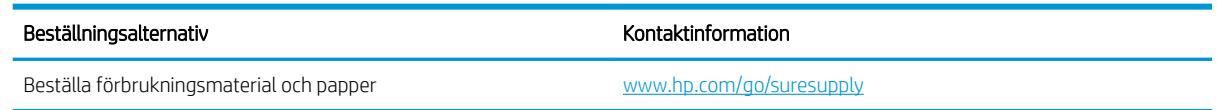

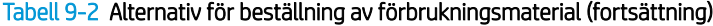

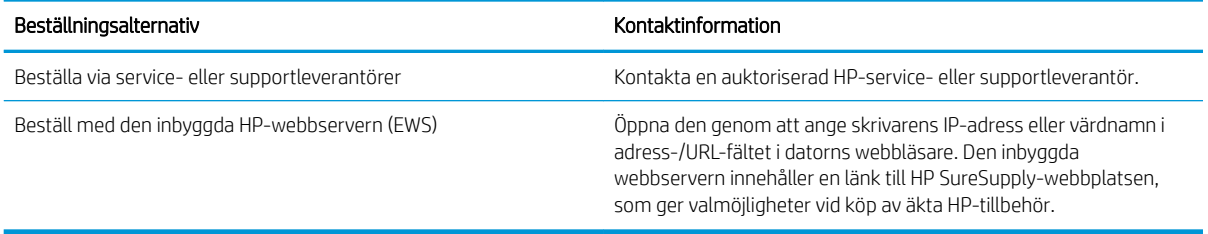

### <span id="page-129-0"></span>Skrivaren hämtar inte papper eller matar fram det fel

Gå igenom följande information om skrivaren om den inte matar in papper eller matar papper fel.

- **Inledning**
- Skrivaren matar in flera pappersark
- [Skrivaren matar inte in papper](#page-132-0)
- Papper fastnar i dokumentmataren, eller så matar den in snett eller plockar flera pappersark

### Inledning

Följande åtgärder kan lösa problem om skrivaren inte matar in papper från facket eller matar in flera pappersark åt gången. Någon av följande situationer kan orsaka papperstrassel.

### Skrivaren matar in flera pappersark

Om skrivaren matar in flera pappersark från facket provar du med dessa åtgärder.

- 1. Ta ut pappersbunten från facket och böj den, rotera den 180 grader och vänd på den. *Lufta inte papperet.*  Lägg tillbaka pappersbunten i facket.
- **3** OBS! Luftning av papperet orsakar statisk elektricitet. I stället för att lufta papperet ska du böja bunten genom att hålla den i bägge ändarna och föra ändarna uppåt till en U-form. Vänd sedan ändarna nedåt för att skapa en U-form åt andra hållet. Håll därefter i båda sidorna av pappersbunten och upprepa proceduren. Den här processen lösgör de enskilda arken utan att orsaka statisk elektricitet. Räta upp pappersbunten mot ett bord innan du lägger tillbaka den i facket. Bild 9-1 Metod för att böja pappersbunten

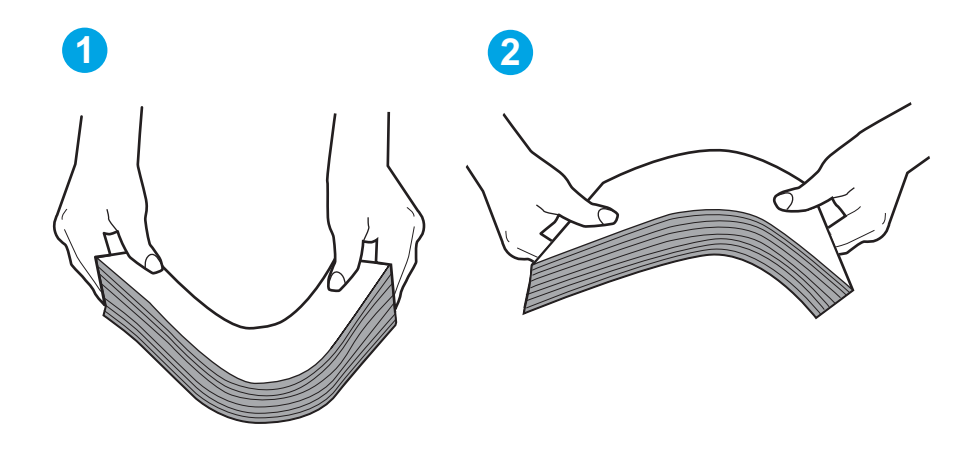

- 2. Använd bara papper som uppfyller HP:s specifikationer för skrivaren.
- 3. Kontrollera att luftfuktigheten i rummet ligger inom specifikationerna för skrivaren och att papperet förvaras i oöppnade paket. De flesta pappersbuntar säljs i fuktsäkra förpackningar som håller papperet torrt.

I miljöer med hög luftfuktighet kan papper längst upp i bunten i facket absorbera fukt och få ett vågigt eller ojämnt utseende. Om detta händer kan du ta bort de översta 5 till 10 pappersarken från pappersbunten.

I miljöer med låg luftfuktighet kan en ökad statisk elektricitet orsaka att pappersarken fastnar i varandra. Om detta sker tar du bort papperet från facket och böjer bunten enligt beskrivningen ovan.

4. Använd inte papper som är skrynkligt, vikt eller skadat. Om det behövs använder du papper från ett annat paket.

5. Kontrollera att facket inte är överfyllt genom att titta på markeringarna för pappersbuntens höjd inuti facket. Om det är överfyllt tar du bort hela pappersbunten från facket, rättar till bunten och lägger sedan tillbaka en del av den i facket.

Följande bilder visar exempel på höjdmarkeringar för bunten i fack för olika skrivare. De flesta HP-skrivare har markeringar som liknar dessa. Kontrollera även att alla pappersarken ligger under flikarna vid markeringarna för pappersbuntshöjden. De här flikarna håller papperet i rätt position när det matas in i skrivaren.

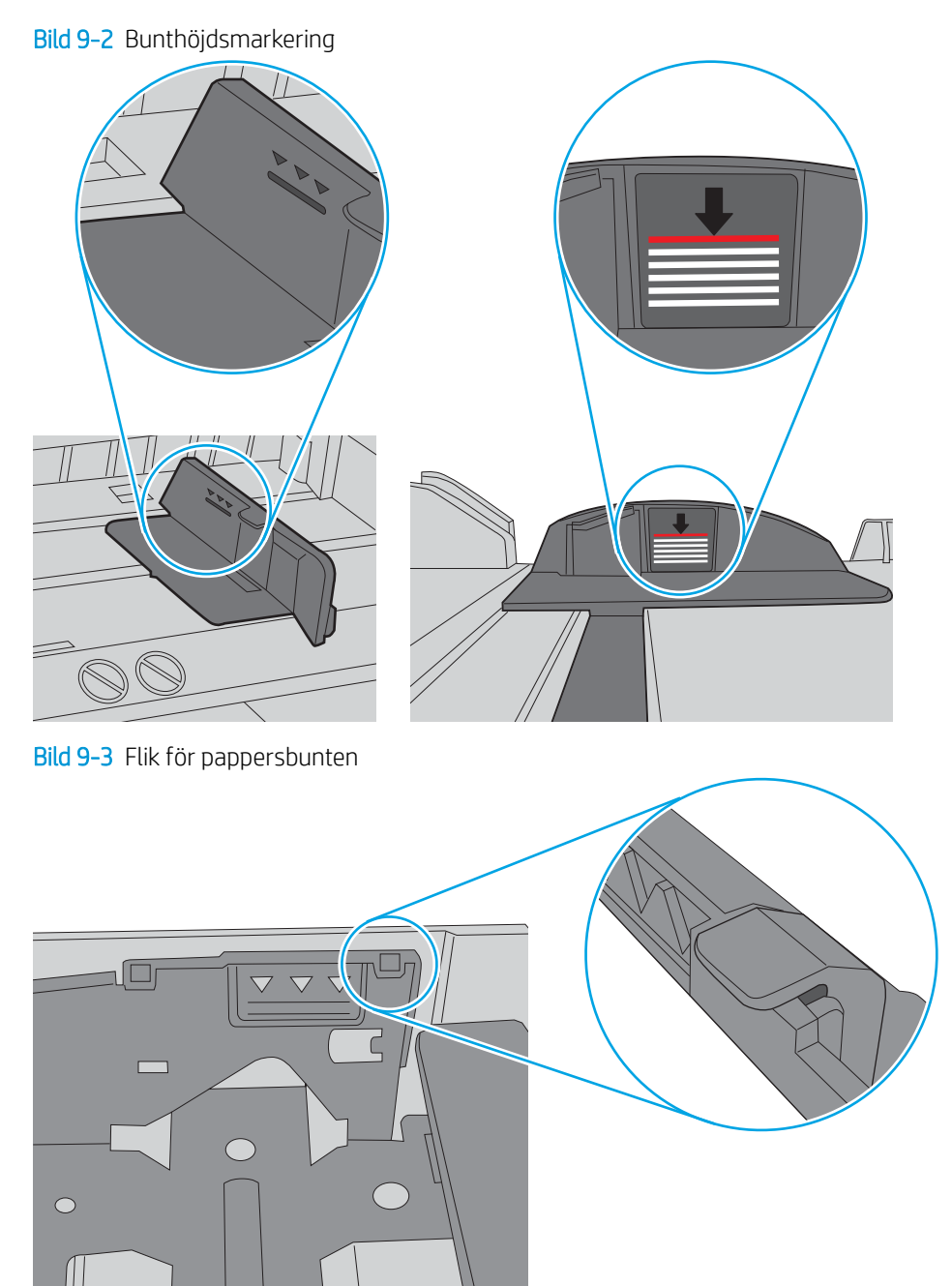

- 6. Kontrollera att pappersledarna i facket är korrekt justerade efter pappersstorleken. Justera pappersledarna till rätt markering i facket.
- 7. Se till att utskriftsmiljön uppfyller kraven i specifikationerna.

### <span id="page-132-0"></span>Skrivaren matar inte in papper

Prova med följande åtgärder om skrivaren inte matar in papper från facket.

- 1. Öppna skrivaren och ta bort allt papperstrassel. Kontrollera att inga sönderrivna pappersbitar finns kvar i skrivaren.
- 2. Fyll på facket med rätt pappersstorlek för utskriftsjobbet.
- 3. Kontrollera att pappersstorleken och -typen är korrekt inställda på skrivarens kontrollpanel.
- 4. Kontrollera att pappersledarna i facket är korrekt justerade efter pappersstorleken. Justera pappersledarna till rätt markering i facket. Pilen på pappersledaren ska vara i exakt linje med markeringen på facket.
- <sup>2</sup> OBS! Justera inte pappersledarna för snävt mot pappersbunten. Justera dem mot skårorna eller markeringarna i facket.

Följande bild visar exempel på skårorna för olika pappersstorlek i pappersfacken. De flesta HP-skrivare har markeringar som liknar dessa.

Bild 9-4 Exempel på storleksmarkeringar

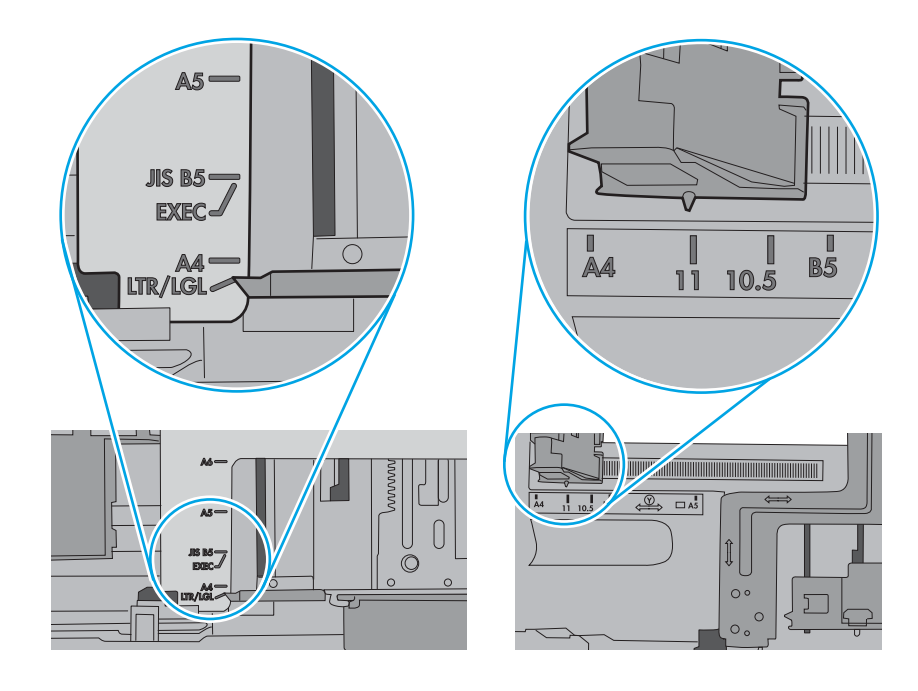

5. Kontrollera att luftfuktigheten i rummet ligger inom specifikationerna för skrivaren och att papperet förvaras i oöppnade paket. De flesta pappersbuntar säljs i fuktsäkra förpackningar som håller papperet torrt.

I miljöer med hög luftfuktighet kan papper längst upp i bunten i facket absorbera fukt och få ett vågigt eller ojämnt utseende. Om detta händer kan du ta bort de översta 5 till 10 pappersarken från pappersbunten.

I miljöer med låg luftfuktighet kan en ökad statisk elektricitet orsaka att pappersarken fastnar i varandra. Om detta sker kan du ta bort pappersbunten från facket och böja den genom att hålla den i bägge ändarna och föra ändarna uppåt till en U-form. Vänd sedan ändarna nedåt för att skapa en U-form åt andra hållet. Håll därefter i båda sidorna av pappersbunten och upprepa proceduren. Den här processen lösgör de enskilda arken utan att orsaka statisk elektricitet. Räta upp pappersbunten mot ett bord innan du lägger tillbaka den i facket.

Bild 9-5 Metod för att böja pappersbunten

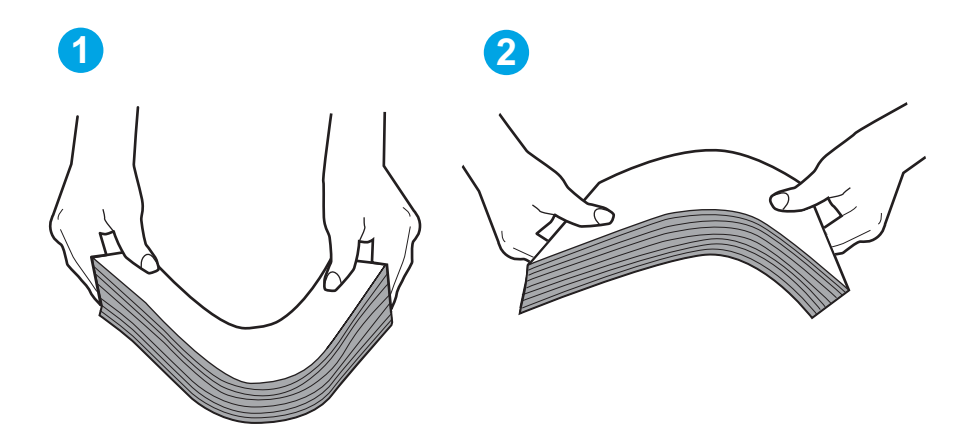

6. Titta på skrivarens kontrollpanel om det visas ett meddelande om att mata papper manuellt. Fyll på papper och fortsätt.

- <span id="page-134-0"></span>7. Valsarna ovanför facket kan vara smutsiga. Rengör valsarna med en luddfri trasa, lätt fuktad med varmt vatten. Använd destillerat vatten, om sådant finns.
	- $\triangle$  VIKTIGT: Spreja inte vatten direkt på skrivaren. Spreja i stället vatten på duken eller fukta duken i vatten och vrid ur den innan du rengör valsarna.

Följande bild visar exempel på valsens placering för olika skrivare.

Bild 9-6 Valsens placering för fack 1 eller kombifacket

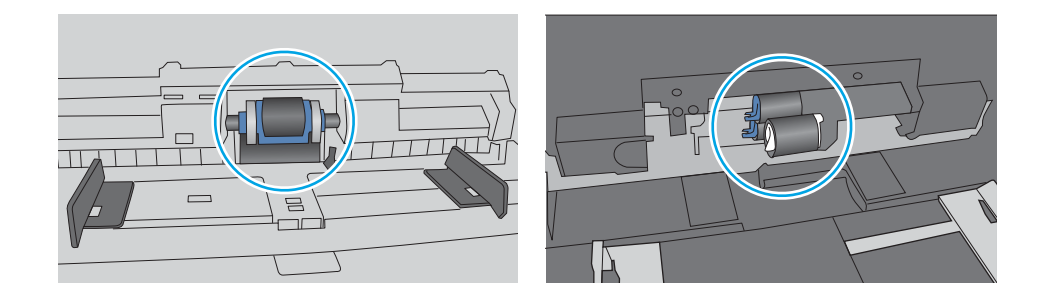

### Papper fastnar i dokumentmataren, eller så matar den in snett eller plockar flera pappersark

Prova de rekommenderade korrigeringarna om det är stopp i dokumentmataren, skeva sidor eller om flera pappersark matas samtidigt.

**3** OBS! Den här informationen gäller endast för MFP-skrivare.

- Någonting kanske är fäst på originalet, t.ex. häftklamrar eller självhäftande notislappar som måste tas bort.
- Kontrollera att valsarna sitter på plats och att luckan till valsarna inuti dokumentmataren är stängd.
- Kontrollera att det övre locket till dokumentmataren är stängt.
- Dokumenten kanske inte är korrekt placerade. Lägg dokumenten rakt och justera pappersledarna så att bunten centreras.
- Pappersledarna måste snudda vid bägge kanterna av bunten om de ska fungera. Se till att bunten ligger rakt och att ledarna vidrör buntens kanter.
- Inmatnings- eller utmatningsfacket till dokumentmataren kanske innehåller mer än det tillåtna antalet sidor. Kontrollera att bunten får plats under ledarna i inmatningsfacket, och ta bort sidor från utmatningsfacket.
- Kontrollera att det inte finns några pappersbitar, häftklamrar, gem eller annat skräp i pappersbanan.
- Rengöra dokumentmatarens valsar och separeringsdynan. Använd tryckluft eller en ren, luddfri trasa fuktad med varmt vatten. Om matningsproblemen kvarstår, byt ut valsarna.

# <span id="page-135-0"></span>Åtgärda papperstrassel

Gå igenom följande information om hur du åtgärdar papperstrassel.

- **Inledning**
- Har du ofta papperstrassel?
- [Platser för papperstrassel](#page-136-0)
- [Åtgärda papperstrassel i dokumentmataren](#page-137-0)
- [Åtgärda papperstrassel i fack 1](#page-139-0)
- [Åtgärda papperstrassel i fack 2](#page-140-0)
- [Rensa papperstrassel i fack 3](#page-144-0)
- [Åtgärda papperstrassel i tonerkassetten eller i fixeringsenheten](#page-148-0)
- [Åtgärda papperstrassel i utmatningsfacket](#page-153-0)
- [Rensa papperstrassel i duplexenheten](#page-157-0)

### Inledning

Följande information innehåller instruktioner för hur du åtgärdar papperstrassel i skrivaren.

### Har du ofta papperstrassel?

Följ dessa steg för att lösa problem med ofta förekommande papperstrassel. Om det första steget inte löser problemet fortsätter du med nästa steg tills du har löst problemet.

- 1. Om papper har fastnat i skrivaren tar du bort det och skriver sedan ut en konfigurationssida för att testa skrivaren.
- 2. Kontrollera att facket är konfigurerat för rätt storlek och typ av papper på skrivarens kontrollpanel. Justera pappersinställningarna om det behövs.
	- a. På startskärmen på skrivarens kontrollpanel drar du fliken längst upp på skärmen nedåt för att öppna instrumentpanelen och trycker sedan på ikonen för installationsprogrammet @.
	- b. Tryck på Pappersinställningar.
	- c. Välj facket i listan.
	- d. Välj Papperstyp och välj sedan den papperstyp som fyllts på i facket.
	- e. Välj Pappersformat och välj sedan det pappersformat som fyllts på i facket.
- 3. Stäng av skrivaren, vänta i 30 sekunder och slå sedan på den igen.
- 4. Skriv ut en rengöringssida för att ta bort överflödig toner från skrivarens insida:
	- a. På startskärmen på skrivarens kontrollpanel drar du fliken längst upp på skärmen nedåt för att öppna instrumentpanelen och trycker sedan på ikonen för installationsprogrammet @.
	- b. Öppna följande menyer:
- <span id="page-136-0"></span>1. Skrivarunderhåll
- 2. Verktyg för utskriftskvalitet
- 3. Rengöringssida
- 5. Skriv ut en konfigurationssida för att testa skrivaren:
	- a. På startskärmen på skrivarens kontrollpanel drar du fliken längst upp på skärmen nedåt för att öppna instrumentpanelen och trycker sedan på ikonen för installationsprogrammet .
	- b. Öppna följande menyer:
		- 1. Rapporter
		- 2. Skrivarens konfigurationsrapport

Om inget av dessa steg löser problemet, kan skrivaren behöva service. Kontakta HP:s kundsupport.

### Platser för papperstrassel

Papperstrassel kan uppstå på följande platser.

Bild 9-7 Platser för papperstrassel

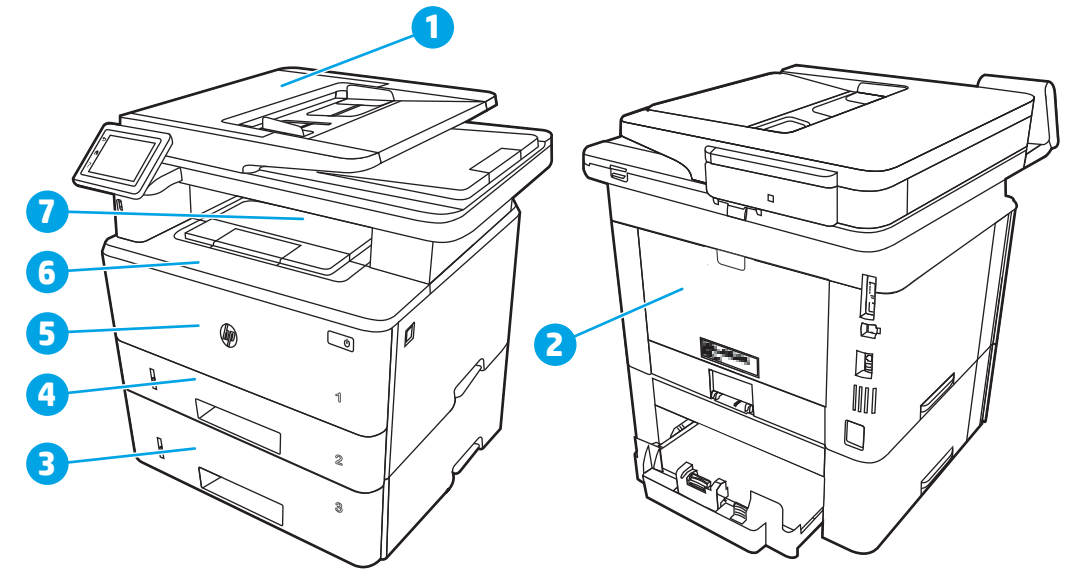

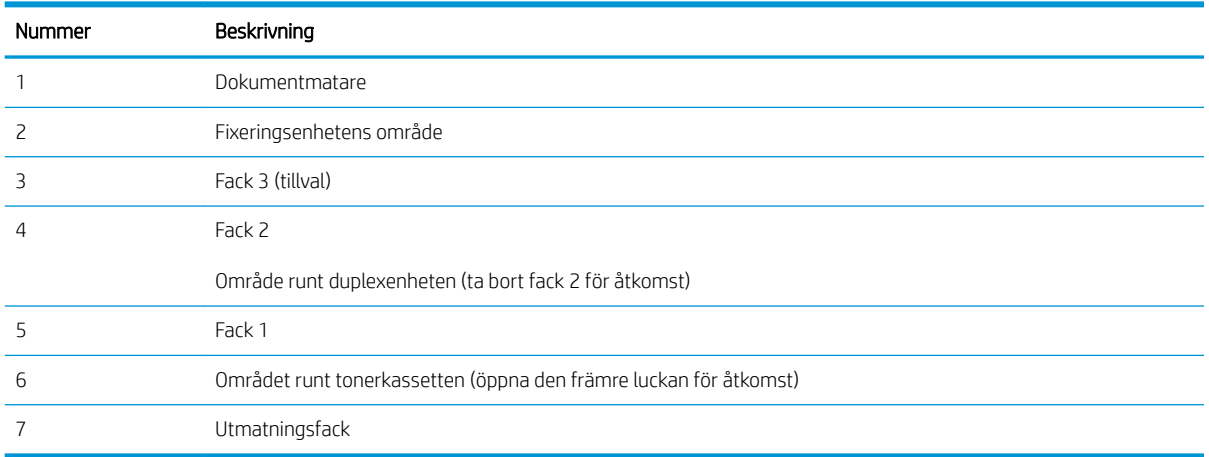

Det kan finnas lös toner kvar i skrivaren efter det att papper har fastnat. Det här problemet försvinner vanligen av sig självt när några ark har skrivits ut.

### <span id="page-137-0"></span>Åtgärda papperstrassel i dokumentmataren

Så här kontrollerar du om det finns något papper på de platser där det brukar uppstå trassel i dokumentmataren.

När det uppstår trassel visas en animation på kontrollpanelen som hjälper dig att åtgärda problemet.

1. Öppna dokumentmatningsluckan.

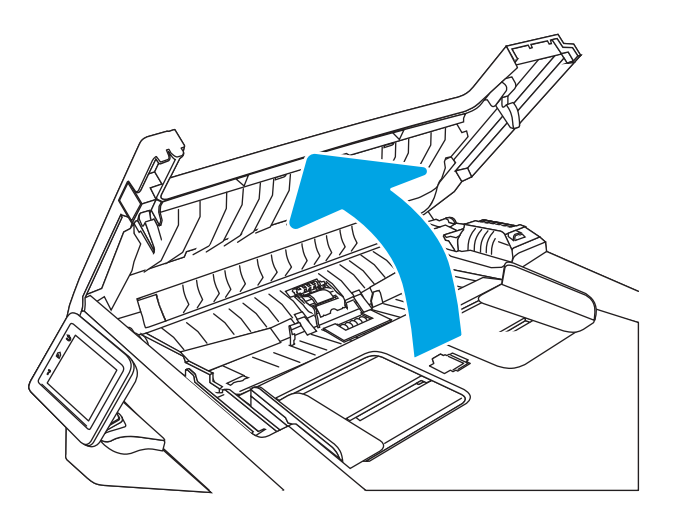

2. Ta bort papperet som fastnat genom att dra försiktigt i det.

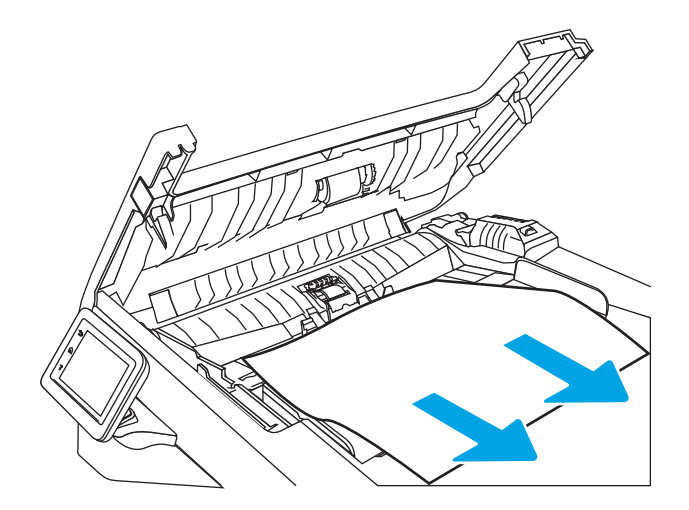

3. Stäng luckan till dokumentmataren. Se till att den är ordentligt stängd.

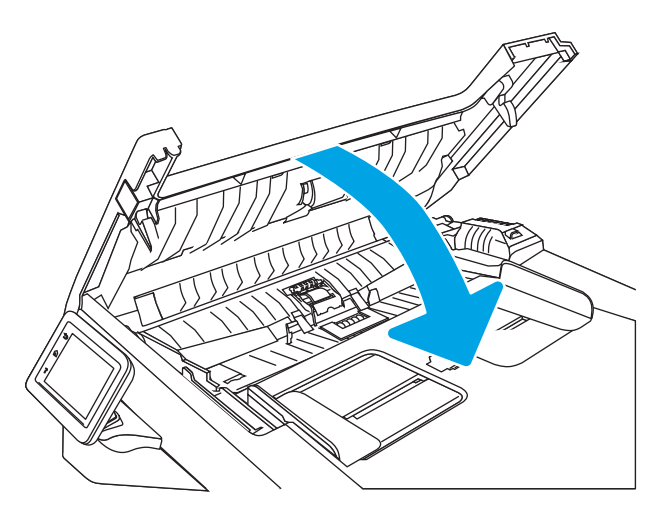

4. Öppna luckan till dokumentmatarfacket.

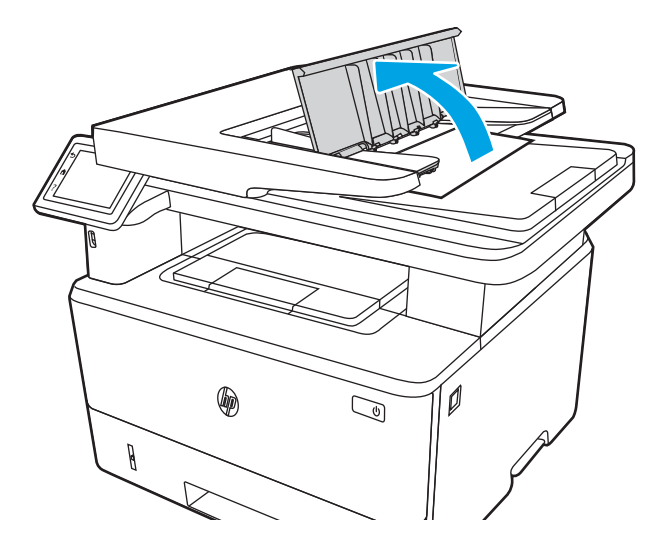

5. Ta bort papperet som fastnat genom att dra försiktigt i det.

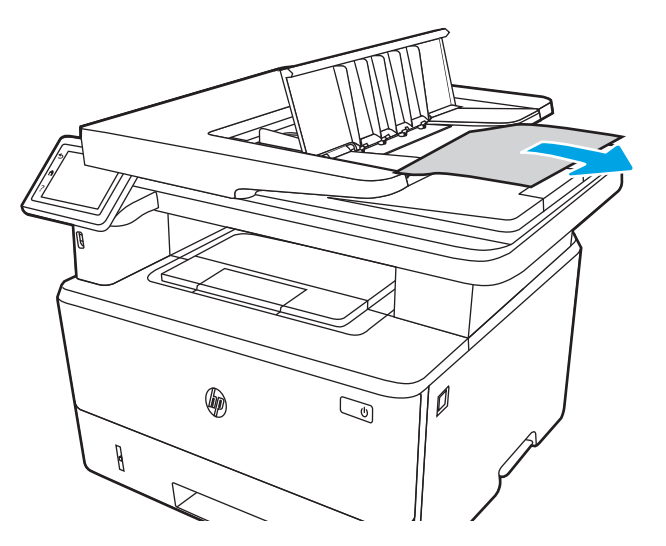

<span id="page-139-0"></span>6. Stäng locket till dokumentmatarfackets lucka.

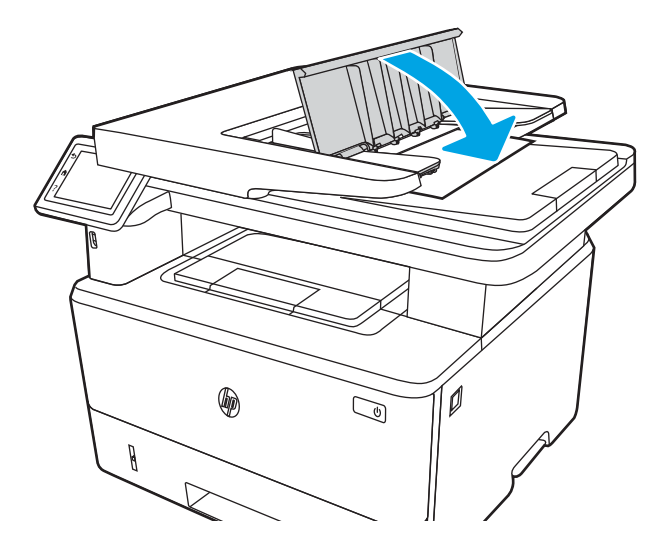

7. Öppna skannerlocket. Om papper har fastnat i skannerlocket, drar du försiktigt ut det och stänger skannerlocket.

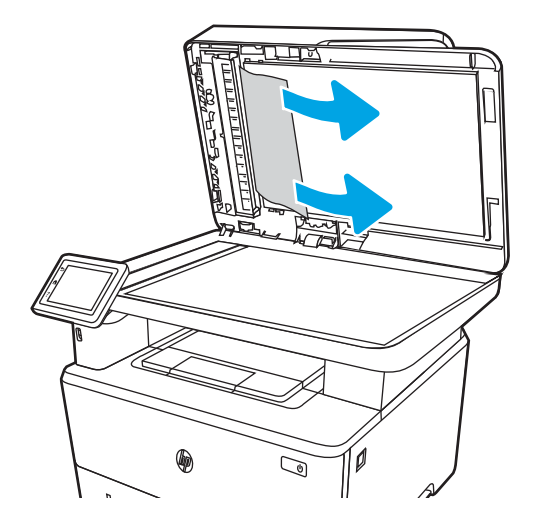

### Åtgärda papperstrassel i fack 1

Så här rensar du papperstrassel i fack 1.

När det uppstår trassel visas en animation på kontrollpanelen som hjälper dig att åtgärda problemet.

▲ Dra försiktigt ut papperet som har fastnat ur skrivaren.

<span id="page-140-0"></span>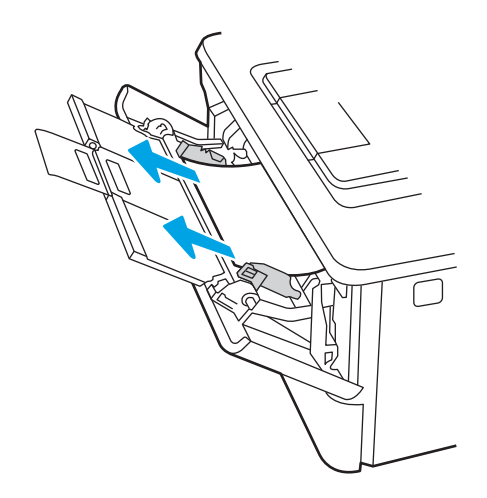

### Åtgärda papperstrassel i fack 2

Så här kontrollerar du om det finns något papper på de platser där det brukar uppstå trassel i närheten av fack 2. När det uppstår trassel visas en animation på kontrollpanelen som hjälper dig att åtgärda problemet.

1. Ta bort facket från skrivaren.

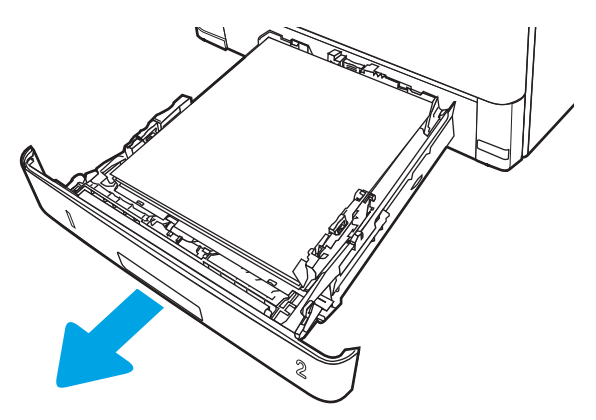

2. Ta bort papperet i facket och släng eventuellt skadat papper.

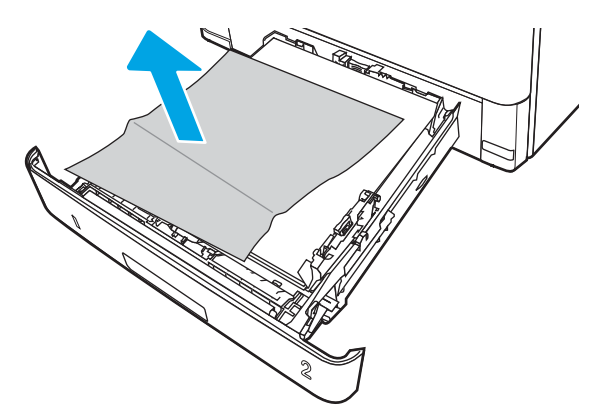

3. Kontrollera att det bakre pappersstödet har justerats till hacket för rätt pappersstorlek. Om det behövs Ʈyttar du det bakre pappersstödet till rätt position. Det ska klicka på plats.

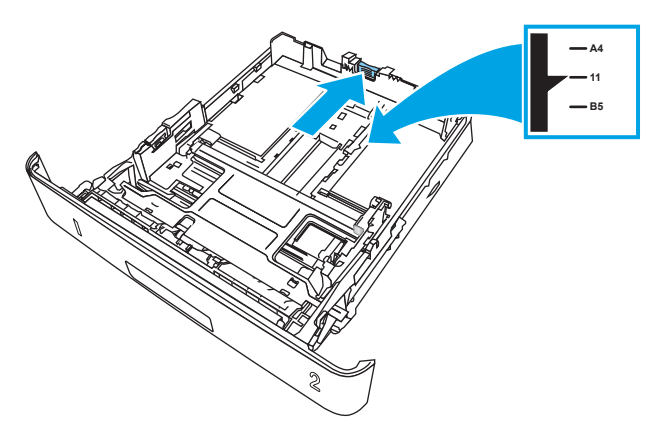

4. Fyll på papper i facket. Kontrollera att bunten ligger platt i alla fyra hörn och att bunten inte överstiger markörerna för maxhöjden.

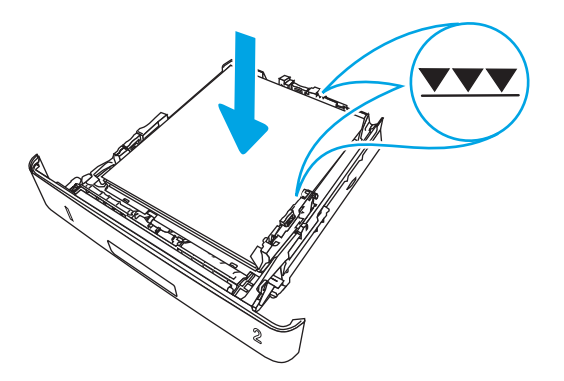

5. Sätt tillbaka och stäng facket.

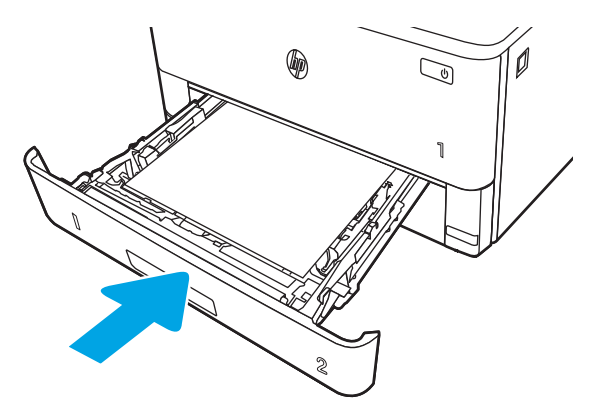

6. Tryck på den främre luckans frigöringsknapp.

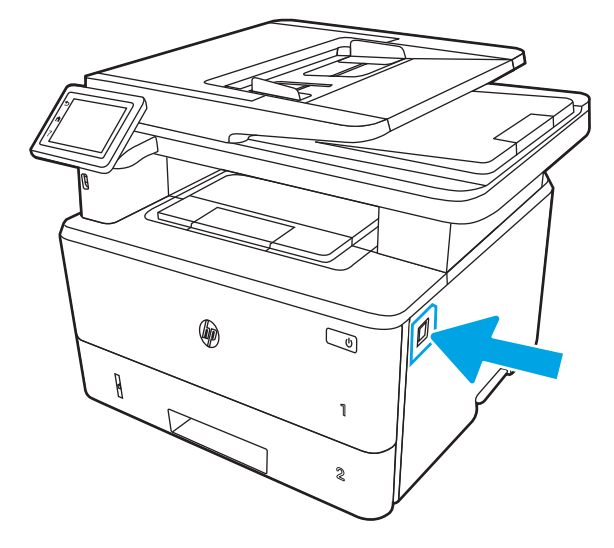

7. Öppna den främre luckan.

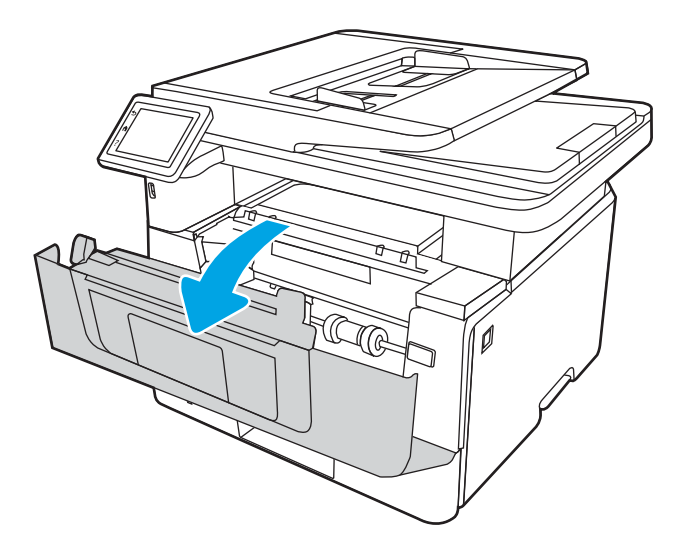

8. Ta bort tonerkassetten.

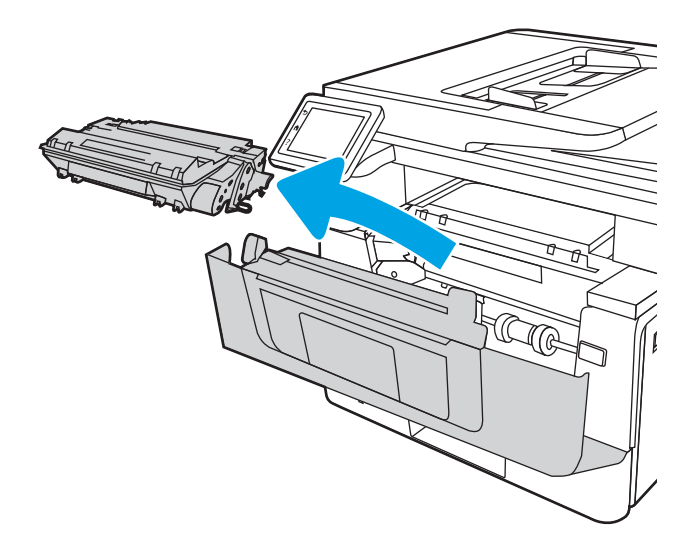

9. Lyft upp åtkomstluckan för papperstrassel.

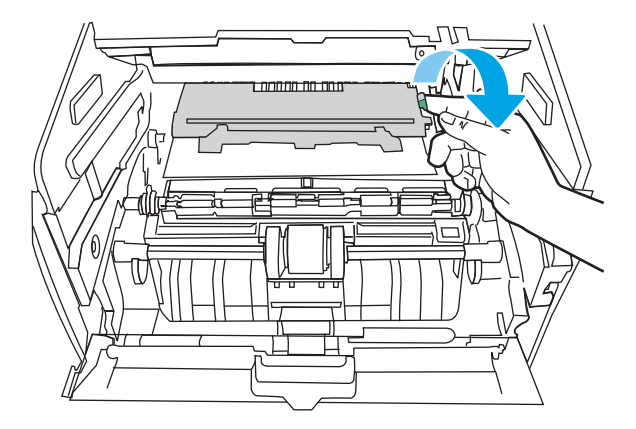

10. Ta bort papper som fastnat.

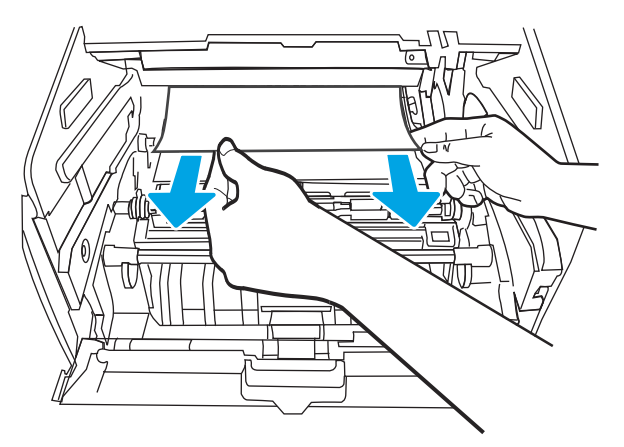

11. Installera tonerkassetten.

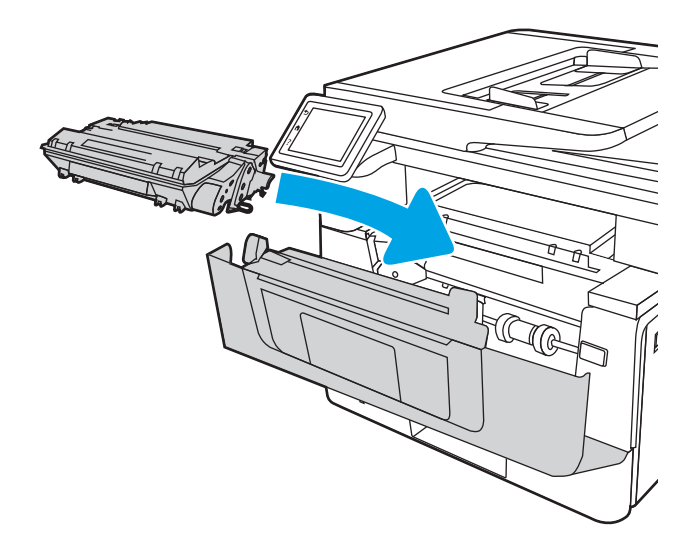
12. Stäng främre luckan.

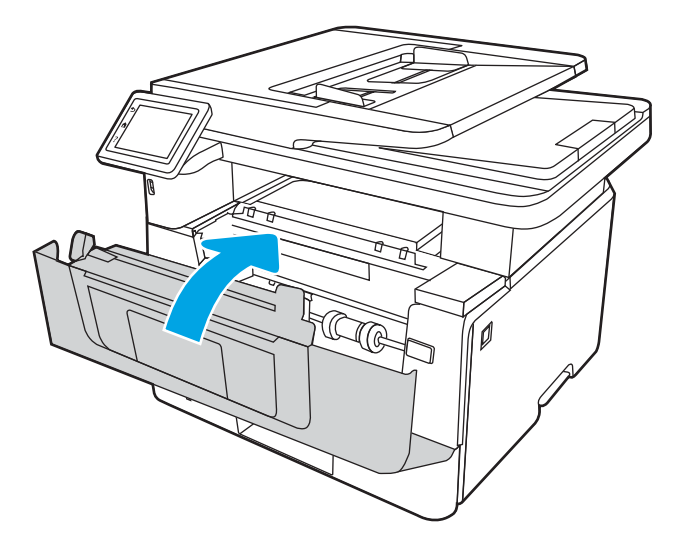

# Rensa papperstrassel i fack 3

Så här kontrollerar du om det finns något papper på de platser där det brukar uppstå trassel i närheten av fack 3.

När det uppstår trassel visas en animation på kontrollpanelen som hjälper dig att åtgärda problemet.

1. Ta bort facket från skrivaren.

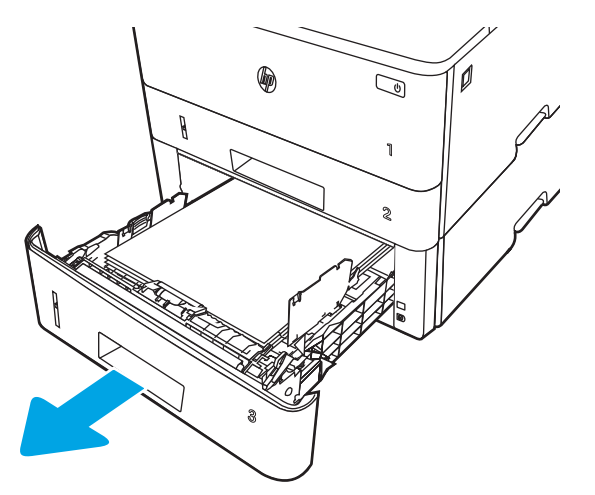

2. Ta bort papperet i facket och släng eventuellt skadat papper.

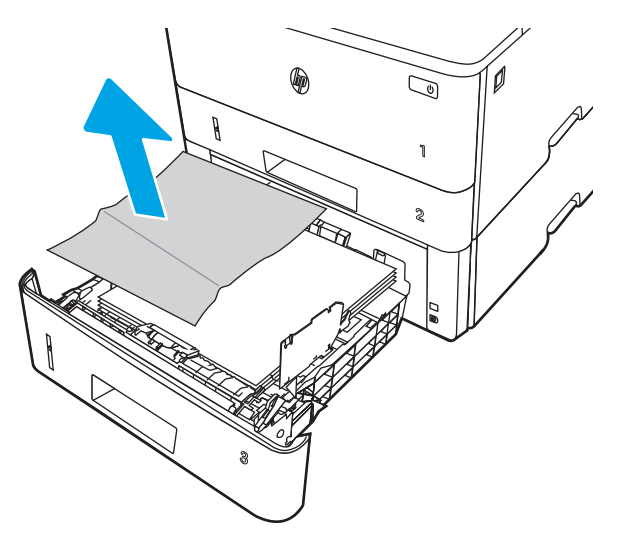

3. Kontrollera att det bakre pappersstödet har justerats till hacket för rätt pappersstorlek. Om det behövs Ʈyttar du det bakre pappersstödet till rätt position. Det ska klicka på plats.

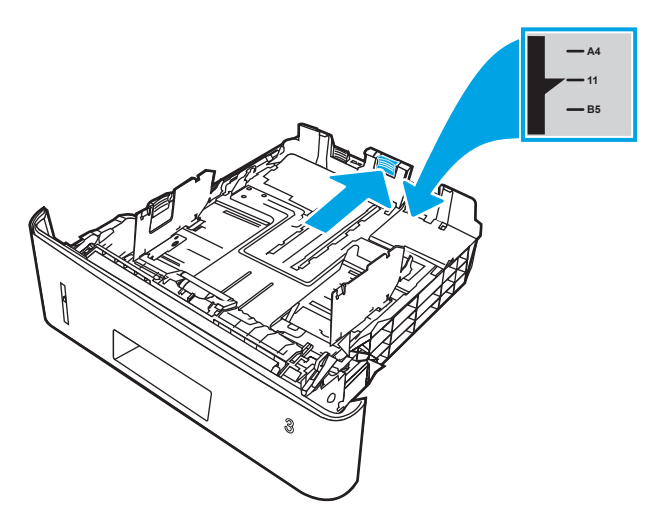

4. Fyll på papper i facket. Kontrollera att bunten ligger platt i alla fyra hörn och att bunten inte överstiger markörerna för maxhöjden.

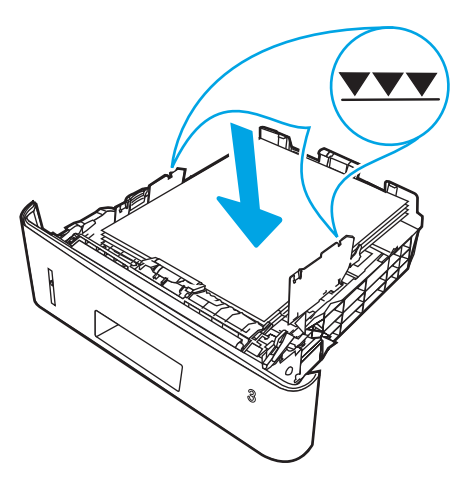

5. Sätt tillbaka och stäng facket.

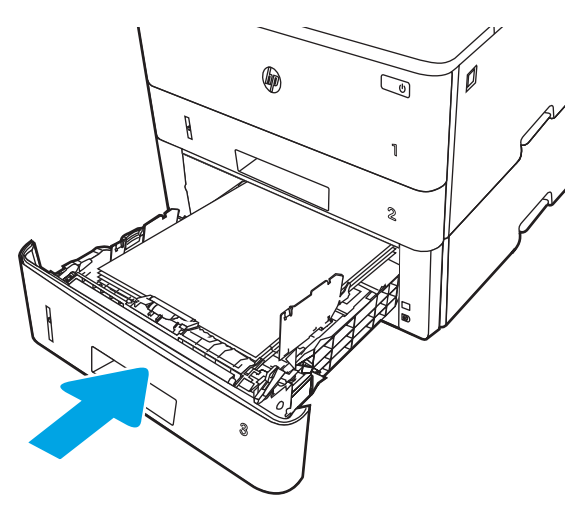

6. Tryck på den främre luckans frigöringsknapp.

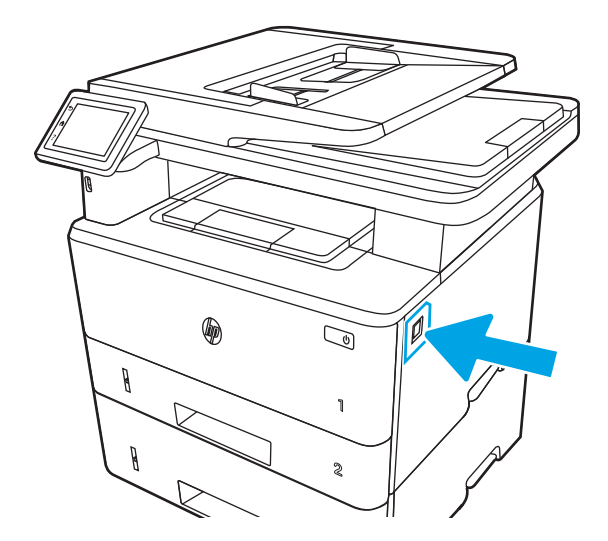

7. Öppna den främre luckan.

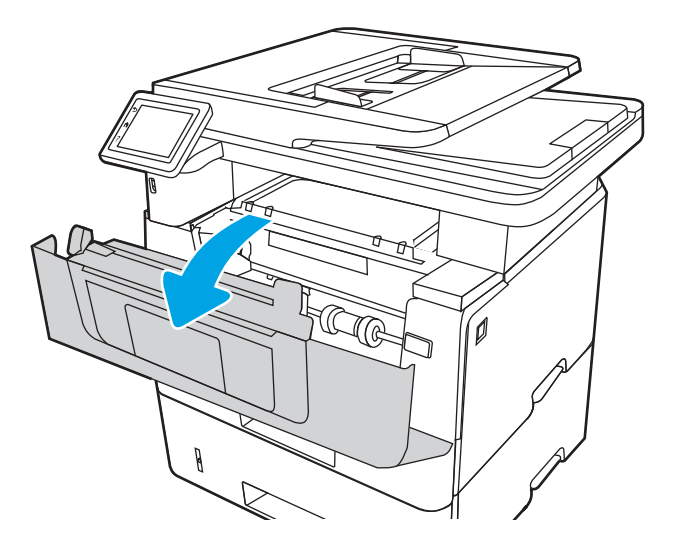

8. Ta bort tonerkassetten.

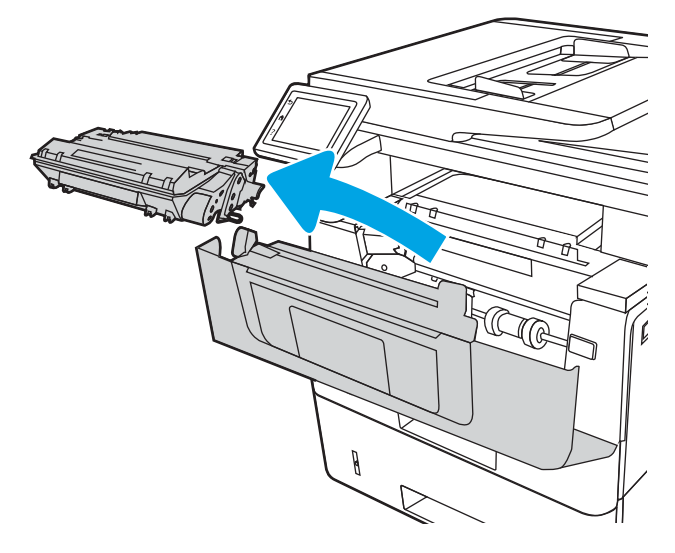

9. Lyft upp åtkomstluckan för papperstrassel.

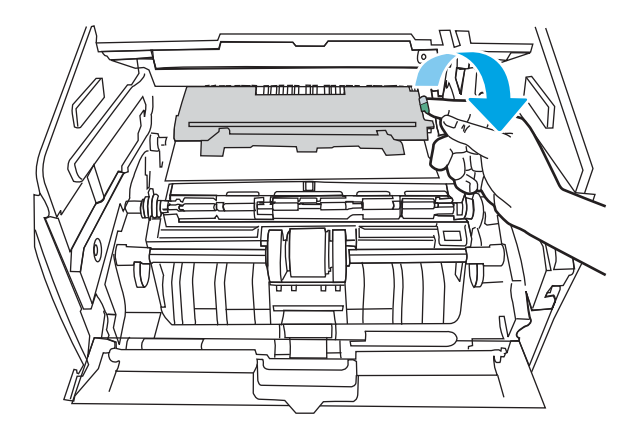

10. Ta bort papper som fastnat.

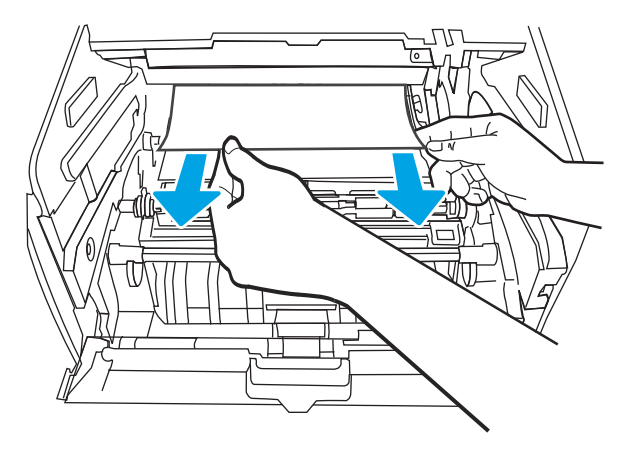

11. Installera tonerkassetten.

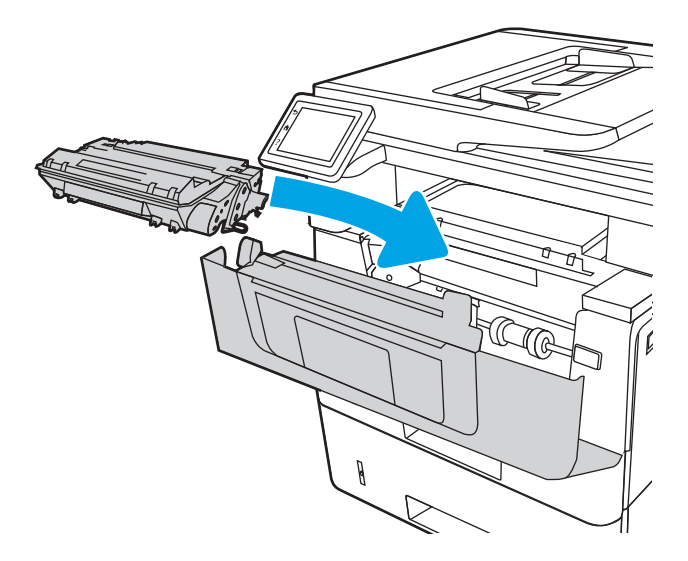

12. Stäng främre luckan.

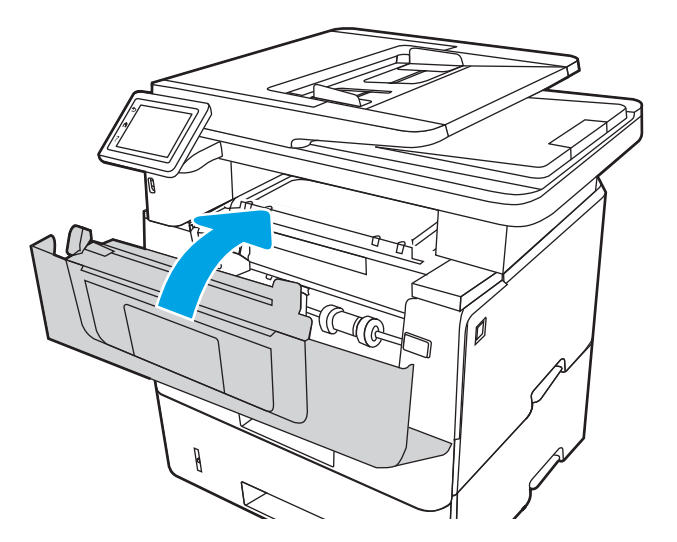

# Åtgärda papperstrassel i tonerkassetten eller i fixeringsenheten

Så här kontrollerar du om det finns något papper på de platser där det brukar uppstå trassel i tonerkassetten eller i fixeringsenheten.

När det uppstår trassel visas en animation på kontrollpanelen som hjälper dig att åtgärda problemet.

1. Tryck på den främre luckans frigöringsknapp.

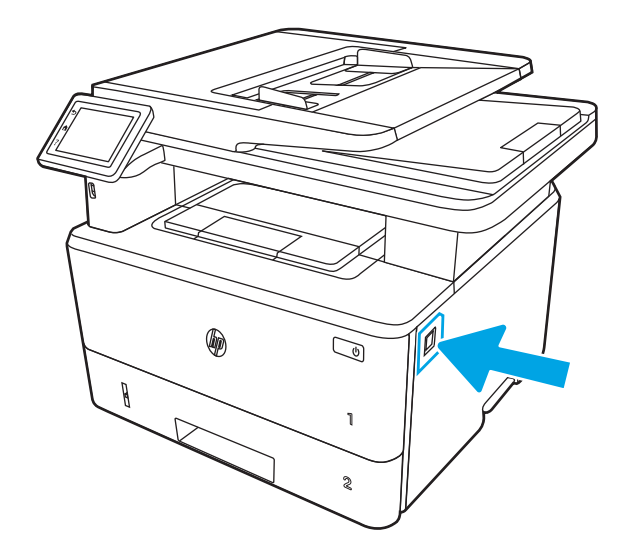

2. Öppna den främre luckan.

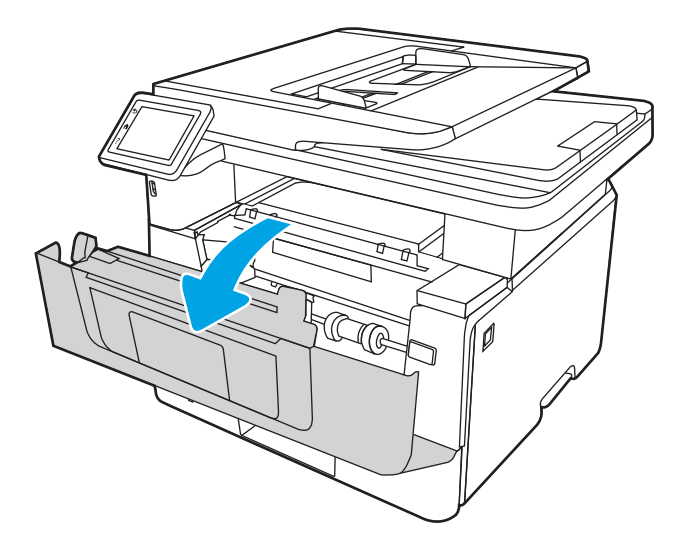

3. Ta bort tonerkassetten.

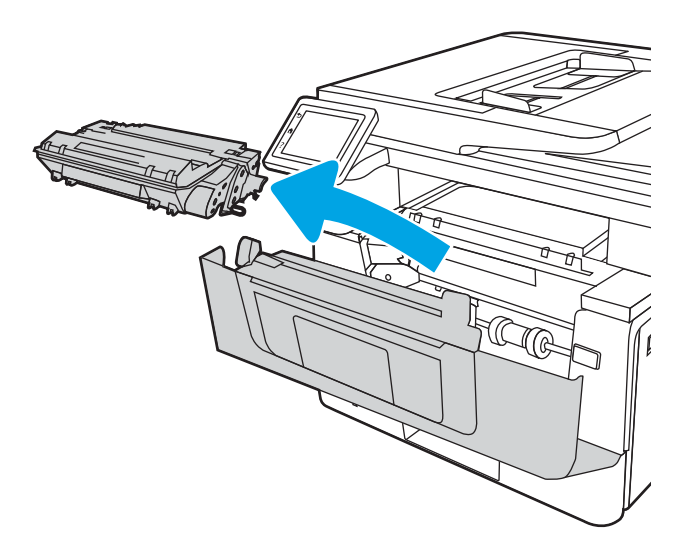

4. Lyft upp åtkomstluckan för papperstrassel.

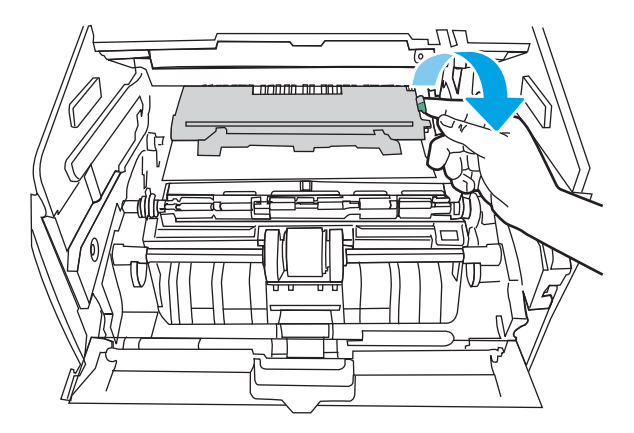

5. Ta försiktigt bort papperet som sitter fast om du kan se det.

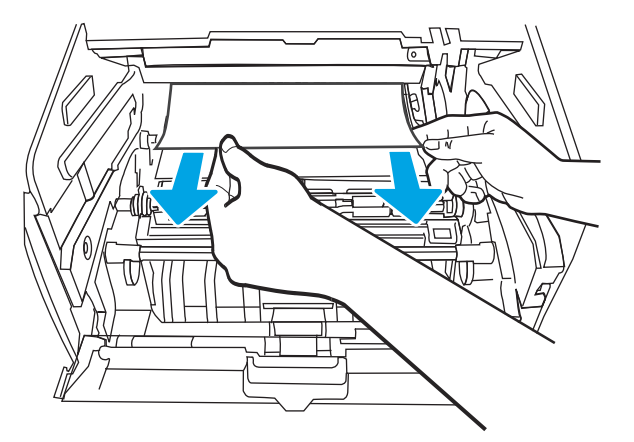

6. Installera tonerkassetten.

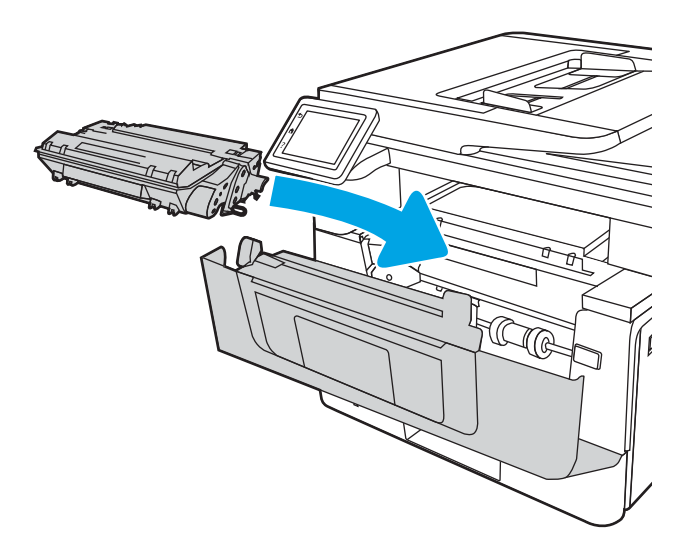

7. Stäng främre luckan.

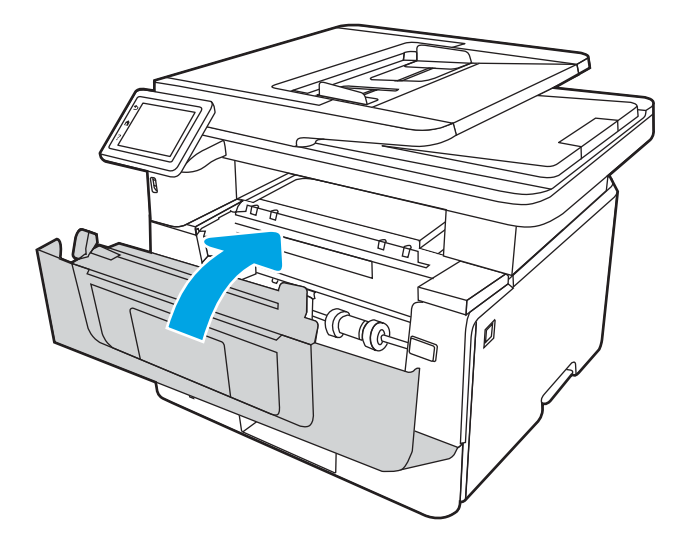

8. Om inget papper har fastnat innanför tonerkassettluckan trycker du på den främre luckans frigöringsknapp för att öppna den.

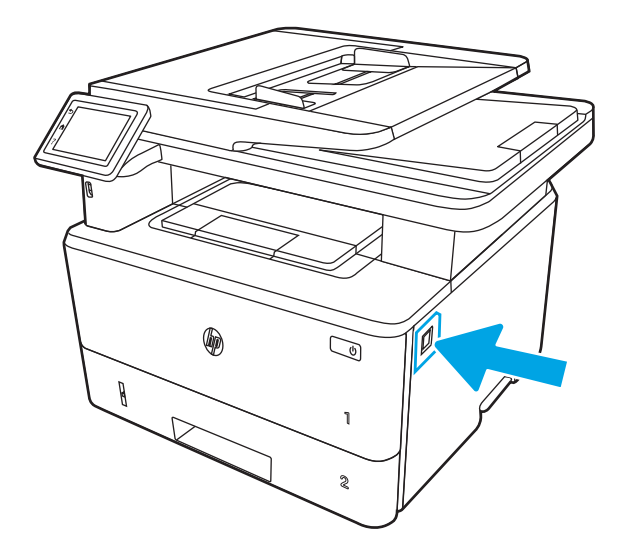

9. Öppna den främre och den bakre luckan.

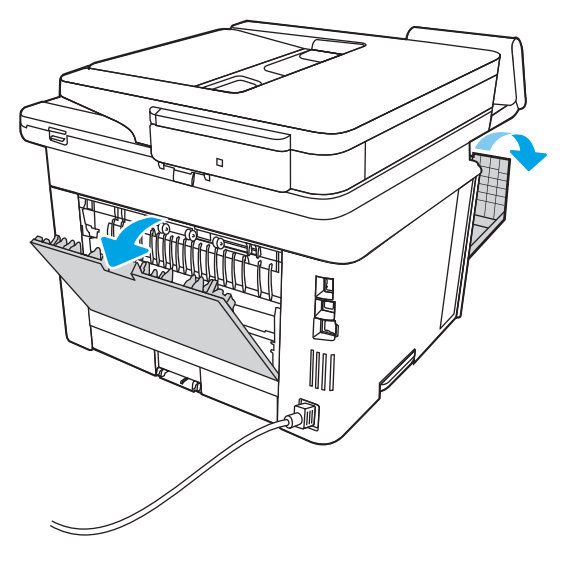

10. Om du ser papperstrassel tar du bort allt papper som har fastnat innanför den bakre luckan.

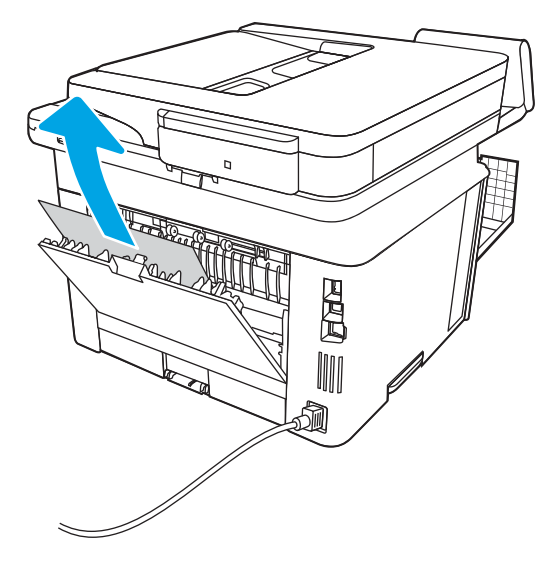

11. Stäng den bakre och den främre luckan.

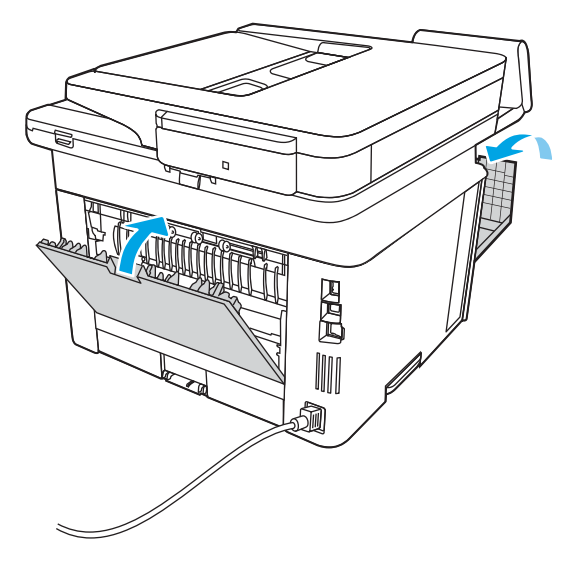

# Åtgärda papperstrassel i utmatningsfacket

Så här kontrollerar du om det finns något papper på de platser där det brukar uppstå trassel i utmatningsfacket. När det uppstår trassel visas en animation på kontrollpanelen som hjälper dig att åtgärda problemet.

1. Om papper är synligt från utmatningsfacket, griper du tag i framkanten och tar bort det.

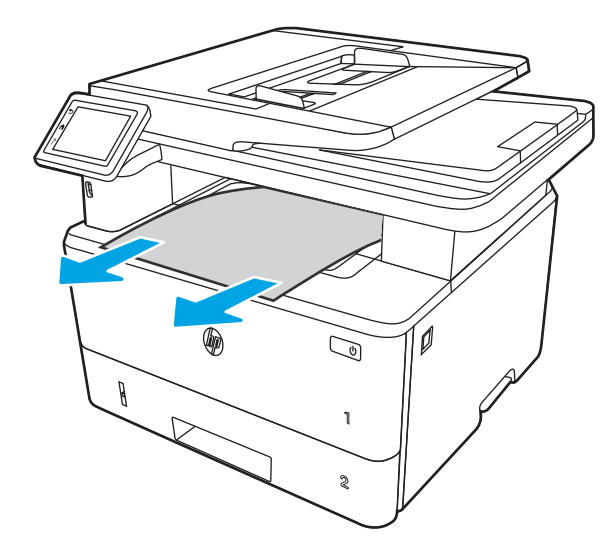

2. Tryck på den främre luckans frigöringsknapp.

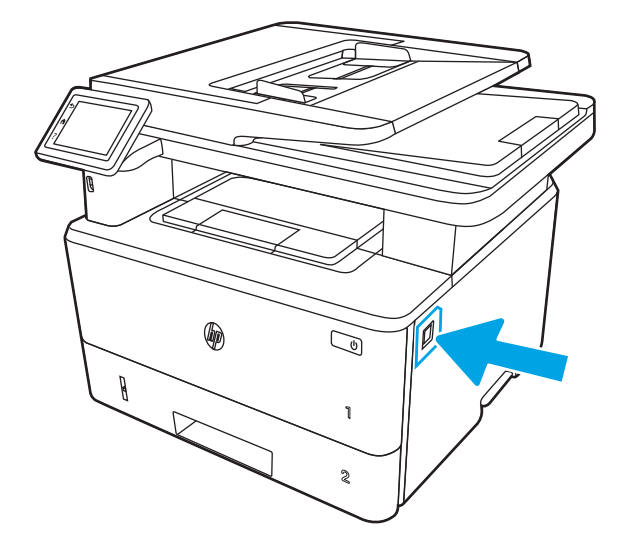

3. Öppna den främre luckan.

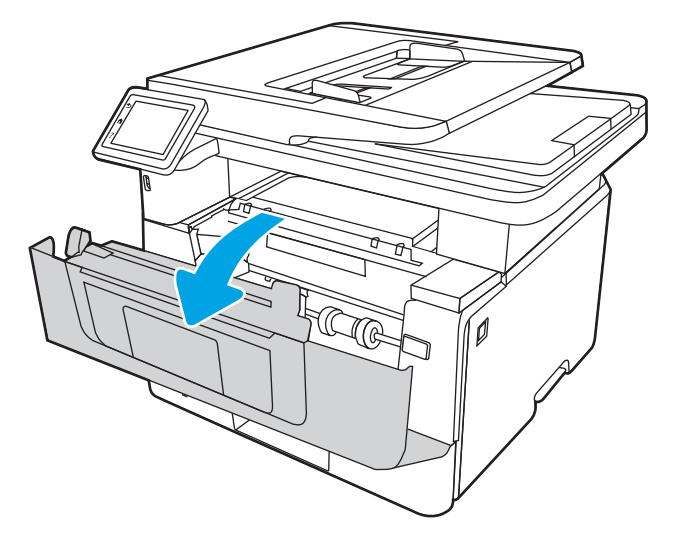

4. Lyft upp skannerenheten.

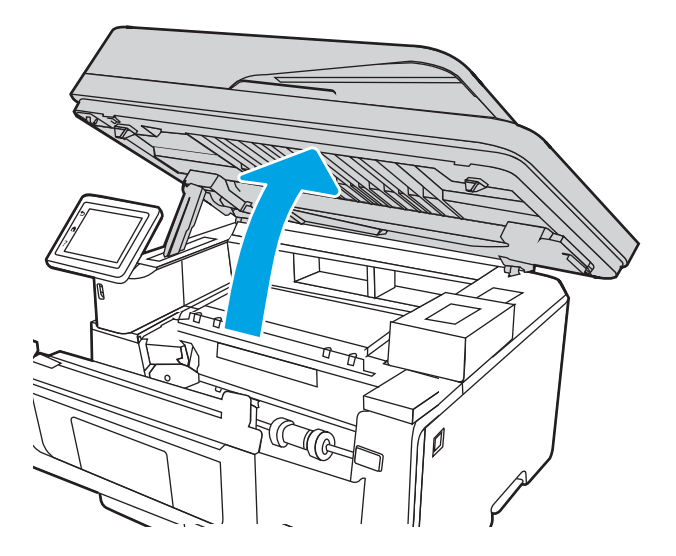

5. Ta bort papper som fastnat.

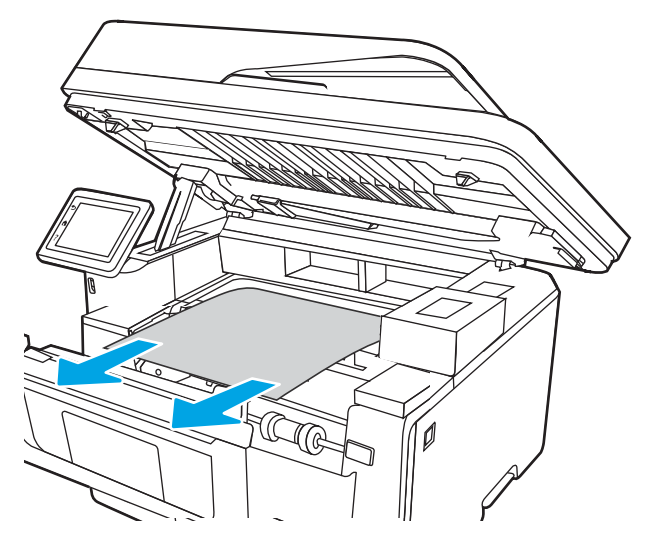

6. Stäng skannerenheten.

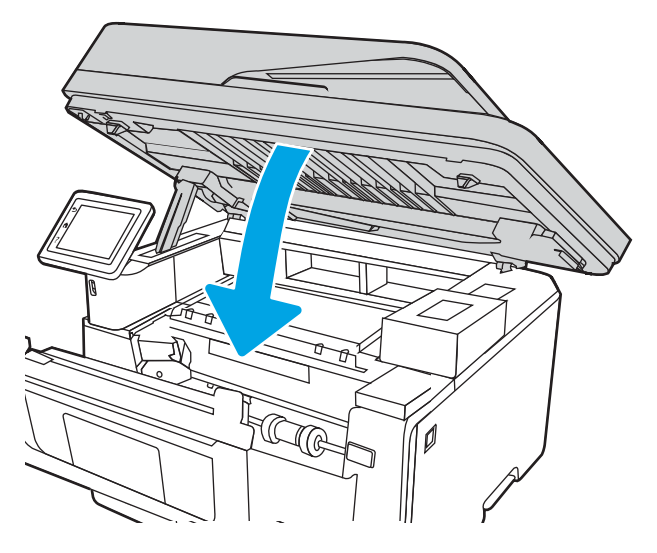

7. Öppna den bakre luckan.

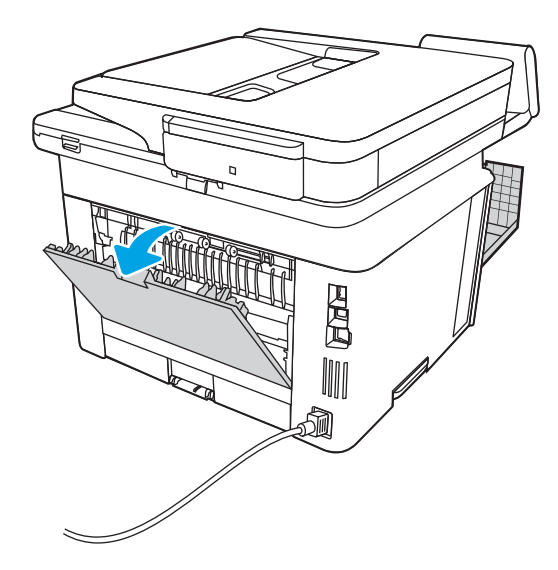

8. Ta bort papper som har fastnat vid området runt den bakre luckan.

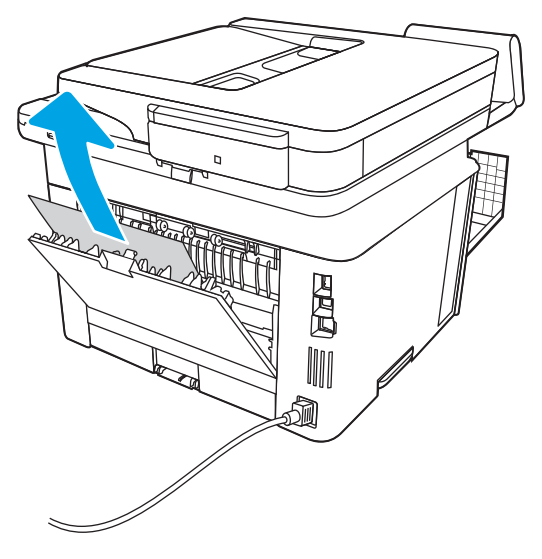

9. Stäng den bakre och den främre luckan.

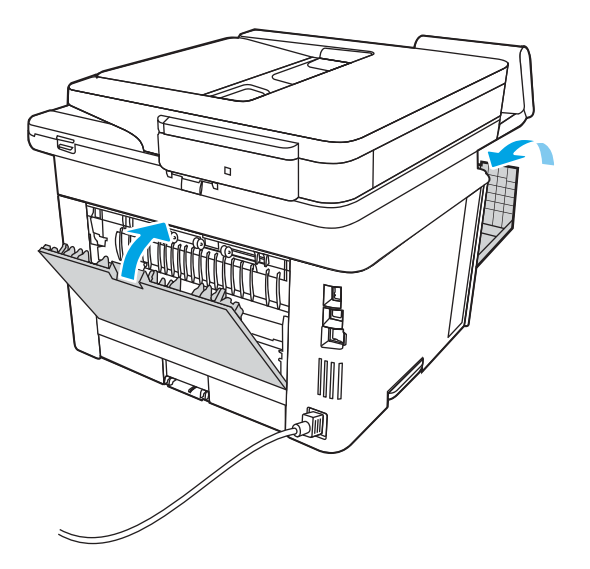

# Rensa papperstrassel i duplexenheten

Så här kontrollerar du om det finns något papper på de platser där det brukar uppstå trassel i den automatiska duplexenheten.

När det uppstår trassel visas en animation på kontrollpanelen som hjälper dig att åtgärda problemet.

1. Ta bort fack 2 helt och hållet från skrivaren.

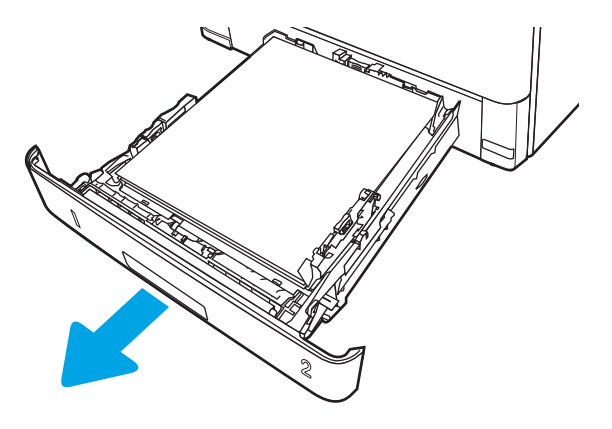

2. Tryck på den gröna knappen för att frigöra duplexpanelen.

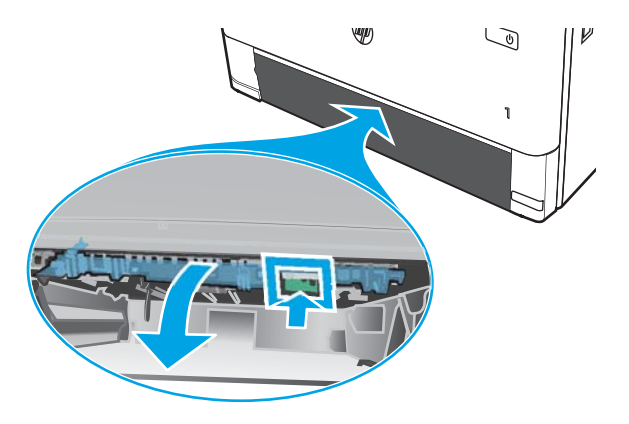

3. Ta bort papper som fastnat.

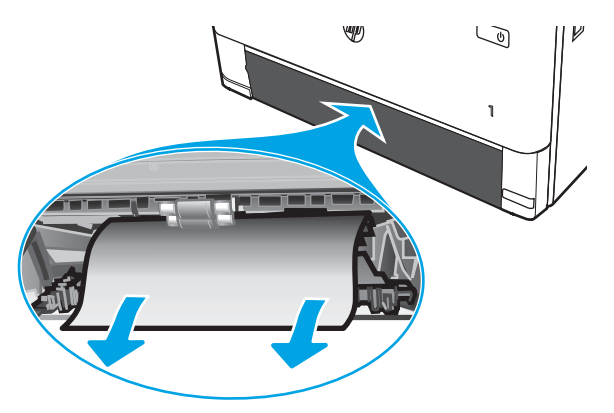

4. Stäng duplexpanelen.

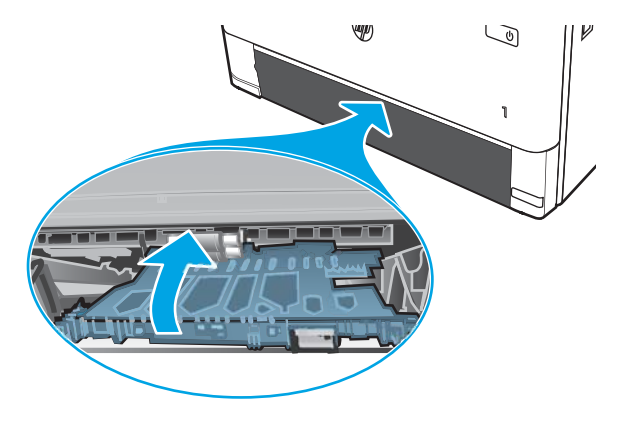

5. Sätt tillbaka fack 2.

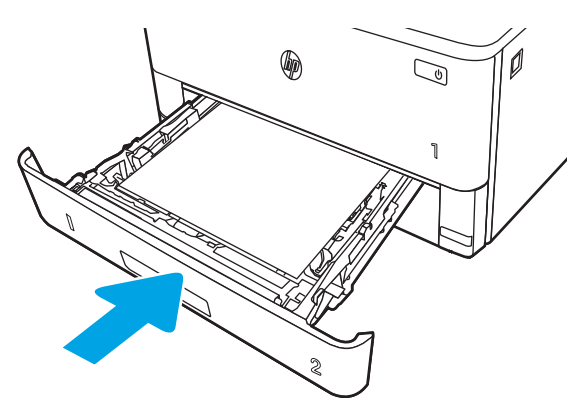

6. Tryck på den främre luckans frigöringsknapp.

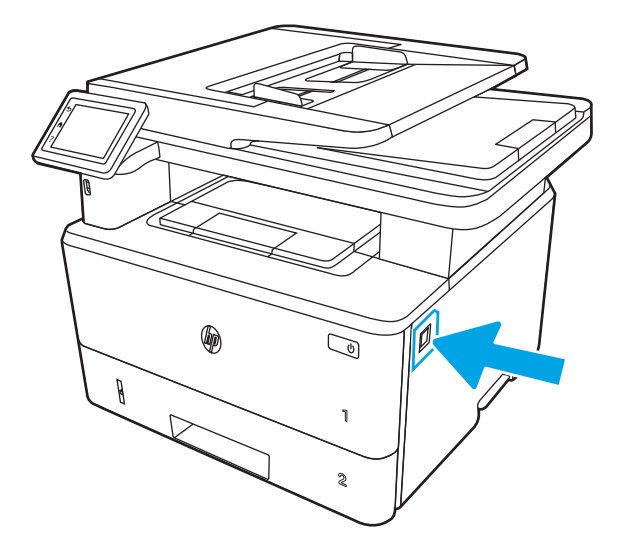

7. Öppna den främre luckan.

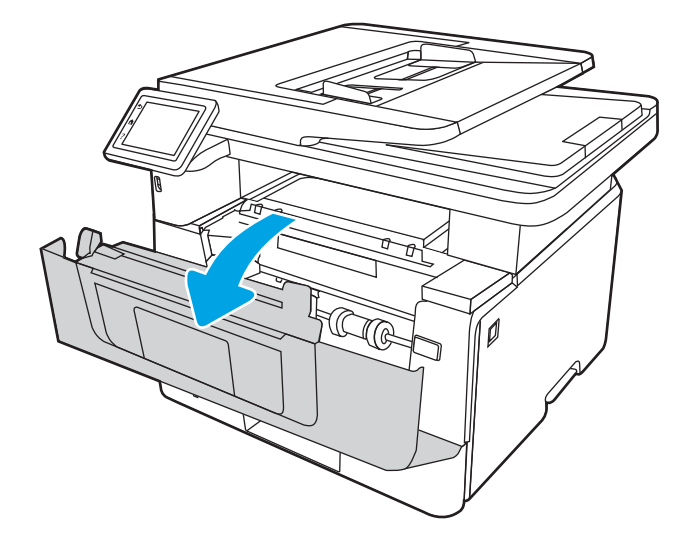

8. Stäng främre luckan.

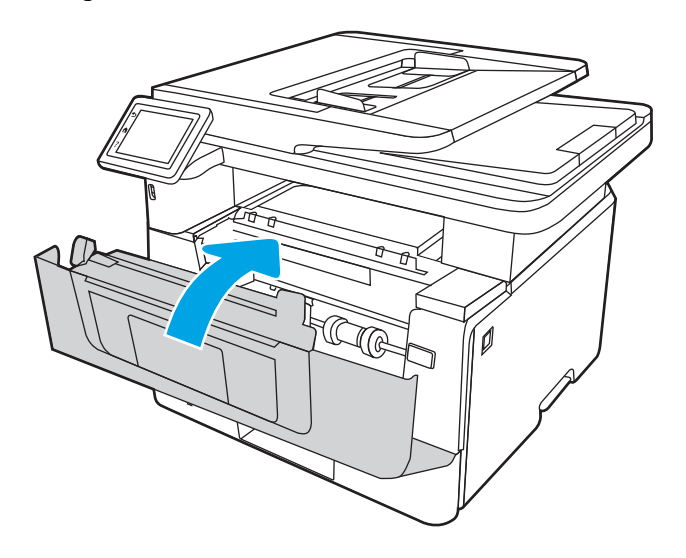

# Lösa problem med utskriftskvalitet

Gå igenom följande information om hur du löser problem med utskriftskvaliteten.

- Inledning
- [Felsöka utskriftskvalitet](#page-161-0)
- [Felsök bilddefekter](#page-167-0)

# Inledning

Använd informationen nedan för att felsöka problem med utskrifts- och bildkvaliteten.

Felsökningsstegen kan hjälpa dig att lösa följande fel:

- **•** Tomma sidor
- Svarta sidor
- Buktat papper
- Mörka eller ljusa ränder
- Mörk eller ljusa streck
- Suddig utskrift
- Grå bakgrund eller mörk utskrift
- Ljus utskrift
- Lös toner
- Toner saknas
- Spridda tonerprickar
- Lutande bilder
- Kladd
- **Streck**

# <span id="page-161-0"></span>Felsöka utskriftskvalitet

För att lösa problem med utskriftskvaliteten, utför följande steg i angiven ordning.

- Uppdatera skrivarens fasta programvara
- Skriva ut från ett annat program
- [Kontrollera inställningen för utskriftsjobbets papperstyp](#page-162-0)
- [Kontrollera tonerkassettstatusen](#page-163-0)
- [Skriva ut en rengöringssida](#page-163-0)
- [Kontrollera tonerkassetten visuellt för att bekräfta att den inte är skadad](#page-164-0)
- [Kontrollera papperet och utskriftsmiljön](#page-165-0)
- [Prova en annan skrivardrivrutin](#page-166-0)
- [Kontrollera EconoMode-inställningarna](#page-166-0)
- [Justera utskriftstäthet](#page-167-0)

För att felsöka specifika bilddefekter, läser du Felsöka bilddefekter.

### Uppdatera skrivarens fasta programvara

Prova med att uppgradera skrivarens inbyggda programvara.

Se [www.hp.com/support](http://www.hp.com/support) för mer information.

### Skriva ut från ett annat program

Försök skriva ut från ett annat program.

Om sidan skrivs ut på rätt sätt ligger problemet i det program som du använde för att skriva ut.

## <span id="page-162-0"></span>Kontrollera inställningen för utskriftsjobbets papperstyp

Kontrollera inställningen för papperstyp när du skriver ut från ett program och de utskrivna sidorna är kladdiga, är oskarpa eller mörka, eller papperet är skrynkligt, tonerfläckar uppträder på papperen, tonern lossnar eller det finns mindre områden där toner saknas.

- Kontrollera inställningen för papperstyp på skrivaren
- Kontrollera inställningen för papperstyp (Windows)
- Kontrollera inställningen för papperstyp (macOS)

#### Kontrollera inställningen för papperstyp på skrivaren

Kontrollera inställningen för papperstyp på skrivarens kontrollpanel och ändra inställningen efter behov.

- 1. Öppna facket.
- 2. Kontrollera att rätt typ av papper finns i facket.
- 3. Stäng facket.
- 4. Följ anvisningarna på kontrollpanelen för att bekräfta eller ändra papperstypinställningarna för facket.

#### Kontrollera inställningen för papperstyp (Windows)

Kontrollera papperstypsinställningen för Windows och ändra inställningen efter behov.

- 1. Välj alternativet Skriv ut i programvaran.
- 2. Välj skrivaren och klicka sedan på Egenskaper eller Inställningar.
- 3. Klicka på fliken Papper/kvalitet.
- 4. I listrutan Papperstyp klickar du på alternativet Mer....
- 5. Expandera listan med alternativ för Typ är:.
- 6. Utöka kategorin med papperstyper som bäst stämmer med dina papper.
- 7. Välj alternativet för den papperstyp som du använder och klicka sedan på OK.
- 8. Klicka på OK för att stänga dialogrutan Dokumentegenskaper. I dialogrutan Skriv ut klickar du på knappen OK för att skriva ut.

#### Kontrollera inställningen för papperstyp (macOS)

Kontrollera inställningen för papperstyp för macOS och ändra inställningen efter behov.

- 1. Klicka på menyn Arkiv och sedan på Skriv ut.
- 2. Välj skrivaren på menyn Skrivare.
- 3. Klicka på Visa information eller Kopior och sidor.
- 4. Öppna menyns rullgardinsmeny och klicka sedan på menyn Papper/kvalitet.
- 5. Välj en typ i listrutan Medietyp.
- 6. Klicka på knappen Skriv ut.

## <span id="page-163-0"></span>Kontrollera tonerkassettstatusen

Följ stegen nedan för att kontrollera den beräknade mängden i tonerkassetterna, samt status för andra utbytbara servicedelar i förekommande fall.

- Steg ett: Skriv ut en sida med statusen för förbrukningsmaterial
- Steg två: Kontrollera status för förbrukningsmaterial

#### Steg ett: Skriv ut en sida med statusen för förbrukningsmaterial

Använd menyerna på kontrollpanelen för att skriva ut en statussida för förbrukningsmaterial.

- 1. På startskärmen på skrivarens kontrollpanel drar du fliken längst upp på skärmen nedåt för att öppna Kontrollpanelen och trycker sedan på ikonen för installationsprogrammet ...
- 2. Bläddra ned och tryck på Rapporter.
- 3. Bläddra till och tryck på Statussida för förbrukningsmaterial för att skriva ut rapporten.

#### Steg två: Kontrollera status för förbrukningsmaterial

Statussidan för förbrukningsmaterial innehåller information om tonerkassetter och andra utbytbara servicedelar.

- 1. Kontrollera den procentuella återstående livslängden för tonerkassetter och om tillämpligt, status för utbytbara servicedelar, genom att titta på statussidan för förbrukningsmaterial.
	- Det kan bli problem med utskriftskvaliteten om du använder en tonerkassett som nästan är slut. Produkten indikerar när nivån på något förbrukningsmaterial är mycket låg.
	- HP:s Premium Protection-garanti förfaller när ett meddelande som anger att HP:s Premium Protection-garanti förfaller för det här förbrukningsmaterialet visas på statussidan för förbrukningsmaterial eller i EWS.
	- Tonerkassetten behöver inte bytas nu såvida utskriftskvaliteten inte längre är acceptabel. Det kan vara bra att ha en reservkassett som kan installeras när utskriftskvaliteten inte längre är acceptabel.
	- Om du bestämmer dig för att byta ut en tonerkassett eller annan utbytbar servicedel, visas artikelnummer för den äkta HP-produkten på statussidan för förbrukningsmaterial.
- 2. Kontrollera för att se om du använder en äkta HP-kassett.

En äkta HP-tonerkassett har "HP" eller HP-logotypen tryckt på sig. Mer information om hur du identifierar HP-kassetter finns på [www.hp.com/go/learnaboutsupplies](http://www.hp.com/go/learnaboutsupplies).

#### Skriva ut en rengöringssida

Under utskriftsprocessen kan papper, toner och dammpartiklar ansamlas i skrivaren vilket kan leda till problem med utskriftskvaliteten, som tonerfläckar, utsmetningar, ränder, streck och upprepande märken.

Gör så här för att skriva ut en rengöringssida:

- 1. På startskärmen på skrivarens kontrollpanel drar du fliken längst upp på skärmen nedåt för att öppna instrumentpanelen och trycker sedan på ikonen för installationsprogrammet .
- 2. Bläddra till och tryck på följande menyer:
- <span id="page-164-0"></span>1. Skrivarunderhåll
- 2. Verktyg för utskriftskvalitet
- 3. Rengöringssida
- 3. När du uppmanas göra det fyller du på vanligt papper i Letter- eller A4-storlek och trycker sedan på OK.

På skrivarens kontrollpanel visas ett meddelande om Rengöring. Vänta tills processen är klar. Släng den sida som skrivs ut.

## Kontrollera tonerkassetten visuellt för att bekräfta att den inte är skadad

Så här kontrollerar du tonerkassetterna:

- 1. Ta bort tonerkassetterna från skrivaren och kontrollera att förseglingstejpen har tagits bort.
- 2. Kontrollera om minneskretsen är skadad.
- 3. Undersök ytan på den gröna bildtrumman.

**A VIKTIGT:** Rör inte bildtrumman. Om det finns fingeravtryck på bildtrumman kan kvaliteten på utskrifterna försämras.

- 4. Om du ser några repor, fingeravtryck eller andra skador på bildtrumman byter du ut tonerkassetten.
- 5. Sätt i tonerkassetten igen och skriv ut några sidor så att du kan kontrollera om problemet är löst.

## <span id="page-165-0"></span>Kontrollera papperet och utskriftsmiljön

Kontrollera pappersval och utskriftsmiljö med följande information.

- Steg ett: Använd papper som uppfyller HP:s specifikationer för papper
- Steg två: Kontrollera miljön
- Steg tre: Ange individuell pappersinställning

#### Steg ett: Använd papper som uppfyller HP:s specifikationer för papper

En del problem med utskriftskvalitet orsakas av papper som inte uppfyller HP:s specifikationer.

- Använd alltid en papperstyp och papperstjocklek som skrivaren har stöd för.
- Använd papper av bra kvalitet som är fritt från revor, hack, Ʈäckar, lösa partiklar, damm, veck, hål och häftklamrar och se till att det inte har skrynkliga eller vikta kanter.
- Använd papper som inte har använts för tryck tidigare.
- Använd papper som inte innehåller metallmaterial, t.ex. glitter.
- Använd papper som är avsett för laserskrivare. Använd inte papper som endast är avsett för bläckstråleskrivare.
- Använd inte papper som är för grovt. Om du använder mjukare papper får du oftast bättre utskriftskvalitet.

#### Steg två: Kontrollera miljön

Miljön kan direkt påverka utskriftskvaliteten och är en vanlig orsak till problem med utskriftskvalitet eller pappersmatning. Försök med följande lösningar:

- Flytta bort skrivaren från dragiga platser, till exempel luftkonditioneringsventiler eller öppna fönster och dörrar.
- Försäkra dig om att skrivaren inte är utsatt för temperaturer eller luftfuktighet som ligger utanför det som anges i skrivarspecifikationerna.
- Ställ inte skrivaren i ett trångt utrymme, till exempel ett skåp.
- Ställ skrivaren på en stadig, plan yta.
- Ta bort allt som blockerar skrivarens ventiler. Skrivaren behöver bra luftflöde på alla sidor, inklusive överdelen.
- Skydda skrivaren från skräp, damm, ånga, fett eller annat som sprids med luften och som kan lämna rester inuti skrivaren.

#### Steg tre: Ange individuell pappersinställning

Följ de här anvisningarna när text eller bilder inte är centrerade eller korrekt justerade på den utskrivna sidan när du skriver ut från specifika fack.

- 1. På startskärmen på skrivarens kontrollpanel drar du fliken längst upp på skärmen nedåt för att öppna instrumentpanelen och trycker sedan på ikonen för installationsprogrammet .
- 2. Bläddra till och öppna följande menyer:
- <span id="page-166-0"></span>1. Hantera pappersfack
- 2. Justera bild
- 3. Välj ett fack att justera och tryck sedan på Skriv ut testsida för att skriva ut rapporten.
- 4. Följ anvisningarna på de utskrivna sidorna.
- 5. Tryck på Skriv ut testsida för att bekräfta resultaten och gör sedan ytterligare inställningar vid behov.

### Prova en annan skrivardrivrutin

Prova med att använda en annan skrivardrivrutin om du skriver ut från ett program och de utskrivna sidorna har oväntade linjer i grafiken, saknad text, saknad grafik, felaktig formatering eller utbytta teckensnitt.

Hämta någon av följande drivrutiner från HP-webbplatsen: [www.hp.com/support/ljM329MFP,](http://www.hp.com/support/ljM329MFP) [www.hp.com/](http://www.hp.com/support/ljm428mfp) [support/ljM428MFP](http://www.hp.com/support/ljm428mfp), eller [www.hp.com/support/ljM429MFP.](http://www.hp.com/support/ljm429mfp)

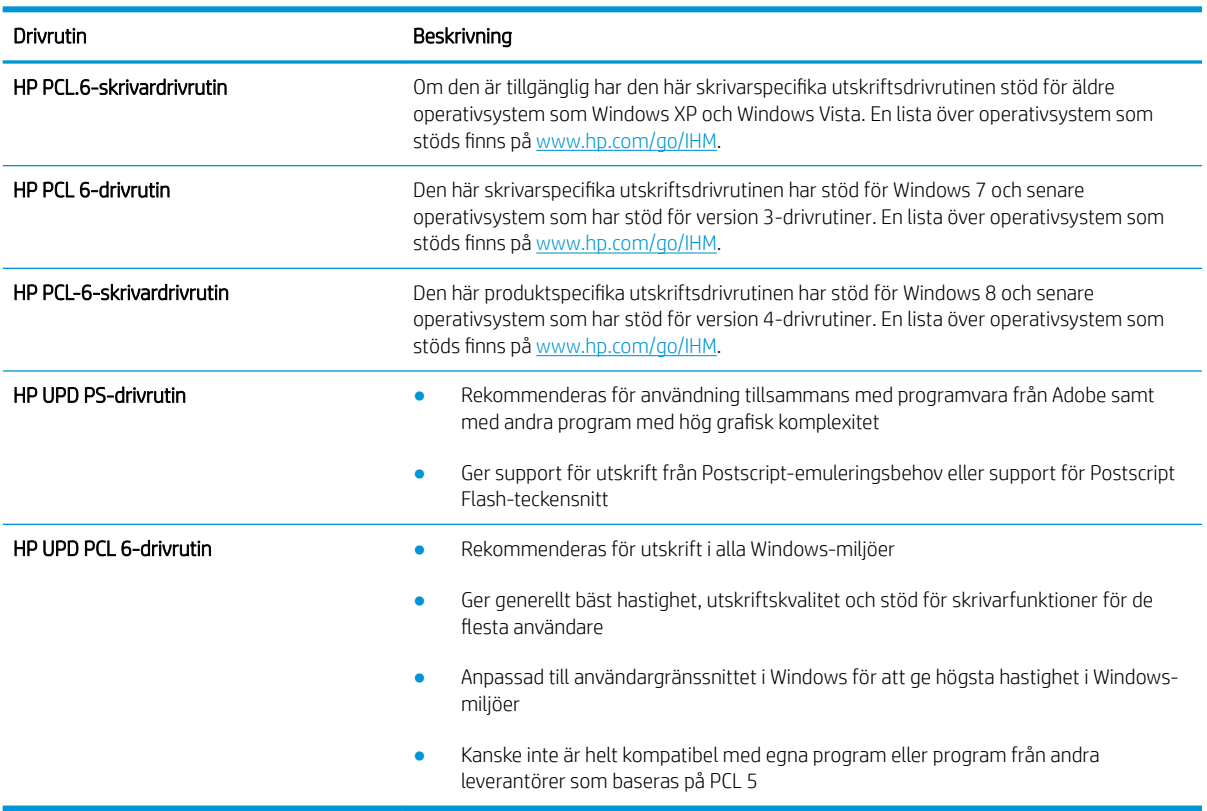

#### Tabell 9-3 Skrivardrivrutiner

### Kontrollera EconoMode-inställningarna

HP rekommenderar inte att du alltid använder EconoMode. Om du alltid använder EconoMode kan det hända att tonern räcker längre än de mekaniska delarna i tonerkassetten. Om utskriftskvaliteten börjar försämras och inte längre är godtagbar bör du fundera på att byta ut tonerkassetten.

 $\ddot{\mathbb{B}}$  OBS! Funktionen är tillgänglig med PCL 6-skrivardrivrutinen för Windows. Om du inte använder den drivrutinen kan du aktivera funktionen genom att använda HP:s inbäddade webbserver.

Följ de här stegen om hela sidan är för mörk eller för ljus.

- <span id="page-167-0"></span>1. Välj alternativet Skriv ut i programvaran.
- 2. Välj skrivaren och klicka sedan på Egenskaper eller Inställningar.
- 3. Klicka på fliken Papper/kvalitet och leta sedan reda på området Utskriftskvalitet.
- 4. Om sidan är för mörk använder du de här inställningarna:
	- Välj alternativet 600 dpi, om det är tillgängligt.
	- Aktivera alternativet genom att markera kryssrutan EconoMode.

Om sidan är för ljus använder du de här inställningarna:

- Välj alternativet FastRes 1200, om det är tillgängligt.
- Aktivera alternativet genom att avmarkera kryssrutan EconoMode.
- 5. Klicka på OK för att stänga dialogrutan Dokumentegenskaper. I dialogrutan Skriv ut klickar du på knappen OK för att skriva ut.

## Justera utskriftstäthet

Ändra utskriftstätheten om utskriftsresultaten är för täta eller ljusa i färgen.

Gör så här för att justera utskriftstätheten:

- 1. Öppna HP:s inbyggda webbserver:
	- a. På startskärmen på skrivarens kontrollpanel trycker du på ikonen för trådlöst nätverk (†) eller Ethernet för att visa skrivarens IP-adress eller värdnamn.
	- b. Öppna en webbläsare och ange IP-adressen eller värdnamnet på adressraden, exakt så som det visas på skrivarens kontrollpanel. Tryck på Retur på tangentbordet. Den inbäddade webbservern öppnas.

https://10.10.XXXXX/

 $\mathbb{F}$  OBS! Om ett meddelande visas i webbläsaren som anger att webbplatsen eventuellt inte är säker, väljer du alternativet att fortsätta till webbplatsen. Åtkomst till den här webbplatsen skadar inte datorn.

- 2. Klicka på fliken Inställningar på EWS startsida.
- 3. I vänster navigationsfält klickar du på Inställningar för att expandera alternativen och klickar sedan på Allmänna skrivarinställningar.
- 4. Använd rullgardinsmenyn under Utskriftstäthet för att välja önskad inställning.
- 5. Klicka på knappen Verkställ så sparas inställningarna.

## Felsök bilddefekter

Granska exempel på bilddefekter och steg för att åtgärda dessa defekter.

#### Tabell 9-4 Lathund för tabellen Bilddefekter

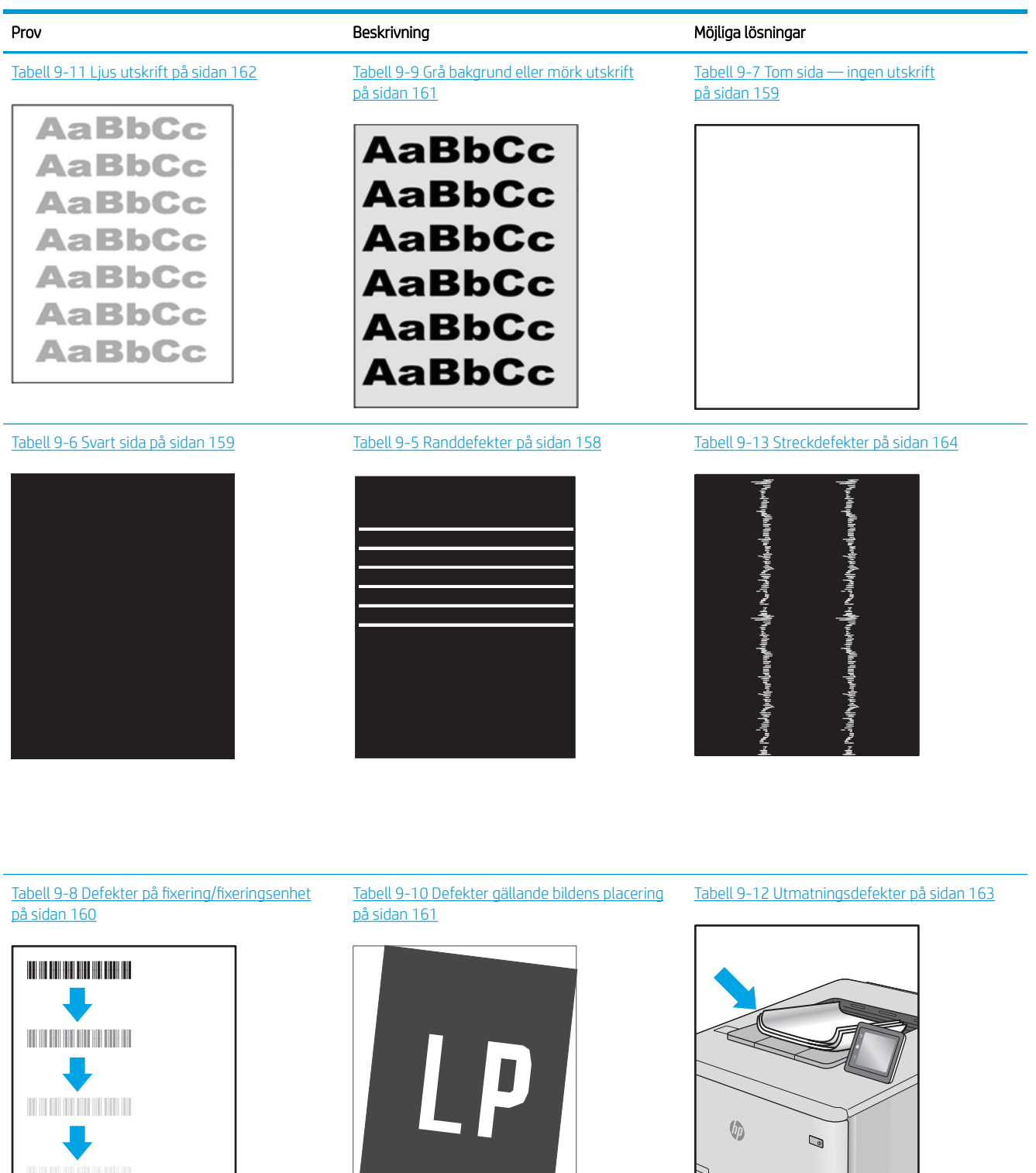

<span id="page-169-0"></span>Bilddefekter, oavsett orsak, kan ofta lösas med samma steg. Använd följande steg som en utgångspunkt för lösa problem med bilddefekter.

- 1. Skriv ut dokumentet igen. Defekter på utskriftskvaliteten kan vara återkommande och kan försvinna helt med fortsatt utskrift.
- 2. Kontrollera tillståndet för kassetten eller kassetterna. Om en kassett har en Mycket låg nivå (den har passerat uppskattad livslängd), byter du ut kassetten.
- 3. Kontrollera att utskriftslägesinställningarna för drivrutinen och facket matchar materialet som ligger i facket. Pröva att använda en annan bunt material eller ett annat fack. Pröva att använda ett annat utskriftsläge.
- 4. Kontrollera att skrivaren är inom rimlig driftstemperatur/fuktighetsintervall.
- 5. Kontrollera att papperstyp, storlek och vikt stöds av skrivaren. Se [support.hp.com](http://support.hp.com) för en lista över pappersstorlekar och -typer som kan användas för skrivaren.

<sup>29</sup> OBS! Termen "fixering" avser den del av utskriftsprocessen där tonern är fäst vid papperet.

Följande exempel visar papper i Letter-storlek som har passerat genom skrivaren med kortsidan först.

#### Tabell 9-5 Randdefekter

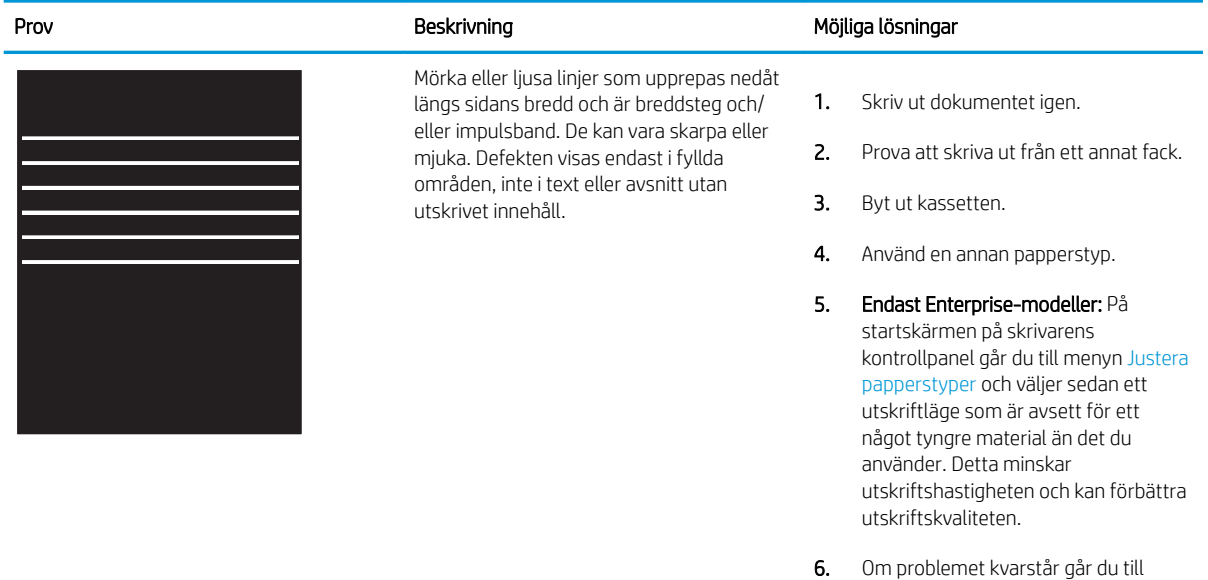

[support.hp.com](http://support.hp.com).

#### <span id="page-170-0"></span>Tabell 9-6 Svart sida

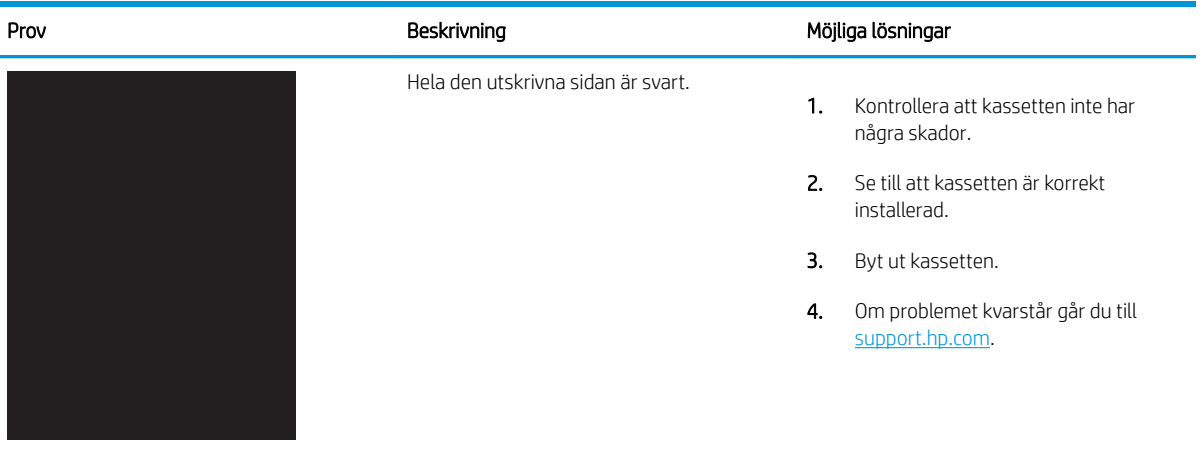

## Tabell 9-7 Tom sida — ingen utskrift

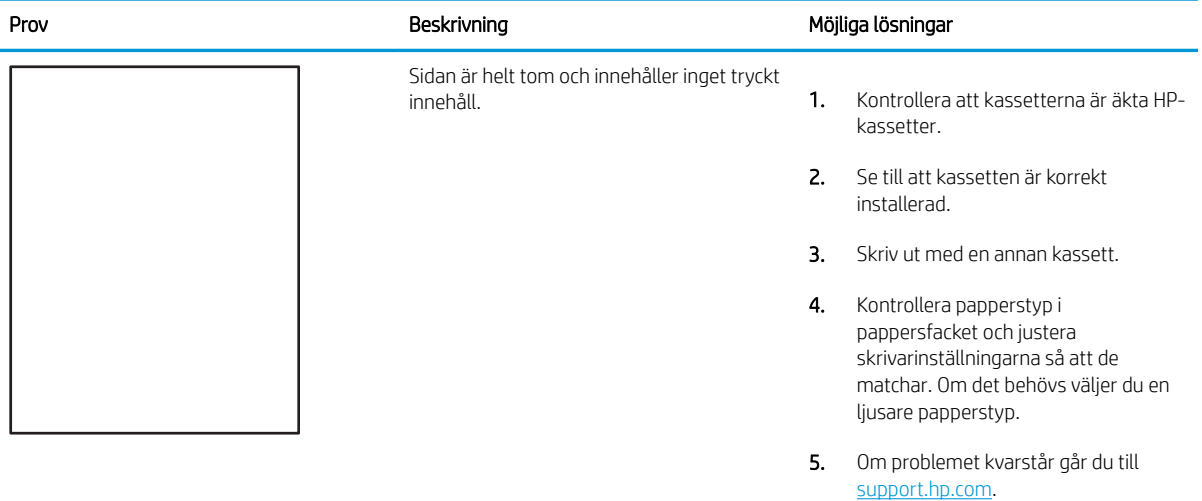

# <span id="page-171-0"></span>Tabell 9-8 Defekter på fixering/fixeringsenhet

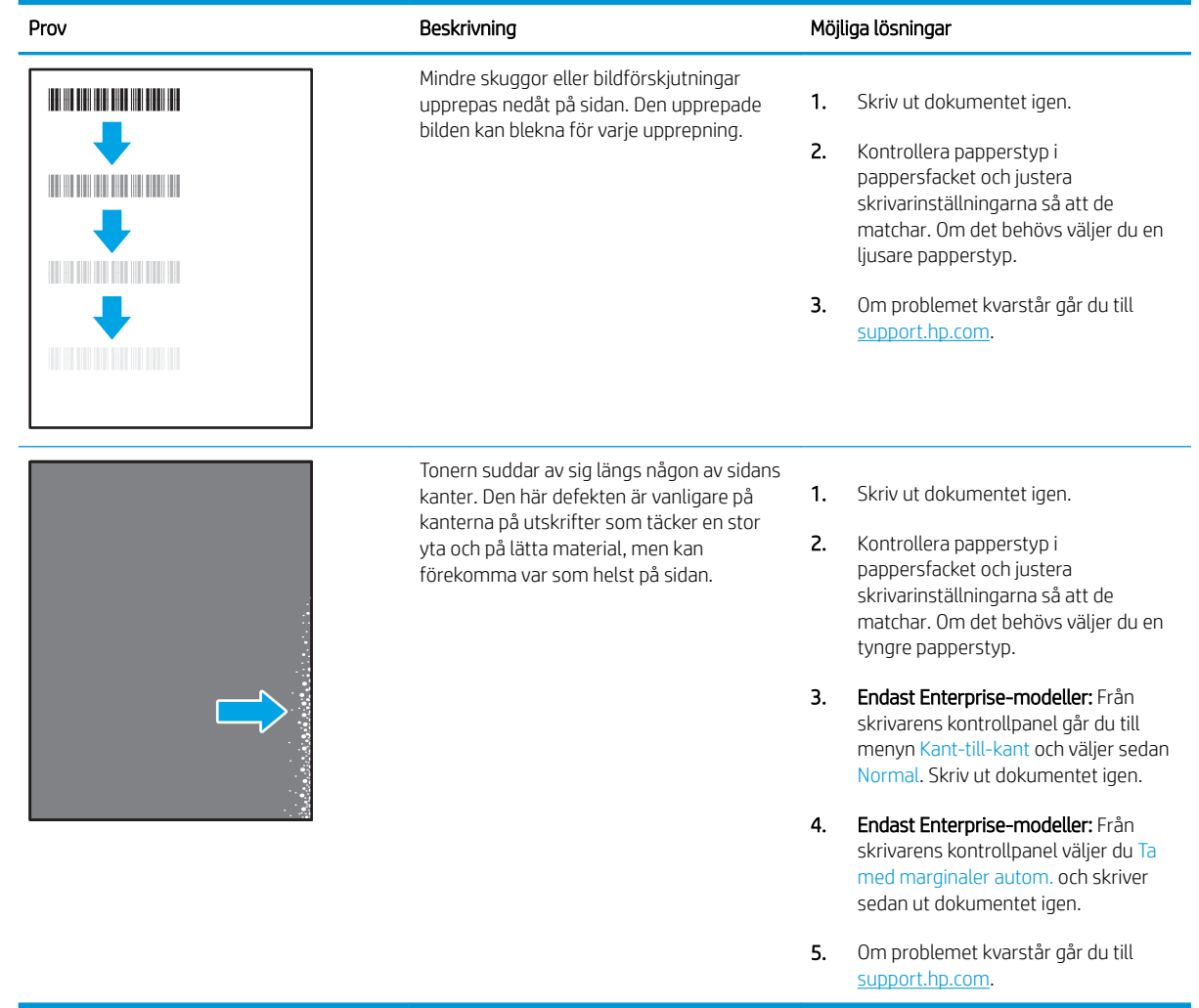

# <span id="page-172-0"></span>Tabell 9-9 Grå bakgrund eller mörk utskrift

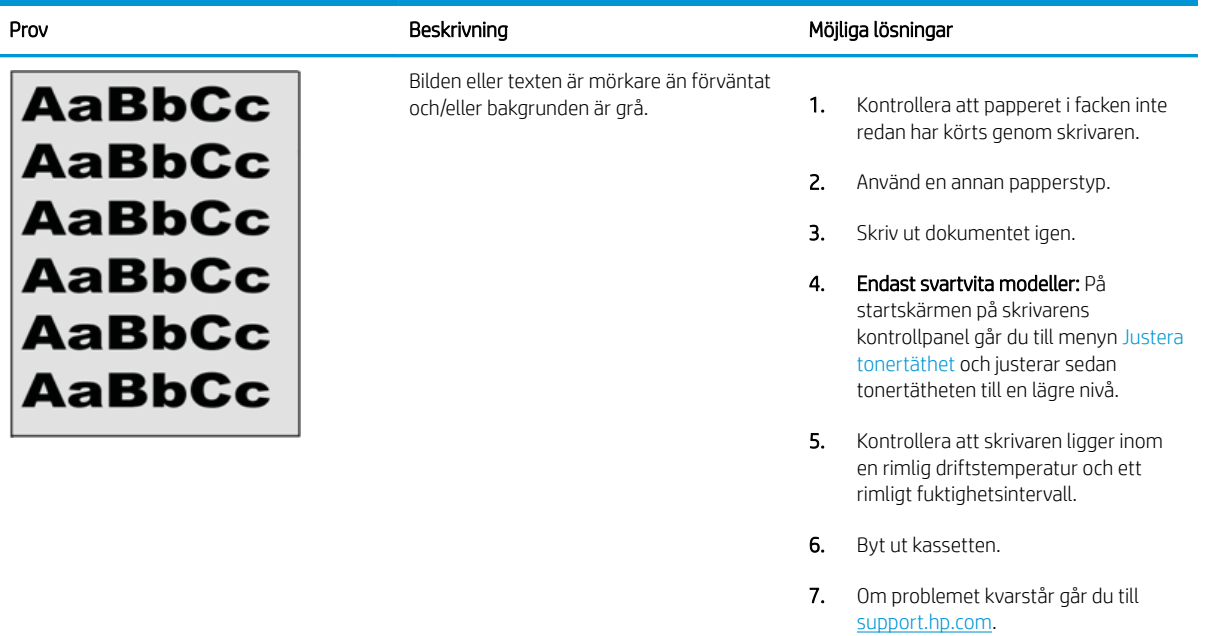

## Tabell 9-10 Defekter gällande bildens placering

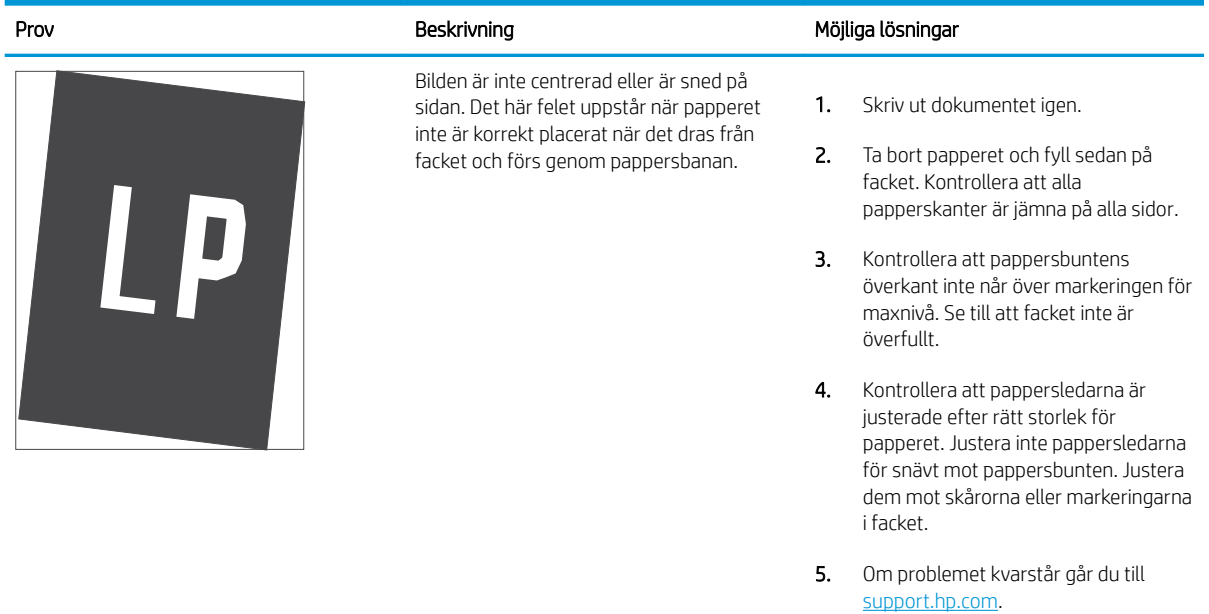

### <span id="page-173-0"></span>Tabell 9-11 Ljus utskrift

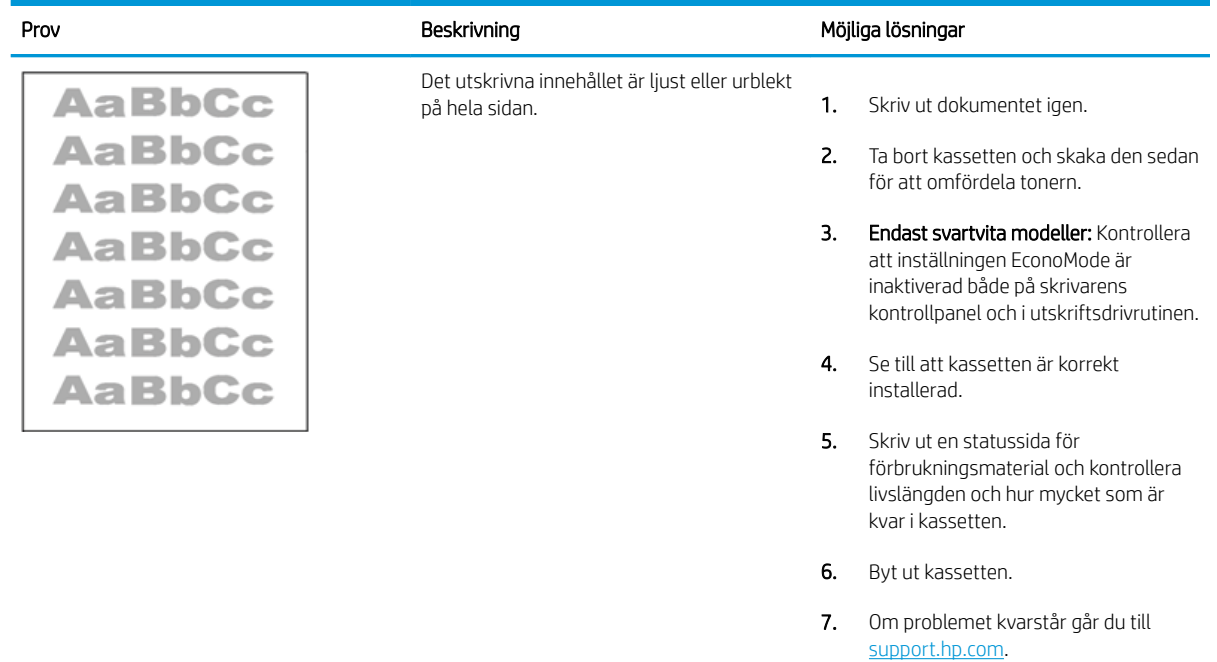

#### <span id="page-174-0"></span>Tabell 9-12 Utmatningsdefekter

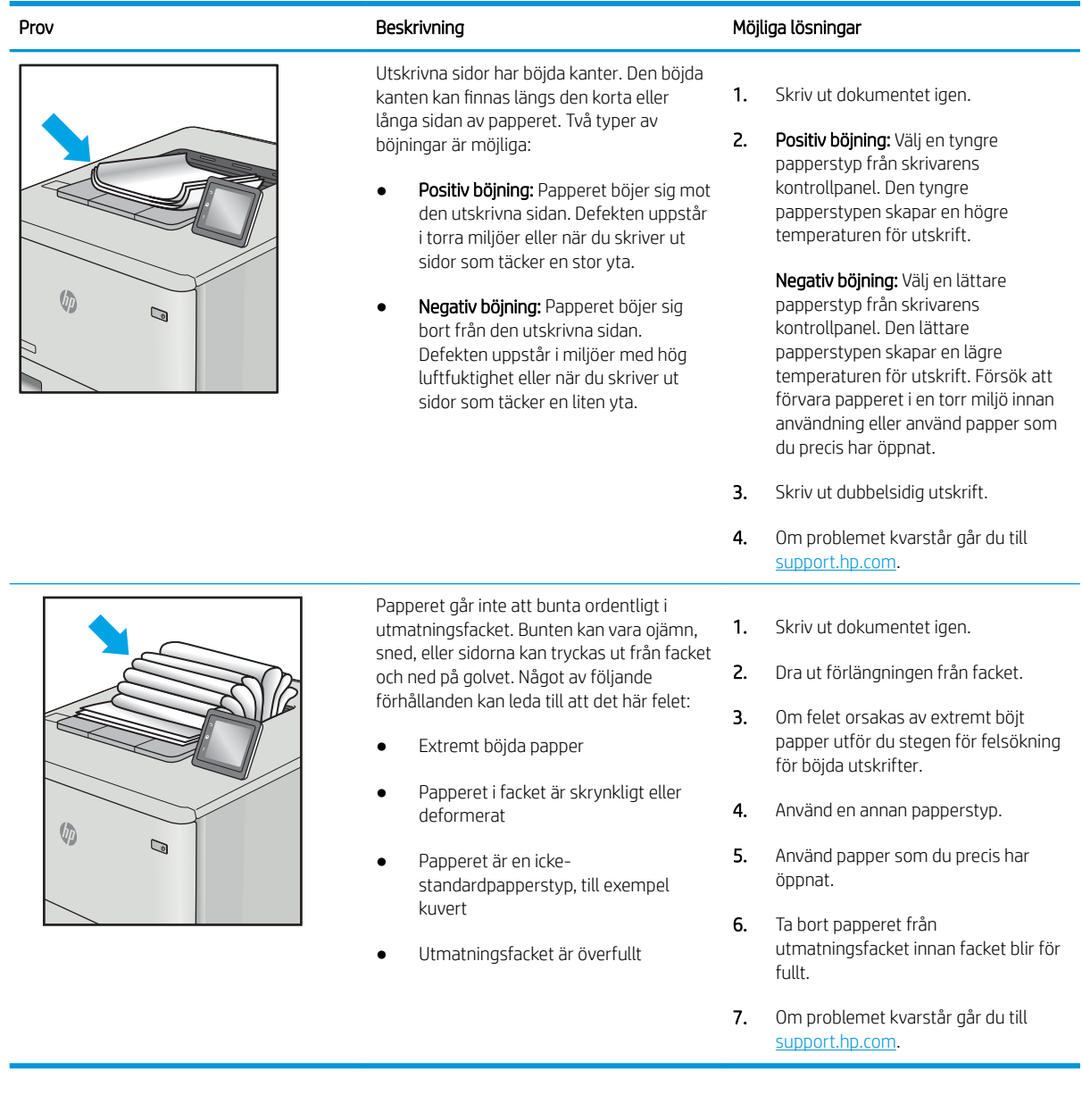

#### <span id="page-175-0"></span>Tabell 9-13 Streckdefekter

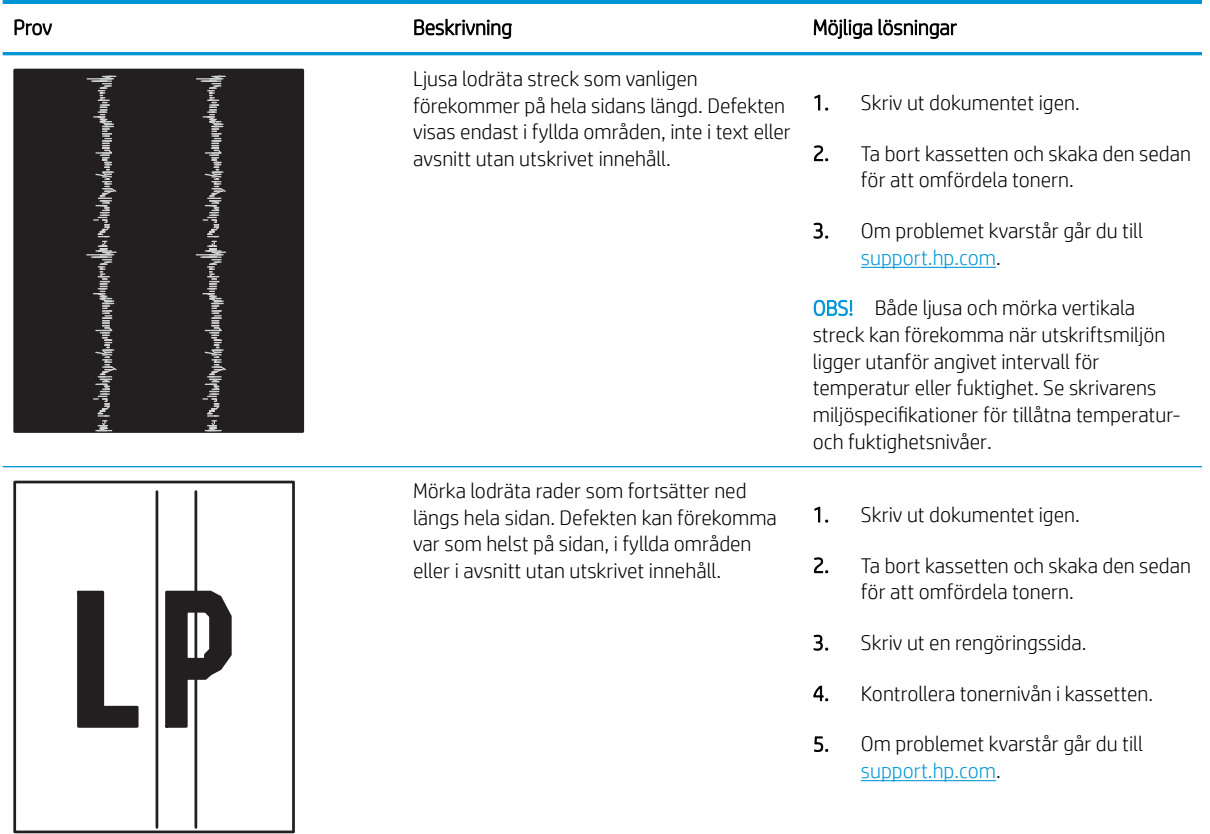

# Förbättra kvaliteten på kopior och skanningar

Lär dig hur du förbättra kvaliteten på kopior och skannade bilder och hur du rengör skannerglaset korrekt.

- **Inledning**
- Kontrollera att skannerglaset inte är smutsigt
- [Kontrollera pappersinställningarna](#page-177-0)
- [Kontrollera bildjusteringsinställningarna](#page-177-0)
- [Optimera för text eller bilder](#page-177-0)
- [Kontrollera skannerupplösningen och färginställningarna på datorn](#page-178-0)
- [Kopiering från kant till kant](#page-179-0)
- [Rengöra dokumentmatarens inmatningsvals och separeringsdyna](#page-179-0)

## Inledning

Om skrivaren har problem med bildkvaliteten försöker du med följande lösningar i den ordning de visas.

Försök först med dessa enkla steg:

- Använd flatbäddsskannern istället för dokumentmataren
- Använd original med hög kvalitet.
- När d använder dokumentmataren lägger du i originaldokumentet i mataren på rätt sätt, med hjälp av pappersguiderna för att undvika otydliga eller skeva bilder.

Om problemet kvarstår försöker du med följande lösningar. Om dessa inte åtgärdar problemet finns fler lösningar i "Förbättra utskriftskvaliteten".

# Kontrollera att skannerglaset inte är smutsigt

Med tiden kan smutsƮäckar ansamlas på skannerglaset och baksidan i vit plast, och det kan påverka resultatet. Använd följande steg om du vill rengöra skannern.

- 1. Stäng av skrivaren genom att trycka på strömbrytaren och dra sedan ur strömkabeln ur eluttaget.
- 2. Öppna skannerlocket.
- 3. Rengör skannerglaset och baksidan i vit plast under skannerlocket med en mjuk trasa eller svamp som har fuktats med glasputsmedel utan slipmedel.

 $\bigtriangleup$  VIKTIGT: Använd inte slipmedel, aceton, bensen, ammoniak, etylalkohol eller koltetraklorid på någon del av skrivaren. Då kan den skadas. Ställ inga vätskor direkt på glaset eller plattan. De kan läcka ut och skada skrivaren.

- 4. Torka av glaset och de vita plastdelarna med ett sämskskinn eller en cellulosasvamp för att undvika fläckar.
- 5. Anslut strömkabeln till ett eluttag och tryck sedan på strömbrytaren för att starta skannern.

# <span id="page-177-0"></span>Kontrollera pappersinställningarna

Följ dessa steg för att kontrollera pappersinställningarna från skrivarens kontrollpanel.

- 1. På startskärmen på skrivarens kontrollpanel drar du fliken längst upp på skärmen nedåt för att öppna instrumentpanelen och trycker sedan på ikonen för installation ( $\ddot{\odot}$ ).
- 2. Bläddra till och tryck på Pappersinställningar och tryck sedan på namnet på det fack som du skriver ut från.
- 3. Tryck på Pappersstorlek och tryck sedan på alternativet för pappersstorlek som överensstämmer med pappersstorleken i facket.
- 4. Tryck på Papperstyp och tryck sedan på alternativet för papperstyp som matchar typen av papper i facket.

## Kontrollera bildjusteringsinställningarna

Justera bildinställningarna med hjälp av skrivarens kontrollpanel om du vill förbättra kopieringskvaliteten.

- 1. Tryck på ikonen Kopiera på startskärmen på skrivarens kontrollpanel.
- 2. Tryck på ikonen Dokument eller ID-kort .
- 3. Tryck på ikonen för Inställningar  $\ddot{\delta}$ t och bläddra sedan till och tryck på följande menyalternativ om du vill justera inställningarna:
	- Kvalitet: Välj utskriftskvalitet för bilden.
	- Ljusare/mörkare: Justerar inställningen ljusare/mörkare.
	- Förbättringar: Välj ett alternativ för optimering av bilden.
	- Bindningsmarginal: Aktivera eller inaktivera inställningen för bindningsmarginal.
- 4. Tryck på knappen Bakåt  $\bigcirc$  om du vill återgå till huvudkopieringsmenyn och tryck sedan på Kopiera om du vill starta kopieringen.

# Optimera för text eller bilder

Följ de här stegen för att optimera skanning eller kopiering för text eller bilder.

- 1. Tryck på ikonen Kopiera på startskärmen på skrivarens kontrollpanel.
- 2. Tryck på ikonen Dokument eller ID-kort .
- 3. Tryck på ikonen för Inställningar tör och bläddra sedan till och tryck på Förbättringar.
- 4. Tryck på något av följande alternativ beroende på vilken typ av dokument som ska kopieras:
	- Inget: Använd den här inställningen när kopieringskvaliteten inte spelar roll. Detta är standardinställningen.
	- Text: Använd den här inställningen för dokument som innehåller mest text.
	- Foto: Använd den här inställningen för foton eller dokument som innehåller mest grafik.
	- Blandat: Använd den här inställningen för dokument som innehåller både text och grafik.

# <span id="page-178-0"></span>Kontrollera skannerupplösningen och färginställningarna på datorn

Om kvaliteten inte blir tillräckligt bra när du skriver ut en skannad bild, kan det bero på att du har valt fel inställning för upplösning och färg i programmet. Upplösning och färg påverkar följande egenskaper hos skannade bilder:

- Riktlinjer för upplösning och färg
- **[Färg](#page-179-0)**
- **Bildskärpa**
- Texturen för toningar (mjuka eller grova)
- Skanna till
- Filstorlek

Skannerupplösningen mäts i bildpunkter per tum (ppi).

 $3$  OBS! Ppi-nivåer för skanning är inte detsamma som dpi-värden för utskrift (punkter per tum).

Färg, gråskala och svartvitt anger antal möjliga färger. Skannerns maskinvara kan ställas in på maximalt 1200 dpi.

Tabellen med riktlinjer för upplösning och färg innehåller enkla tips som du kan följa för att möta dina skanningsbehov.

 $\ddot{\mathbb{B}}$  OBS! Ett högre värde för upplösning eller färg kan skapa mycket stora filer som tar upp mycket diskutrymme och gör att skanningen tar lång tid. Innan du anger inställningar för upplösning och färg måste du bestämma hur du ska använda den skannade bilden.

## Riktlinjer för upplösning och färg

Av följande tabell framgår vilken upplösning och färginställning som rekommenderas för olika skanningar.

**OBS!** Standardupplösningen är 200 dpi.

#### Tabell 9-14 Riktlinjer för upplösning och färg

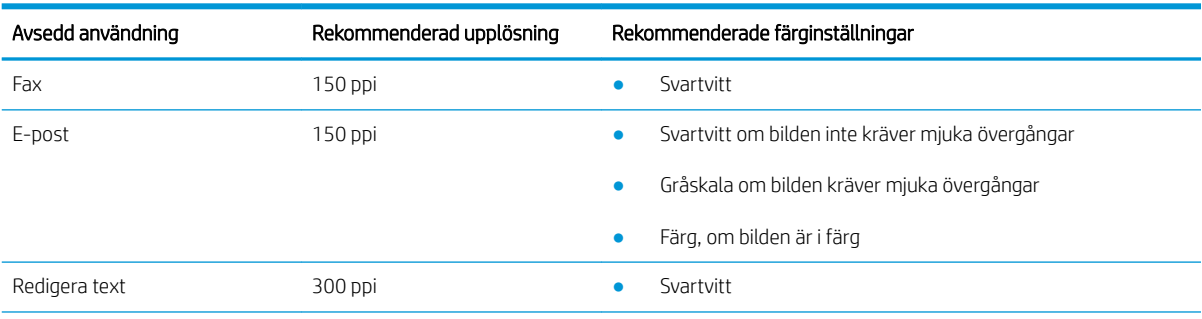

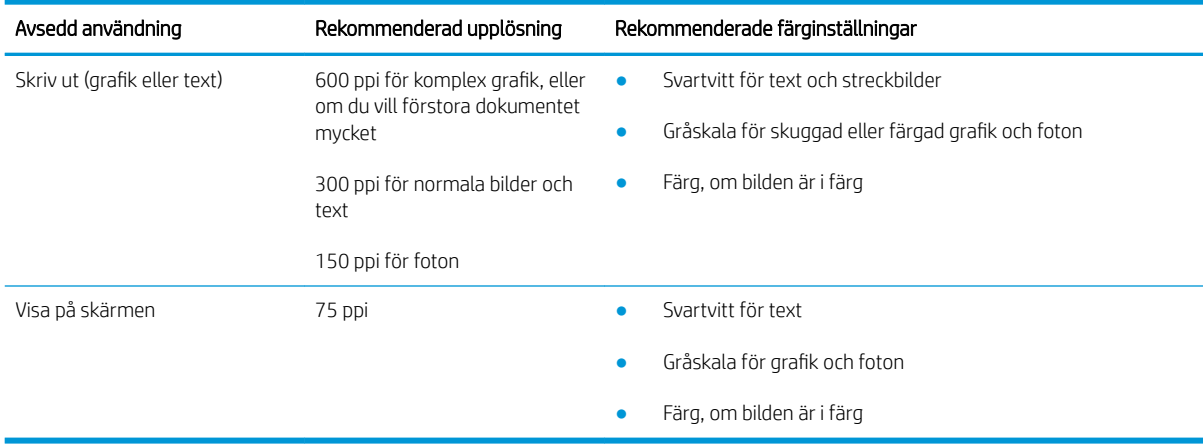

#### <span id="page-179-0"></span>Tabell 9-14 Riktlinjer för upplösning och färg (fortsättning)

#### Färg

Du kan ställa in färgvärdena på följande inställningar vid skanning.

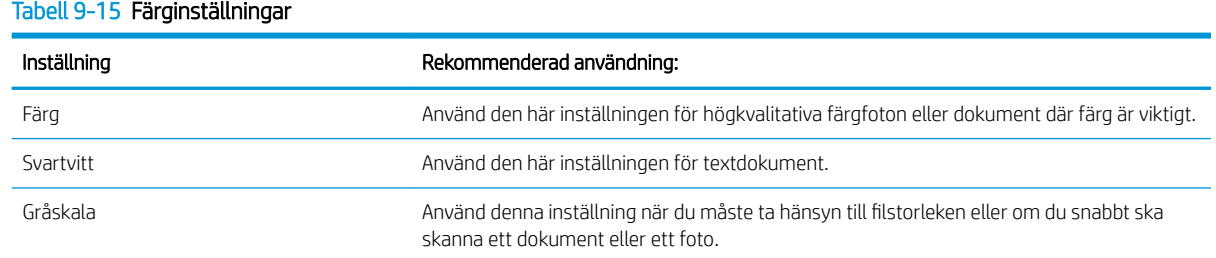

# Kopiering från kant till kant

Skrivaren kan inte skriva ut helt från kant till kant. Det finns en 4 mm bred marginal som inte kan skrivas ut runt sidan.

#### Att ta hänsyn till vid utskrift eller skanning av dokument med tryck från kant till kant:

- När originalet är mindre än utskriftsstorleken flyttar du originalet 4 mm bort från det hörn som anvisas av ikonen på skannern. Kopiera eller skanna originalet igen.
- När originalet är lika stort som önskad utmatningsstorlek förminskar du bilden med hjälp av funktionen Förminska/Förstora, så att kopian inte blir beskuren.

## Rengöra dokumentmatarens inmatningsvals och separeringsdyna

Om du får problem med att dokumentmataren inte hanterar papper rätt, t.ex. papperstrassel eller matning av flera sidor samtidigt, rengör du dokumentmatarens valsar och separeringsdyna.
1. Öppna dokumentmatningsluckan.

2. Använd en fuktad, luddfri trasa till att torka bort smuts från både inmatningsvalsarna och separeringsdynan.

> VIKTIGT: Använd inte slipmedel, aceton, bensen, ammoniak, etylalkohol eller koltetraklorid på någon del av skrivaren. Då kan den skadas. Ställ inga vätskor direkt på glaset eller plattan. De kan läcka ut och skada skrivaren.

3. Stäng luckan till dokumentmataren.

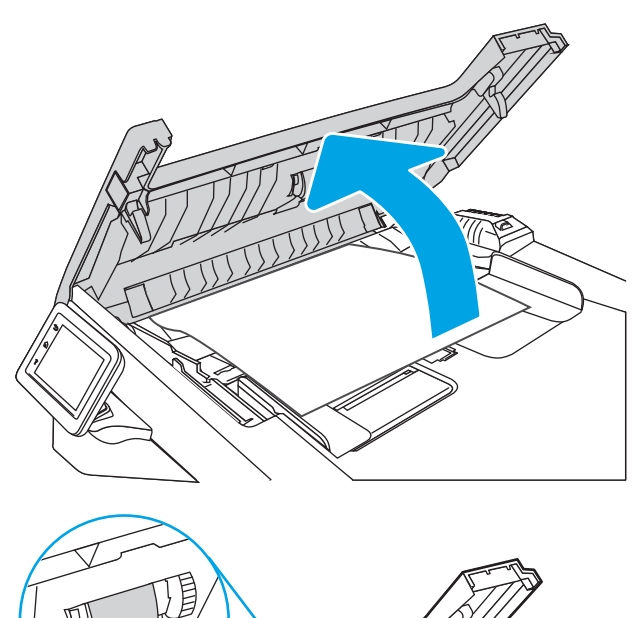

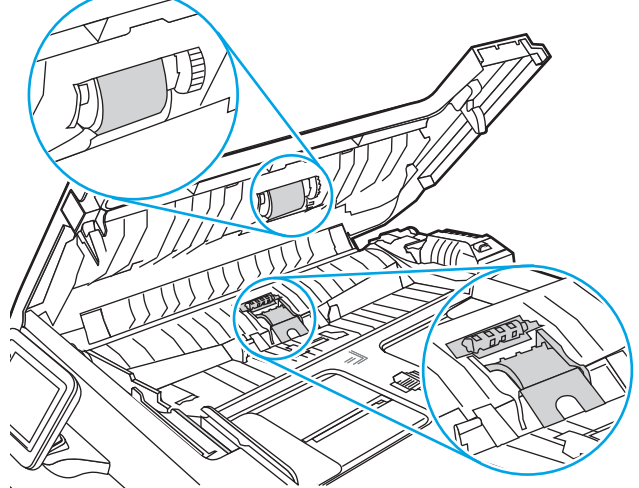

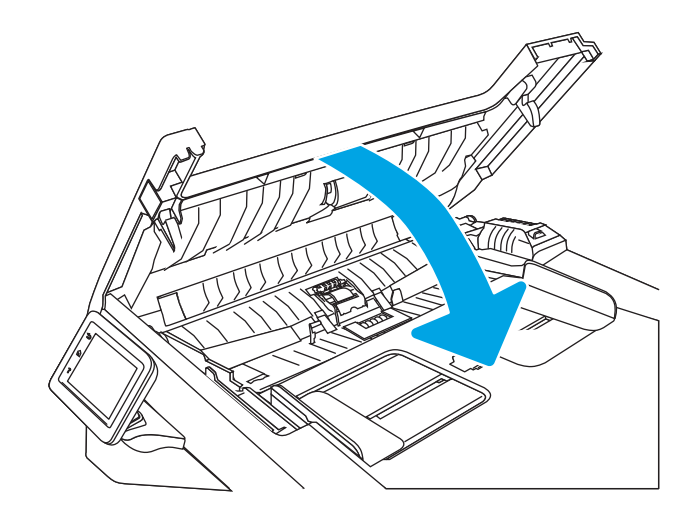

# <span id="page-181-0"></span>Förbättra faxkvaliteten

Gå igenom följande information för att förbättra faxkvaliteten.

- **Inledning**
- Kontrollera att skannerglaset inte är smutsigt
- Kontrollera upplösningsinställningarna för att skicka fax
- [Kontrollera inställningen Felkorrigering](#page-182-0)
- [Skicka till en annan fax](#page-182-0)
- [Kontrollera avsändarens fax](#page-182-0)

## Inledning

Om skrivaren har problem med bildkvaliteten försöker du med följande lösningar i den ordning de visas.

Försök först med dessa enkla steg:

- Använd flatbäddsskannern istället för dokumentmataren
- Använd original med hög kvalitet.
- När du använder dokumentmataren lägger du i originaldokumentet i mataren på rätt sätt, med hjälp av pappersguiderna för att undvika otydliga eller skeva bilder.

Om problemet kvarstår försöker du med följande lösningar. Om dessa inte åtgärdar problemet finns fler lösningar i "Förbättra utskriftskvaliteten".

## Kontrollera att skannerglaset inte är smutsigt

Med tiden kan smutsƮäckar ansamlas på skannerglaset och baksidan i vit plast, och det kan påverka resultatet. Använd följande steg om du vill rengöra skannern.

- 1. Stäng av skrivaren genom att trycka på strömbrytaren och dra sedan ur strömkabeln ur eluttaget.
- 2. Öppna skannerlocket.
- 3. Rengör skannerglaset och baksidan i vit plast under skannerlocket med en mjuk trasa eller svamp som har fuktats med glasputsmedel utan slipmedel.
- VIKTIGT: Använd inte slipmedel, aceton, bensen, ammoniak, etylalkohol eller koltetraklorid på någon del av skrivaren. Då kan den skadas. Ställ inga vätskor direkt på glaset eller plattan. De kan läcka ut och skada skrivaren.
- 4. Torka av glaset och de vita plastdelarna med ett sämskskinn eller en cellulosasvamp för att undvika fläckar.
- 5. Anslut strömkabeln till ett eluttag och tryck sedan på strömbrytaren för att starta skannern.

## Kontrollera upplösningsinställningarna för att skicka fax

Om skrivaren inte kan skicka ett fax på grund av att mottagarfaxen inte svarar, eller för att linjen var upptagen, försöker skrivaren att ringa upp igen baserat på inställningarna för automatisk återuppringning vid upptaget, inget svar eller kommunikationsfel.

- <span id="page-182-0"></span>1. Svep åt höger och tryck på ikonen Faxa på startskärmen på skrivarens kontrollpanel.
- 2. Tryck på Skicka nu och sedan på ikonen Inställningar .
- 3. Tryck på Upplösning och sedan på önskad inställning.

Försök med upplösningsinställningen Standard om faxen inte skickar med en högre upplösning.

## Kontrollera inställningen Felkorrigering

Vanligtvis kontrollerar skrivaren signalerna från telefonlinjen under tiden som ett fax skickas eller tas emot. Om skrivaren upptäcker ett fel under överföringen och inställningen för felkorrigeringsläge är På, kan skrivaren begära att en del av faxet skickas om. Standardinställningen för felkorrigering är På.

Du bör endast stänga av felkorrigeringen om du får problem med att skicka eller ta emot fax, och om du är beredd att acceptera fel i överföringen. Det kan vara bra att stänga av inställningen när du försöker skicka ett fax utomlands eller ta emot ett utomlands eller om du använder en satellittelefonanslutning.

- 1. Svep åt höger och tryck på ikonen Faxa på startskärmen på skrivarens kontrollpanel.
- 2. Dra fingret åt höger och tryck på ikonen för Installation .
- 3. Tryck på Inställningar.
- 4. Bläddra till Felkorrigeringsläge och tryck sedan på knappen för att aktivera eller avaktivera inställningen.

## Skicka till en annan fax

Försök skicka faxet till en annan faxmaskin. Om faxkvaliteten är bättre är problemet kopplat till den ursprungliga mottagarens faxinställningar eller tillbehörsstatus.

## Kontrollera avsändarens fax

Be avsändaren att försöka med att skicka från en annan fax. Om faxkvaliteten är bättre finns problemet hos avsändarens fax. Om det inte finns någon annan fax tillgänglig kan du be avsändaren göra följande ändringar:

- Se till att originaldokumentet är på vitt (inte färgat) papper.
- Öka inställningarna för faxupplösning, kvalitetsnivå eller kontrast.
- Skicka faxet från ett datorprogram, om det är möjligt.

# <span id="page-183-0"></span>Lösa problem med trådanslutna nätverk

Kontrollera följande information för att lösa problem med ett kabelanslutet nätverk.

- **Inledning**
- Dålig fysisk anslutning
- Datorn använder en felaktig IP-adress för skrivaren
- Datorn kan inte kommunicera med skrivaren
- [Skrivaren använder felaktiga länk- och duplexinställningar för nätverket](#page-184-0)
- [Nya programvaror kan orsaka kompatibilitetsproblem](#page-184-0)
- [Datorn eller arbetsstationen är felaktigt inställd](#page-184-0)
- [Skrivaren är avaktiverad eller så är andra nätverksinställningar felaktiga](#page-184-0)

#### Inledning

Vissa typer av problem kan indikera att det är något problem med nätverkskommunikationen. Dessa problem inkluderar följande:

# Dålig fysisk anslutning

Kontrollera kabelanslutningarna.

- 1. Verifiera att skrivaren är ansluten till rätt nätverksport med en kabel av rätt längd.
- 2. Verifiera att kabelanslutningarna är korrekt gjorda.
- 3. Titta på anslutningen till nätverksporten på baksidan av skrivaren och kontrollera att den gula aktivitetslampan blinkar vilket indikerar nätverkstrafik, och att den gröna länkstatuslampan lyser kontinuerligt vilket anger en nätverkslänk.
- 4. Om problemet kvarstår, pröva en annan kabel eller port i navet.

## Datorn använder en felaktig IP-adress för skrivaren

Om datorn använder en felaktig IP-adress för skrivaren, kan du pröva följande.

- 1. Öppna skrivaregenskaperna och klicka på fliken Portar. Kontrollera att den aktuella IP-adressen för skrivaren är vald. Skrivarens IP-adress anges på skrivarens konfigurationssida.
- 2. Om du har installerat skrivaren med HP:s standard-TCP/IP-port, markerar du rutan bredvid Skriv alltid ut till den här skrivaren, även om IP-adressen ändras.
- 3. Om du har installerat skrivaren med Microsofts standard-TCP/IP-port, använder du värdnamnet i stället för IP-adressen.
- 4. Om IP-adressen är korrekt ska du ta bort skrivaren och sedan lägga till den igen.

## Datorn kan inte kommunicera med skrivaren

Kontrollera att skrivaren kommunicerar med nätverket och din dator.

- <span id="page-184-0"></span>1. Testa nätverkskommunikationen genom att skicka ett pingkommando till nätverket.
	- a. Öppna en kommandoprompt på datorn.
		- För Windows, klickar du på Start och sedan Kör. Skriv cmd och tryck på Enter.
		- I macOS går du till Program, sedan Verktyg och öppnar Terminal.
	- b. Skriv ping följt av skrivarens IP-adress.
	- c. Om fönstret visar returtider fungerar nätverket.
- 2. Om pingkommandot misslyckas kontrollerar du att näthubben är på. Kontrollera sedan att nätverksinställningarna, skrivaren och datorn är konfigurerade för samma nätverk (kallas även undernät).
- 3. Om nätverket fungerar kontrollerar du att datorn använder rätt IP-adress för skrivaren.
	- a. Öppna skrivaregenskaperna och klicka på fliken Portar. Kontrollera att den aktuella IP-adressen för skrivaren är vald. Skrivarens IP-adress anges på skrivarens konfigurationssida.
	- b. Om du har installerat skrivaren med HP:s standard-TCP/IP-port, markerar du rutan Skriv alltid ut till den här skrivaren, även om IP-adressen ändras.
	- c. Om du har installerat skrivaren med Microsofts standard-TCP/IP-port, använder du värdnamnet för skrivaren i stället för IP-adressen.
	- d. Om IP-adressen är korrekt ska du ta bort skrivaren och sedan lägga till den igen.

## Skrivaren använder felaktiga länk- och duplexinställningar för nätverket

HP rekommenderar att du låter dessa inställningar vara i automatiskt läge (standardinställning). Om du ändrar dessa inställningar måste du även ändra dem för nätverket.

## Nya programvaror kan orsaka kompatibilitetsproblem

Verifiera att alla nya programvaror är rätt installerade och att de används med rätt skrivardrivrutin.

## Datorn eller arbetsstationen är felaktigt inställd

En felaktigt konfigurerad dator kan orsaka utskriftsproblem.

- 1. Kontrollera nätverksdrivrutinerna, skrivardrivrutinerna och nätverksomdirigeringen.
- 2. Verifiera att operativsystemet är korrekt konfigurerat.

## Skrivaren är avaktiverad eller så är andra nätverksinställningar felaktiga

Kontrollera nätverksinställningarna.

- 1. Granska skrivarens konfiguration/nätverkssidor om du vill kontrollera statusen för nätverksinställningar och protokoll.
- 2. Konfigurera nätverksinställningarna på nytt om det behövs.

# <span id="page-185-0"></span>Lösa problem med trådlösa nätverk

Prova följande i den ordning det presenteras för att lösa nätverksproblem.

- **Inledning**
- Checklista för trådlös anslutning
- [Skrivaren skriver inte ut efter att den trådlösa konfigurationen är slutförd](#page-186-0)
- [Skrivaren skriver inte ut och datorn har en brandvägg från tredje part installerad](#page-186-0)
- Den trådlösa anslutningen fungerar inte efter att den trådlösa routern eller skrivaren har flyttats
- Det går inte att ansluta flera datorer till den trådlösa skrivaren
- [Den trådlösa skrivaren tappar kommunikationen när den är ansluten till ett VPN](#page-187-0)
- [Nätverket visas inte i listan över trådlösa nätverk](#page-187-0)
- [Det trådlösa nätverket fungerar inte](#page-187-0)
- [Göra ett diagnostiskt test av det trådlösa nätverket](#page-188-0)
- [Reducera störningar i ett trådlöst nätverk](#page-188-0)

#### Inledning

Använd felsökningsinformationen för att lösa problem.

■ OBS! Du kan avgöra om Wi-Fi-Direct-utskrift är aktiverad på skrivaren genom att skriva ut en konfigurationssida från skrivarens kontrollpanel

## Checklista för trådlös anslutning

Gå igenom följande information för att kontrollera den trådlösa anslutningen.

- Kontrollera att nätverkskabeln inte är ansluten.
- Kontrollera att skrivaren och den trådlösa routern är påslagna och strömförsörjda. Kontrollera även att den trådlösa radiosignalen i skrivaren är aktiverad.
- Kontrollera att rätt SSID (Service Set Identifier) används. Skriv ut en konfigurationssida för att bekräfta SSID. Om du är osäker på att rätt SSID används gör du om den trådlösa konfigurationen.
- För säkerhetsskyddade nätverk kontrollerar du att säkerhetsinformationen är korrekt. Om säkerhetsinformationen är felaktig gör du om den trådlösa konfigurationen.
- Om det trådlösa nätverket fungerar korrekt försöker du komma åt andra datorer på det trådlösa nätverket. Om nätverket är anslutet till Internet försöker du ansluta till internet via en trådlös anslutning.
- Kontrollera att krypteringsmetoden (AES eller TKIP) är samma för skrivaren som för den trådlösa åtkomstpunkten (för nätverk som använder WPA-säkerhet).
- Kontrollera att skrivaren är inom det trådlösa nätverkets täckning. För de flesta nätverk måste skrivaren vara inom 30 m från den trådlösa åtkomstpunkten (trådlösa routern).
- <span id="page-186-0"></span>Kontrollera att inga hinder är i vägen för den trådlösa signalen. Ta bort eventuella stora metallobjekt mellan åtkomstpunkten och skrivaren. Kontrollera att stolpar, väggar eller stödstrukturer som innehåller metall eller betong inte är i vägen mellan skrivaren och den trådlösa åtkomstpunkten.
- Kontrollera att skrivaren inte är placerad nära elektroniska enheter som kan störa den trådlösa signalen. Många enheter kan störa den trådlösa signalen, t.ex. motorer, trådlösa telefoner, övervakningskameror, andra trådlösa nätverk och vissa Bluetooth-enheter.
- Kontrollera att skrivardrivrutinen är installerad på datorn.
- Kontrollera att du har valt rätt skrivarport.
- Kontrollera att datorn och skrivaren är anslutna till samma trådlösa nätverk.
- I macOS kontrollerar du att den trådlösa routern stöder Bonjour.

## Skrivaren skriver inte ut efter att den trådlösa konfigurationen är slutförd

Om skrivaren inte skriver inte ut när den trådlösa konfigurationen är slutförd prövar du nedanstående åtgärder.

- 1. Kontrollera att skrivaren är på och redo för utskrift.
- 2. Stäng av brandväggar från tredje part på datorn.
- 3. Kontrollera att nätverket fungerar som det ska.
- 4. Kontrollera att din dator fungerar som den ska. Om det behövs startar du om datorn.
- 5. Kontrollera att du kan öppna HP:s inbäddade webbserver för skrivaren från en dator som är ansluten till nätverket.

## Skrivaren skriver inte ut och datorn har en brandvägg från tredje part installerad

Om skrivaren inte skriver inte ut och datorn har en brandvägg från tredje part, prövar du nedanstående åtgärder.

- 1. Uppdatera brandväggen med den senaste tillgängliga uppdateringen från tillverkaren.
- 2. Om program begär åtkomst till brandväggen när du installerar skrivaren eller försöker skriva ut ska du se till att programmen har tillstånd för att köras.
- 3. Stäng tillfälligt av brandväggen och installera den trådlösa skrivaren på datorn. Aktivera brandväggen när du har slutfört den trådlösa installationen.

## Den trådlösa anslutningen fungerar inte efter att den trådlösa routern eller skrivaren har flyttats

Den trådlösa anslutningen fungerar när den trådlösa routern eller skrivaren har flyttats

- 1. Kontrollera att routern eller skrivaren ansluter till samma nätverk som datorn ansluter till.
- 2. Skriv ut en konfigurationssida.
- 3. Jämför SSID (Service Set Identifier) på konfigurationsrapporten med SSID i skrivarkonfigurationen för datorn.
- 4. Om dessa nummer inte är identiska betyder det att enheterna inte ansluter till samma nätverk. Gör om den trådlösa konfigurationen för skrivaren.

## <span id="page-187-0"></span>Det går inte att ansluta flera datorer till den trådlösa skrivaren

Om flera datorer inte kan ansluta till den trådlösa skrivaren, prövar du dessa åtgärder.

- 1. Kontrollera att de övriga datorerna är inom den trådlösa täckningen och att inga hinder blockerar signalen. För de flesta nätverk är den trådlösa täckningen inom 30 m från den trådlösa åtkomstpunkten.
- 2. Kontrollera att skrivaren är på och redo för utskrift.
- 3. Kontrollera att det inte finns fler än fem Wi-Fi Direct-användare samtidigt.
- 4. Stäng av brandväggar från tredje part på datorn.
- 5. Kontrollera att nätverket fungerar som det ska.
- 6. Kontrollera att din dator fungerar som den ska. Om det behövs startar du om datorn.

#### Den trådlösa skrivaren tappar kommunikationen när den är ansluten till ett VPN

Du kan normalt inte vara ansluten till ett VPN och andra nätverk samtidigt.

## Nätverket visas inte i listan över trådlösa nätverk

Om nätverket inte visas i listan över trådlösa nätverk, prövar du nedanstående åtgärder.

- Kontrollera att den trådlösa routern är påslagen och strömförsörjd.
- Nätverket är kanske dolt. Du kan dock även ansluta till ett dolt nätverk.

## Det trådlösa nätverket fungerar inte

Testa följande lösningar om det trådlösa nätverket inte fungerar.

- 1. Kontrollera att nätverkskabeln inte är ansluten.
- 2. Verifiera att nätverket tappat kommunikationen genom att försöka ansluta till andra enheter i nätverket.
- 3. Testa nätverkskommunikationen genom att skicka ett pingkommando till nätverket.
	- a. Öppna en kommandoprompt på datorn.
		- För Windows, klickar du på Start och sedan Kör. Skriv cmd och tryck på Enter.
		- I macOS går du till Program, sedan Verktyg och öppnar Terminal.
	- **b.** Skriv ping följt av routerns IP-adress.
	- c. Om fönstret visar returtider fungerar nätverket.
- 4. Kontrollera att routern eller skrivaren ansluter till samma nätverk som datorn ansluter till.
	- a. Skriv ut en konfigurationssida.
	- b. Jämför SSID (Service Set Identifier) på konfigurationsrapporten med SSID i skrivarkonfigurationen för datorn.
	- c. Om dessa nummer inte är identiska betyder det att enheterna inte ansluter till samma nätverk. Gör om den trådlösa konfigurationen för skrivaren.

# <span id="page-188-0"></span>Göra ett diagnostiskt test av det trådlösa nätverket

Från skrivarens kontrollpanel kan du köra ett diagnostiskt test som ger information om inställningarna för det trådlösa nätverket.

- 1. På startskärmen på skrivarens kontrollpanel drar du fliken längst upp på skärmen nedåt för att öppna Kontrollpanelen och trycker sedan på ikonen för installationsprogrammet .
- 2. Bläddra ned och tryck på Rapporter.
- 3. Bläddra till och tryck på Testrapport för trådlöst nätverk.

Skivaren skriver ut en testsida med testresultaten.

## Reducera störningar i ett trådlöst nätverk

Följande åtgärdstips kan reducera störningarna i ett trådlöst nätverk:

- Se till att de trådlösa enheterna inte är i närheten av stora metallobjekt, t.ex. arkivskåp, och andra elektromagnetiska enheter, t.ex. mikrovågsugnar och trådlösa telefoner. Sådana föremål kan störa radiosignalerna.
- Se till att de trådlösa enheterna inte är i närheten av stora murade strukturer och andra byggnadsverk. Sådana objekt kan absorbera radiovågor och försämra signalstyrkan.
- Placera den trådlösa routern på en central plats utan föremål i vägen mellan routern och de trådlösa skrivarna i nätverket.

# <span id="page-189-0"></span>Lösa faxproblem

Använd följande information för att lösa faxproblemen.

- **Inledning**
- Checklista för felsökning av fax
- [Lösa allmänna faxproblem](#page-191-0)

## Inledning

Använd felsökningsinformationen för fax för att lösa problem.

# Checklista för felsökning av fax

Oavsett vilken metod du använder bör du försöka skicka faxet igen efteråt för att kontrollera om problemet är åtgärdat.

När du löser faxrelaterade problem bör du kontrollera att sladden från skrivaren är ansluten direkt till telefonvägguttaget. Koppla bort alla andra enheter som är anslutna till skrivaren.

- 1. Kontrollera att telefonsladden sitter i rätt port på baksidan av skrivaren.
- 2. Testa telefonlinjen med följande faxtest:
	- a. På startskärmen på skrivarens kontrollpanel drar du fliken längst upp på skärmen nedåt för att öppna instrumentpanelen och trycker sedan på ikonen för installationsprogrammet @.
	- b. Bläddra till och öppna följande menyer:
		- 1. Faxinställning
		- 2. Verktyg
		- 3. Kör faxtest

Skrivaren skriver ut en faxtestrapport. Rapporten kan innehålla följande resultat:

- Lyckat: Rapporten innehåller alla aktuella faxinställningar för granskning.
- Misslyckat: Rapporten indikerar typ av fel och innehåller förslag om hur du kan åtgärda problemet.
- 3. Kontrollera att skrivaren har den senaste versionen av fast programvara:

**TV OBS!** Om du vill fastställa aktuell version av fast programvara på skrivaren skriver du ut en statusrapport för skrivaren från skrivarens kontrollpanel och tittar sedan på rapporten för att söka efter datumkod för den fasta programvaran. Gå sedan till HP-produktens supportsida (med nedanstående steg) och jämför den fasta programvarans datumkod med den senaste versionen av fast programvara som är tillgänglig från HP. Om det finns en nyare version följer du stegen nedan för att uppdatera den fasta programvaran på skrivaren.

- a. Gå till [www.hp.com/go/support](http://www.hp.com/go/support), klicka på länken Drivrutiner och programvara, skriv skrivarnamnet i sökfältet, tryck på RETUR-knappen och välj sedan skrivaren i listan med sökresultat.
- b. Välj operativsystem.
- c. Under Firmware (Fast programvara) letar du upp Firmware Update Utility (Verktyg för uppdatering av fastprogramvara).
	- **BY OBS!** Se till att du använder det verktyg för uppdatering av fast programvara som är avsedd för just din skrivarmodell.
- d. Klicka på Download (Ladda ned), klicka på Kör och sedan Kör igen.
- e. När programmet startar väljer du skrivaren i listrutan och klickar sedan på Skicka fast programvara.
- f. Följ instruktionerna på skärmen för att slutföra installationen och klicka sedan på knappen Exit (Avsluta) för att stänga verktyget.
- 4. Kontrollera att faxen installerades vid installationen av produktens programvara.

Kör programmet för faxinställningar, som du hittar i HP-programmappen på datorn.

- 5. Kontrollera att telefontjänsten har funktioner för analog fax.
	- Om du använder ISDN eller digital PBX kan tjänsteleverantören ge mer information om konfigurering till en analog faxlinje.
	- Om du använder en VoIP-tjänst ändrar du inställningen för Faxhastighet till Hastighet-Långsam (9600 bps). Välj Fax från Kontrollpanelens startskärm, därefter Inställning och välj sedan Inställningar.
	- Fråga om tjänsteleverantören erbjuder funktioner för fax samt vilken faxmodemshastighet som rekommenderas. Vissa företag kräver adapter.
	- Om du använder en DSL-tjänst kontrollerar du att det finns ett filter för telefonlinjens anslutning till skrivaren. Kontakta DSL-leverantören eller köp ett DSL-filter om du inte redan har ett. Om ett DSLfilter har installerats kan du byta ut det mot ett annat, eftersom det ursprungliga filtret kan vara skadat.

# <span id="page-191-0"></span>Lösa allmänna faxproblem

Granska förslag och tips om hur du löser olika faxrelaterade problem.

- Faxen sänds långsamt
- Faxkvaliteten är dålig
- [Faxen klipps av eller skrivs ut på två sidor](#page-192-0)

#### Faxen sänds långsamt

Skrivaren har fått dålig kvalitet på telefonlinjen.

Gör så här för att försöka lösa problemet:

- Prova att sända faxet igen när telefonlinjens kvalitet har förbättrats.
- Kontrollera med telefontjänstleverantören att linjen stödjer fax.
- Avaktivera inställningen Felkorrigeringsläge:
	- 1. Svep åt höger och tryck på ikonen Faxa på startskärmen på skrivarens kontrollpanel.
	- 2. Dra fingret åt höger och tryck på ikonen för Installation.
	- 3. Tryck på Inställningar.
	- 4. Bläddra till Felkorrigeringsläge och tryck sedan på knappen för att avaktivera inställningen.

**3** OBS! Detta kan försämra bildkvaliteten.

- Använd vitt papper för originalet. Använd inte färger som grå, gul eller rosa.
- Öka inställningen för Faxhastighet:
	- 1. Svep åt höger och tryck på ikonen Faxa på startskärmen på skrivarens kontrollpanel.
	- 2. Dra fingret åt höger och tryck på ikonen för Installation .
	- 3. Tryck på Inställningar och bläddra sedan till och tryck på Hastighet.
	- 4. Tryck på önskad hastighetsinställning.
- Dela upp stora faxjobb i mindre delar och faxa dem sedan separat.

#### Faxkvaliteten är dålig

Faxen är suddiga eller för ljusa.

Försök lösa problemet med hjälp av följande tips:

Öka faxupplösningen när du sänder fax:

**W** OBS! Upplösningen påverkar inte mottagna fax.

- 1. Svep åt höger och tryck på ikonen Faxa på startskärmen på skrivarens kontrollpanel.
- 2. Tryck på ikonen Skicka nu.
- <span id="page-192-0"></span>3. Tryck på ikonen för Inställningar tör och tryck sedan på Upplösning.
- 4. Tryck på önskad upplösning.
- **3 OBS!** Ökad upplösning gör att överföringen går långsammare.
- Aktivera inställningen Felkorrigeringsläge:
	- 1. Svep åt höger och tryck på ikonen Faxa på startskärmen på skrivarens kontrollpanel.
	- 2. Dra fingret åt höger och tryck på ikonen för Installation.
	- 3. Tryck på Inställningar.
	- 4. Bläddra till Felkorrigeringsläge och tryck sedan på knappen för att aktivera inställningen.
- Kontrollera tonerkassetterna och byt ut dem om det behövs.
- Be avsändaren att göra kontrastinställningen mörkare på avsändarfaxapparaten och skicka sedan om faxet.

#### Faxen klipps av eller skrivs ut på två sidor

Om inställningarna för pappersstorlek på skrivaren inte stämmer med pappersstorleken för dokumentet som faxas, kan det mottagna faxet sakna innehåll eller innehåll kan skrivas ut på bägge sidor.

Gör så här för att försöka lösa problemet:

- Ställ in Standardpappersstorlek:
- $\ddot{=}$  OBS! Faxen skrivs ut på en enda pappersstorlek baserat på inställningarna för Standardpappersstorlek.
	- 1. På startskärmen på skrivarens kontrollpanel drar du fliken längst upp på skärmen nedåt för att öppna instrumentpanelen och trycker sedan på ikonen för installationsprogrammet  $\ddot{\Omega}$ .
	- 2. Bläddra till och öppna följande menyer:
		- 1. Hantera pappersfack
		- 2. Tilldela pappersfack
		- 3. Standardpappersstorlek
	- 3. Tryck på önskad pappersstorlek i listan med alternativ.
- Ställ in papperstyp och -storlek för det fack som används för faxar.

# Index

#### A

Adressbok ställa in [74](#page-85-0) AirPrint [60](#page-71-0), [63](#page-74-0) akustiska specifikationer [9](#page-20-0), [13](#page-24-0) Android-enheter skriva ut från [60](#page-71-0), [63](#page-74-0) antalet kopior, ändra [65](#page-76-0) Appar, meny [99](#page-110-0) artikelnummer förbrukningsmaterial [32](#page-43-0), [33](#page-44-0) reservdelar [33](#page-44-0) tillbehör [32](#page-43-0) tonerkassetter [32,](#page-43-0) [41](#page-52-0)

#### B

beställa förbrukningsmaterial och tillbehör [32](#page-43-0) bildkvalitet kontrollera status för tonerkassetterna [150](#page-161-0), [152](#page-163-0) bläckpatron byta ut [43](#page-54-0) dynamisk säkerhet [34](#page-45-0) byta ut tonerkassetter [43](#page-54-0)

#### C

checklista faxfelsökning [178](#page-189-0) trådlös anslutning [174](#page-185-0)

#### D

direkt USB-utskrift [64](#page-75-0) dokumentmatare [66](#page-77-0) faxa från [91](#page-102-0) kopierar dubbelsidiga dokument [66](#page-77-0)

pappersmatningsproblem [123](#page-134-0) papperstrassel [126](#page-137-0) Drivrutiner som stöds [9](#page-20-0) dubbelsidig [66](#page-77-0) dubbelsidig kopiering [66](#page-77-0) dubbelsidig utskrift automatiskt (Windows) [48](#page-59-0) Inställningar (Windows) [48](#page-59-0) Mac [51](#page-62-0) manuellt (Mac) [51](#page-62-0) manuellt (Windows) [48](#page-59-0) Windows [48](#page-59-0) duplexenhet åtgärda papperstrassel [146](#page-157-0) duplexutskrift (dubbelsidig utskrift) Inställningar (Windows) [48](#page-59-0) Windows [48](#page-59-0) dynamisk säkerhet Tonerkassett [34](#page-45-0)

#### E

EconoMode-inställning [109,](#page-120-0) [150](#page-161-0) ekonomiinställningar [109](#page-120-0) elektriska specifikationer [9](#page-20-0), [13](#page-24-0) elektroniska fax sänder [91](#page-102-0) Ethernet (RJ-45) hitta [4](#page-15-0) eventuell stötrisk [2](#page-13-0) EWS (Embedded Web Server) funktioner [101](#page-112-0)

#### F

fack hitta [4](#page-15-0) inkluderat [9](#page-20-0) kapacitet [9](#page-20-0) Fack 1 fylla på kuvert [28](#page-39-0)

pappersorientering [16](#page-27-0), [18](#page-29-0) papperstrassel [128](#page-139-0) Fack 2 pappersorientering [20](#page-31-0), [22](#page-33-0) papperstrassel [129](#page-140-0) sätta i [20](#page-31-0) Fack 3 pappersorientering [24](#page-35-0), [26](#page-37-0) papperstrassel [133](#page-144-0) sätta i [24](#page-35-0) Fack för 550-ark papperstrassel [133](#page-144-0) fast programvara uppdatera [111](#page-122-0) fax kortnummer [91](#page-102-0), [96](#page-107-0) lösa allmänna problem [178,](#page-189-0) [180](#page-191-0) skicka från programvara [91](#page-102-0) faxa från dokumentmataren [91](#page-102-0) från en dator (Windows) [91](#page-102-0) från flatbäddsskannern [91](#page-102-0) faxfelsökning checklista [178](#page-189-0) faxport hitta [4](#page-15-0) felsökning fax [178](#page-189-0) kontrollera status för tonerkassetterna [150](#page-161-0), [152](#page-163-0) nätverksproblem [172](#page-183-0) pappersmatningsproblem [118](#page-129-0) papperstrassel [124](#page-135-0) trådbundet nätverk [172](#page-183-0) trådlöst nätverk [174](#page-185-0) utskriftskvalitet [150](#page-161-0) fixeringsenhet papperstrassel [137](#page-148-0)

flera sidor per ark skriva ut (Mac) [51](#page-62-0) utskrift (Windows) [48](#page-59-0) formaterare hitta 4.5 förbrukningsmaterial använda vid låg nivå [115](#page-126-0) artikelnummer [32](#page-43-0), [33](#page-44-0) beställa [32](#page-43-0) byta ut tonerkassetter [43](#page-54-0) inställningar för lågt tröskelvärde [115](#page-126-0) fördröjning för viloläge ställa in [109](#page-120-0)

#### G

glas, rengöra [165](#page-176-0), [170](#page-181-0) gränssnittsportar hitta [4](#page-15-0)

#### H

Hjälp hitta [4,](#page-15-0) [6](#page-17-0) hjälp, kontrollpanel [114](#page-125-0) HP:s kundvård [113](#page-124-0) HP ePrint [62](#page-73-0) HP EWS, använda [101](#page-112-0) HP-skrivarens startsida, med användning av [101](#page-112-0) HP-webbtjänster aktivera [99](#page-110-0) program [99](#page-110-0) HP Web Jetadmin [110](#page-121-0)

#### I

Inbyggd webbserver (EWS) funktioner [101](#page-112-0) tilldela lösenord [108](#page-119-0) Inloggningsknapp hitta [4,](#page-15-0) [6](#page-17-0) IP-nätverksinställningar konfigurera [105](#page-116-0)

#### J

Jetadmin, HP Web [110](#page-121-0)

#### K

kassettpolicy [35,](#page-46-0) [36](#page-47-0) kassettskydd [35,](#page-46-0) [38](#page-49-0) Knappen Starta kopiering hitta [4](#page-15-0)

Kontaktlistor ställa in [74](#page-85-0) kontrollpanel hitta [4](#page-15-0) hitta funktioner 4.[6](#page-17-0) hjälp [114](#page-125-0) kopiera dubbelsidiga dokument [66](#page-77-0) enskilda kopior [65](#page-76-0) flera kopior [65](#page-76-0) kanter på dokument [165](#page-176-0), [168](#page-179-0) optimera för text eller bilder [165](#page-176-0) ställa in pappersstorlek och typ [165](#page-176-0) kortnummer programmera [91](#page-102-0) redigera poster [96](#page-107-0) ta bort poster [96](#page-107-0) kundsupport online [113](#page-124-0) kuvert orientering [16,](#page-27-0) [18](#page-29-0) kuvert, fylla på [28](#page-39-0)

#### L

lagrade jobb skapa (Mac) [54](#page-65-0) skapa (Windows) [54](#page-65-0) skriva ut [54](#page-65-0) ta bort [54,](#page-65-0) [59](#page-70-0) lagra utskrifter med Windows [54](#page-65-0) lagra utskriftsjobb [54](#page-65-0) lagring, utskrift Mac-inställningar [54](#page-65-0) LAN-port hitta [4](#page-15-0) Licens för öppen källkod [3](#page-14-0) lokalt nätverk (LAN) hitta [4](#page-15-0) lösa problem fax [178,](#page-189-0) [180](#page-191-0)

#### M

Mac-drivrutinsinställningar Utskriftslagring [54](#page-65-0) manuell dubbelsidig utskrift Mac [51](#page-62-0) Windows [48](#page-59-0) Microsoft Word, faxa från [91](#page-102-0) minne inkluderat [9](#page-20-0) minneskrets (toner) hitta [41](#page-52-0) minsta systemkrav [9](#page-20-0) mobila utskrifter Android-enheter [60,](#page-71-0) [63](#page-74-0) mobilutskrift, programvara som stöds [9,](#page-20-0) [11](#page-22-0) mått, skrivare [9,](#page-20-0) [11](#page-22-0)

#### N

nätverk HP Web Jetadmin [110](#page-121-0) stöds [9](#page-20-0) nätverksinställningar [105](#page-116-0)

#### O

onlinehjälp, kontrollpanel [114](#page-125-0) online-support [113](#page-124-0) operativsystem som stöds [9](#page-20-0) Operativsystem som stöds [9](#page-20-0)

#### P

papper fack 1 orientering [16,](#page-27-0) [18](#page-29-0) Fack 2 orientering [20](#page-31-0), [22](#page-33-0) Fack 3 [24](#page-35-0) fack 3 orientering [26](#page-37-0) laddar fack 1 [16](#page-27-0) laddar fack 2 [20](#page-31-0) laddar fack 3 [24](#page-35-0) papperstrassel [124](#page-135-0) välja [150,](#page-161-0) [154](#page-165-0) papper, sortera [32](#page-43-0) pappersfack artikelnummer [32](#page-43-0) pappersfack för 550 ark artikelnummer [32](#page-43-0) papperstrassel dokumentmatare [126](#page-137-0) duplexenhet [146](#page-157-0) Fack 1 [128](#page-139-0) Fack 2 [129](#page-140-0) Fack 3 [133](#page-144-0) Fack för 550-ark [133](#page-144-0) fixeringsenhet [137](#page-148-0) orsaker till [124](#page-135-0) platser [125](#page-136-0) utmatningsfack [142](#page-153-0)

papperstyp välja (Windows) [48](#page-59-0) papperstyper välja (Mac) [51](#page-62-0) patroner beställningsnummer [41](#page-52-0) pekskärm hitta funktioner [4](#page-15-0),[6](#page-17-0) portar hitta [4](#page-15-0) privat utskrift [54](#page-65-0) problem med pappersupphämtning lösa [118,](#page-129-0) [121](#page-132-0) problem med utskriftskvalitet exempel och lösningar [149](#page-160-0) produktnummer plats [4](#page-15-0), [5](#page-16-0) program hämtar [99](#page-110-0) Programmet HP Easy Scan (macOS) [70](#page-81-0) Programmet HP Scan (Windows) [70](#page-81-0) programvara skicka fax [91](#page-102-0) på/av-knapp hitta [4](#page-15-0)

#### R

rengör glas [165,](#page-176-0) [170](#page-181-0) pappersbana [150](#page-161-0) reservdelar artikelnummer [33](#page-44-0) RJ-45-port hitta [4](#page-15-0)

#### S

serienummer hitta 4.5 sidor per ark välja (Mac) [51](#page-62-0) välja (Windows) [48](#page-59-0) sidor per minut [9](#page-20-0) Skanna till e-post ställa in med EWS [74](#page-85-0) skanner faxa från [91](#page-102-0) rengöra glas [165](#page-176-0), [170](#page-181-0)

skanning från programmet HP Easy Scan (macOS) [70](#page-81-0) från programmet HP Scan (Windows) [70](#page-81-0) till dator [82](#page-93-0) till e-post [81](#page-92-0) till nätverksmapp [81](#page-92-0) till SharePoint [82](#page-93-0) till USB-enhet [80](#page-91-0) skanningsinställning skanna till dator [80](#page-91-0) skanna till e-post [71](#page-82-0) skanna till nätverksmapp [75](#page-86-0) skanningsinställningar skanna till SharePoint [79](#page-90-0) skicka fax från programvara [91](#page-102-0) Skrivardrivrutiner som stöds [9](#page-20-0) skriva ut från USB-flash-enheter [64](#page-75-0) lagrade jobb [54](#page-65-0) skriva ut på båda sidor Inställningar (Windows) [48](#page-59-0) skriv ut på båda sidor Mac [51](#page-62-0) manuellt, Windows [48](#page-59-0) Windows [48](#page-59-0) skydda kassetter [35,](#page-46-0) [38](#page-49-0) Snabb USB 2.0-skrivarport hitta [4](#page-15-0) specifikationer elektriska och akustiska [9](#page-20-0), [13](#page-24-0) **Start** hitta 4.6 ström förbrukning [9,](#page-20-0) [13](#page-24-0) strömanslutning hitta [4,](#page-15-0)5 strömbrytare hitta [4](#page-15-0) stäng av efter fördröjning ställa in [109](#page-120-0) störningar i trådlöst nätverk [174,](#page-185-0) [177](#page-188-0) support online [113](#page-124-0) systemkrav Inbäddad HP-webbserver [101](#page-112-0)

minimum [9](#page-20-0)

säkerhetsfunktioner [108](#page-119-0) sätta i papper i fack 1 [16](#page-27-0) papper i fack 2 [20](#page-31-0) papper i fack 3 [24](#page-35-0)

#### T

ta bort lagrade jobb [54](#page-65-0), [59](#page-70-0) teknisk support online [113](#page-124-0) telefonbok, fax lägg till poster [96](#page-107-0) telefonbok, faxnr lägg till poster [91](#page-102-0) tillbehör artikelnummer [32](#page-43-0) beställa [32](#page-43-0) Tonerkassett använda vid låg nivå [115](#page-126-0) dynamisk säkerhet [34](#page-45-0) inställningar för lågt tröskelvärde [115](#page-126-0) tonerkassetter artikelnummer [32](#page-43-0), [41](#page-52-0) beställningsnummer [41](#page-52-0) byta ut [43](#page-54-0) komponenter [41](#page-52-0) toneruppsamlingsenhet hitta [4,](#page-15-0)5 trådlöst nätverk felsökning [174](#page-185-0) tvåsidig kopiering [66](#page-77-0)

#### U

USB-flashenheter skriva ut från [64](#page-75-0) USB-port hitta [4](#page-15-0) Utloggningsknapp hitta [4,](#page-15-0)6 utmatningsfack hitta [4](#page-15-0) åtgärda papperstrassel [142](#page-153-0) utskrifter, lagrade Mac-inställningar [54](#page-65-0) skapa (Windows) [54](#page-65-0) skriva ut [54](#page-65-0) ta bort [54,](#page-65-0) [59](#page-70-0) Utskrift med Wi-Fi Direct [60,](#page-71-0) [61](#page-72-0) utskriftsmedier fylla på fack 1 [16](#page-27-0)

#### V

vikt, skrivare [9](#page-20-0), [11](#page-22-0)

#### W

webbläsarkrav Inbäddad HP-webbserver [101](#page-112-0) Webbplatser HP Web Jetadmin, hämtar [110](#page-121-0) kundsupport [113](#page-124-0) Webbtjänster aktivera [99](#page-110-0) program [99](#page-110-0) Wi-Fi Direct Print [9](#page-20-0), [11](#page-22-0) Windows faxa från [91](#page-102-0) Word, faxa från [91](#page-102-0)

## Ä

äkta HP-kassetter [35,](#page-46-0) [36](#page-47-0)